# **CA ARCserve® Backup for Windows**

# Disaster Recovery Option ユーザ ガイド r16

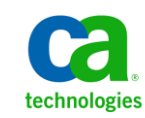

このドキュメント(組み込みヘルプ システムおよび電子的に配布される資料を含む、以下「本ドキュメント」)は、お客様への情報 提供のみを目的としたもので、日本 CA 株式会社(以下「CA」)により随時、変更または撤回されることがあります。

CA の事前の書面による承諾を受けずに本ドキュメントの全部または一部を複写、譲渡、開示、変更、複本することはできません。 本ドキュメントは、CA が知的財産権を有する機密情報です。ユーザは本ドキュメントを開示したり、(i)本ドキュメントが関係する CA ソフトウェアの使用について CA とユーザとの間で別途締結される契約または (ii) CA とユーザとの間で別途締結される機密 保持契約により許可された目的以外に、本ドキュメントを使用することはできません。

上記にかかわらず、本ドキュメントで言及されている CA ソフトウェア製品のライセンスを受けたユーザは、社内でユーザおよび 従業員が使用する場合に限り、当該ソフトウェアに関連する本ドキュメントのコピーを妥当な部数だけ作成できます。ただし CA のすべての著作権表示およびその説明を当該複製に添付することを条件とします。

本ドキュメントを印刷するまたはコピーを作成する上記の権利は、当該ソフトウェアのライセンスが完全に有効となっている期間 内に限定されます。 いかなる理由であれ、上記のライセンスが終了した場合には、お客様は本ドキュメントの全部または一部と、 それらを複製したコピーのすべてを破棄したことを、CA に文書で証明する責任を負います。

準拠法により認められる限り、CA は本ドキュメントを現状有姿のまま提供し、商品性、特定の使用目的に対する適合性、他者の 権利に対して侵害のないことについて、黙示の保証も含めいかなる保証もしません。 また、本ドキュメントの使用に起因して、逸 失利益、投資損失、業務の中断、営業権の喪失、情報の喪失等、いかなる損害(直接損害か間接損害かを問いません)が発 生しても、CA はお客様または第三者に対し責任を負いません。CA がかかる損害の発生の可能性について事前に明示に通告 されていた場合も同様とします。

本ドキュメントで参照されているすべてのソフトウェア製品の使用には、該当するライセンス契約が適用され、当該ライセンス契 約はこの通知の条件によっていかなる変更も行われません。

本ドキュメントの制作者は CA です。

「制限された権利」のもとでの提供:アメリカ合衆国政府が使用、複製、開示する場合は、FAR Sections 12.212、52.227-14 及び 52.227-19(c)(1)及び(2)、ならびに DFARS Section252.227-7014(b)(3) または、これらの後継の条項に規定される該当する制限に 従うものとします。

Copyright © 2011 CA. All rights reserved. 本書に記載された全ての製品名、サービス名、商号およびロゴは各社のそれぞれの 商標またはサービスマークです。

# CA Technologies 製品リファレンス

このマニュアル セットで参照されている CA 製品は、次のとおりです。

- BrightStor® Enterprise Backup
- **CA Antivirus**
- CA ARCserve® Assured Recovery™
- CA ARCserve® Backup Agent for Advantage™ Ingres®
- CA ARCserve® Backup Agent for Novell Open Enterprise Server for Linux
- CA ARCserve® Backup Agent for Open Files on Windows
- CA ARCserve® Backup Client Agent for FreeBSD
- CA ARCserve® Backup Client Agent for Linux
- CA ARCserve® Backup Client Agent for Mainframe Linux
- CA ARCserve® Backup Client Agent for UNIX
- CA ARCserve® Backup Client Agent for Windows
- CA ARCserve® Backup Enterprise Option for AS/400
- CA ARCserve® Backup Enterprise Option for Open VMS
- CA ARCserve® Backup for Linux Enterprise Option for SAP R/3 for Oracle
- CA ARCserve® Backup for Microsoft Windows Essential Business Server
- CA ARCserve® Backup for UNIX Enterprise Option for SAP R/3 for Oracle
- CA ARCserve<sup>®</sup> Backup for Windows
- CA ARCserve<sup>®</sup> Backup for Windows Agent for IBM Informix
- CA ARCserve® Backup for Windows Agent for Lotus Domino
- CA ARCserve® Backup for Windows Agent for Microsoft Exchange Server
- CA ARCserve® Backup for Windows Agent for Microsoft SharePoint Server
- CA ARCserve® Backup for Windows Agent for Microsoft SQL Server
- CA ARCserve<sup>®</sup> Backup for Windows Agent for Oracle
- CA ARCserve® Backup for Windows Agent for Sybase
- CA ARCserve® Backup for Windows Agent for Virtual Machines
- CA ARCserve® Backup for Windows Disaster Recovery Option
- CA ARCserve® Backup for Windows Enterprise Module
- CA ARCserve® Backup for Windows Enterprise Option for IBM 3494
- CA ARCserve® Backup for Windows Enterprise Option for SAP R/3 for Oracle
- CA ARCserve® Backup for Windows Enterprise Option for StorageTek ACSLS
- CA ARCserve® Backup for Windows Image Option
- CA ARCserve® Backup for Windows Microsoft Volume Shadow Copy Service
- CA ARCserve® Backup for Windows NDMP NAS Option
- CA ARCserve® Backup for Windows Storage Area Network (SAN) Option
- CA ARCserve® Backup for Windows Tape Library Option
- CA ARCserve® Backup Patch Manager
- CA ARCserve® Backup UNIX/Linux Data Mover
- CA ARCserve® Central Host-Based VM Backup
- CA ARCserve® Central Protection Manager
- CA ARCserve® Central Reporting
- CA ARCserve® Central Virtual Standby
- CA ARCserve<sup>®</sup> D2D
- CA ARCserve<sup>®</sup> D2D On Demand
- CA ARCserve<sup>®</sup> High Availability
- CA ARCserve<sup>®</sup> Replication
- CA VM:Tape for z/VM
- CA 1<sup>®</sup> Tape Management
- Common Services™
- eTrust<sup>®</sup> Firewall
- Unicenter<sup>®</sup> Network and Systems Management
- Unicenter<sup>®</sup> Software Delivery
- Unicenter<sup>®</sup> VM:Operator<sup>®</sup>

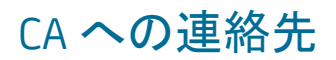

テクニカル サポートの詳細については、弊社テクニカル サポートの Web サイト (<http://www.ca.com/jp/support/>)をご覧ください。

# マニュアルの変更点

本マニュアルでは、前回のリリース以降に、以下の点を更新しています。

- CA Technologies へのブランド変更
- [Disaster Recovery Option](#page-13-0) (P. 14) が更新され、合成フル バックアップに関す る情報が含まれます。
- 惨事が発生した場合の合成フル バックアップの使用方法について説明し た「合成フル バックアップ [セッションを使用した惨事復旧の実行](#page-34-0) (P. 35)」が 追加されました。
- [WinPE](#page-246-0) を使用した惨事復旧の実行に関する情報を提供する「WinPE を使用 [した惨事復旧](#page-246-0) (P. 247)」が追加されました。
- 製品およびドキュメント自体の利便性と理解の向上に役立つことを目的とし て、ユーザのフィードバック、拡張機能、修正、その他小規模な変更を反映 するために更新されました。

# 目次

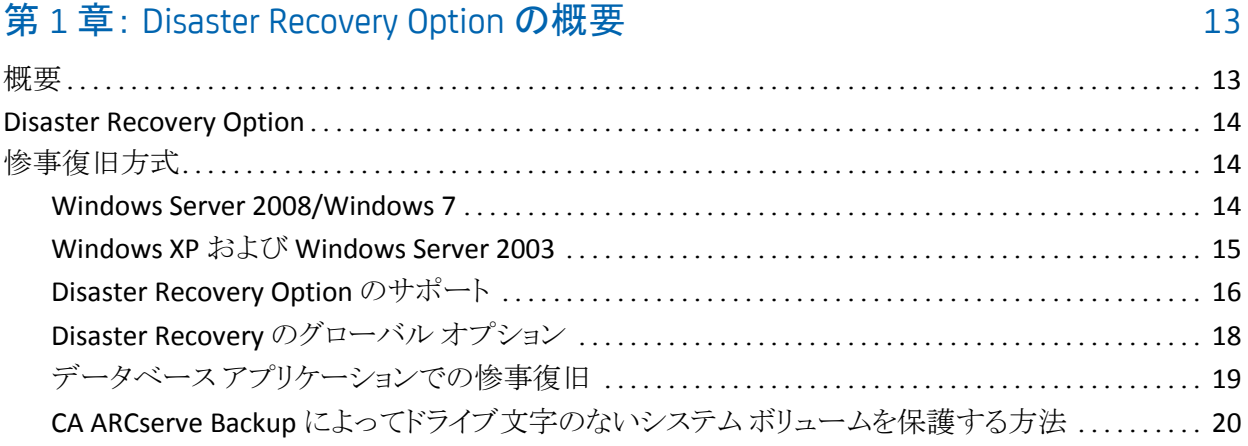

# 第 2 章: [Disaster Recovery Option](#page-20-0) のインストール 21

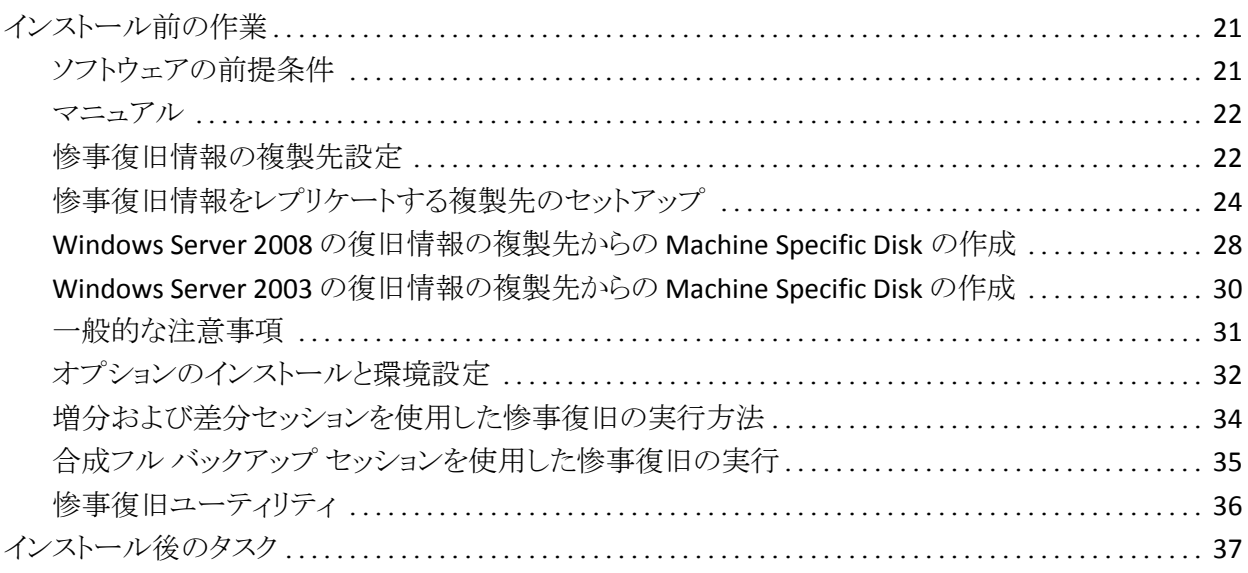

# 第 3 章: Windows XP、Windows Server 2003、[Windows Server 2008](#page-38-0)、および Windows 7 [での惨事復旧](#page-38-0) 2000年 - 2000年 - 2000年 - 2000年 - 2000年 - 2000年 - 2000年 - 2000年 - 2000年 - 2000年 - 2000年 - 2000年 - 2000年 - 2000年 - 2000年 - 2000年 - 2000年 - 2000年 - 2000年 - 2000年 - 2000年 - 2000年 - 2000年 - 2000年 - 2000年 - 200

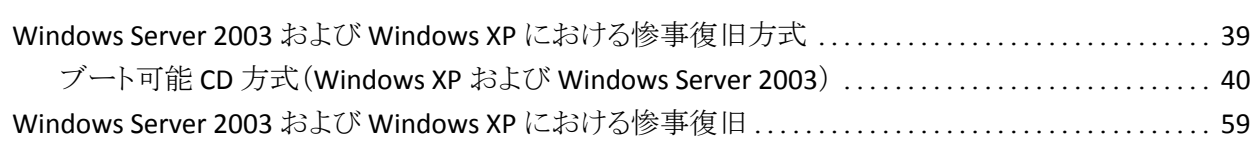

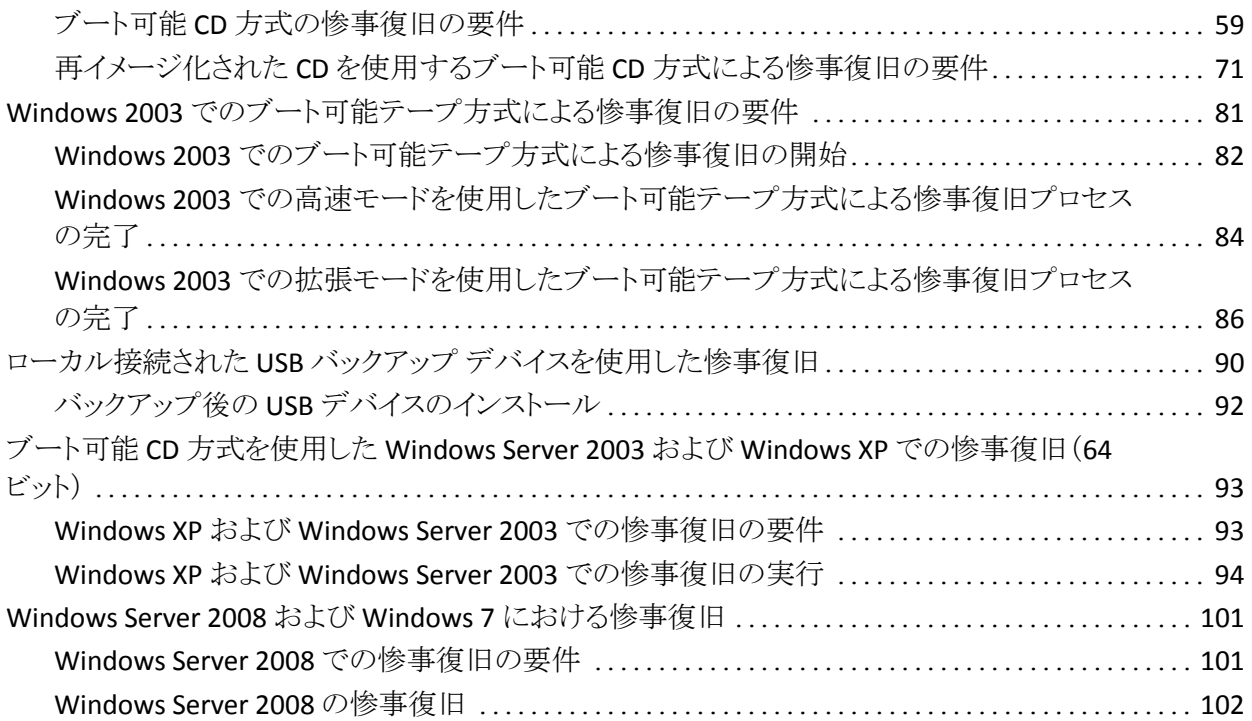

### 第 4 章 · [惨事復旧のシナリオ](#page-110-0) 110

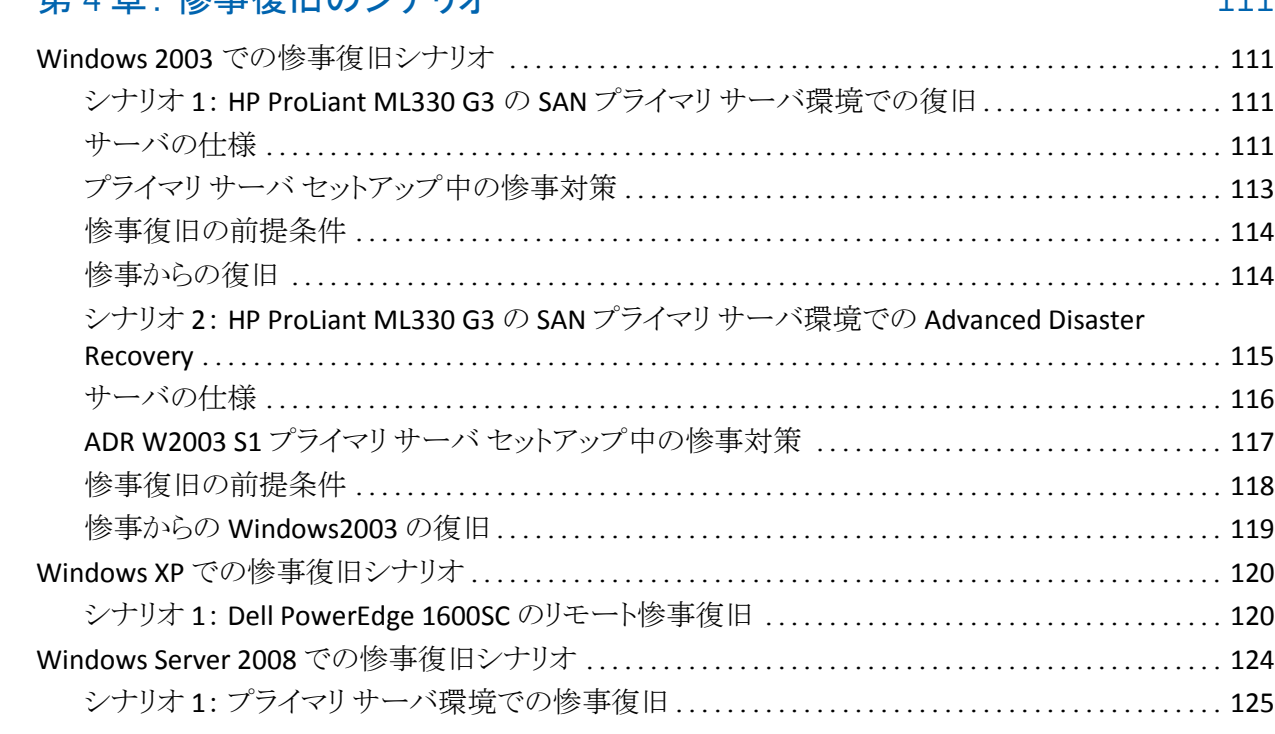

# 付録 A: トラブルシューティング

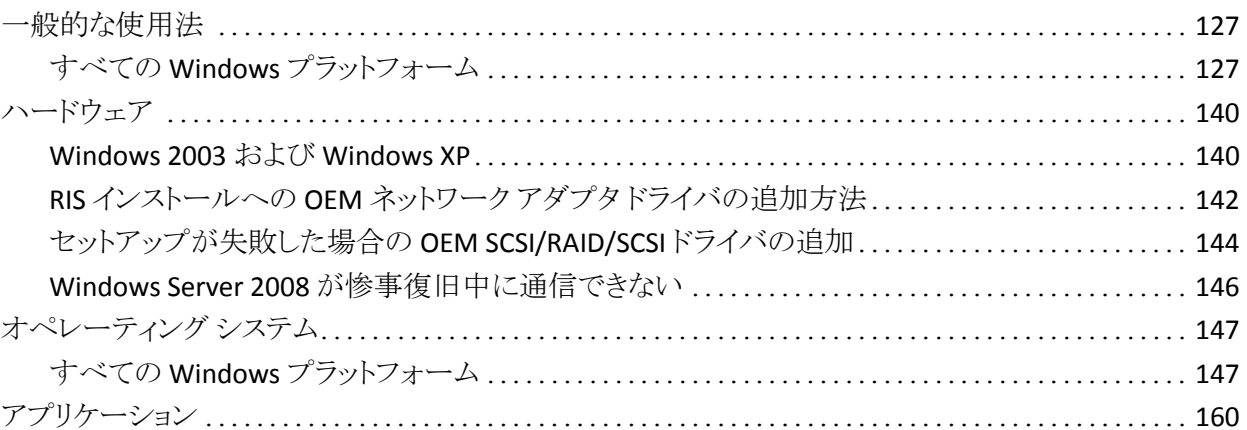

# 付録 B: SAN 設定の復旧

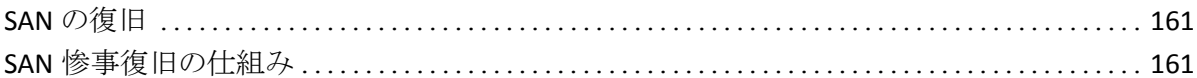

## 付録 C: クラスタの復旧

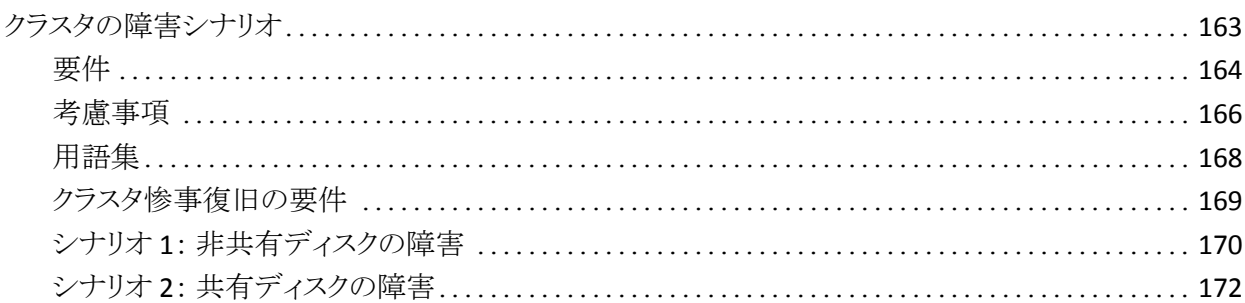

# 付録 D: NEC クラスタの復旧

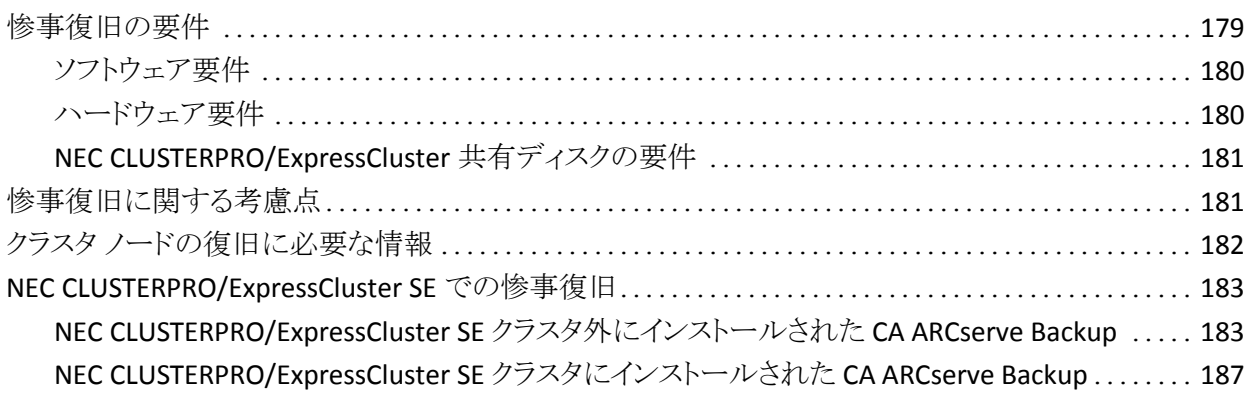

127

161

163

179

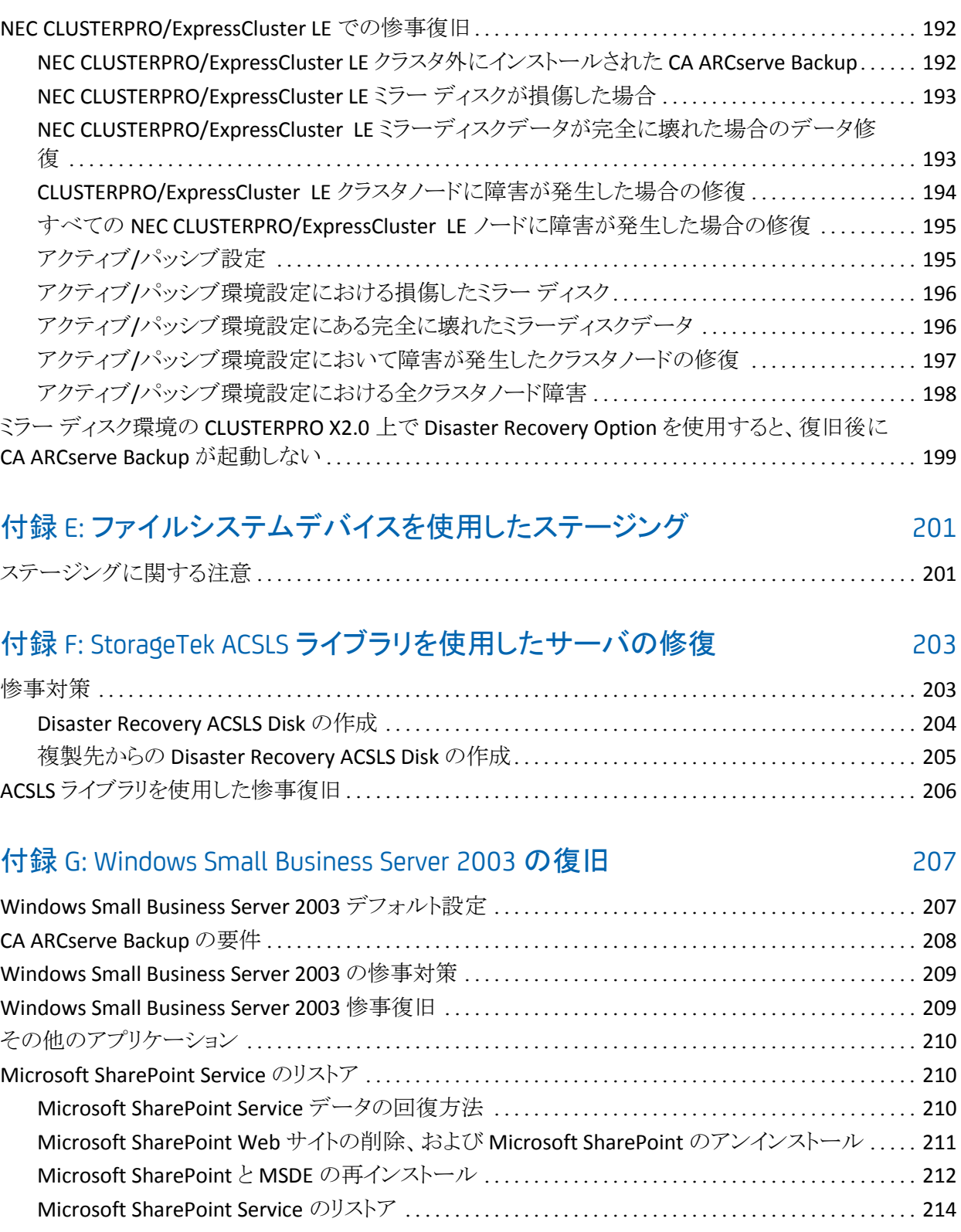

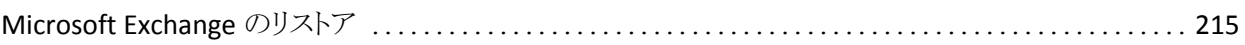

# 付録 H: 物理マシンから仮想マシンへのデータの復旧

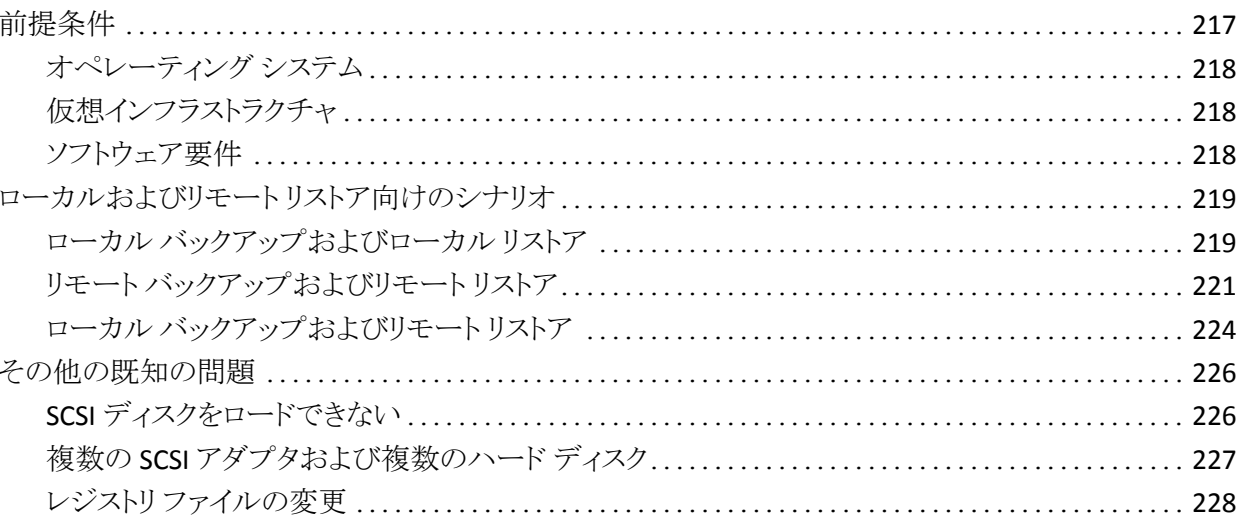

# 付録 I: Windows 2003 および Windows XP での、フロッピーを使用しない データ復旧

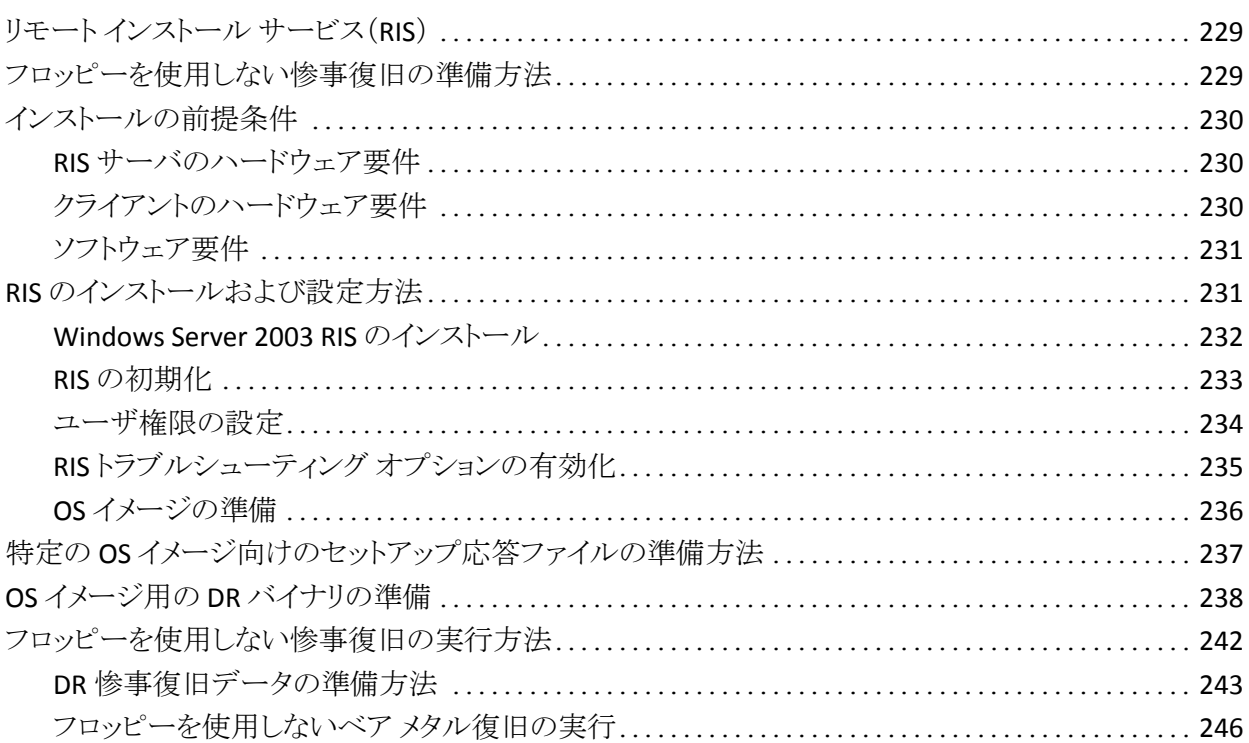

217

229

# 付録 J: WinPE [を使用した惨事復旧](#page-246-0) 247

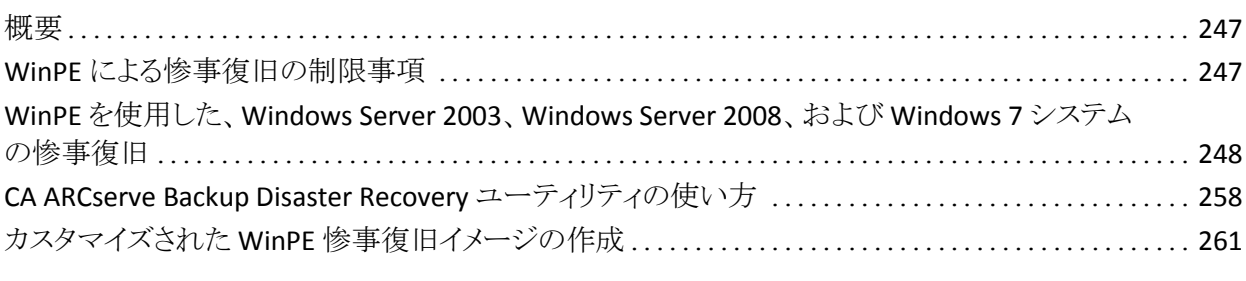

## [用語集](#page-264-0) 265

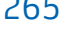

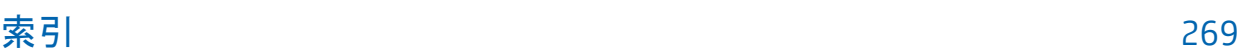

# <span id="page-12-0"></span>第 1 章: Disaster Recovery Option の概要

このセクションには、以下のトピックが含まれています。

[概要](#page-12-1) (P. 13) [Disaster Recovery Option](#page-13-0) (P. 14) [惨事復旧方式](#page-13-1) (P. 14)

## <span id="page-12-1"></span>概要

惨事復旧とは、大惨事や自然災害によるデータの損失からコンピュータ環境を 保護するための、バックアップおよび復旧処理のことです。 こうした惨事の原因 は、火災、地震、従業員による破壊行為、コンピュータ ウイルス、停電などさまざ まです。

惨事が発生すると、オペレーティング システムのインストールやサーバのセット アップなど、非常に面倒で時間のかかる作業を手動で行わなければならなくな ります。 CA ARCserve Backup Disaster Recovery オプションでは、サーバを確実 にリストアし、ブート メディアによる起動から、バックアップ メディアによるシステム の復旧、システムの動作回復まで、一連の処理を行うことで所要時間を大幅に 削減し、サーバの設定経験があまりないユーザでも、複雑なシステムを復旧す ることが可能になります。

## <span id="page-13-0"></span>Disaster Recovery Option

Disaster Recovery Option のコンセプトは、惨事が発生する前にサーバ固有の 情報を収集および保存しておくことで、惨事へのソリューションを提供するという ものです。 フル バックアップ ジョブがサブミットされると、ローカルのバックアップ サーバ、バックアップ メディア、およびリモート コンピュータ(復旧情報の複製が 設定されている場合)上に、惨事復旧に必要なデータが自動的に生成および 保存されます。 惨事が発生した場合、DR Option はこの情報を使用して、最後 にサーバをフル バックアップした状態に復旧します。

このオプションでは、コンピュータまたはローカルのバックアップ サーバのフル、 合成フル、増分、または差分バックアップの実行時に、CA ARCserve Backup データベースがバックアップされるたびに(CA ARCserve Backup データベースが 存在するボリュームがバックアップされるとき)惨事復旧の情報が生成または更 新されます。

注: これは、Microsoft SQL Server を CA ARCserve Backup データベースとして使 用している場合は、当てはまりません。 これらの種類のバックアップの詳細につ いては、「管理者ガイド」を参照してください。

# <span id="page-13-1"></span>惨事復旧方式

このセクションでは、特定バージョンの Windows のための惨事復旧方式につい て説明します。

#### <span id="page-13-2"></span>Windows Server 2008/Windows 7

Disaster Recovery Option は、Windows Server 2008 および Windows 7 に対して ローカルとリモートの惨事復旧をサポートしています。 このオプションでは、以下 のブート方式が提供されます。

ブート可能 **CD** 方式**:** この方式を使用するには、以下のものが必要です。

- Windows Server 2008 または Windows 7 インストール メディア
- Machine Specific Disk
- CA ARCserve Backup CD/DVD

重要: 惨事復旧に使用する Windows Server 2008 または Windows 7 のインス トール メディアは、惨事が発生する前にインストールに使用したバージョンと同 じバージョンである必要があります。

### <span id="page-14-0"></span>Windows XP および Windows Server 2003

Disaster Recovery オプションは、Windows Server 2003 のローカルとリモートの 惨事復旧をサポートしています。 このオプションでは、以下のブート方式が提供 されます。

#### ブート可能 CD 方式

この方式は、Microsoft Windows の自動システム リストア(ASR)フレームワー クに基づいています。

この方式を使用するには、以下のものが必要です。

- Windows XP または Windows Server 2003 のインストール メディア
- Machine Specific Disk
- CA ARCserve Backup CD/DVD

この方式には、イメージを再作成、またはリマスタしたブート可能 CD も使用 できます。

重要: 惨事復旧に使用する Windows XP または Windows Server 2003 のイ ンストール メディアは、惨事が発生する前にインストールに使用したバー ジョンと同じバージョンである必要があります。

ブート可能テープ方式

Windows 2003 のインストール メディアからブートする代わりに、テープ ドラ イブから直接ブートすることができます。 ここで必要なメディアは、バックアッ プ データを含んだテープ メディアだけです。

# <span id="page-15-0"></span>Disaster Recovery Option のサポート

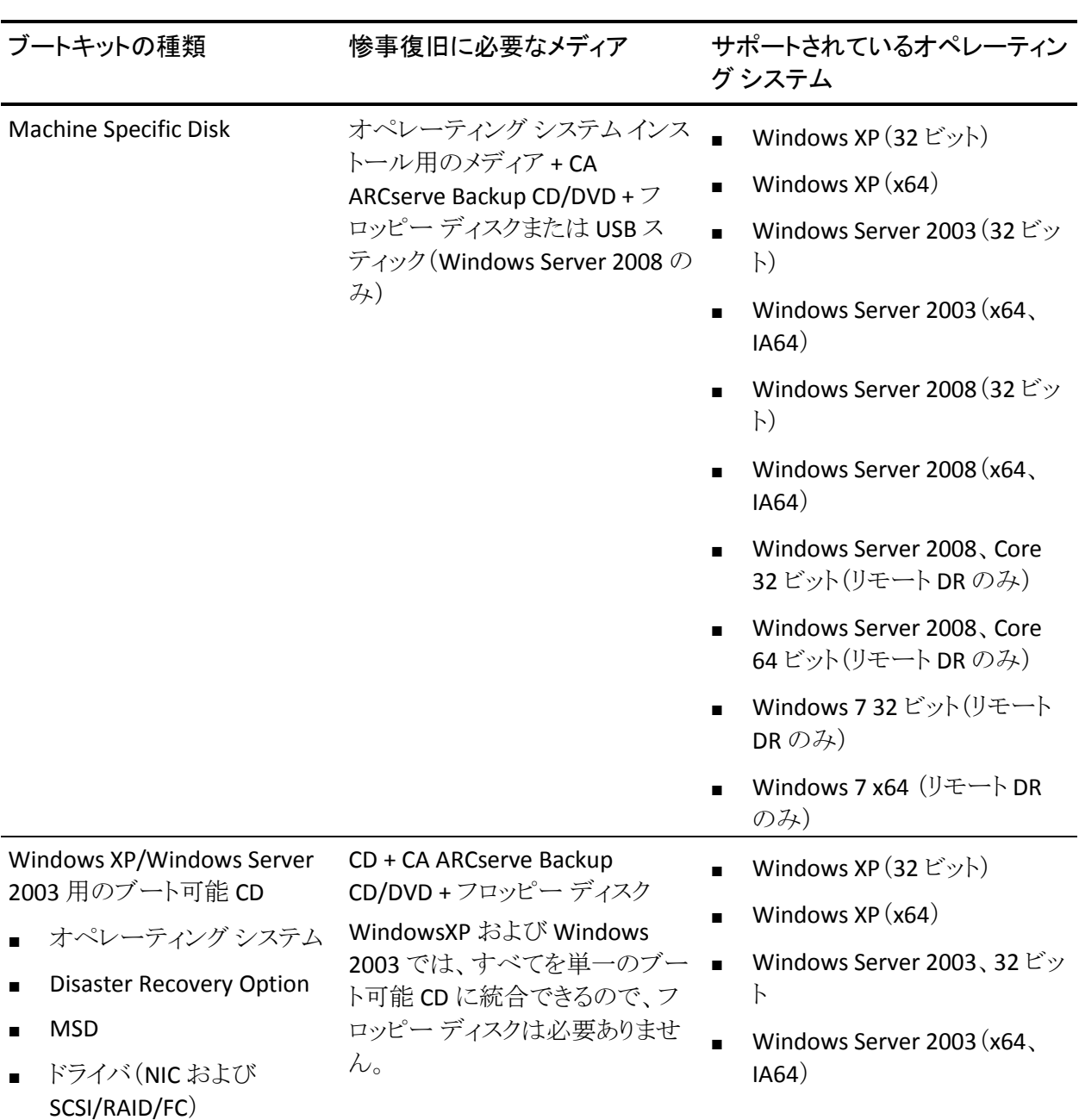

以下の表では、Disaster Recovery Option のサポート情報について説明します。

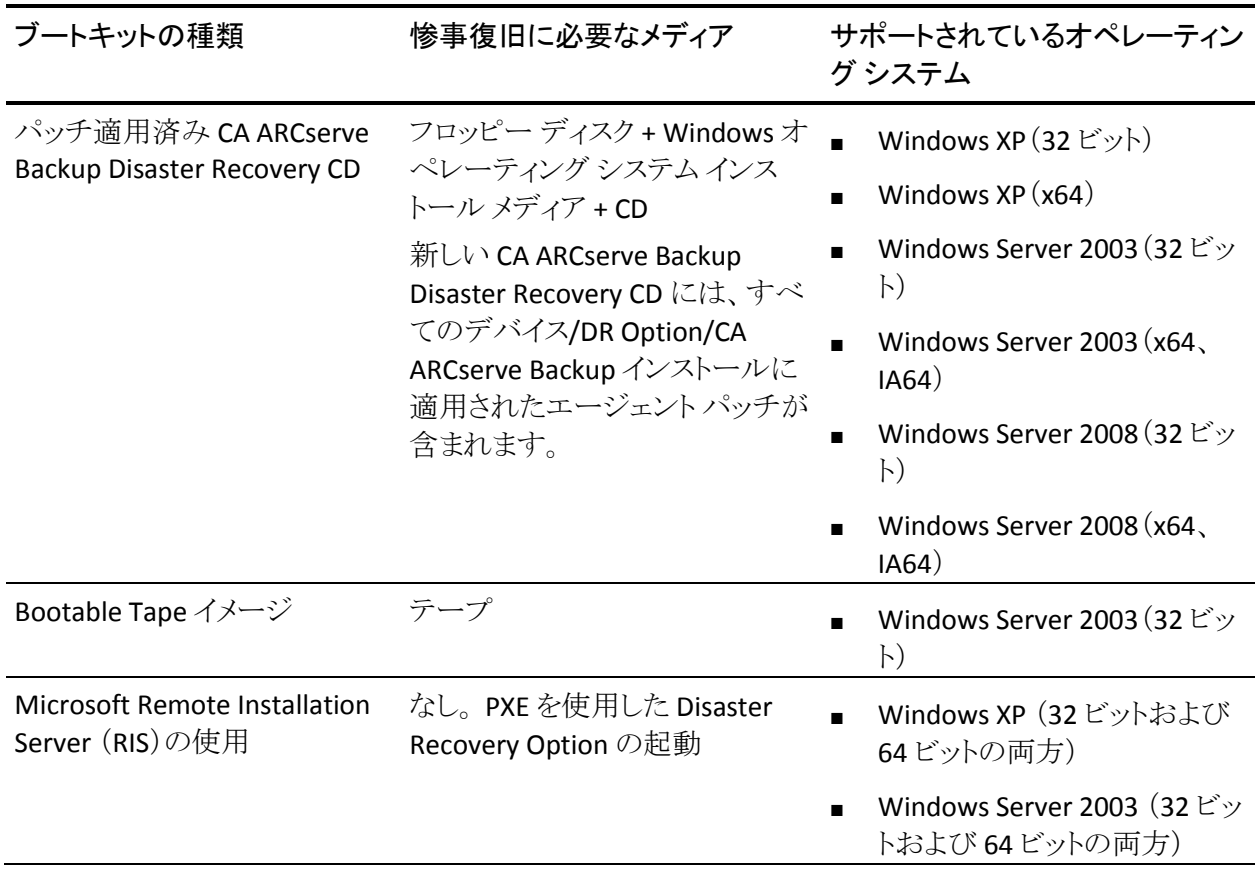

### <span id="page-17-0"></span>Disaster Recovery のグローバル オプション

Disaster Recovery オプションは、以下の 2 つのグローバル オプションをサポート します。 バックアップ ジョブを作成するときに、オプションのダイアログ ボックス の「拡張]タブからこれらのオプションにアクセスできます。

#### 一部だけ選択されたノードの復旧情報を作成する

マシンのサブセットをバックアップする場合に、惨事復旧情報の生成を強制 的に行うことができます。 デフォルトでは、フル バックアップの実行後に、そ のマシンの惨事復旧情報が生成されます。 フル バックアップでは、緑色の ボックスを完全に選択することでマシン ノード全体を選択する必要がありま す。

注: このオプションは、Windows マシン上の CA ARCserve Backup Client Agent のバージョンがサーバ上で起動している CA ARCserve Backup のバー ジョンと同じ場合に有効になります。

#### リストア セッション情報の生成時にフィルタされたセッションを含める

フィルタされたセッションを強制的に含めることができます。 マシンの惨事復 旧情報の生成時に、そのマシンのすべてのドライブ ボリュームとシステム状 態の最新のバックアップ セッションが記録されます。 デフォルトでフィルタ済 みのフラグが設定されたセッションはすべてスキップされるため、これらセッ ションは DR オプションによるマシンの復旧には使用されません。

注: セッション内のファイルがバックアップされていない場合に、CA ARCserve Backup がフィルタ済みフラグを設定するのは、バックアップ ジョブ のフィルタリング ポリシーのためです。

## <span id="page-18-0"></span>データベース アプリケーションでの惨事復旧

CA ARCserve Backup には、データベース アプリケーションをバックアップするた めの特別なエージェントが用意されています。 一般的に使用されるデータベー ス アプリケーションには以下のものがあります。

- Oracle
- Microsoft SQL Server
- Microsoft Exchange Server
- **Lotus Notes**

CA ARCserve Backup データベース エージェントを用いて上記のデータベース のいずれかをバックアップした場合は、惨事復旧処理の一環としてデータベー スを自動的にリストアすることはできません。

CA ARCserve Backup でデータベース セッションのデータをバックアップすると、 マシンの残りのバックアップとは別に、追加メディア セッションが作成されます。 これらのデータベース セッションは、惨事復旧処理で自動的にリストアされませ ん。ただし、Disaster Recovery Option を使用してサーバの残りの部分をリストア した後は、CA ARCserve Backup を起動し、対応するアプリケーション エージェン トを使って通常のデータベース リストア処理を簡単に開始できます。 詳細につ いては、該当するエージェントのマニュアルを参照してください。

### <span id="page-19-0"></span>CA ARCserve Backup によってドライブ文字のないシステム ボリュームを保護する 方法

システム ボリュームは、Windows を起動するために必要なハードウェア固有ファ イル(BOOTMGR など)が含まれているディスク ボリュームです。 ブート ボリュー ムは、Windows オペレーティング システム ファイルと、そのサポート ファイルが 含まれているディスク ボリュームです。 1 台のコンピュータには 1 つのシステム ボリュームが存在しますが、マルチブート システムの場合はオペレーティング シ ステムごとに 1 つのブート ボリュームが存在します。

システム ボリュームに含まれるファイルは、システム ドライブ(c:¥)、ドライブ文字 のないボリューム、名前の指定されたボリュームのいずれにも格納できます。 Windows Server 2008 R2 システムでは、システム ボリュームが必ずしもブート シ ステム ドライブ(c:¥)に存在する必要はありません。 デフォルトでは、システム ボ リュームは通常ドライブ文字のないボリュームに存在しています。

CA ARCserve Backup では、システム ボリュームをコンピュータのシステム状態の 一部として保護します。 システム状態を明示的にまたは動的にバックアップでき ます。

注: 明示的なジョブ パッケージおよび動的なジョブ パッケージに関する情報に ついては、「CA ARCserve Backup 管理者ガイド」を参照してください。

CA ARCserve Backup は、ブート ボリューム全体をシステム状態の一部としてバッ クアップできます。 システム状態から 1 つ、複数、あるいはすべてのファイルを 回復し、ブート ボリュームに含まれるデータ ファイルを回復するには、システム 状態の完全復旧を実行する必要があります。 その後、システム状態またはシス テム ボリュームを惨事復旧処理の一環として復旧することができます。 この方法 を実行するには、CA ARCserve Backup 惨事復旧 CD を作成する必要がありま す。

惨事復旧 CD の作成方法の詳細については、「Windows XP、[Windows Server](#page-38-0)  2003 および [Windows Server 2008](#page-38-0) での惨事復旧 (P. 39)」を参照してください。

# <span id="page-20-0"></span>第 2 章: Disaster Recovery Option のインス トール

この章では、Disaster Recovery Option のインストール方法について説明します。 インストール前後のタスクについても説明します。

このセクションには、以下のトピックが含まれています。

[インストール前の作業](#page-20-1) (P. 21) [インストール後のタスク](#page-36-0) (P. 37)

# <span id="page-20-1"></span>インストール前の作業

このセクションでは、インストールする前に確認する必要がある情報およびオプ ションを設定するときに用意する必要があるソフトウェアについて説明します。

### <span id="page-20-2"></span>ソフトウェアの前提条件

DR Option のインストール前に CA ARCserve Backup がインストールされているこ とを確認します。 CA ARCserve Backup と DR Option は、同じセッションで、または、 別々にインストールできます。

#### <span id="page-21-0"></span>マニュアル

DR Option をインストールする前に、以下のマニュアルを確認することをお勧め します。

#### Readme

オペレーティング システムの要件、ハードウェア/ソフトウェアの前提条件、 最新の変更事項、およびこの製品に関するすべての既知の問題が記載さ れています。 Readme ファイルは、HTML 形式で提供されており、製品 CD のルート ディレクトリに格納されています。

#### 実装ガイド

本製品の特長および機能の概要、基礎知識、インストールに関する情報、 および図解による製品紹介が記載されています。 このガイドは印刷物として 提供され、また製品 CD 上に PDF 形式で提供されています。

#### リリース サマリ

本リリースにおける新機能および旧機能からの変更に関する説明が記載さ れています。 リリース サマリは PDF 形式で提供されています。

#### <span id="page-21-1"></span>惨事復旧情報の複製先設定

ローカルまたはリモートの CA ARCserve Backup クライアント マシンをバックアップ すると、惨事復旧作業の実行に必要なマシン固有の情報が CA ARCserve Backup サーバに保存されます。

CA ARCserve Backup サーバ自体に障害が発生した場合、コンピュータ固有の 復旧情報が失われる可能性があります。 DR Option では、このようなデータ損失 を回避するために、マシン固有の惨事復旧情報をリモート ロケーションにある別 のコンピュータに保存できます。 この機能を使用すると、CA ARCserve Backup サーバで障害が発生した場合でも、惨事復旧情報にアクセスし、Machine Specific Disk を作成できます。

注: 古いバージョンの CA ARCserve Backup または BrightStor Enterprise Backup からアップグレードまたは移行していて、惨事復旧情報の複製先を設定済みの 場合は、DR Option でも同じ複製先をそのまま使用できます。

惨事復旧情報の保管に使用する複製先には、DR Option で保護された各マシ ン専用のフォルダがあります。

複製先は、インストール後のオプションの設定時、その後に有効にすることがで きます。 この機能を有効にするには、まずリモート コンピュータに共有フォルダ を作成し、次に情報をこの場所に送信するようにオプションを設定する必要があ ります。

### <span id="page-23-0"></span>惨事復旧情報をレプリケートする複製先のセットアップ

惨事復旧情報をレプリケートする別の複製先をセットアップできます。

CA ARCserve Backup では、以下のプロセスを使用して情報をレプリケートしま す。

- 一時的なオペレーティングシステム動作環境を作成します。
- その環境がディスクおよびネットワークと同じになるように設定します。
- コンピュータが最新のバックアップ状熊に戻るようにデータをシステムにリス トアします。

これらの処理は、元のシステム設定が記録されていなければ、自動的には実行 できません。 そのため、惨事復旧のための適切なシステム情報がバックアップ 処理時に収集される必要があります。

あるクライアント コンピュータのフル バックアップを実行すると、このコンピュータ 固有の惨事復旧情報が生成されます。 この情報はバックアップ サーバに格納 されます。また、惨事発生時に保護対象のコンピュータの復旧に使用する、惨 事復旧用のメディアを作成するために使用されます。

重要: 惨事復旧情報の複製先をセットアップして、この情報をバックアップとして リモート コンピュータにレプリケートできるようにすることを強くお勧めします。 バックアップ サーバ自体に障害が発生しても、惨事復旧処理でこの情報を自動 的に復旧できます。

#### 惨事復旧情報の複製先をセットアップする方法

- 1. レプリケートされた情報を格納するための共有フォルダをリモート コンピュー タ上に作成します。
- 2. ブートキット ウィザード ダイアログ ボックスで[環境設定]をクリックします。 [復旧情報の複製先]ダイアログ ボックスが開きます。
- 3. 複製先を設定するための情報を入力します。
- 4. ブートキット ウィザードを実行して、惨事復旧処理を続行します。

#### 詳細情報:

[惨事復旧情報の複製先に使用する共有フォルダの作成](#page-24-0) (P. 25)

#### <span id="page-24-0"></span>惨事復旧情報の複製先に使用する共有フォルダの作成

複製先に惨事復旧情報をレプリケートするための共有フォルダを作成できま す。

#### 共有フォルダを作成する方法

1. フォルダを作成して、適切な名前を付けます。

このフォルダは、システム上で共有フォルダが許可されているどの場所にも 作成できます。

注: 対象ボリュームは、ハード ディスク上にある必要があります。

2. フォルダを右クリックし、ポップアップ メニューから[プロパティ]を選択しま す。

[プロパティ]ダイアログ ボックスが開きます。

- 3. [共有]タブをクリックします。
- 4. [このフォルダを共有する]オプションを選択し、共有名を入力します。
- 5. 必要な[ユーザー制限]オプションを設定し、[アクセス許可]をクリックしま す。

[アクセス許可]ダイアログ ボックスが表示されます。

注: [無制限]オプションを指定することをお勧めします。

6. [追加]をクリックし、惨事復旧情報の複製先のセットアップ時に使用した ユーザ アカウントを[共有アクセス許可]リストに追加します。

以下のように、このアカウントは明示的に追加したり、対象アカウントが所属 するユーザ グループ(この情報は、ドメイン アカウントを追加する場合にも 適用されます)を指定して追加できます。

#### 明示的な方法でのユーザ アカウントの追加

ユーザ アカウントがマシンに存在し、このアカウントがローカル ユーザ グループに所属している場合、この対象アカウントを明示的に追加でき ます。

#### 暗黙的な方法でのユーザ アカウントの追加

ユーザ アカウントがマシンに存在し、このアカウントがローカル ユーザ グループに所属している場合、ローカル ユーザ グループ全体を追加 することで対象アカウントを暗黙的に追加できます。

- 7. [許可]列のチェック ボックスをクリックし、共有フォルダへのフル コントロー ルを指定します。
- 8. [適用]をクリックし、次に[OK]をクリックします。
- 9. [プロパティ]ダイアログ ボックスで[セキュリティ]タブをクリックします。

このタブにあるセキュリティリストを編集し、復旧情報の複製先のセットアッ プ時に使用したユーザ アカウントがフル コントロールのアクセス許可を確実 に持つようにします。 対象ユーザ アカウントは、前の手順で示したように明 示的または(ユーザ グループの一部として)暗黙的に追加できます。

- 10. [適用]をクリックし、[OK]をクリックします。
- 11. 共有フォルダが正しく機能することを確認します。 これを行うには、復旧情 報の複製先のセットアップ時に使用したユーザ アカウントでリモート コン ピュータから目的の共有フォルダに接続またはドライブ割り当てを試み、接 続後にこの共有フォルダでファイルとディレクトリの作成、変更、および削除 ができることを確認します。

Disaster Recovery ウィザードでの復旧情報の複製先のセットアップ

Disaster Recovery ウィザードの[環境設定]オプションでは、惨事復旧に関する 情報を格納する複製先についての情報を指定できます。 Disaster Recovery Option をインストールするときに、惨事復旧に関する情報を格納する複製先を セットアップすることもできます。

Disaster Recovery ウィザードを使用して複製先をセットアップする方法

1. [環境設定]をクリックします。

[復旧情報の複製先]ダイアログ ボックスが開きます。

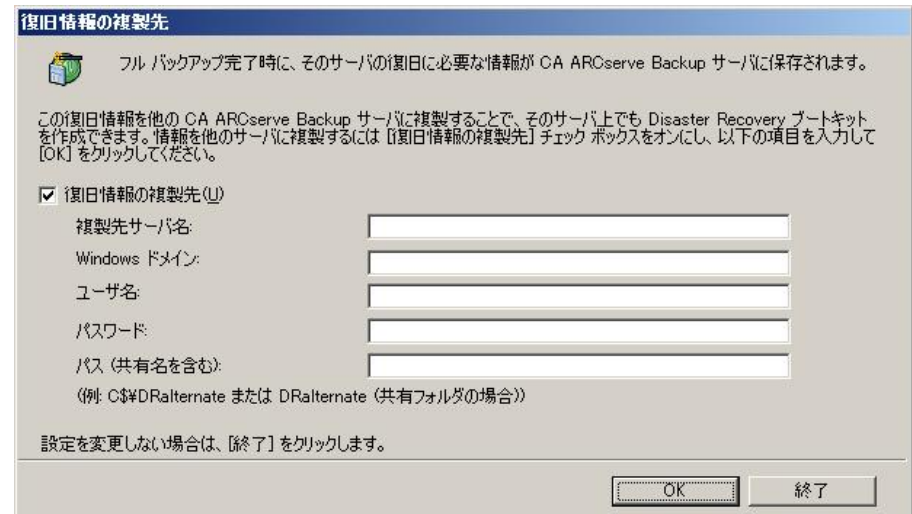

このダイアログ ボックスには以下のフィールドが含まれます。

#### 複製先サーバ名

共有フォルダがあるマシンのホスト名を指定します。 このマシンの IP ア ドレスも使用できますが、それはお勧めできません(特に DHCP 環境の 場合)。

#### Windows ドメイン

使用するユーザ アカウントがドメインの一部の場合は、ドメイン名を入力 します。 ローカル アカウントを使用している場合は、ローカル コン ピュータの名前を入力します。

注: [ユーザ名]フィールドでドメイン情報を指定した場合、このフィール ドは無視します。

#### ユーザ名

複製先が存在するマシンに接続するために使用するユーザ アカウント です。 ユーザ名のドメイン部分はオプションです。 たとえば、完全な ユーザ アカウント名が domainX¥userX の場合、「userX」と入力できま す。

#### パスワード

指定したユーザ アカウントのパスワードです。

#### パス

レプリケートされた惨事復旧情報を格納するための共有フォルダのパス です。

2. 必要な情報をすべて指定したら、[OK]をクリックします。

### <span id="page-27-0"></span>Windows Server 2008 の復旧情報の複製先からの Machine Specific Disk の作成

Windows Server 2008 の復旧情報の複製先から Machine Specific Disk を作成 できます。

#### 復旧情報の複製先から Machine Specific Disk を作成する方法

- 1. 空のフロッピー ディスクを用意します。 必要に応じて、オペレーティング シ ステム用にディスクをフォーマットします。
- 2. 惨事復旧情報の格納用に設定された複製先で、Machine Specific Disk を作 成するマシン用のフォルダを特定します。

このフォルダの名前は復旧が必要なマシン名と同じでなければなりません。

3. 手順 2 に従い、マシン固有のフォルダのすべてのファイルを、フロッピー ディスクにコピーします。

注: ディレクトリではなくファイルをコピーしていることを確認してください。

4. Windows Server 2008 を復旧するには、以下の手順に従います。

#### **Windows Server 2008** (**32** ビット)の場合

- a. 惨事復旧情報の格納用に設定した複製先の drpatch.xp というフォ ルダを見つけます。
- b. drpatch.xp ディレクトリから、drlaunch.ex\_ および drlaunchres.dl\_ を フロッピー ディスクにコピーします。
- c. フロッピー ディスクに新規ファイルを作成し、そのファイル名を DRCOPYFILES.BAT にします。

DRCOPYFILES.BAT ファイルが作成されます。

d. 以下のテキストを DRCOPYFILES.BAT ファイルに書き込みます。

```
 expand -r %~dp0¥drlaunch.ex_ x:¥windows¥system32¥
expand -r %~dp0¥drlaunchres.dl_ x:¥windows¥system32¥
exit
```
e. ADRCDInput¥Autounattend.xml をフロッピー ディスクにコピーしま す。

注: ディレクトリではなくファイルをコピーしていることを確認してくださ い。

#### **Windows Server 2008** (**x64** ビット)の場合

- a. 惨事復旧情報の格納用に設定した複製先の drpatch.xp¥X64 という フォルダを見つけます。
- b. drpatch.xp ディレクトリから、drlaunch.ex\_ および drlaunchres.dl\_ を フロッピー ディスクにコピーします。
- c. フロッピー ディスクに新規ファイルを作成し、そのファイル名を DRCOPYFILES.BAT にします。

DRCOPYFILES.BAT ファイルが作成されます。

d. 以下のテキストを DRCOPYFILES.BAT ファイルに書き込みます。

```
 expand -r %~dp0¥drlaunch.ex_ x:¥windows¥system32¥
expand -r %~dp0¥drlaunchres.dl_ x:¥windows¥system32¥
exit
```
e. ADRCDInput¥autounattend\_amd64.xml を一時ディレクトリにコピー し、autounattend.xml に名前を変更してからフロッピー ディスクにコ ピーします。

注: ディレクトリではなくファイルをコピーしていることを確認してくださ い。

#### **Windows Server 2008** (**IA64** ビット)の場合

- a. 惨事復旧情報の格納用に設定した複製先の drpatch.xp¥X64 という フォルダを見つけます。
- b. drpatch.xp ディレクトリから、drlaunch.ex\_ および drlaunchres.dl\_ を フロッピー ディスクにコピーします。
- c. フロッピー ディスクに新規ファイルを作成し、そのファイル名を DRCOPYFILES.BAT にします。

DRCOPYFILES.BAT ファイルが作成されます。

d. 以下のテキストを DRCOPYFILES.BAT ファイルに書き込みます。

 expand -r %~dp0¥drlaunch.ex\_ x:¥windows¥system32¥ expand -r %~dp0¥drlaunchres.dl\_ x:¥windows¥system32¥ exit

- e. ADRCDInput¥autounattend\_ia64.xml を一時ディレクトリにコピーし、 autounattend.xml に名前を変更してからフロッピー ディスクにコ ピーします。
- 注: ディレクトリではなくファイルをコピーしていることを確認してくださ い。

### <span id="page-29-0"></span>Windows Server 2003 の復旧情報の複製先からの Machine Specific Disk の作成

Windows Server 2003 の復旧情報の複製先から Machine Specific Disk を作成 できます。

復旧情報の複製先から Machine Specific Disk を作成する方法

- 1. 空のフロッピー ディスクを用意します。 必要に応じて、オペレーティング シ ステム用にディスクをフォーマットします。
- 2. 惨事復旧情報の格納用に設定された複製先で、Machine Specific Disk を作 成するマシン用のフォルダを特定します。

このフォルダの名前は復旧が必要なマシン名と同じでなければなりません。

3. 手順 2 に従い、マシン固有のフォルダのすべてのファイルを、フロッピー ディスクにコピーします。

注: ディレクトリではなくファイルをコピーしていることを確認してください。

- 4. Windows Server 2003 を復旧するには、以下の手順に従います。
	- a. 惨事復旧情報の格納用に設定した複製先で drpatch.xp というフォルダ を見つけます。
	- b. drpatch.xp ディレクトリの drlaunch.ex\_ および drlaunchres.dl\_ をフロッ ピー ディスクにコピーします。
	- c. drpatch.xp¥ENU ディレクトリの drlaunchres.dl ファイルを一時ディレクトリ にコピーし、drlaunchenu.dl と名前を変更してからフロッピー ディスク にコピーします。

注: ディレクトリではなくファイルをコピーしていることを確認してくださ い。

### <span id="page-30-0"></span>一般的な注意事項

惨事復旧情報の複製先をセットアップするときに、以下の点を考慮してくださ い。

- 惨事復旧情報の複製先をローカル バックアップ サーバ上にセットアップし、 この情報をローカルにレプリケートすることは可能ですが、リモート マシンを 使用することをお勧めします。
- この方法はお勧めできませんが、Disaster Recovery ウィザードで共有フォル ダ名を指定するとき、共有ドライブまたは共有ドライブ上にあるフォルダやサ ブフォルダを使用して、惨事復旧情報が対象フォルダにレプリケートされる ように指定することもできます。 このようにする必要がある場合、対象フォル ダ自体、および目的の共有ドライブを含めすべての親フォルダで適切なセ キュリティおよびアクセス許可設定が、使用するユーザ アカウントに対して 設定されていることを確認してください。
- リモート共有フォルダへの接続は、Windows ネットワーク サービスを使用し て確立されます。 このサービスは Microsoft によって充分サポートされてい ますが、1 つの制限があります。 共有フォルダをホストするリモート マシンに 対する接続がすでに存在する場合、ウィザードでは指定されたユーザ アカ ウント情報を確認および使用できません。 レプリケート処理は、既存の接続 およびその接続用に指定されたクレデンシャルに依存します。

注: 詳細については、次の Microsoft のサポート技術情報を参照してくださ い:<http://support.microsoft.com/search/>

### <span id="page-31-0"></span>オプションのインストールと環境設定

Disaster Recovery Option をインストールする前に、CA ARCserve Backup をインス トールする必要があります。 CA ARCserve Backup がインストールされていない場 合は、DR Option をインストールできません。 ただし、DR Option と CA ARCserve Backup は、同じセッションでインストールできます。

CA ARCserve Backup のインストールの詳細については、「実装ガイド」を参照し てください。

オプションをインストールして環境設定する方法

1. [製品の選択]ダイアログ ボックスで[Disaster Recovery Option]を選択し、 [次へ]をクリックします。

このオプションはベース製品と同じディレクトリにインストールされます。

2. CA ARCserve Backup と DR Option を同時にインストールする場合は、データ ベースを選択し、パスワードを設定し、システム アカウント情報を入力しま す。

製品リストが表示されます。

- 3. インストールされるコンポーネントを確認して[インストール]をクリックします。 [ライセンス情報]が開きます。
- 4. [続行]ボタンをクリックします。

インストール済みのコンポーネントのサマリが表示されます。 このサマリでは、 インストールしているコンポーネントで設定が必要なものが識別されます。 こ のサマリでは、オプションは、設定が必要なコンポーネントの1つとして識別 されます。

5. [次へ]をクリックします。

6. 惨事復旧情報のバックアップ コピーを保存するリモート コンピュータ上の複 製先を設定します。

バックアップ サーバ上で、惨事発生後も、複製先機能を使用して Machine Specific Disk を作成することを強く推奨します。

- 7. [環境設定]オプションをクリックして、復旧情報の複製先情報を選択しま す。
- 8. 惨事復旧情報の保管先のリモート サーバの復旧先サーバ名、Windows ド メイン名、ユーザ名、パスワード、共有フォルダ名を入力します。

注: リモート マシン上の複製先を使って惨事復旧情報を保存するには、リ モート マシン上でこの情報の保存先の共有フォルダを事前に作成しておく 必要があります。 この共有フォルダが事前に作成されていない場合は、DR Option の設定後にいつでもこの機能を有効にすることができます。 復旧情 報の複製先を設定するには、Disaster Recovery 環境設定ウィザードを起動 して、[環境設定]をクリックします。

これで DR Option がインストールされます。

### <span id="page-33-0"></span>増分および差分セッションを使用した惨事復旧の実行方法

増分および差分セッションを使用して惨事復旧を実行することができます。 この 方法は、すべてのバックアップを実行した後、または増分/差分バックアップを実 行するたびに実行できます。 この処理は、どの Windows プラットフォームでも 可能です。

#### 増分および差分セッションを使用して惨事復旧を実行する方法

1. GFS ローテーションまたはカスタム ローテーション方式を使用して、一連の フル バックアップ、増分バックアップ、および差分バックアップを実行しま す。

フル バックアップ、増分バックアップ、差分バックアップの各セッションの保 管先は、別のメディアでも同じメディアでもかまいません。

2. すべてのバックアップを実行した後、または増分/差分バックアップを実行す るたびに、Machine Specific Disk (MSD)を作成します。

Machine Specific Disk には、MSD を作成するまでに実行されたすべての バックアップ(フル、増分、差分バックアップ)に関する情報が記録されま す。

複製先を設定する場合は、惨事復旧を実行する前に Machine Specific Disk を作成することもできます。

3. 惨事復旧処理を実行します。

注: Disaster Recovery Option では、Machine Specific Disk 作成後にバック アップされた追加セッションの自動スキャンは行われません。

一方、リストされているフル バックアップ セッション、増分および差分バック アップ セッションはすべて自動的にリストアされます。

### <span id="page-34-0"></span>合成フル バックアップ セッションを使用した惨事復旧の実行

合成フル バックアップ セッションを使用して、惨事復旧を実行できます。 これは、 合成フル バックアップを行った後に実行できます。合成フル バックアップでは、 以前のフル バックアップ セッションとすべての増分セッションを合成して1つの フル セッションにするので、以前の増分または差分バックアップを利用する必要 がありません。

注: 合成フル バックアップは、r16 以降の Windows Client Agent でのみサポー トされます。

#### 合成フル バックアップ セッションを使用して、惨事復旧を実行する方法

- 1. GFS ローテーションまたはカスタム ローテーション方式を使用して、合成フ ル バックアップを実行します。
- 2. 合成フル バックアップを実行した後、Machine Specific Disk を作成します。

Machine Specific Disk には、MSD が作成される前に実行されたバックアップ に関する情報が含まれます。

複製先を設定する場合は、惨事復旧を実行する前に Machine Specific Disk を作成することもできます。

3. 惨事復旧処理を実行します。

注: Disaster Recovery Option では、Machine Specific Disk 作成後にバック アップされた追加セッションの自動スキャンは行われません。

Disaster Recovery Option によって、リストに示されたセッションが自動的にリ ストアされます。

### <span id="page-35-0"></span>惨事復旧ユーティリティ

惨事復旧ユーティリティは、惨事復旧の実行に役立つ複数のオプションで構成 されています。 惨事復旧の[モードの選択]ダイアログ ボックスから、これらの ユーティリティにアクセスできます。

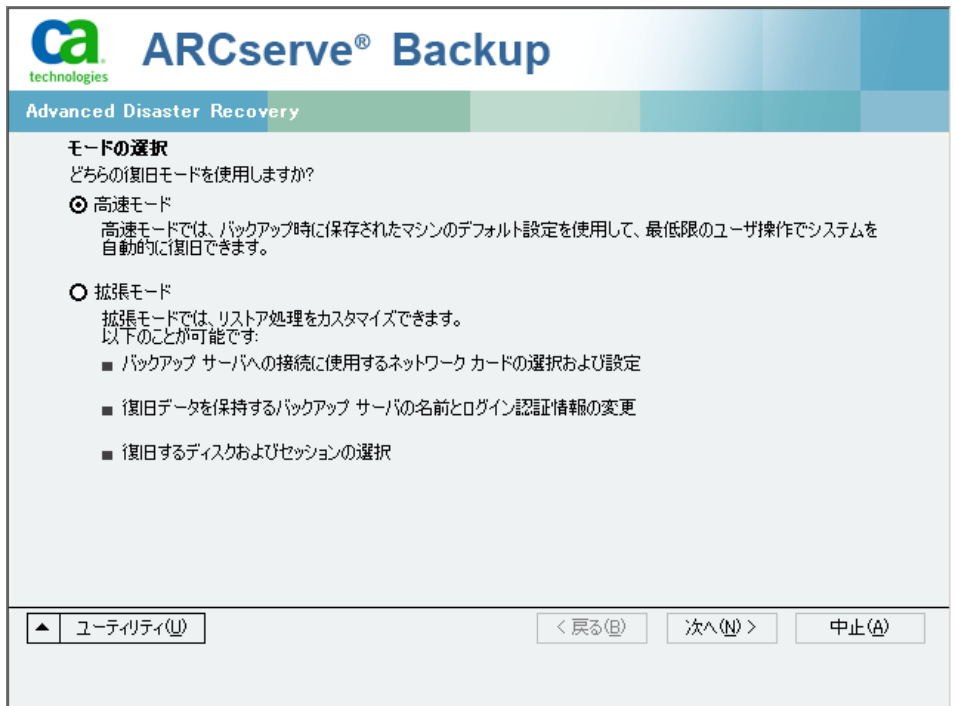

惨事復旧ユーティリティには、以下のオプションが表示されます。

#### [ドライバのロード]ユーティリティ

サードパーティ ドライバをロードします。 接続デバイスは、以下のように分類 されます。

- ストレージ デバイス
- ネットワーク デバイス
- その他のデバイス
- 不明なデバイス

不明なデバイスのカテゴリにリストされたデバイスを選択した後、ドライバをイ ンストールできます。 また、Disaster Recovery ウィザードでフォルダを指定す ると、選択したデバイスのドライブを検索することができます。

注: 惨事復旧実行中には、SCSI、FC、および NIC ドライバのみが必要です。

[IP 環境設定]ユーティリティ
ネットワーク IP アドレスを設定できます。 ネットワーク アダプタを選択した後、 IP アドレスを設定できます。 このユーティリティは、惨事復旧プロセス中にい つでも起動できます。

注: DR 情報のロード中、Disaster Recovery ウィザードは DR 情報に記録さ れたアドレスに基づいて IP アドレスをリセットします。 そのため、DR 情報を ロードする前に IP アドレスを設定した場合、IP アドレスが変更されることがあ ります。 また、システムを再起動すると、IP アドレスを変更することができま す。

#### [トラブルシューティング]ユーティリティ

エラーを解決するために使用する、デフォルトの[トラブルシューティング]ダ イアログ ボックスを表示します。

#### [実行]ユーティリティ

コマンドを実行するコマンド ライン インターフェースにアクセスできます。

# インストール後のタスク

オンライン ヘルプには、フィールドの説明、ステップ バイ ステップの手順、およ び製品のダイアログ ボックスの概念に関する情報が記載されています。 オンラ イン ヘルプによって、製品の操作中にも簡単かつ迅速に情報を入手できます。 さらに、エラー メッセージの診断情報のヘルプも参照できます。 診断情報のヘ ルプにアクセスするには、アクティビティ ログのメッセージ番号をダブルクリックし ます。

# 第 3 章: Windows XP、Windows Server 2003、 Windows Server 2008、および Windows 7 で の惨事復旧

以下のセクションでは、Windows XP、Windows Server 2003、Windows Server 2008、および Windows 7 で CA ARCserve Backup の惨事復旧の手順に従って、 惨事に対応する準備をし、惨事から復旧する方法を説明します。

このセクションには、以下のトピックが含まれています。

Windows Server 2003 および Windows XP [における惨事復旧方式](#page-38-0) (P. 39) [Windows Server 2003](#page-58-0) および Windows XP における惨事復旧 (P. 59) Windows 2003 [でのブート可能テープ方式による惨事復旧の要件](#page-80-0) (P. 81) ローカル接続された USB バックアップ [デバイスを使用した惨事復旧](#page-89-0) (P.90) ブート可能 CD 方式を使用した [Windows Server 2003](#page-92-0) および Windows XP での [惨事復旧\(](#page-92-0)64 ビット) (P. 93) [Windows Server 2008](#page-100-0) および Windows 7 における惨事復旧 (P. 101)

# <span id="page-38-0"></span>Windows Server 2003 および Windows XP における惨事復旧方 式

Windows Server 2003 の惨事復旧では、ブート可能 CD 方式とブート可能テー プ方式(OBDR)の両方がサポートされています。 ブート可能 CD 方式では、保護 されているクライアント コンピュータおよびバックアップ サーバがサポートされま す。 ブート可能テープ方式は、バックアップ サーバを保護するためにしか使用 できません。 どちらの方法も、Windows ASR フレームワークに基づいています。

# ブート可能 CD 方式(Windows XP および Windows Server 2003)

このセクションでは、ブート可能 CD 方式を使用して、ローカルおよびリモートの Windows XP コンピュータと Windows Server 2003 コンピュータを保護し、惨事 から復旧する方法について説明します。 Windows XP と Windows Server 2003 のブート可能 CD 方式では、復旧対象とする特定のコンピュータに関する設定 情報を含んだ単一のディスク、Windows XP または Windows Server 2003 の CD、 および CA ARCserve Backup CD/DVD が使用されます。

注: Windows XP では、ブート可能 CD 方式使用したローカル惨事復旧はサ ポートされません。

#### Machine Specific Disk

処理を進める前に、以下のタスクを実行しているかどうかを確認してください。

- CA ARCserve Backup サーバおよび DR Option をローカル マシンでインス トールするか、またはリモートの惨事復旧に備えて別のサーバにインストー ルします。
- リモートの惨事復旧の場合は、クライアント コンピュータにエージェントをイ ンストールします。
- Machine Specific Disk を作成するマシンのフル バックアップを実行します。
- フォーマット済みのフロッピー ディスクに「CA ARCserve Backup Machine Specific Disk」というラベルを付けます。

注: Machine Specific Disk (MSD)は、「Machine Specific Recovery Disk」とも言い ます。

#### <span id="page-39-0"></span>惨事復旧に使用する Machine Specific Disk の作成

Machine Specific Disk は、Windows XP または Windows Server 2003 のインス トール メディアおよび CA ARCserve Backup CD と共に使用して、ブート可能 CD 方式を使用して惨事復旧を行います。

Machine Specific Disk を作成する方法

1. 「CA ARCserve Backup Machine Specific Disk」のラベルの付いたフロッピー ディスクをサーバのフロッピードライブに挿入します。

2. ホーム画面にある[クイック スタート]メニューから[ユーティリティ]を選択し、 [ブートキット ウィザード]をクリックします。

[ブートキット ウィザード]ダイアログ ボックスが表示されます。

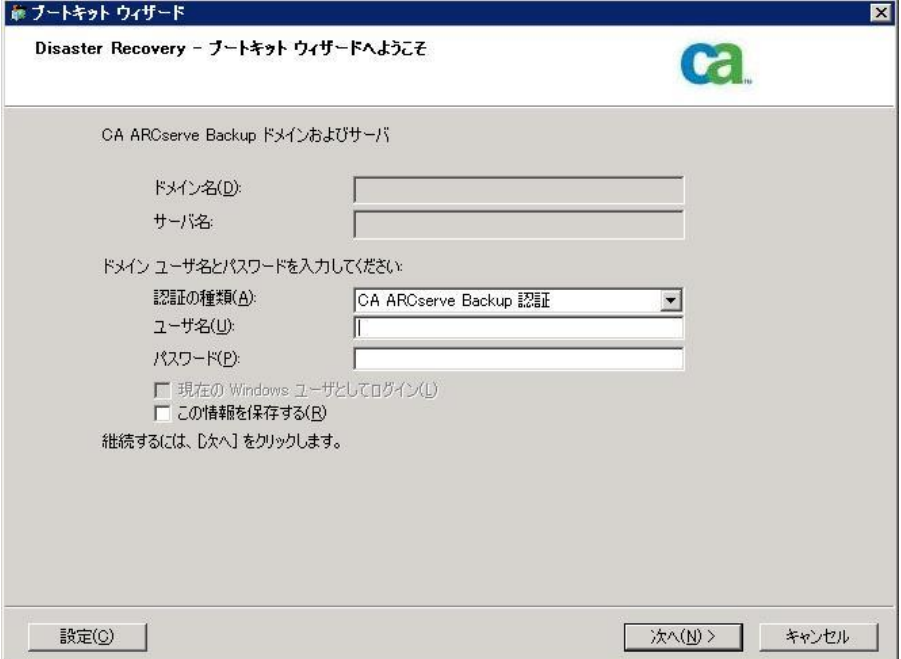

3. 適切なサーバとドメインの詳細を確認します。ドメインのユーザ名とパスワー ドを入力し、[次へ]をクリックします。

[クライアント サーバの選択]画面が表示されます。 このペインに、CA ARCserve Backup でバックアップしたサーバのリストが表示されます。 CA ARCserve Backup でバックアップしたサーバがない場合、リストは空白です。

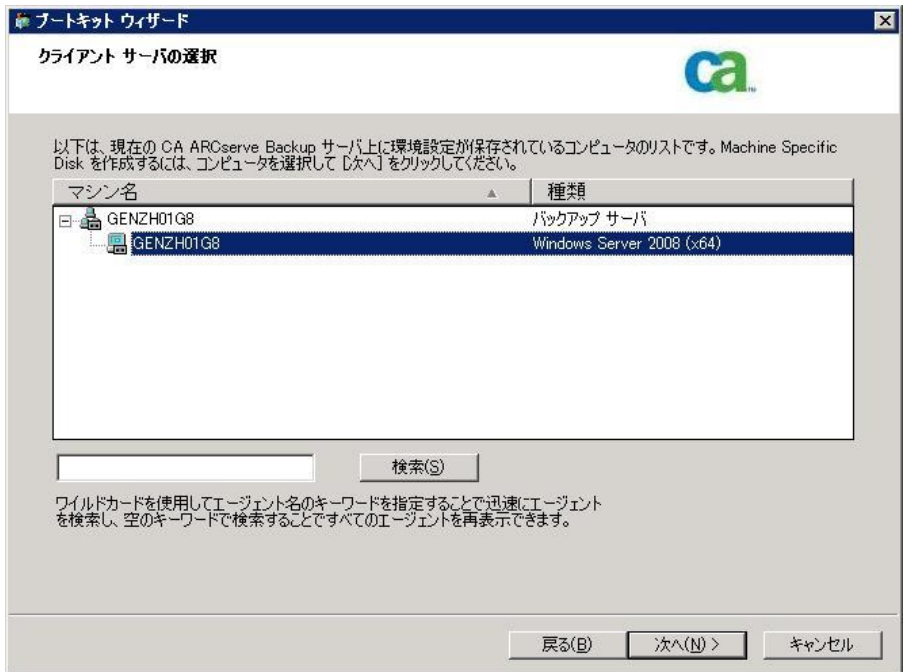

4. 適切なマシンを選択して、[次へ]をクリックします。

5. [Machine Specific Disk]を選択し、[次へ]をクリックします。

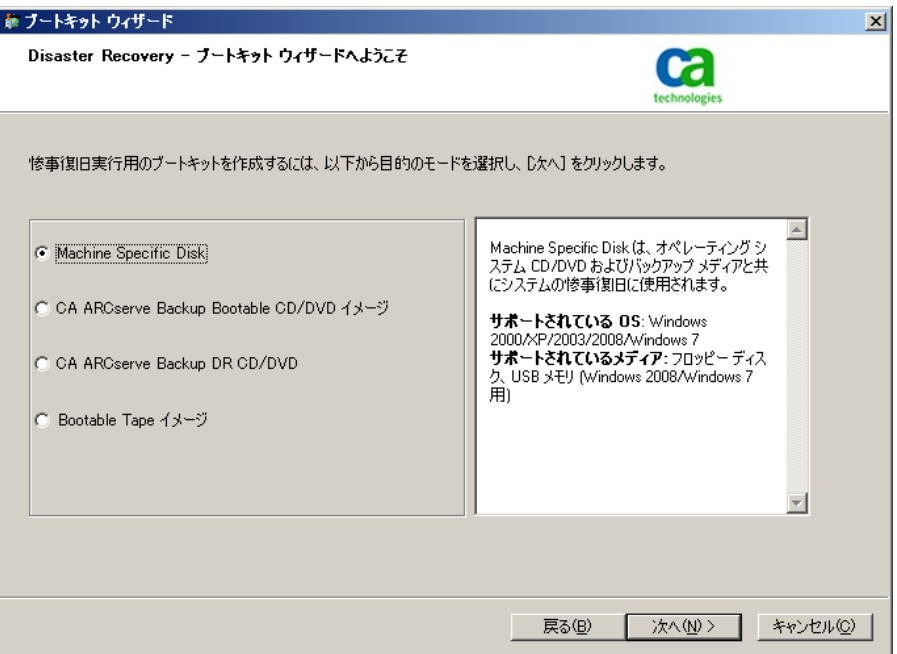

[バックアップ情報のサマリ]ダイアログ ボックスが表示されます。

6. 回復する必要のあるセッションの利用可能なリストを確認し、[次へ]をクリッ クします。

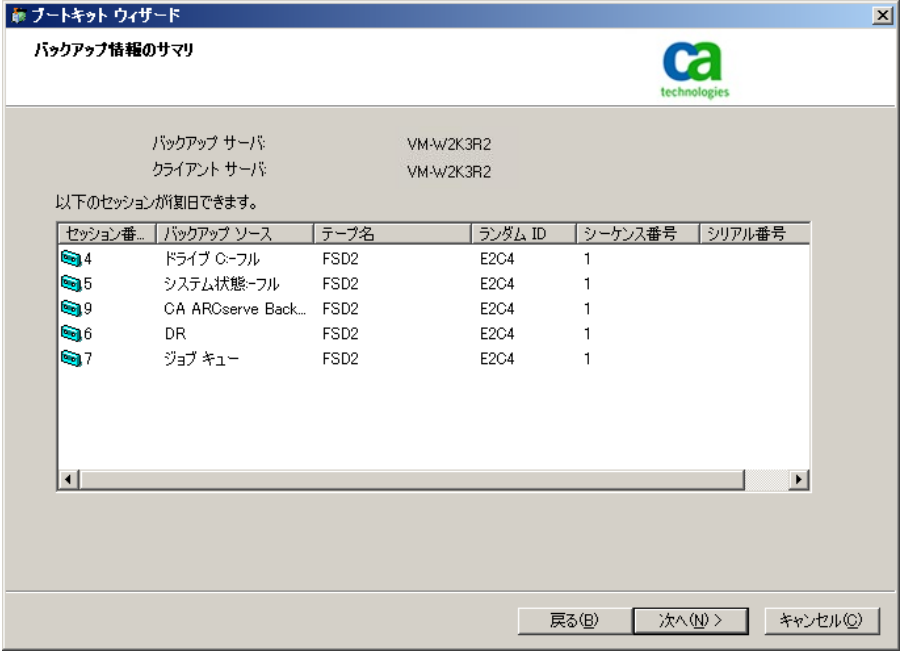

7. 空のフロッピー ディスクを挿入します。

[ブート ディスクの作成]画面が表示されます。

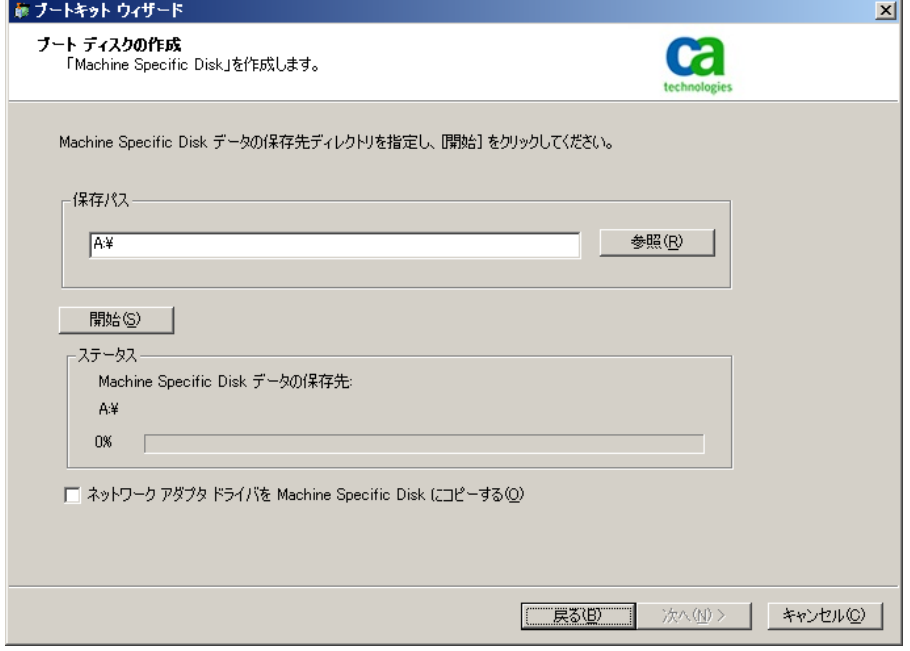

- 8. 以下の環境で惨事復旧を実行する場合は、[ネットワーク アダプタ ドライバ を Machine Specific Disk にコピーする]をオンにします。
	- リモートコンピュータの惨事復旧
	- リモート FSD を使用した惨事復旧
	- SAN 環境でのメンバ サーバの惨事復旧

9. [開始]をクリックします。

ファイルが Machine Specific Disk にコピーされます。

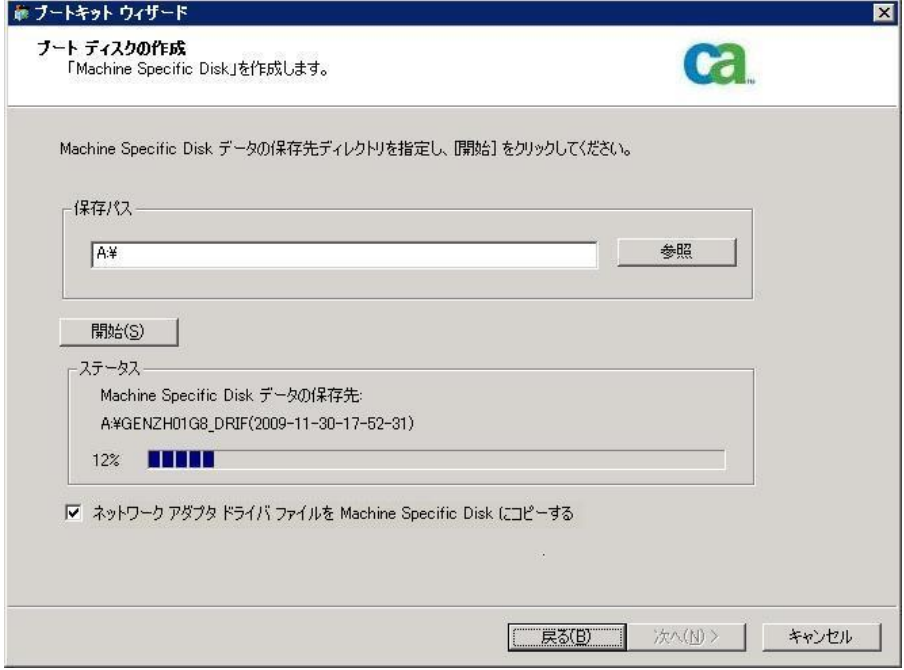

10. [次へ]をクリックし、[完了]をクリックします。

ここで作成されたディスクが惨事復旧用の CA ARCserve Backup Machine Specific Disk になります。 ASR モードの惨事復旧の第 1 段階では、Windows ASR ディスクも使用されます。 惨事が発生した際には、このディスクを使用して ローカル マシンまたはリモートコンピュータを復旧できます。

## <span id="page-45-0"></span>ブートキット ウィザードを使用した、ブート可能 CD の再イメージ化

Machine Specific Disk、Windows オペレーティング システムを含む CA ARCserve Backup 惨事復旧アプリケーション、およびネットワークアダプタや SCSI などのド ライバを1つのブート可能メディア イメージに統合できます。 そのため、CD やフ ロッピー ディスクを使用する必要がなくなります。 CD の再イメージ化は、CD のリ マスタ とも呼ばれます。 Windows XP および Windows Server 2003 で、以下の 手順に従って CD を再イメージ化できます。

#### ブートキット ウィザードを使用してブート可能 CD を再イメージ化する方法

1. ホーム画面にある[クイック スタート]メニューから[ユーティリティ]を選択し、 [ブートキット ウィザード]をクリックします。

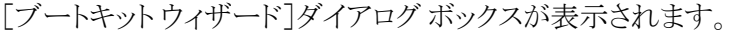

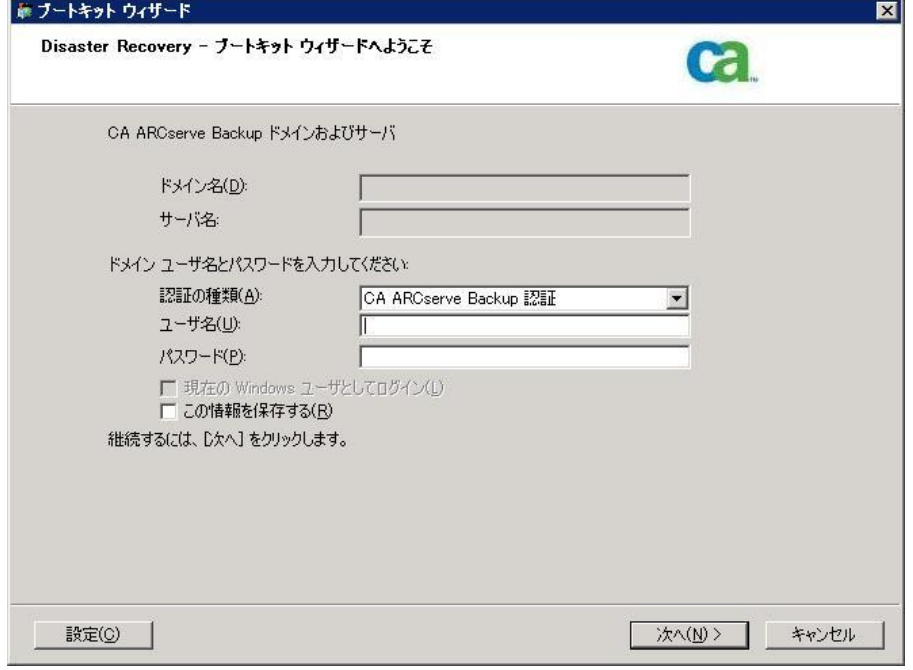

2. ドメイン名とサーバ名を確認した後、ドメイン ユーザ名およびパスワードを入 力します。

3. [次へ]をクリックします。

[クライアント サーバの選択]ダイアログ ボックスが開きます。 このダイアログ ボックスには、CA ARCserve Backup サーバに保存されたコンピュータおよび それらの環境設定のリストが表示されます。 ARCserve サーバがコンピュータ をバックアップしない場合、このペインは空です。

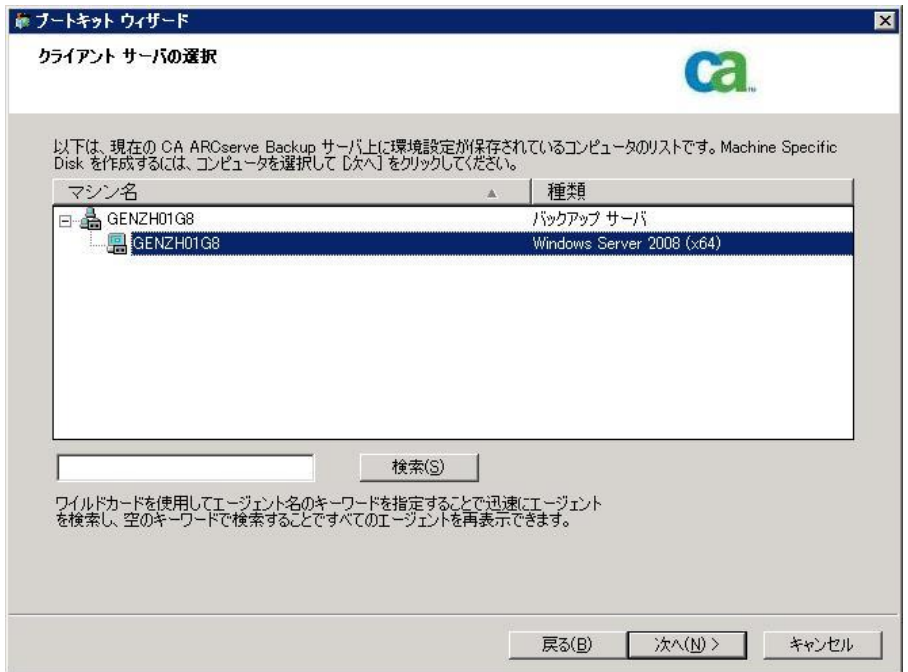

4. コンピュータ名を選択し、[次へ]をクリックします。

ブートキット ウィザードが開き、オプションが表示されます。

5. [CA ARCserve Backup Bootable CD/DVD イメージ]オプションを選択し、[次 へ]をクリックします。

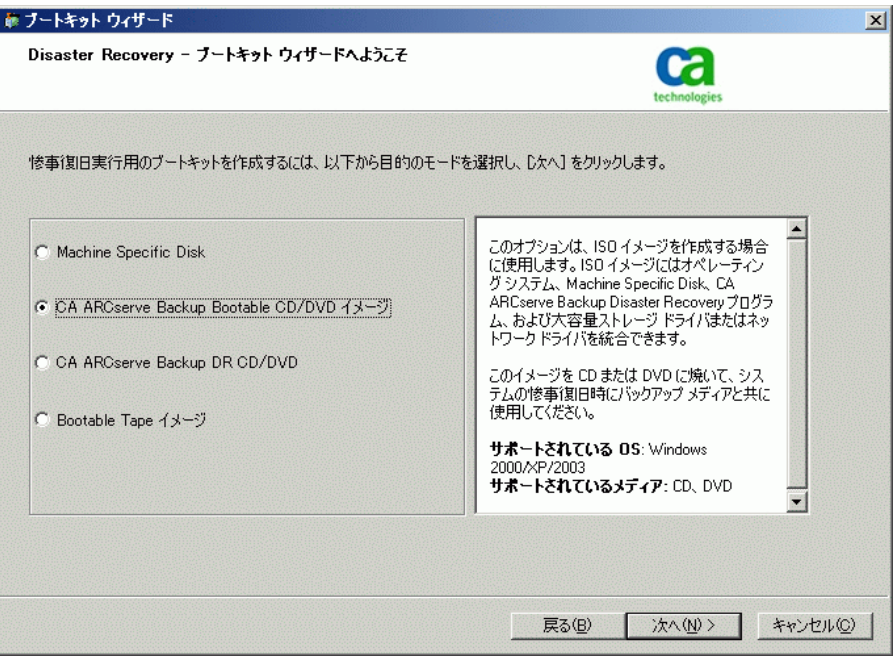

[使用許諾契約]ダイアログ ボックスが表示されます。

6. [次へ]をクリックします。

7. イメージを作成するための場所を指定して、[次へ]をクリックします。

[Bootable CD イメージのカスタマイズ]画面が表示されます。

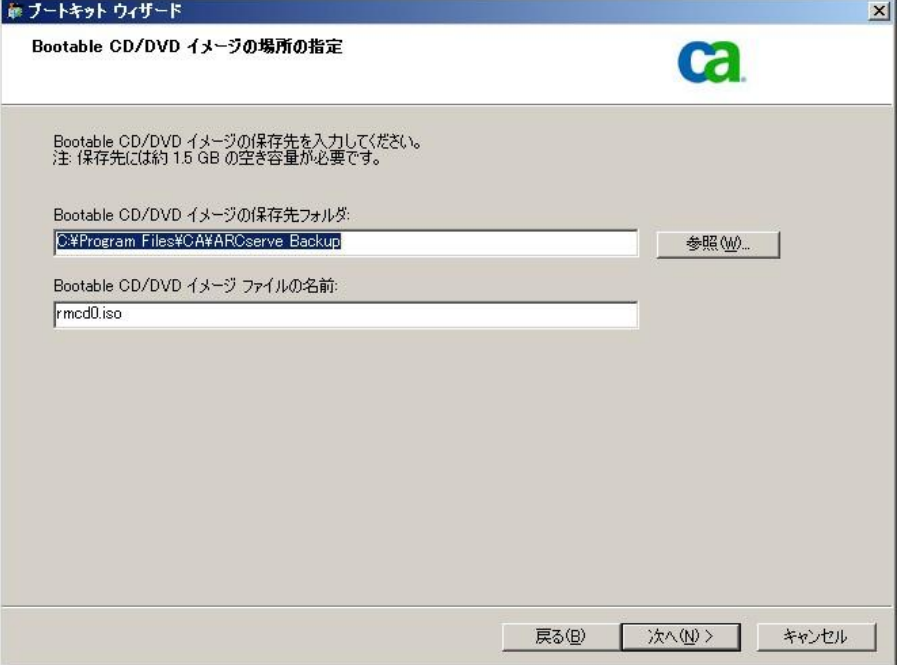

8. 必要なオプションを選択し、[次へ]ボタンをクリックします。

[Bootable CD イメージのカスタマイズ]ダイアログ ボックスが表示されます。

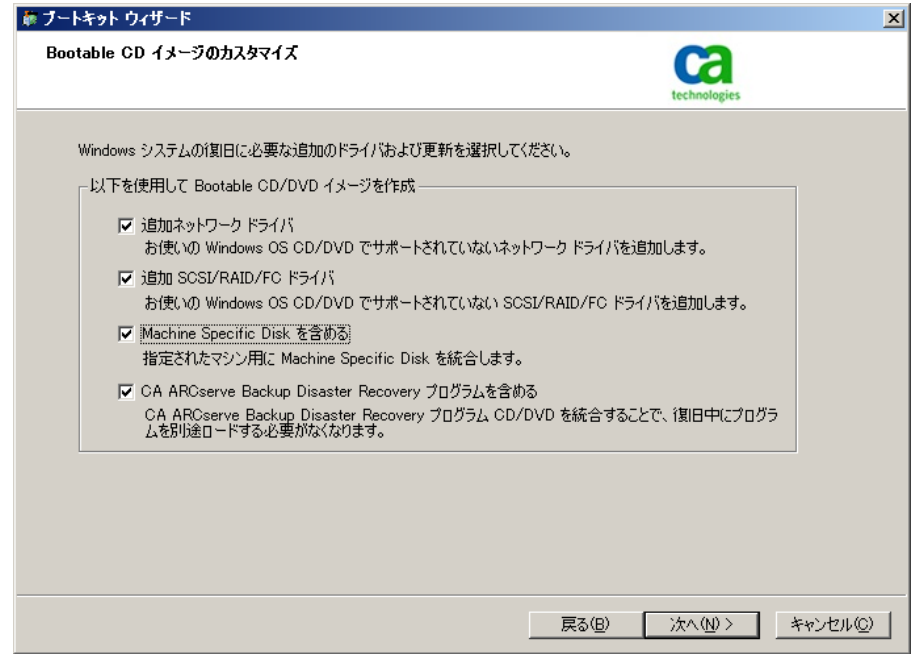

イメージを作成するために必要なドライバおよび更新を選択します。 追加の ドライバ オプションには、以下が含まれます。

- 追加ネットワークドライバ: ネットワークドライバを選択し、それらを再イ メージ化された CD に統合できます。 そうすると、統合されたネットワーク ドライバは、惨事復旧処理中に自動的にインストールされます。
- 追加 SCSI/RAID/FCドライバ: SCSI/RAID/FCドライバを選択し、それらを 再イメージ化された CD に統合できます。 そうすると、統合されたドライ バは、惨事復旧処理中に自動的にインストールされます。
- **Machine Specific Disk を含める**: このオプションを選択すると、惨事復 旧の緊急データが再イメージ化された CD に統合されます。 惨事復旧 処理中に、 Machine Specific Disk を挿入する必要はありません。
- CA ARCserve Backup Disaster Recovery Program を含める: 惨事復旧 プログラムは、再イメージ化された CD に自動的に統合されます。また、 復旧処理中に CA ARCserve インストール DVD を挿入する必要はありま せん。

Windows XP (64 ビット)および Windows Server 2003 の統合 CD を作成する 場合、64 ビットの Client Agent で CA ARCserve Backup インストール メディア からコピーする必要があるため、Machine Specific Disk、デバイス ドライバ、 CA ARCserve Backup 惨事復旧統合オプションおよびクライアント マシンを選 択してから統合する必要があります。 統合 MSD オプションは Windows XP (32 ビット)では無効になっています。

注: 64 ビットの Windows ブート可能 CD を作成する場合、CA ARCserve Backup 惨事復旧統合オプションを選択すると、CA ARCserve Backup インス トール メディアを挿入するかインストール メディアへのパスを指定するよう求 められます。 ただし 32 ビットのブート可能 CD を使用している場合、この画 面は表示されません。

9. [次へ]をクリックし、表示されるダイアログ ボックスで Windows インストール メディア ソース ファイルのパスを指定します。

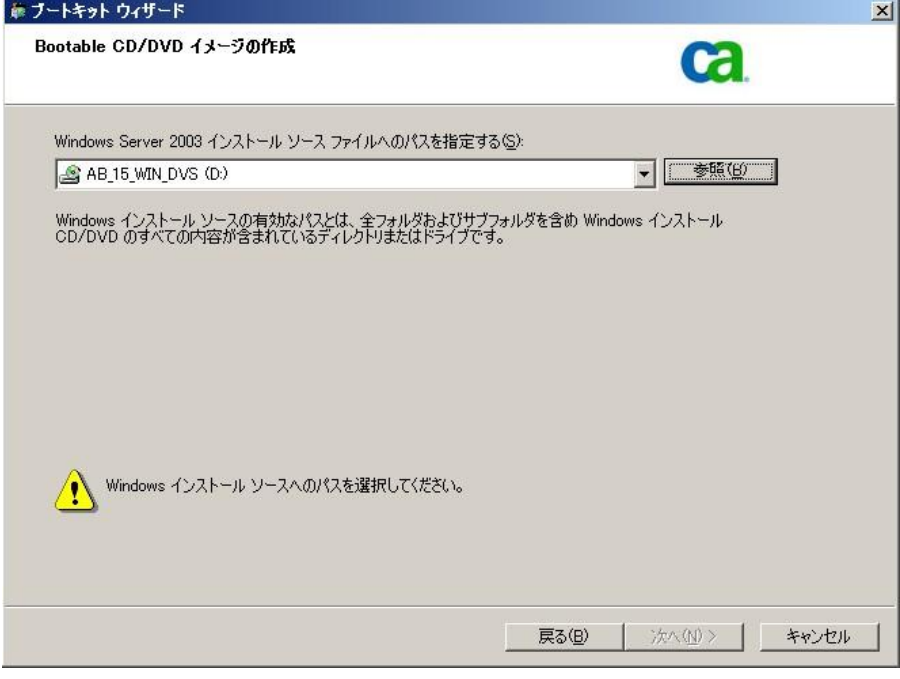

10. [次へ]をクリックします。

[サマリ]ダイアログ ボックスが表示されます。

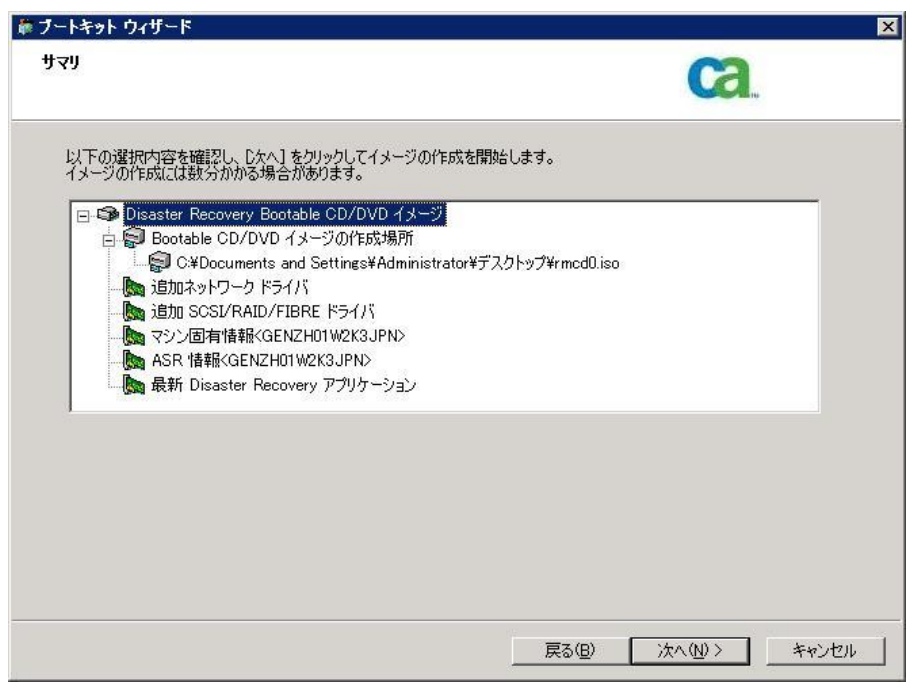

11. [次へ]をクリックしてブート可能 CD/DVD イメージ化処理を開始します。

注: 64 ビット オペレーティング システム用のリマスタリングである場合、クラ イアント エージェント ファイルをコピーする CA ARCserve Backup インストー ル メディアを用意します。

残りのプロセスが完了したら、ISO イメージをブート可能メディアに焼くことが できます。

#### CA ARCserve Backup 惨事復旧 CD/DVD の作成

Disaster Recovery ウィザードを使用して、CA ARCserve Backup 惨事復旧メディア を作成できます。 このオプションを使用して、特に CA ARCserve Backup にパッ チを適用した後に、惨事復旧アプリケーションを CD/DVD に統合できます。

#### ブートキット ウィザードを使用して惨事復旧 CD/DVD を作成する方法

1. ホーム画面にある[クイック スタート]メニューから[ユーティリティ]を選択し、 [ブートキット ウィザード]をクリックします。

[ブートキット ウィザード]ダイアログ ボックスが表示されます。

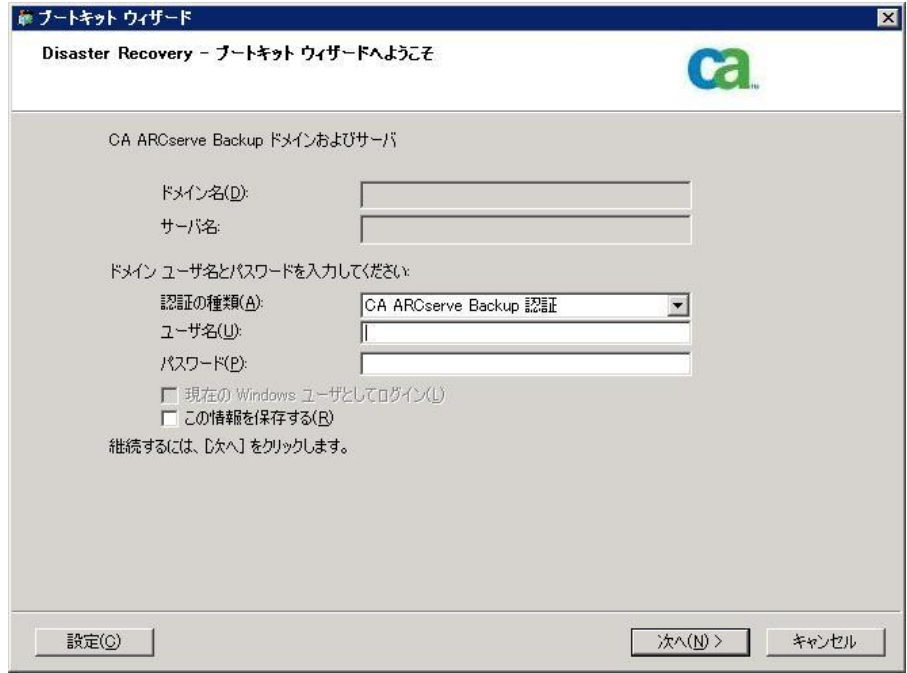

- 2. ドメインとサーバ名を確認した後にドメイン ユーザ名およびパスワードを入 力します。
- 3. [次へ]をクリックします。

[クライアント サーバの選択]ダイアログ ボックスが開きます。 このダイアログ ボックスには、CA ARCserve Backup サーバに保存されたコンピュータおよび それらの環境設定のリストが表示されます。 ARCserve サーバがコンピュータ をバックアップしない場合、このペインは空です。

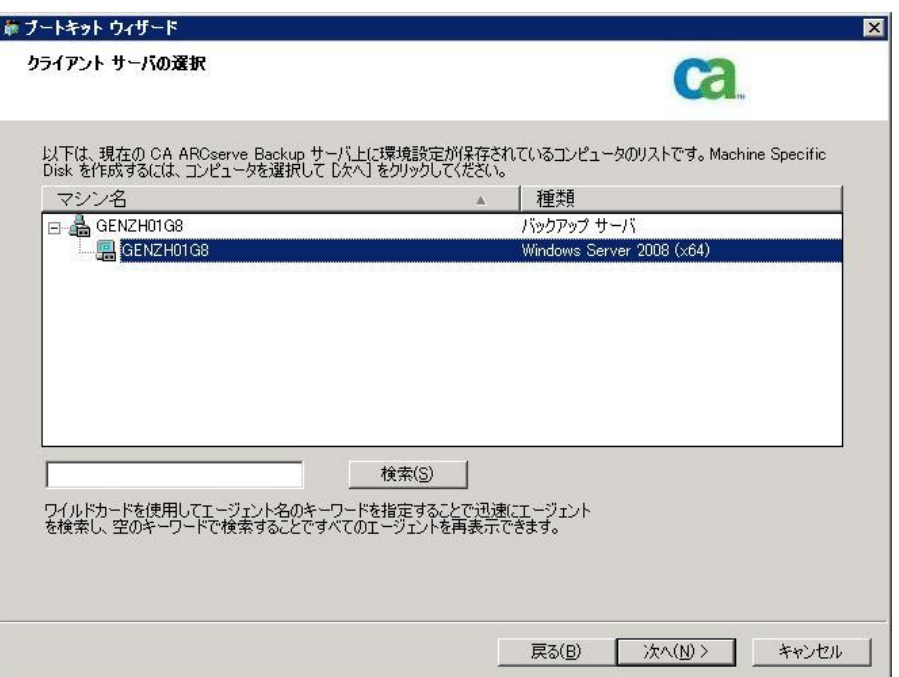

4. コンピュータ名を選択し、[次へ]をクリックします。

ブートキット ウィザードが開き、オプションが表示されます。

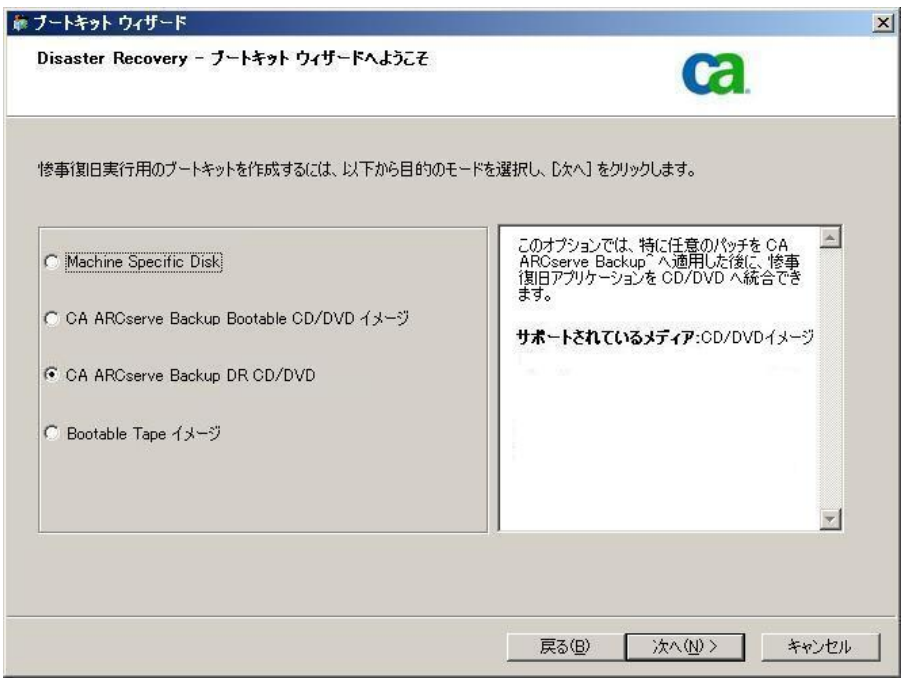

5. [CA ARCserve Backup DR CD/DVD]オプションを選択し、[次へ]をクリックし ます。

[惨事復旧 CD/DVD イメージの場所の指定]ダイアログ ボックスが表示され ます。

6. DR CD/DVD イメージを作成するための場所を指定して、[次へ]をクリックし ます。

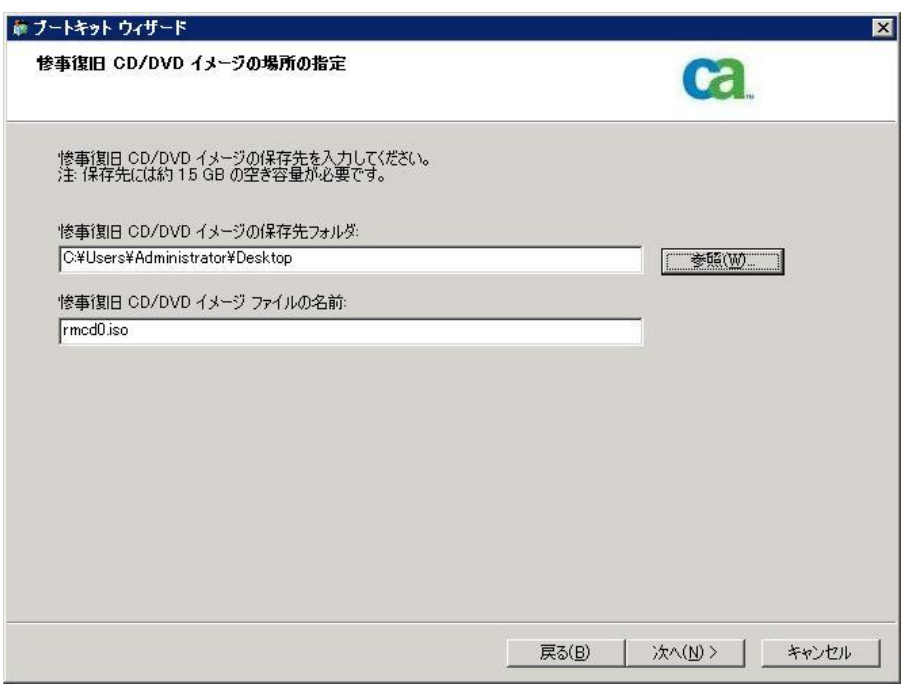

ARCserve インストール パッケージのソースの場所を指定するダイアログ ボッ クスが開きます。

- 7. [次へ]をクリックします。
- 8. ARCserve インストール パッケージのソースの場所を指定し、[次へ]をクリッ クして、ARCserve DR CD/DVD イメージの作成を開始します。

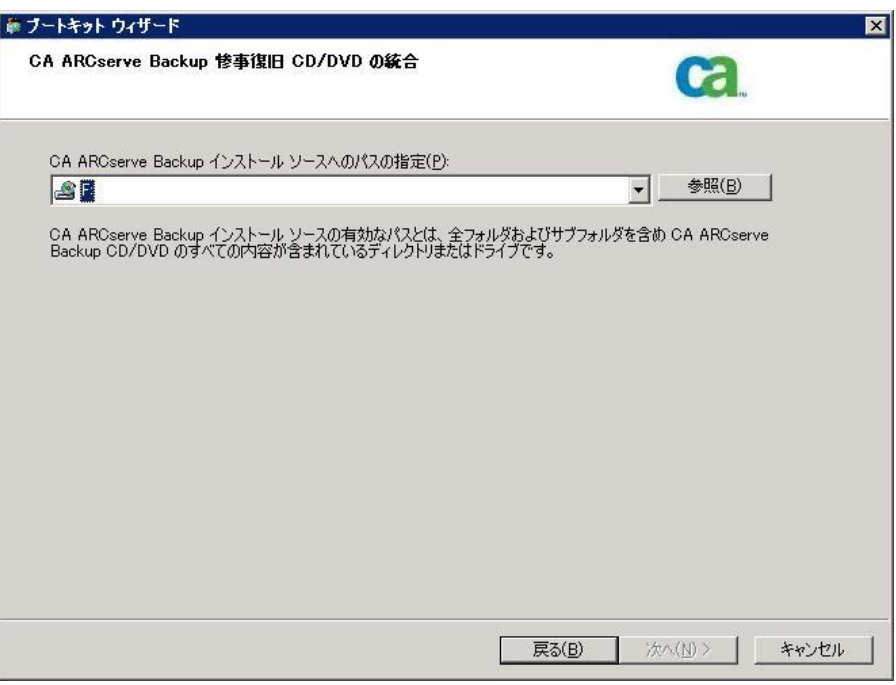

9. これで作成処理は完了です。

ISO イメージを CD/DVD メディアに焼くことができるようになりました。

#### ブート可能テープ方式(OBDR)(Windows Server 2003)

Windows 2003 用のブート可能テープ方式を使用すると、マシン固有の復旧 ディスクを作成しなくても、バックアップ サーバを保護することができます。 テー プが正しいブート可能イメージでフォーマットされると、メディアが含まれるテー プ ドライブから惨事復旧処理が開始され、完了されます。 この復旧作業では、 Windows 2003 の CD と CA ARCserve Backup CD/DVD は必要ありません。

注: ブート可能テープ メソッドでは、Windows XP はサポートされません。

#### この方式で惨事に備える方法

1. ホーム画面にある[クイック スタート]メニューから[ユーティリティ]を選択し、 [ブートキット ウィザード]をクリックします。

藤 ブートキット ウィザード Disaster Recovery - ブートキット ウィザードへようこそ  $ca$ CA ARCserve Backup ドメインおよびサーバ ドメイン名(D): サーバ名 ドメイン ユーザ名とパスワードを入力してください 認証の種類(A): CA ARCserve Backup 認証  $\blacktriangledown$ ユーザ名(U): パスワード(P): 厂 現在の Windows ユーザとしてログイン(L) □ この情報を保存する(R) 継続するには、D欠へ]をクリックします。 **水へ(N) >** 設定(O) | キャンセル

[ブートキット ウィザード]ダイアログ ボックスが表示されます。

- 2. ドメイン名とサーバ名を確認した後、ドメイン ユーザ名およびパスワードを入 力します。
- 3. [次へ]をクリックします。

[クライアント サーバの選択]ダイアログ ボックスが開きます。 このダイアログ ボックスには、コンピュータの一覧および CA ARCserve Backup サーバ上に 保存されているそのコンピュータの設定が表示されます。 ARCserve サーバ がコンピュータをバックアップしない場合、このペインは空です。

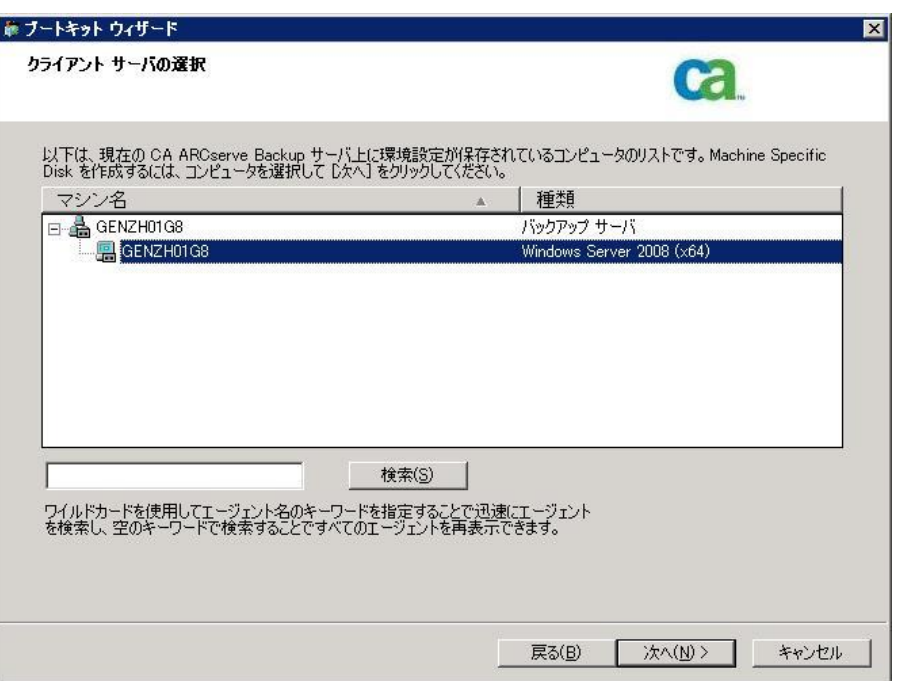

4. コンピュータ名を選択し、[次へ]をクリックします。

ブートキット ウィザードが開き、オプションが表示されます。

5. [CA Technologies Bootable Tape イメージ]を選択して、[次へ]をクリックしま す。

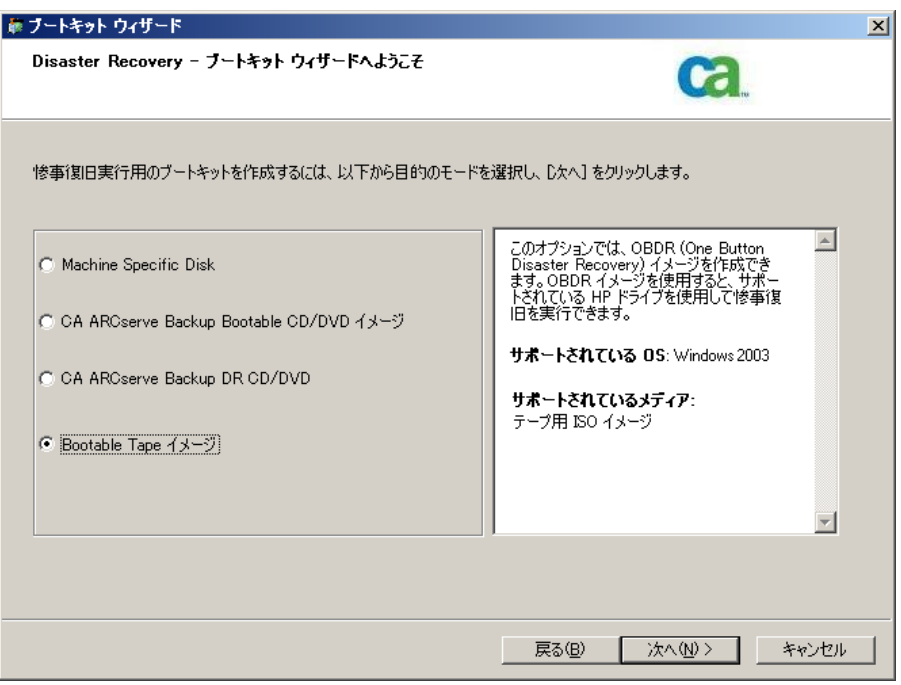

注: このオプションは、ブート可能テープ ドライブが検出されない場合は使 用できません。

6. Windows のインストール メディアのパスを指定し、[次へ]をクリックします。

注: ブート可能イメージの作成に使用する Windows 2003 の CD は、ローカ ル システムにインストールされているものと同じバージョンである必要があり ます。

- 7. ブート可能イメージが作成されたら、[完了]をクリックします。
- 8. デバイス管理マネージャまたはデバイス ウィザードを使用してテープ メディ アをフォーマットします。これによりブート イメージ領域がメディアに書き込ま れます
- 9. このフォーマットしたメディアを使用して、ローカルの CA ARCserve Backup サーバのフル バックアップを実行します。

注: ハードウェアの設定(ネットワーク カードまたは SCSI カードなど)を変更 した場合、再度 Bootable Tape イメージを作成し、メディアを再フォーマット した後、新たにフル バックアップを実行する必要があります。

# <span id="page-58-0"></span>Windows Server 2003 および Windows XP における惨事復旧

このセクションでは、Windows XP および Windows Server 2003 マシンでの惨事 復旧の方法について説明します。

# ブート可能 CD 方式の惨事復旧の要件

ブート可能 CD 方式で惨事から復旧するには、以下のものが必要です。

- 惨事復旧を行うマシンの CA ARCserve Backup Machine Specific Disk。
- Windows XP Professional が元のシステムにインストールされている場合は、 Windows XP Professional CD。 Windows Server 2003 がインストールされて いる場合は、該当するエディション(Web、Standard、Enterprise Edition な ど)の Windows 2003 CD。
- CA ARCserve Backup CD/DVD

重要: 惨事復旧処理により、マシンのハードディスクのパーティションは自動的 に元の設定どおりに作成されます。 この Machine Specific Disk は、このマシンの 惨事復旧にのみ使用できます。

#### 詳細情報:

惨事復旧に使用する [Machine Specific Disk](#page-39-0) の作成 (P. 40)

### ブート可能 CD 方式を使用した惨事復旧の開始

Windows XP および Windows Server 2003 では、ブート可能 CD 方式を使用して 惨事復旧処理を開始できます。

Windows XP および Windows Server 2003 での惨事復旧の実行方法

- 1. Windows XP Professional または Windows Server 2003 の CD を使用して、 復旧するマシンを起動します。
- 2. 任意のキーを押して CD から起動します。

注: Winodws CD でサポートされていない追加の SCSI ドライバをインストール する場合は、F6 キーを押します。

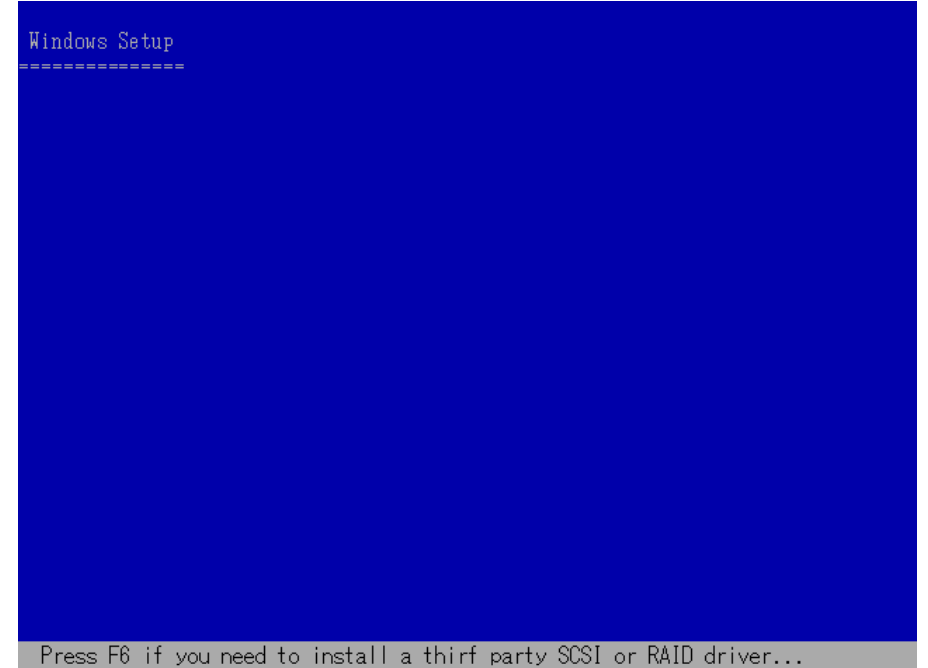

画面の下部に、F2 キーを押して自動システム回復を開始するように促すメッ

セージが表示されます。

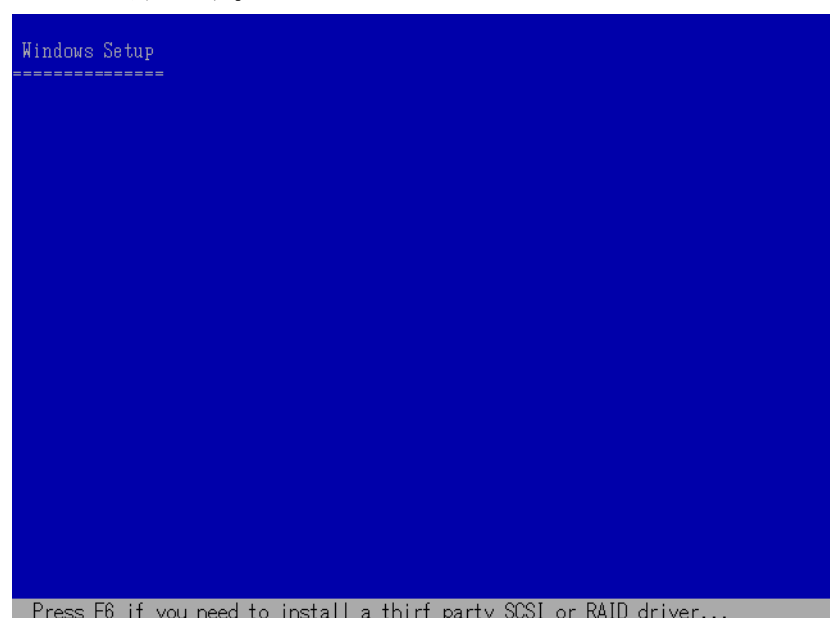

3. F2 キーを押します。

重要: 通常の Windows インストール手順を避けるために F2 を押します。

4. 「Windows Automated System Recovery Disk」という名前のディスクを挿入す るよう求めるメッセージが表示されたら、このサーバ用に作成された「CA ARCserve Backup Machine Specific Disk」という名前のディスクを挿入して、 Enter キーを押します。

それ以前に F6 キーを押している場合は、デバイス ドライバのフロッピー ディスクを挿入するように求めるメッセージが表示されます。

ASR 処理によって、使用可能なディスクの環境設定が評価されます。 ディス クのパーティションを再作成する必要がある場合は、復旧処理ダイアログ ボックスが表示されます。

5. C キーを押してディスクのパーティションを再作成するか、F3 キーを押して終 了します。

Windows Server 2003, Enterprise Edition セットアップ システムの構成を復元するには、下の一覧のディスク上 にあるすべてのパーティションを削除して再作成する必要があります。 注意: 現在これらのディスク上にあるすべてのデータは失われます。 パーティションの再作成を続行しますか? · 続行するには、C キーを押してください。下の一覧にあるすべて のディスク上のパーティションは削除されます。 · セットアップを終了するには、F3 キーを押してください。システ<br>ム上のどのディスクにも変更は適用されません。 81918 MB ディスク 0 Id 0 (バス 0 atapi 上) IMBRI ■C=セットアップの続行 F3=終了■

ディスクのパーティションを再作成しない場合は、このダイアログ ボックスは 表示されません。

6. 追加の SCSI、FC、または RAID ドライバをインストールした場合は、デバイス ドライバのフロッピー ディスクを挿入します。

復旧するコンピュータの環境設定に応じて、「Windows Automated System Recovery Disk」という名前のディスクを数回挿入する必要がある場合があり ます。このディスクは、「CA ARCserve Backup Machine Specific Disk」という名 前のディスクと同じです。

7. Enter キーをもう 1 度押します。

必要なファイルが Windows のインストール フォルダにコピーされます。

注: Machine Specific Disk は、「Machine Specific Recovery Disk」とも言いま す。

8. ファイルのコピーが完了した後、CA ARCserve Backup Machine Specific Disk を取り出してコンピュータを再起動します。 再起動すると、ASR 処理が続行 されます。

この処理では、デバイスドライバおよびネットワークプロトコルをインストー ルし、惨事復旧処理を実行するようにコンピュータを設定します。 さらに、コ ンピュータ上にあるボリュームの復旧およびフォーマットも自動的に行われ ます。

重要: 自動システム回復による Windows XP または Windows 2003 システム 上のボリュームのフォーマット中に、Enter キー、Esc キー、または ALT + F4 キーを押すと、自動システム回復のプロセスが中断され、フォーマット処理 が失敗します。 したがって、これらのボリューム上のデータはリストアされま せん。

9. メッセージが表示されたら、CA ARCserve Backup CD/DVD と Machine Specific Disk を挿入し、[OK]をクリックします。

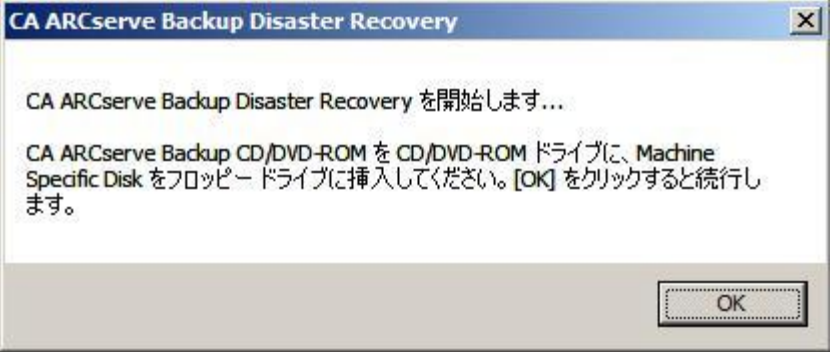

Disaster Recovery ウィザードが表示され、復旧処理が開始されます。

### ブート可能 CD 方式を高速モードで使用する惨事復旧の完了

Windows XP および Windows 2003 システム上で惨事復旧処理を完了できます。 この処理は、Disaster Recovery ウィザードが表示され、復旧処理が始まるときに 開始されます。

#### 惨事復旧処理を完了する方法

1. 惨事復旧処理を開始します。

[モードの選択]ダイアログ ボックスが表示されます。

2. [高速モード]を選択し、バックアップ時に保存されたマシンのデフォルト設 定を使用してシステムを復旧します。

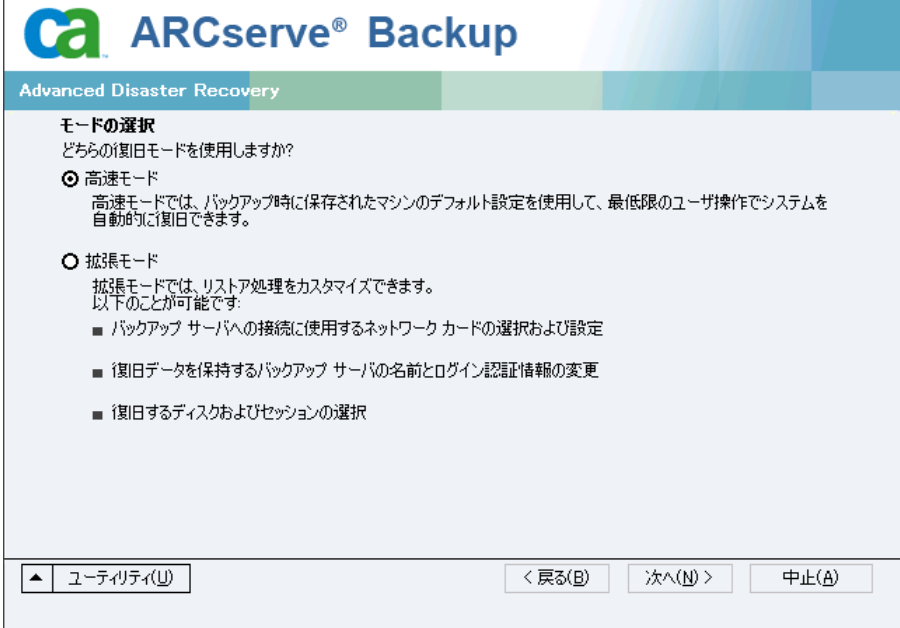

3. [次へ]をクリックします。

[caroot パスワードの入力]ダイアログ ボックスが開きます。

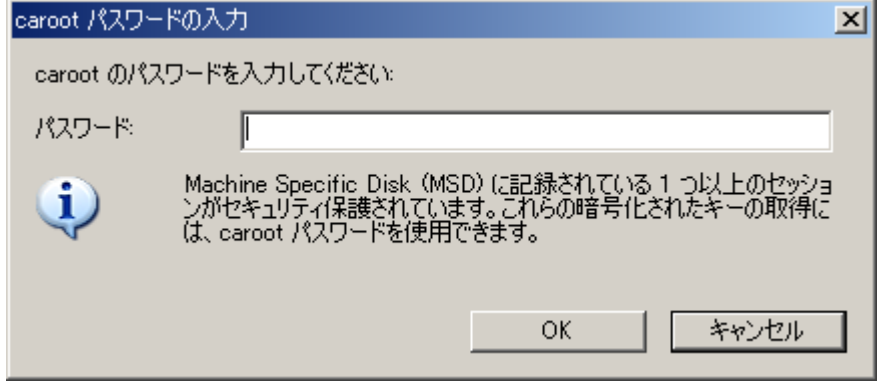

惨事復旧セッションはこの期間にリストアする必要があるので、caroot パス ワードを入力するように求められます。 パスワードを提供する必要がある理 由は、以下のいずれかになります。

- 少なくとも1つのセッションがキーによって暗号化されているか、パス ワードによって保護されている。
- セッション パスワードがグローバル オプション設定に従ってデータベー ス内に保存されている。
- caroot パスワードが空でない。

注: 暗号化されたセッションまたはパスワードによって保護されたセッション をリストアするには、保存されたセッション パスワードまたは暗号化キーと共 にこのパスワードを使用する必要があります。 必要に応じて、手動による各 セッションの復号化を回避するために、正しい caroot パスワードを入力しま す。

- 4. パスワードを入力して[OK]をクリックします。
- 5. [次へ]をクリックして、リストア処理を開始します。

これで、惨事復旧処理は完了です。

注: Disaster Recovery ウィザードで、キーボードのショートカット キー Shift + R を使用して再起動することができます。

コンピュータの再起動時に、最新のフル バックアップ時の状態にリストアされま す。

重要: CA ARCserve Backup データベースがこのコンピュータにインストールされ ていて、このコンピュータが CA ARCserve Backup プライマリ サーバではない場 合、ここで ARCserve データベース 回復ウィザードを実行する必要があります。 ARCserve データベース回復ウィザードの詳細については、「CA ARCserve Backup 管理者ガイド」の「CA ARCserve データベース回復ウィザードを使用した CA ARCserve Backup データベースの回復」を参照してください。

注: USB バックアップ デバイスを使用中に[Disaster Recovery ウィザード]で[イ ンストール]オプションおよび[再起動]オプションを実行するには、以下のキー ボード ショートカットを使用します。

- インストール -- Shift キー+i
- 再起動 -- Shift キー+ r

#### ブート可能 CD 方式を拡張モードで使用する惨事復旧の完了

Windows XP および Windows 2003 システム上で惨事復旧処理を完了できます。 この処理は、Disaster Recovery ウィザードが表示され、復旧処理が始まるときに 開始されます。

#### 惨事復旧処理を完了する方法

1. 惨事復旧処理を開始します。

[モードの選択]ダイアログ ボックスが表示されます。

2. [拡張モード]を選択し、カスタマイズしたプロセスを使用してシステムを復旧 します。 ネットワーク カードを設定したり、ログイン認証を変更したり、セッ ションを選択したりすることもできます。

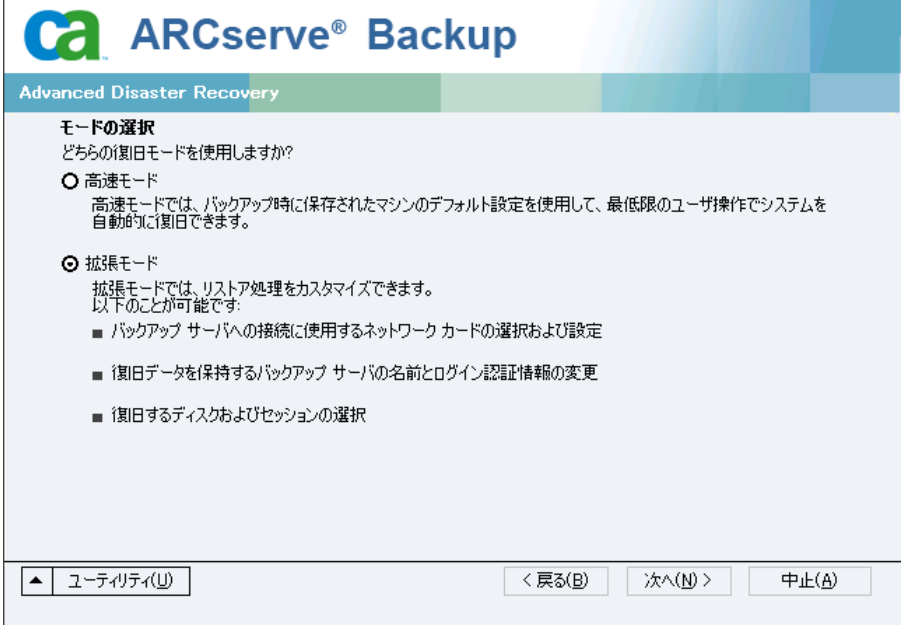

3. [次へ]をクリックします。

[caroot パスワードの入力]ダイアログ ボックスが開きます。

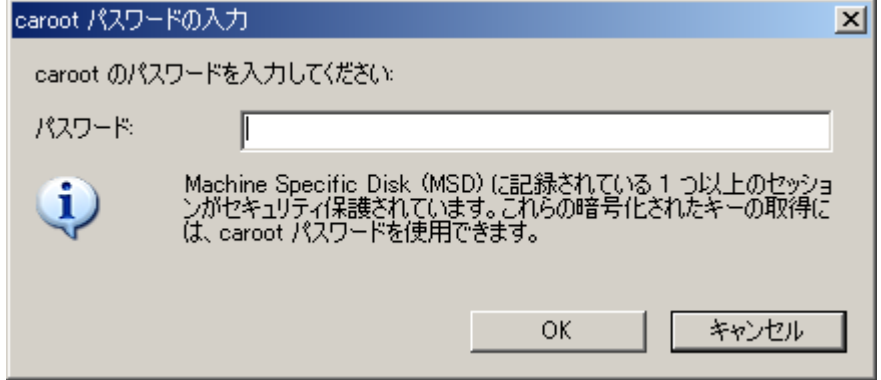

パスワードを提供する必要がある理由は、以下のいずれかになります。

- 少なくとも1つのセッションがキーによって暗号化されているか、パス ワードによって保護されている。
- セッション パスワードがグローバル オプション設定に従ってデータベー ス内に保存されている。
- caroot パスワードが空でない。

注: 暗号化されたセッションまたはパスワードによって保護されたセッション をリストアするには、このパスワードを保存されたセッション パスワードまたは 暗号化キーと共に使用する必要があります。 必要に応じて、手動による各 セッションの復号化を回避するために、正しい caroot パスワードを入力しま す。

4. パスワードを入力して[OK]をクリックします。

[ネットワーク接続]ダイアログ ボックスに続いて、[セッション]ダイアログ ボックスが表示されます。

5. リストア対象のセッションを選択して、[次へ]をクリックします。

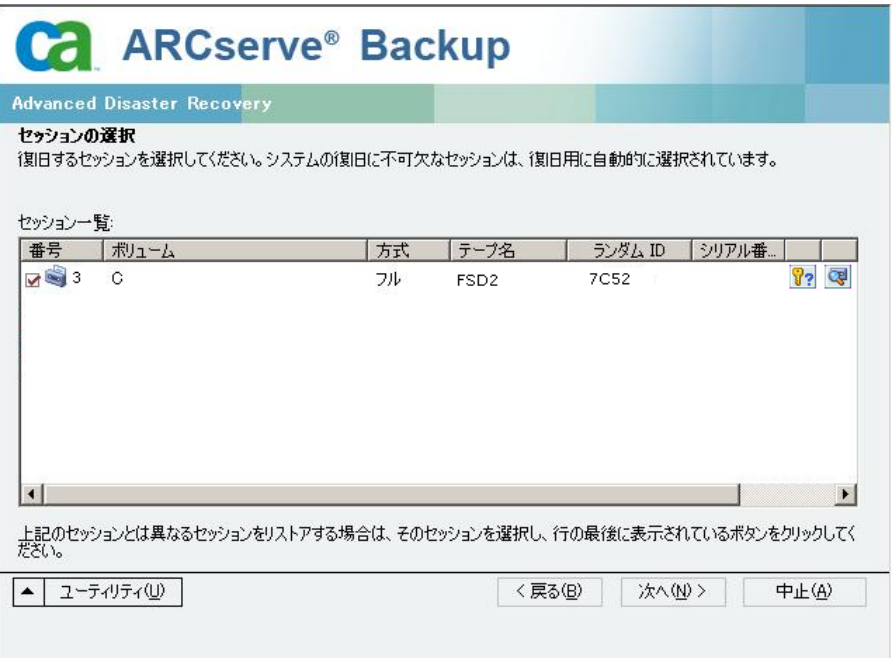

セッションの割り当てダイアログ ボックスで、各行の最後にあるキーの状態 に応じてセッションごとのパスワードを入力します。 キーには次のようなタイ プがあります。

- セッションにキー オプションがある場合、セッションはキーによって暗号 化されていますが、キーはデータベースに保存されていません。 これら のセッションをリストアするには、暗号化キーを入力する必要がありま す。
- セッションにチェック マークの付いたキー オプションがある場合、セッ ションはキーによって暗号化されているかパスワードによって保護され ており、暗号化キーやセッション パスワードはデータベースに保存され ています。 これらのセッションをリストアするために、暗号化キーやセッ ション パスワードは必要ありません。
- セッションに疑問符の付いたキー オプションがある場合、セッション パ スワードの状態は不明です。 必要に応じて、セッション パスワードを入 力します。

[サマリ]ダイアログ ボックスが表示されます。

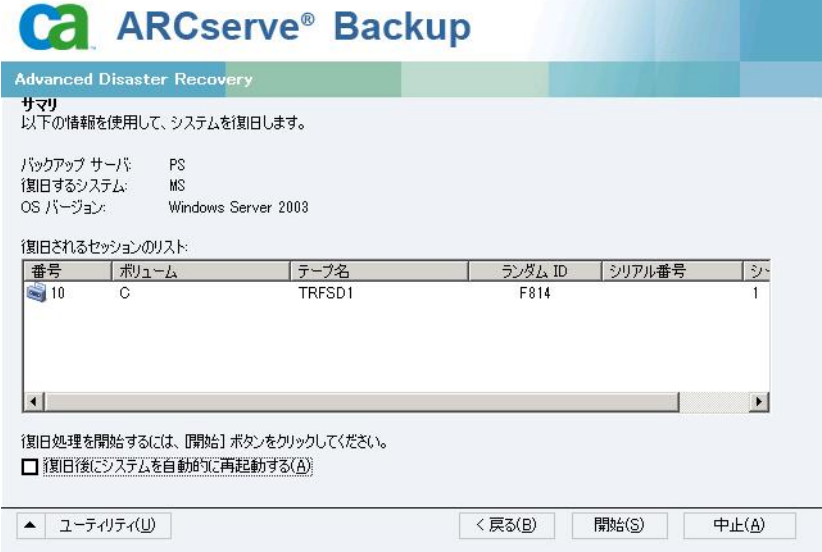

- 6. サマリリストを確認します。
- 7. 惨事復旧の[開始]ボタンをクリックして処理を開始します。

データは指定されたセッションから指定されたパーティションにコピーされま す。 進捗状況バーによって、リストア処理の進捗状況が表示されます。

注: regedit.exe など、32 ビットの Windows プログラムのほとんどは、DOS プ ロンプト画面から実行できます。 [ユーティリティ]をクリックして[実行]を選 択すると、Windows のコマンド ライン コンソール ウィンドウが表示されます。

これで、惨事復旧処理は完了です。

注: Disaster Recovery ウィザードで、キーボードのショートカット キー Shift + R を使用して再起動することができます。

コンピュータの再起動時に、最新のフル バックアップ時の状態にリストアされま す。

重要: CA ARCserve Backup データベースがこのコンピュータにインストールされ ていて、このコンピュータが CA ARCserve Backup プライマリ サーバではない場 合、ここで ARCserve データベース 回復ウィザードを実行する必要があります。 ARCserve データベース回復ウィザードの詳細については、「CA ARCserve Backup 管理者ガイド」の「CA ARCserve データベース回復ウィザードを使用した CA ARCserve Backup データベースの回復」を参照してください。

注: USB バックアップ デバイスを使用中に[Disaster Recovery ウィザード]で[イ ンストール]オプションおよび[再起動]オプションを実行するには、以下のキー ボード ショートカットを使用します。

- インストール -- Shift キー+i
- 再起動 -- Shift キー+ r

### 再イメージ化された CD を使用するブート可能 CD 方式による惨事復旧の要件

再イメージ化 CD を使用して惨事から復旧するには、以下のものが必要です。

■ 再イメージ化された CD

重要: 惨事復旧処理中、ハードディスクは元の環境設定によって自動的にパー ティション分割されます。

詳細情報:

ブートキット [ウィザードを使用した、ブート可能](#page-45-0) CD の再イメージ化 (P. 46)

#### 再イメージ化された CD を使用する惨事復旧処理の開始

Windows XP または Windows 2003 コンピュータで再イメージ化またはリマスタさ れた CD を使用して、惨事復旧を実行できます。

#### 再イメージ化された CD を使用して惨事復旧を実行する方法

- 1. 再イメージ化された CD を使用して、復旧するコンピュータを起動します。
- 2. 任意のキーを押して再イメージ化された CD から起動します。

画面の下部に、F2 キーを押して自動システム回復を開始するように促すメッ セージが表示されます。

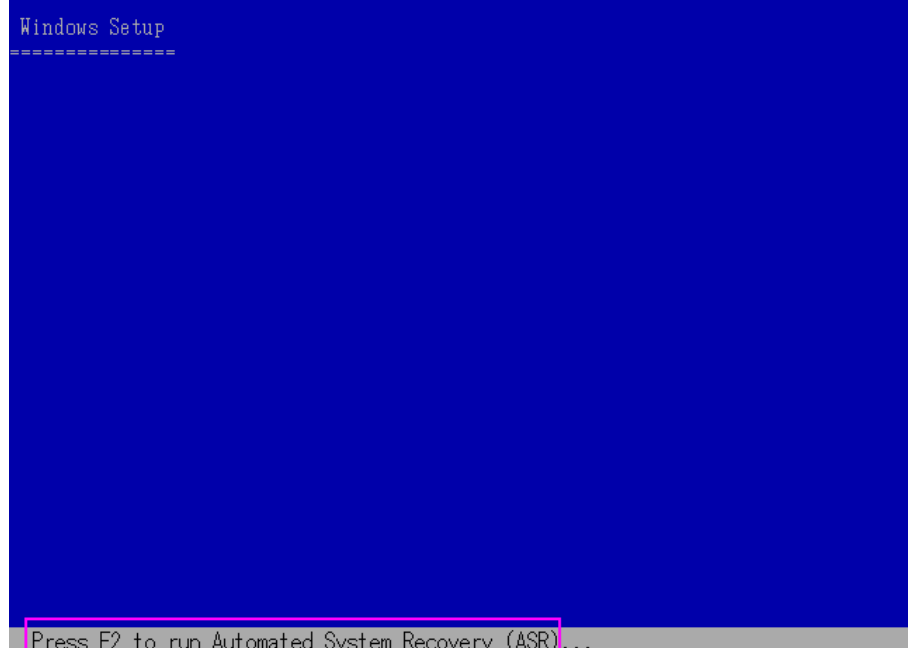

3. F2 キーを押します。

Windows XP の場合は、F2 キーを押した後、Machine Specific Disk を挿入し ます。

Windows Server 2003 の場合は、F2 キーを押し、続行します。

重要: 通常の Windows インストール手順を避けるために F2 を押します。

ASR 処理によって、使用可能なディスクの環境設定が評価されます。 ディス クのパーティションを再作成する必要がある場合は、復旧処理ダイアログ ボックスが表示されます。

4. C キーを押してディスクのパーティションを再作成するか、F3 キーを押して終 了します。
ディスクのパーティションを再作成しない場合は、このダイアログ ボックスは 表示されません。

ファイルが Windows のインストール フォルダにコピーされます。

5. 再イメージ化された CD 以外の任意のフロッピー ディスクをシステムから取り 出します。

コンピュータは自動的に再起動されます。

6. Windows インストール メディアを挿入するように求められたら、再イメージ化 された CD を挿入します。

Windows ASR 処理が続きます。

重要: 自動システム回復による Windows XP または Windows 2003 システム 上のボリュームのフォーマット中に、Enter キー、Esc キー、または ALT + F4 キーを押すと、自動システム回復のプロセスが中断され、フォーマット処理 が失敗します。 したがって、これらのボリューム上のデータはリストアされま せん。

Disaster Recovery ウィザードが表示され、復旧プロセスが開始されます。

## 再イメージ化された CD を高速モードで使用する惨事復旧の完了

Windows XP または Windows Server 2003 コンピュータで、再イメージ化された CD を使用して惨事復旧処理を完了できます。

### 惨事復旧処理を完了する方法

1. 再イメージ化された CD を使用して惨事復旧処理を開始します。

[モードの選択]ダイアログ ボックスが表示されます。

2. [高速モード]を選択し、バックアップ中に保存されたマシンのデフォルト設 定を使用してシステムを復旧します。

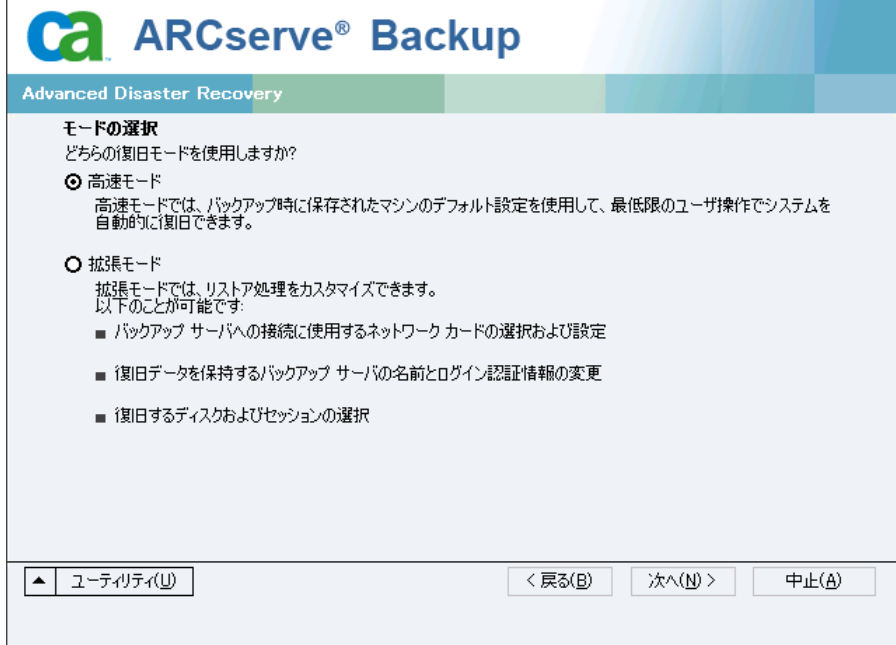

3. [次へ]をクリックします。

[caroot パスワードの入力]ダイアログ ボックスが開きます。

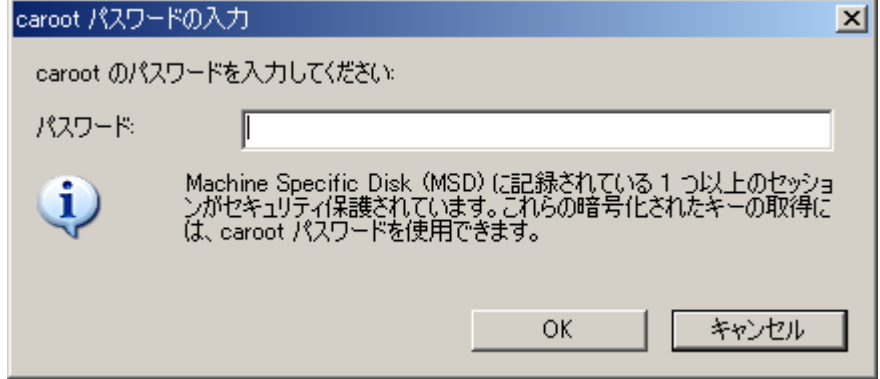

パスワードを提供する必要がある理由は、以下のいずれかになります。

- 少なくとも1つのセッションがキーによって暗号化されているか、パス ワードによって保護されている。
- セッション パスワードがグローバル オプション設定に従ってデータベー ス内に保存されている。
- caroot パスワードが空でない。

注: 暗号化されたセッションまたはパスワードによって保護されたセッション をリストアするには、このパスワードを保存されたセッション パスワードまたは 暗号化キーと共に使用する必要があります。 必要に応じて、手動による各 セッションの復号化を回避するために、正しい caroot パスワードを入力しま す。

- 4. パスワードを入力して[OK]をクリックします。
- 5. [次へ]をクリックして、リストア処理を開始します。 [サマリ]ダイアログ ボックスが表示されます。

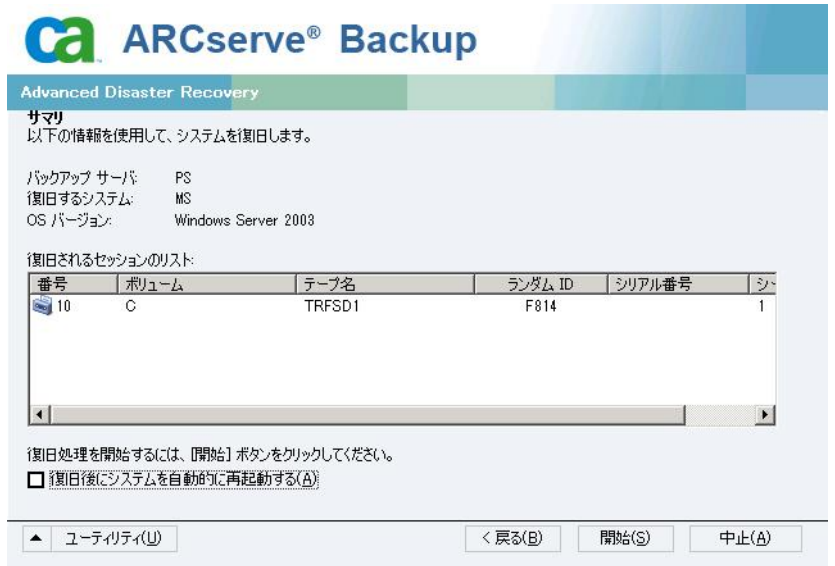

- 6. サマリリストを確認します。
- 7. 惨事復旧の[開始]ボタンをクリックして処理を開始します。

データは指定されたセッションから指定されたパーティションにコピーされま す。 進捗状況バーによって、リストア処理の進捗状況が表示されます。

注: [ユーティリティ]をクリックして[実行]を選択すると、Windows のコマンド ライン コンソール ウィンドウが表示されます。 regedit.exe など、32 ビットの Windows プログラムのほとんどは、DOS プロンプト画面から実行できます。

これで、惨事復旧処理は完了です。

注: Disaster Recovery ウィザードで、キーボードのショートカット キー Shift + R を使用して再起動することができます。

コンピュータの再起動時に、最新のフル バックアップ時の状態にリストアされま す。

### 再イメージ化された CD を拡張モードで使用する惨事復旧の完了

Windows XP または Windows Server 2003 コンピュータで、再イメージ化された CD を使用して惨事復旧処理を完了できます。

### 惨事復旧処理を完了する方法

1. 再イメージ化された CD を使用して惨事復旧処理を開始します。

[モードの選択]ダイアログ ボックスが表示されます。

2. [拡張モード]を選択し、カスタマイズしたプロセスを使用してシステムを復旧 します。 ネットワーク カードを設定したり、ログイン認証を変更したり、セッ ションを選択したりすることもできます。

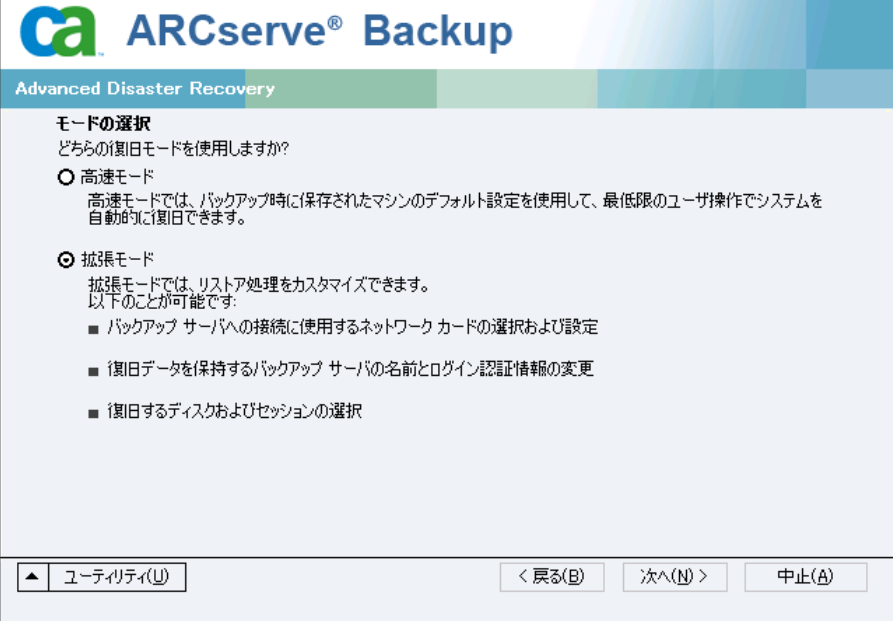

3. [次へ]をクリックします。

[caroot パスワードの入力]ダイアログ ボックスが開きます。

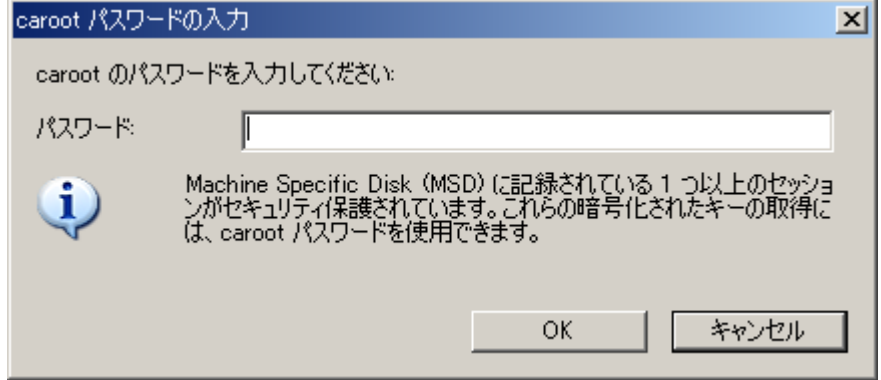

パスワードを提供する必要がある理由は、以下のいずれかになります。

- 少なくとも1つのセッションがキーによって暗号化されているか、パス ワードによって保護されている。
- セッション パスワードがグローバル オプション設定に従ってデータベー ス内に保存されている。
- caroot パスワードが空でない。

注: 暗号化されたセッションまたはパスワードによって保護されたセッション をリストアするには、このパスワードを保存されたセッション パスワードまたは 暗号化キーと共に使用する必要があります。 必要に応じて、手動による各 セッションの復号化を回避するために、正しい caroot パスワードを入力しま す。

4. パスワードを入力して[OK]をクリックします。

[ネットワーク接続]ダイアログ ボックスに続いて、[セッション]ダイアログ ボックスが表示されます。

5. リストア対象のセッションを選択して、[次へ]をクリックします。

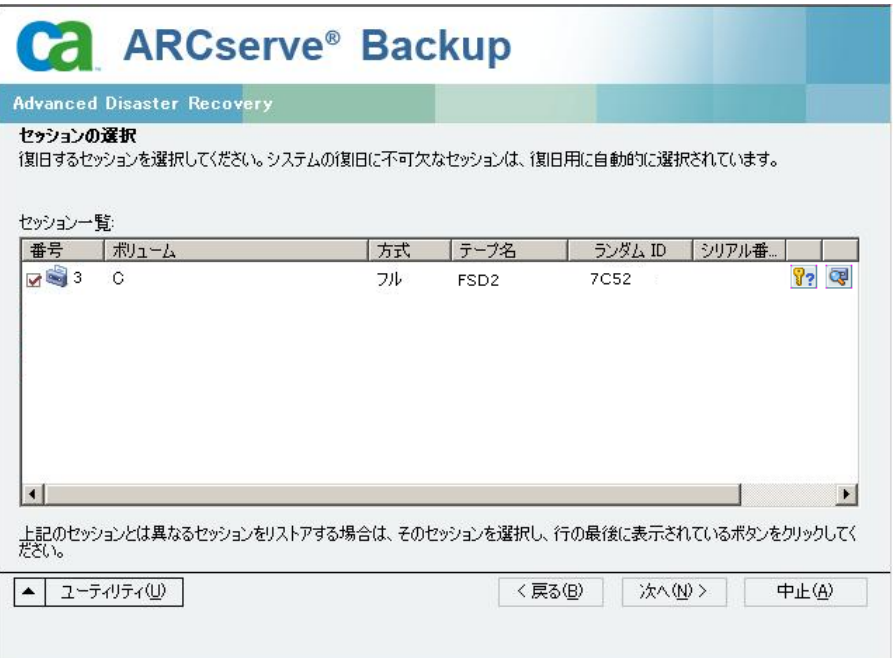

セッションの割り当てダイアログ ボックスで、各行の最後にあるキーの状態 に応じてセッションごとのパスワードを入力します。 キーには次のようなタイ プがあります。

- セッションにキー オプションがある場合、セッションはキーによって暗号 化されていますが、キーはデータベースに保存されていません。 これら のセッションをリストアするには、暗号化キーを入力する必要がありま す。
- セッションにチェック マークの付いたキー オプションがある場合、セッ ションはキーによって暗号化されているかパスワードによって保護され ており、暗号化キーやセッション パスワードはデータベースに保存され ています。 これらのセッションをリストアするために、暗号化キーやセッ ション パスワードは必要ありません。
- セッションに疑問符の付いたキー オプションがある場合、セッション パ スワードの状態は不明です。 必要に応じて、セッション パスワードを入 力します。

[サマリ]ダイアログ ボックスが表示されます。

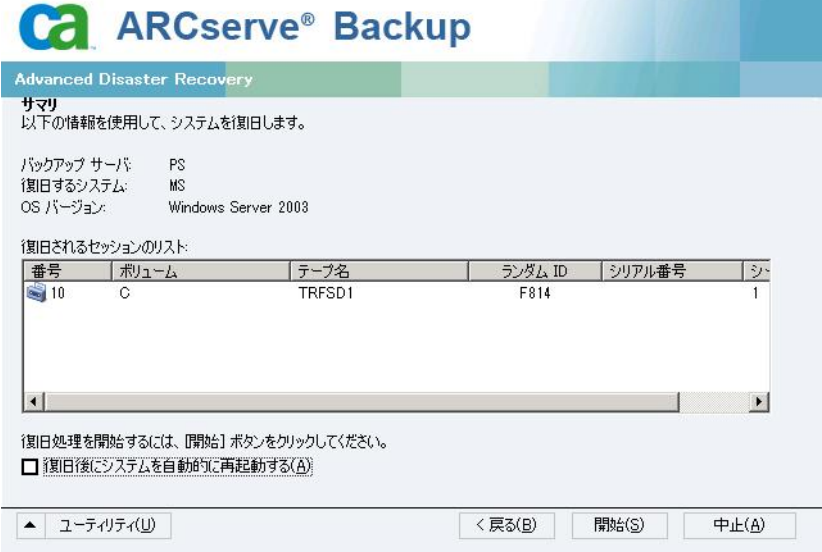

- 6. サマリリストを確認します。
- 7. 惨事復旧の[開始]ボタンをクリックして処理を開始します。

データは指定されたセッションから指定されたパーティションにコピーされま す。 進捗状況バーによって、リストア処理の進捗状況が表示されます。

注: [ユーティリティ]をクリックして[実行]を選択すると、Windows のコマンド ライン コンソール ウィンドウが表示されます。 regedit.exe など、32 ビットの Windows プログラムのほとんどは、DOS プロンプト画面から実行できます。

これで、惨事復旧処理は完了です。

注: Disaster Recovery ウィザードでは、再起動する際にキーボード ショート カットの Shift + R キーを使用できます。

コンピュータの再起動時に、最新のフル バックアップ時の状態にリストアされま す。

# Windows 2003 でのブート可能テープ方式による惨事復旧の要 件

ブート可能テープを使用する方式で、Windows Server 2003 (32 ビット版)を惨 事から復旧するには、以下のものが必要です。

- マシンにローカルに接続されるテープ ドライブは、ブート可能テープ ドライ ブであり、OBDR をサポートする必要があります。
- テープドライブ内で使用されるテープ メディアは、適切なブート可能イメー ジを含んでいる必要があります。

注: テープ メディアに、ローカル マシンによるシステムのフル バックアップ を少なくとも 1 つ格納しておく必要があります。

## Windows 2003 でのブート可能テープ方式による惨事復旧の開始

Windows Server 2003 コンピュータでブート可能テープ方式を使用する場合、 以下の手順に従って復旧処理を開始できます。

### ブート可能テープを使用して惨事から復旧する方法

- 1. フロッピー ディスクドライブ、CD-ROMドライブからすべてのメディアを取り出 し、サーバをシャットダウンします。
- 2. テープ ドライブをブート可能モードにします。
- 3. テープ ドライブにブート可能テープを挿入します。
- 4. 障害の発生したサーバを起動します。

サーバを起動すると診断が実行され、テープ ドライブが起動デバイスに指 定されます。

5. 惨事復旧処理を実際に開始するかどうかを確認します。 「はい」を示す「Y」 を入力し、処理を続行します。

システムがテープ ドライブから起動し、Windows のセットアップ モードになり ます。

6. Windows 2003 の CD でサポートされていない SCSI ドライバをインストールす るには、F6 キーを押します。

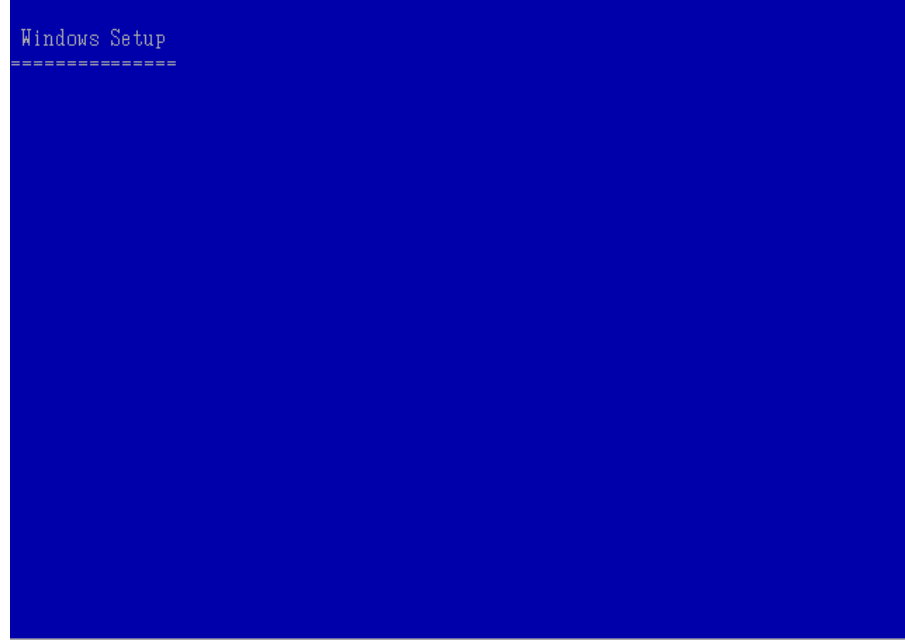

Press F6 if you need to install a thirf party SCSI or RAID driver...

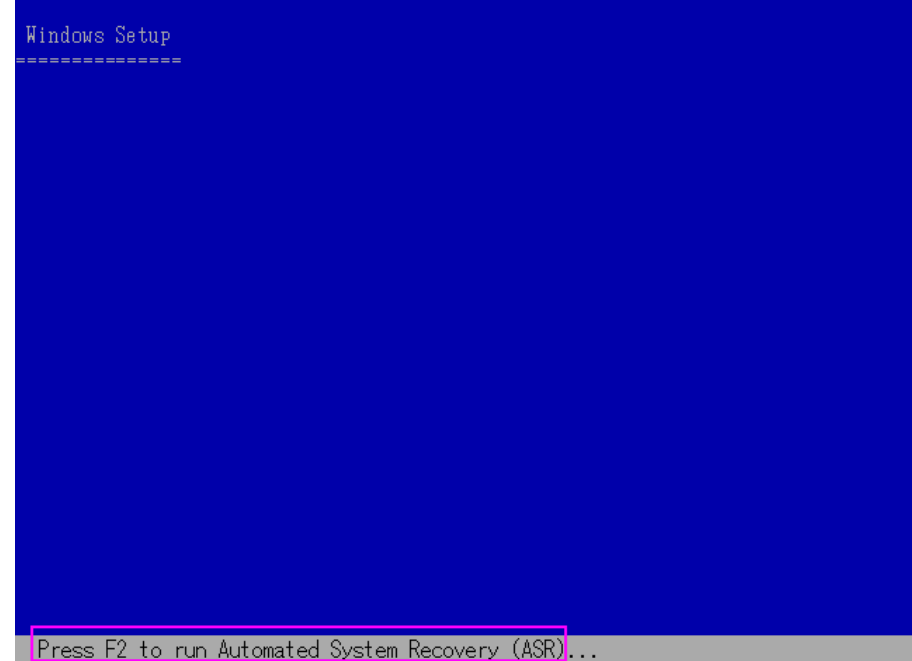

7. 画面の指示に従って F2 キーを押し、Windows ASR 処理を開始します。

Windows 2003 の場合、フロッピー ディスクは必要となりません。

復旧処理により、ブートとシステムのパーティションが再作成され、セットアッ プ ファイルがパーティションにコピーされます。 ブートとシステムのパーティ ションが同じパーティションでない場合、惨事復旧処理で再起動が必要とな る可能性があります。 その場合は、この手順の開始から惨事復旧処理を再 開する必要があります。

8. 必要な Windows のセットアップ ファイルがシステム パーティションにコピー された後、サーバを再起動します。

テープ ドライブが通常モードにリセットされ、システムがハード ディスクから 起動されます。 システムの起動が完了すると、ASR 処理によって環境が初 期化され、Disaster Recovery ウィザードが表示されます。

# Windows 2003 での高速モードを使用したブート可能テープ方式による惨事復旧 プロセスの完了

以下の手順を使用して、Windows Server 2003 での惨事復旧処理を完了する 必要があります。

### 惨事復旧処理を完了する方法

1. Disaster Recovery ウィザードで[高速モード]を選択した後、[次へ]をクリッ クします。

高速モードでは、バックアップ テープに記録されているデフォルト設定を使 用するため、ユーザの介入を最小限に抑えてシステムがリストアされます。

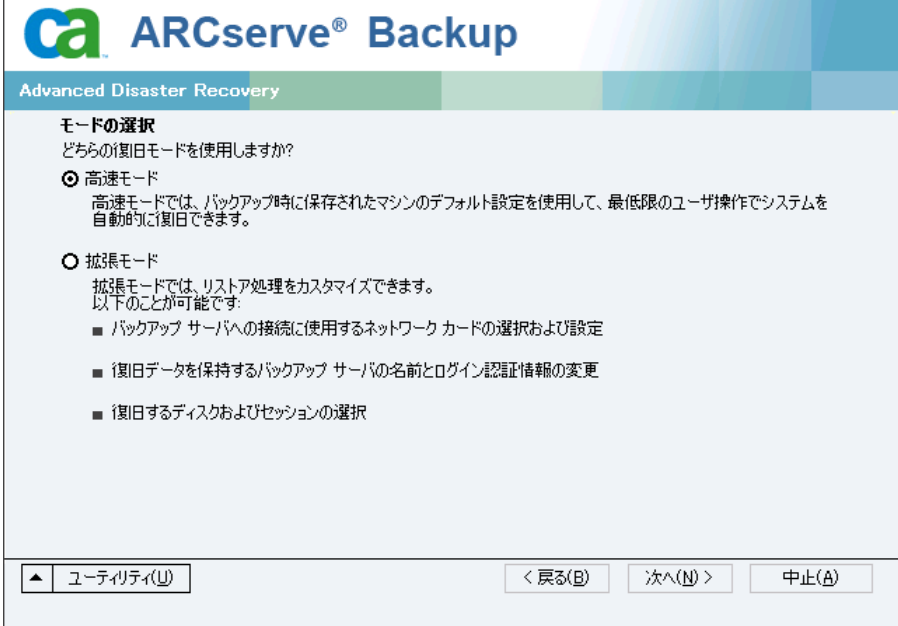

2. [高速モード]を選択し、[次へ]をクリックします。

[caroot パスワードの入力]ダイアログ ボックスが開きます。

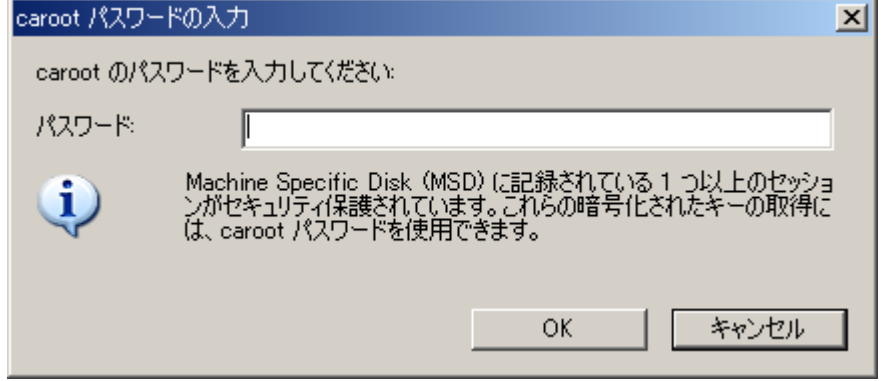

惨事復旧セッションはこの期間にリストアする必要があるので、caroot パス ワードを入力するように求められます。 理由は、以下のいずれかになりま す。

- 少なくとも 1 つのセッションがキーによって暗号化されているか、パス ワードによって保護されている。
- バックアップ中にグローバル オプションで「セッション/暗号化パスワード を CA ARCserve Backup データベースに保存する]を設定している。
- caroot パスワードが空でない。

注: 暗号化されたセッションまたはパスワードによって保護されたセッション をリストアするには、このパスワードを保存されたセッション パスワードまたは 暗号化キーと共に使用する必要があります。 必要に応じて、手動による各 セッションの復号化を回避するために、正しい caroot パスワードを入力しま す。

3. パスワードを入力した後、[OK]をクリックしてリストア処理を開始します。

これで、惨事復旧処理は完了です。

注: Disaster Recovery ウィザードで、キーボードのショートカット キー Shift + R を使用して再起動することができます。

コンピュータの再起動時に、最新のフル バックアップ時の状態にリストアさ れます。

# Windows 2003 での拡張モードを使用したブート可能テープ方式による惨事復旧 プロセスの完了

以下の手順を使用して、Windows Server 2003 での惨事復旧処理を完了する 必要があります。

### 惨事復旧処理を完了する方法

1. Disaster Recovery ウィザードで[拡張モード]を選択した後、[次へ]をクリッ クします。

拡張モードでは、特定のカスタム リストア パラメータを使用して、環境の変 化に適合することができます。

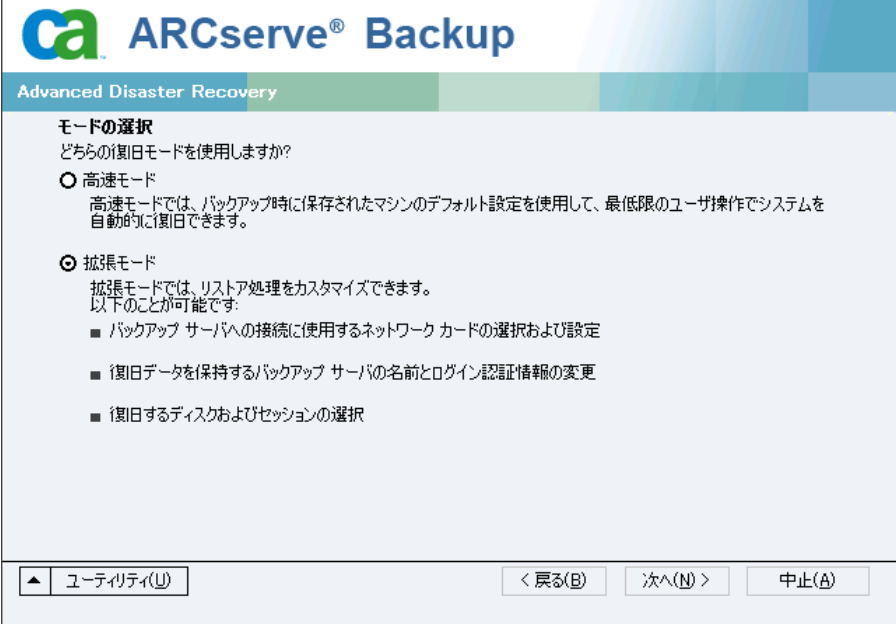

[caroot パスワードの入力]ダイアログ ボックスが開きます。

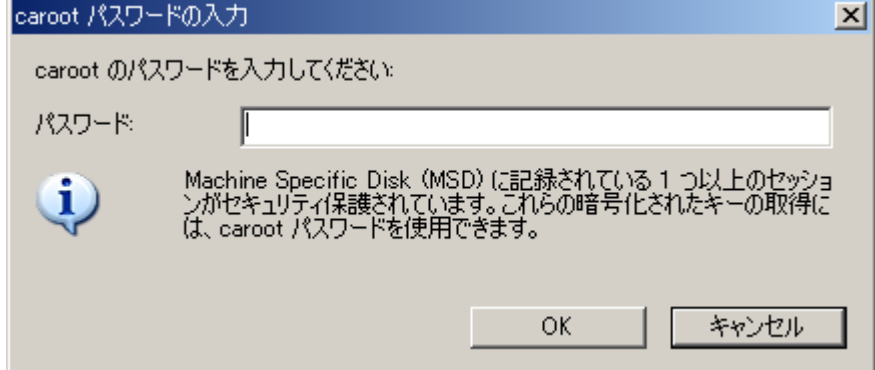

2. パスワードを入力して[OK]をクリックします。

[ネットワーク接続]ダイアログ ボックスに続いて、[セッション]ダイアログ ボックスが表示されます。

3. リストア対象のセッションを選択して、[次へ]をクリックします。

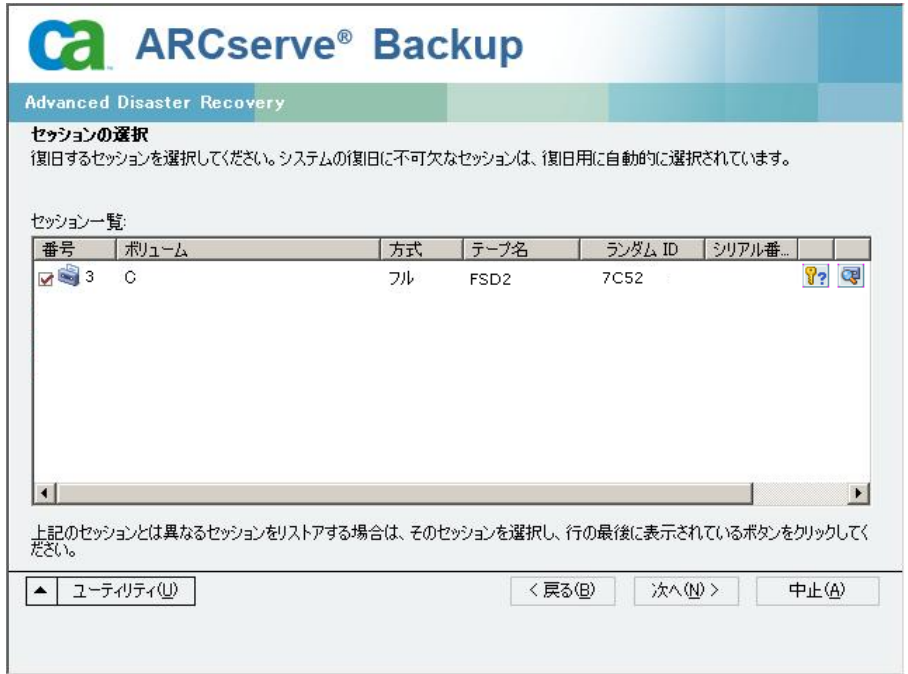

セッションの割り当てダイアログ ボックスで、各行の最後にあるキーの状態 に応じてセッションごとのパスワードを入力します。 キーには次のようなタイ プがあります。

- セッションにキー オプションがある場合、セッションはキーによって暗号 化されていますが、キーはデータベースに保存されていません。 これら のセッションをリストアするには、暗号化キーを入力する必要がありま す。
- セッションにチェック マークの付いたキー オプションがある場合、セッ ションはキーによって暗号化されているかパスワードによって保護され ており、暗号化キーやセッション パスワードはデータベースに保存され ています。 これらのセッションをリストアするために、暗号化キーやセッ ション パスワードは必要ありません。
- セッションに疑問符の付いたキー オプションがある場合、セッション パ スワードの状態は不明です。 必要に応じて、セッション パスワードを入 力します。

[サマリ]ダイアログ ボックスが表示されます。

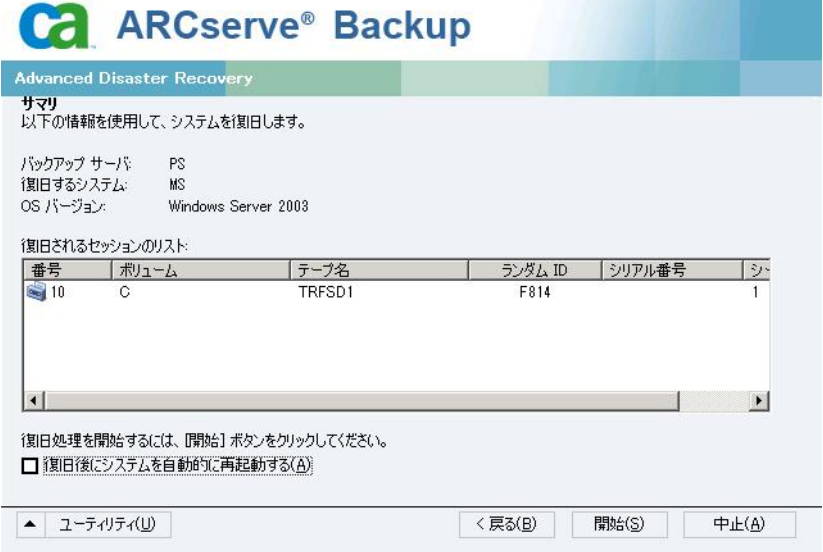

- 4. サマリリストを確認します。
- 5. 惨事復旧の[開始]ボタンをクリックして処理を開始します。

データは指定されたセッションから指定されたパーティションにコピーされま す。 進捗状況バーによって、リストア処理の進捗状況が表示されます。

注: regedit.exe など、32 ビットの Windows プログラムのほとんどは、DOS プ ロンプト画面から実行できます。 [ユーティリティ]をクリックして[実行]を選 択すると、Windows のコマンド ライン コンソール ウィンドウが表示されます。

これで、惨事復旧処理は完了です。

注: Disaster Recovery ウィザードで、キーボードのショートカット キー Shift + R を使用して再起動することができます。

コンピュータの再起動時に、最新のフル バックアップ時の状態にリストアさ れます。

# ローカル接続された USB バックアップ デバイスを使用した惨事 復旧

CA ARCserve Backup Disaster Recovery オプションでは、惨事復旧処理において、 USB バックアップ デバイスの使用をサポートしています。

注: USB デバイスを惨事復旧に使用するには、接続し、電源をオンにしておく 必要があります。

リモート惨事復旧の場合、USB デバイスがバックアップ サーバに接続されてい れば、通常の惨事復旧処理によって、データを復旧します。

ローカル惨事復旧の場合、バックアップ処理中に USB デバイスを使用していれ ば、Disaster Recovery ウィザードに、そのデバイスに対応するサードパーティ製 ドライバのインストールを促すメッセージが表示されます。

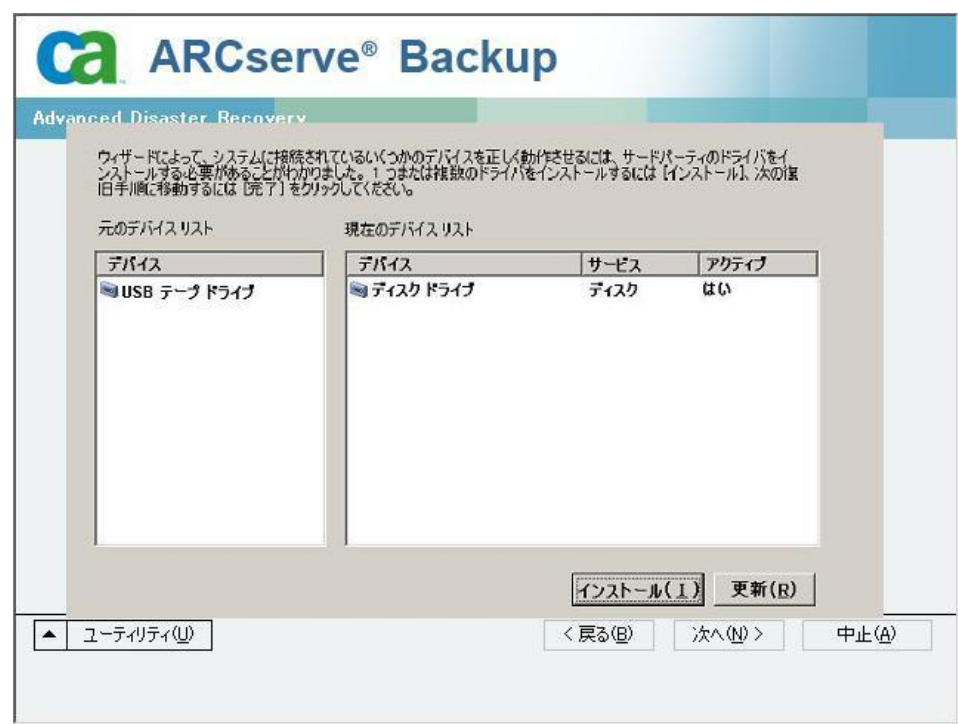

このダイアログ ボックスには、以下の情報が表示されます。

### 元のデバイス リスト

Machine Specific Disk に格納されたデータに基づいて、マシンのフル バック アップ時に検出されたすべての USB デバイスが表示されます。

### 現在のデバイス リスト

現在実行中のシステム上で検出されたすべての USB デバイス、および各デ バイスについて以下の情報が表示されます。

- デバイス: 検出されたデバイスの説明を表示します。
- サービス: デバイスに関連付けられているシステム サービスを表示しま す。
- アクティブ: デバイスに関連付けられたサービスのステータスを表示しま す。

[アクティブ]フィールドの値が「Yes」の場合、デバイスのドライバがインス トールされていることを示します。 デバイスの[サービス]フィールドが空 白か、[アクティブ]フィールドの値が「No」の場合、そのデバイスを正常 に使用するには、そのデバイス用のサードパーティ製ドライバをインス トールする必要があります。

注: このリストには、バックアップおよびリストア処理に使用されたデバイスだ けではなく、検出されたすべてのデバイスが表示されます。 リストア処理中 に使用されなかったデバイス用のドライバをインストールする必要はありませ  $\lambda$ 

#### インストール

ダイアログ ボックスが開き、そこからデバイス ドライバを見つけて、稼動中の システムにインストールできます。 ドライバは、ハードウェア ベンダーから提 供される実行可能ファイル(EXE)か、INF ファイルのいずれかです。

- ドライバが EXE ファイル形式の場合、ウィザードによって起動します。 画 面上の指示に従って、ドライバをインストールします。
- ドライバが INF ファイル形式の場合、ウィザードはすべての従属ファイル (SYS、DLL、CAT など)が INF ファイルと同じ場所にあることを確認します。 ない場合、ウィザードは不明ファイルの一覧を表示します。 ファイルの 一部が見つからない場合、または、ファイルが一部不足していてもイン ストールを実行する場合、ウィザードは組み込みの PnP メカニズムを使 用して、ドライバをインストールします。

注: ドライバをインストールするデバイスを指定することはできません。 また、このウィザードでは[インストール]ボタンの代わりに、キーボード ショートカットの Shift + I キーを使用できます。

### 更新

ドライバをインストールした後に、現在のデバイス一覧を更新します。 Disaster Recovery ウィザードでは、[更新]ボタンの代わりにキーボード ショートカットの Shift + R キー を使うことができます。

注: インストールされたデバイスドライバが有効になるまで、若干時間がか かる場合があります。

## バックアップ後の USB デバイスのインストール

USB ドライバをインストールできるのは、マシンのフル バックアップ時にそれらの デバイスが設定されている場合のみです。 バックアップ時にこれらのデバイスを セットアップせず、惨事復旧時に使用する場合は、手動で Machine Specific Disk 上に「drusb.ini」という名前のファイルを作成し、以下の内容を追加する必 要があります。

[Devices] 0=None [MetaData] DeviceCount=1

# ブート可能 CD 方式を使用した Windows Server 2003 および Windows XP での惨事復旧(64 ビット)

このセクションでは、ブート可能 CD 方式を使用して、ローカルおよびリモートの Windows システムを保護し、惨事から復旧する方法について説明します。 サ ポートされているプラットフォームの詳細については、「[Disaster Recovery Option](#page-15-0)  [のサポート](#page-15-0) (P. 16) | を参照してください。

注: Windows XP では、ローカルの惨事復旧はサポートされません。

Windows 64 ビットの惨事復旧処理では、クライアント エージェントを使用して実 際のデータをリストアします。

## Windows XP および Windows Server 2003 での惨事復旧の要件

ブート可能 CD 方式で惨事から復旧するには、以下のものが必要です。

- 惨事復旧を行うマシンの CA ARCserve Backup Machine Specific Disk これは、 「[Machine Specific Disk](#page-39-0) の作成 (P. 40)」のセクションにある手順に従って作 成したディスクです。
- Windows XP Professional (64 ビット)が元のシステムにインストールされてい る場合は、Microsoft Windows XP Professional CD。 Windows Server 2003 (64 ビット)がインストールされている場合は、該当するエディション(Web、 Standard、Enterprise Edition など)の Windows Server 2003 インストール メ ディア。
- CA ARCserve Backup インストール メディア

重要: 惨事復旧処理により、マシンのハードディスクのパーティションは自動的 に元の設定どおりに作成されます。 この Machine Specific Disk は、このマシンの 惨事復旧にのみ使用できます。

## Windows XP および Windows Server 2003 での惨事復旧の実行

クライアント エージェントを使用して、64 ビットの Windows XP および Windows 2003 で Advanced Disaster Recovery を実行できます。

### 惨事復旧を実行する方法

1. Windows XP Professional または Windows Server 2003 64 ビット CD を使用 して、復旧するコンピュータを起動します。

プロンプトが表示されます。

2. 任意のキーを押して CD から起動します。

画面の下部に、F2 キーを押して自動システム回復を開始するように促すメッ セージが表示されます。

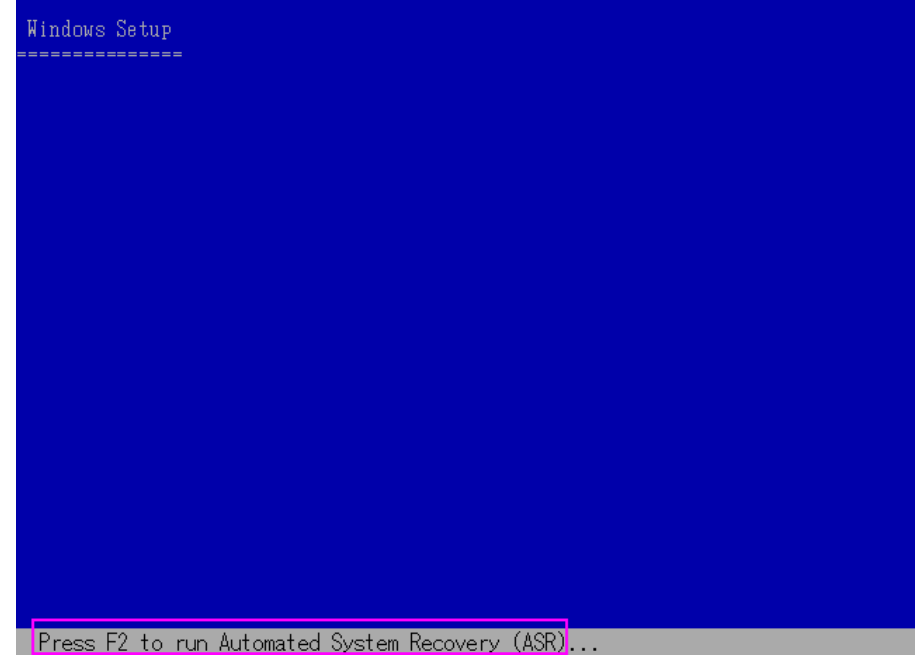

3. F2 キーを押します。

Windows の自動システム回復の GUI が表示されます。

重要: F2 キーを押してください。押さなければ、通常の Windows インストー ル手順が開始されます。

システム パーティションとブート パーティションはフォーマットされており、必 要なファイルがハードディスクにコピーされます。

4. ファイルがコピーされたら、マシンを再起動します。

デバイス ドライバとネットワーク プロトコルがインストールされます。 オペレー ティング システムによるボリュームのフォーマット画面。

重要: Windows XP、または Windows 2003 上のボリュームをフォーマットす る間に Enter、Esc、または Alt-F4 を押さないでください。これらのキーを押す と、フォーマット処理が終了し、これらのボリュームのデータがリストアされま せん。

DRLAUNCH が自動的に開始されます。 DRLAUNCH.exe は、指定されたメ ディア ファイルをコピーして、64 ビット Advanced Disaster Recovery ウィザー ドを開始します。

ADR GUI ADRMAIN.exe が実行開始され、DR 情報を読み取ります。

- 5. 表示される[モードの選択]画面で、[高速モード]または[拡張モード]を選 択できます。
	- [高速モード]では、バックアップ時に保存されたマシンのデフォルト設 定を使用してシステムを復旧します。
	- [拡張モード]では、リモート惨事復旧のネットワーク環境設定詳細を指 定します。 ネットワーク環境設定は、SAN メンバ サーバのローカル惨事 復旧およびリモート FSD を使用したローカル惨事復旧でも必要です。

### 高速モードの場合

a. [高速モード]を選択し、[次へ]をクリックします。

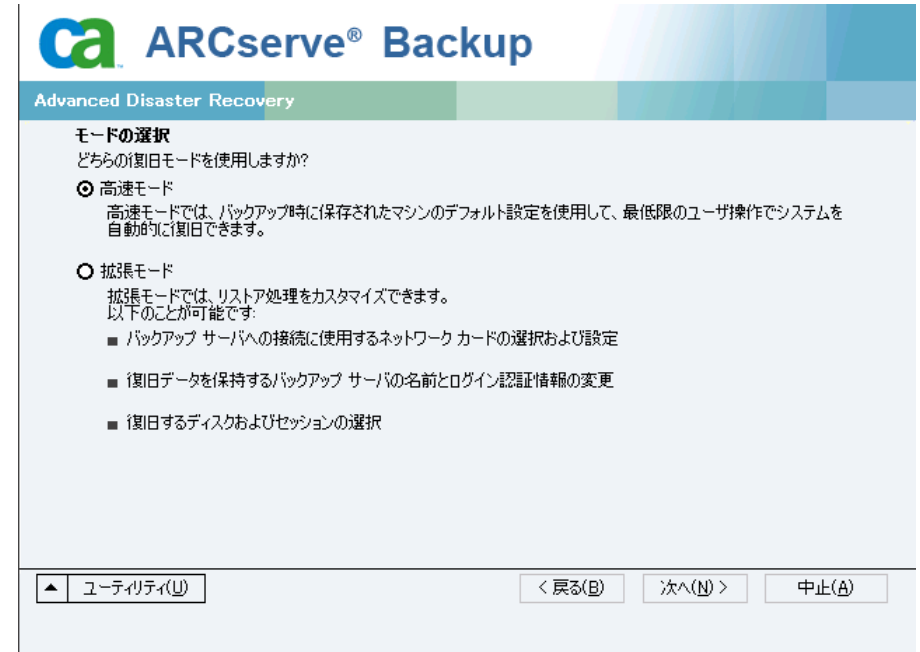

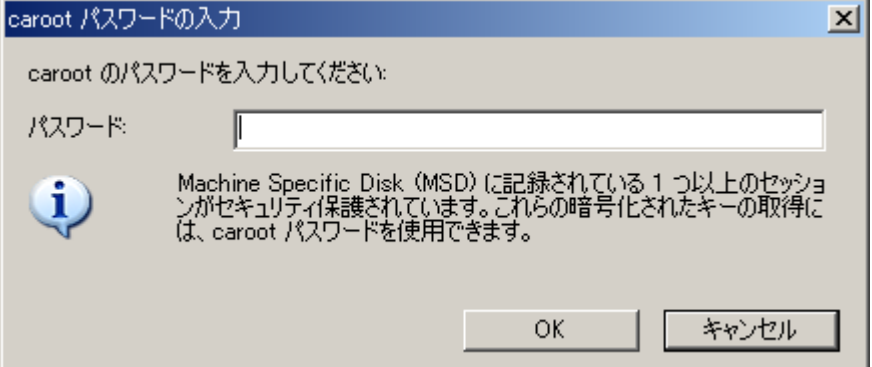

[caroot パスワードの入力]ダイアログ ボックスが開きます。

惨事復旧セッションはこの期間にリストアする必要があるので、以下の 理由により caroot パスワードを入力するように求められます。

- 少なくとも1つのセッションがキーによって暗号化されているか、パ スワードによって保護されている。
- バックアップ中にグローバル オプションのデータベースにパスワー ドが保存された。
- caroot パスワードが空でない。

注: 暗号化されたセッションまたはパスワードによって保護されたセッ ションをリストアするには、このパスワードを保存されたセッション パス ワードまたは暗号化キーと共に使用する必要があります。 必要に応じて、 手動による各セッションの復号化を回避するために、正しい caroot パス ワードを入力します。

- b. パスワードを入力して[OK]をクリックします。
- c. [開始]ボタンをクリックして惨事復旧処理を開始します。

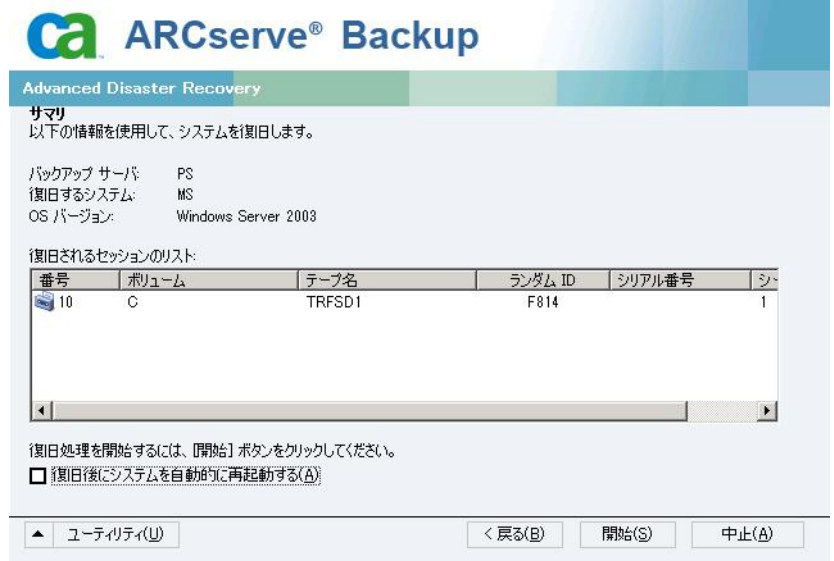

## 拡張モードの場合

a. [モードの選択]ダイアログ ボックスで[拡張モード]を選択し、[次へ]を クリックします。

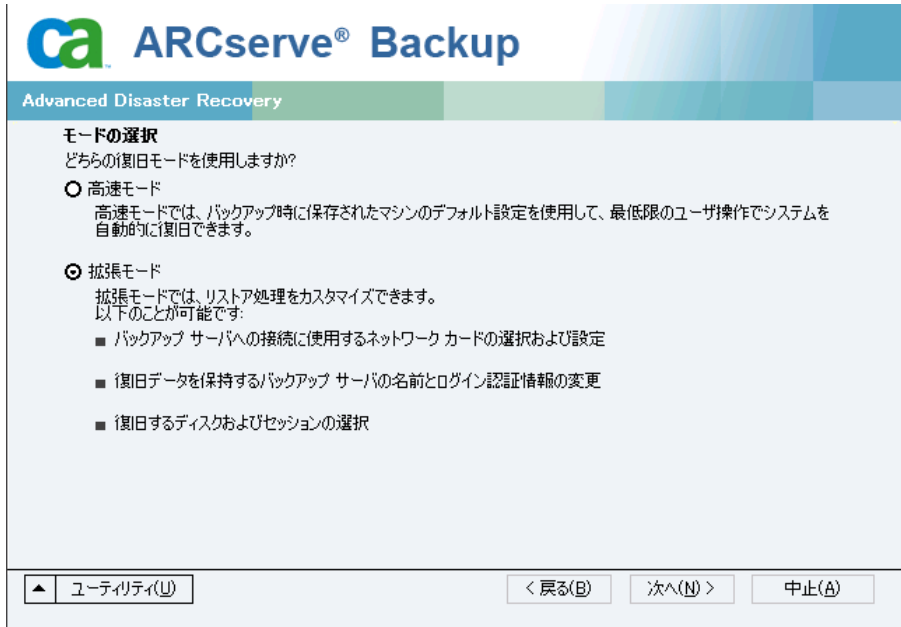

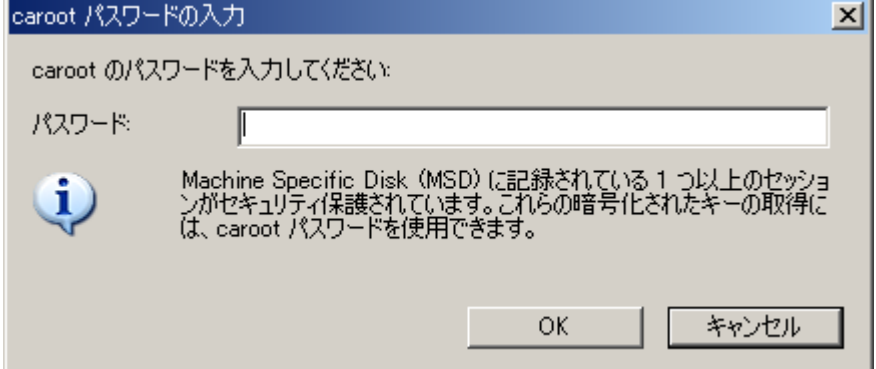

[caroot パスワードの入力]ダイアログ ボックスが開きます。

b. パスワードを入力して[OK]をクリックします。

[ネットワーク接続]ダイアログ ボックスに続いて、[セッション]ダイアログ ボックスが表示されます。

c. リストア対象のセッションを選択して、[次へ]をクリックします。

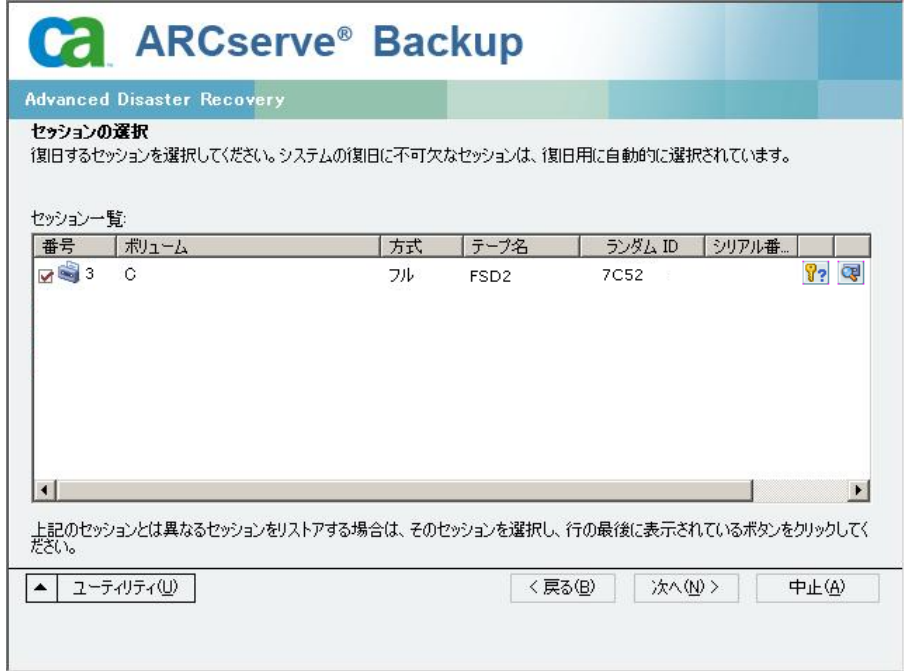

セッションの割り当てダイアログ ボックスで、各行の最後にあるキーの状 態に応じてセッションごとのパスワードを入力します。 キーには次のよう なタイプがあります。

- セッションにキー オプションがある場合、セッションはキーによって 暗号化されていますが、キーはデータベースに保存されていません。 これらのセッションをリストアするには、暗号化キーを入力する必要 があります。
- セッションにチェック マークの付いたキー オプションがある場合、 セッションはキーによって暗号化されているかパスワードによって保 護されており、暗号化キーやセッション パスワードはデータベース に保存されています。 これらのセッションをリストアするために、暗号 化キーやセッション パスワードは必要ありません。
- セッションに疑問符の付いたキー オプションがある場合、セッション パスワードの状態は不明です。 必要に応じて、セッション パスワー ドを入力します。

[サマリ]ダイアログ ボックスが表示されます。

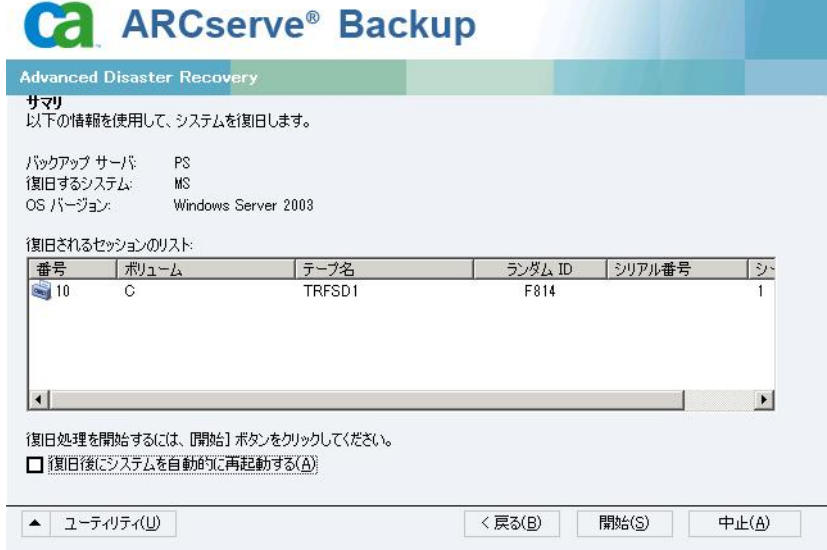

- d. サマリリストを確認します。
- e. [開始]ボタンをクリックして惨事復旧処理を開始します。

データは指定されたセッションから指定されたパーティションにコピーさ れます。 進捗状況バーによって、リストア処理の進捗状況が表示されま す。

注: regedit.exe など、32 ビットの Windows プログラムのほとんどは、 DOS プロンプト画面から実行できます。 [ユーティリティ]をクリックして [実行]を選択すると、Windows のコマンド ライン コンソール ウィンドウ が表示されます。

これで、惨事復旧処理は完了です。

注: Disaster Recovery ウィザードで、キーボードのショートカット キー Shift + R を使用して再起動することができます。

コンピュータの再起動時に、最新のフル バックアップ時の状態にリストアされま す。

重要: CA ARCserve Backup データベースがこのコンピュータにインストールされ ていて、このコンピュータが CA ARCserve Backup プライマリ サーバではない場 合、ここで ARCserve データベース 回復ウィザードを実行する必要があります。 ARCserve データベース回復ウィザードの詳細については、「CA ARCserve Backup 管理者ガイド」の「CA ARCserve データベース回復ウィザードを使用した CA ARCserve Backup データベースの回復」を参照してください。

注: USB バックアップ デバイスを使用中に[Disaster Recovery ウィザード]で[イ ンストール]オプションおよび[再起動]オプションを実行するには、以下のキー ボード ショートカットを使用します。

- インストール -- Shift キー+i
- 再起動 -- Shift キー+ r

# Windows Server 2008 および Windows 7 における惨事復旧

Windows Server 2008 での惨事復旧は、Windows Server 2008 復旧環境に基づ いています。 Windows Server 2008 では、ブート可能 CD 方式のみがサポートさ れています。 サポートされる Windows Server 2008 プラットフォームは、以下の とおりです。

- Windows Server 2008 (x86 ビット)
- Windows Server 2008 (x64 ビット)
- Windows Server 2008 (IA 64 ビット)
- Windows Server 2008 R2

注: Windows Server 2008 の詳細については、 <http://www.microsoft.com/ja/jp/default.aspx> を参照してください。

Windows 7 でサポートされるのはリモート惨事復旧のみです。

- Windows 7  $(x86 \text{ E} \nu)$
- Windows 7  $(x64 \text{ E} \nu)$

## Windows Server 2008 での惨事復旧の要件

Windows Server 2008 および Windows 7 マシンでの惨事復旧は、Machine Specific Disk 1 枚と Windows Server 2008 または Windows 7 インストール メディ アを使用して実行できます。 Windows Server 2008 または Windows 7 で Advanced Disaster Recovery を実行するには、以下が必要です。

■ CA ARCserve Backup Machine Specific Disk または USB フラッシュ メディア

注: Windows Server 2008 または Windows 7 Machine Specific Disk はフロッ ピー ディスクおよび USB フラッシュ メディアに保存できます。

- 該当するエディション(Web、Standard、Enterprise Edition など)の Windows Server 2008 または Windows 7 インストール メディア
- CA ARCserve Backup Disaster Recovery CD

### 詳細情報:

惨事復旧に使用する [Machine Specific Disk](#page-39-0) の作成 (P. 40)

### Windows Server 2008 の惨事復旧

ブート可能 CD 方式を使用して、Windows Server 2008 での惨事復旧を実行で きます。

#### 惨事復旧を実行する方法

1. システムを起動し、オプティカル ドライブに Windows Server 2008 インストー ル メディアを挿入します。 このオプティカル ドライブからブートするよう BIOS が設定されていることを確認してください。 Machine Specific Disk をフロッ ピー ドライブまたは USB ポートに挿入し、システムの電源を入れます。

注: USB フラッシュメディアを使用して復旧することもできます。 システムに raw ディスクが複数存在する場合は、システムを再起動するようプロンプトが 表示されます。 [OK]をクリックして再起動し、ステップ 1 から実行してくださ い。

2. CA ARCserve Backup 惨事復旧メディアを挿入し、[次へ]をクリックします。

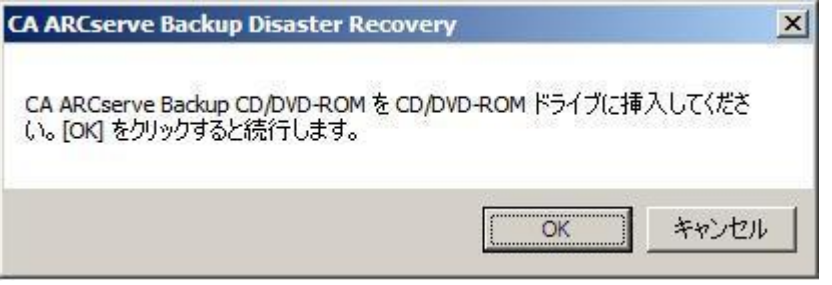

[Advanced Disaster Recovery]ダイアログ ボックスが表示され、復旧処理が 開始されます。

- 3. 言語とキーボードの設定を指定し、[次へ]をクリックします。
- 4. Machine Specific Disk のパスを指定し、[次へ]をクリックします。 ローカル パ スまたはネットワーク ロケーションのいずれかを指定できます。

注: Windows Server 2008 の惨事復旧では、Machine Specific Disk の複数 インスタンスが、ストレージ メディアに保存されます。

[モードの選択]ダイアログ ボックスが表示されます。

5. [モードの選択]ダイアログ ボックスに表示される以下のモードから選択しま す。

#### 高速モード

バックアップ時に保存されたマシンのデフォルト設定を使用してシステ ムを復旧します。

### 拡張モード

カスタマイズされたプロセスを使用してシステムを復旧します。 ネット ワーク カードを設定したり、ログイン認証を変更したり、セッションを選択 したりすることもできます。

### 高速モードの場合

a. [高速モード]を選択し、[次へ]をクリックします。

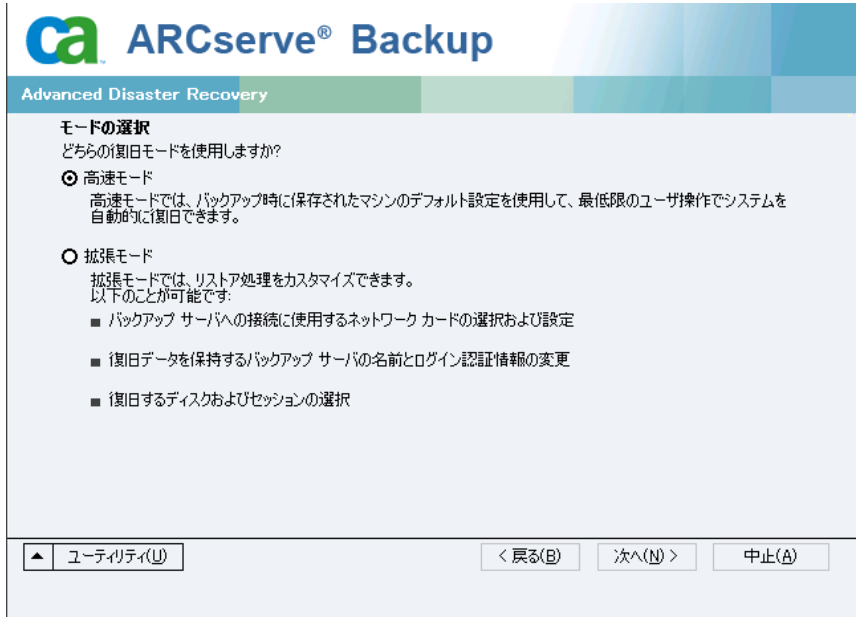

[caroot パスワードの入力]ダイアログ ボックスが開きます。

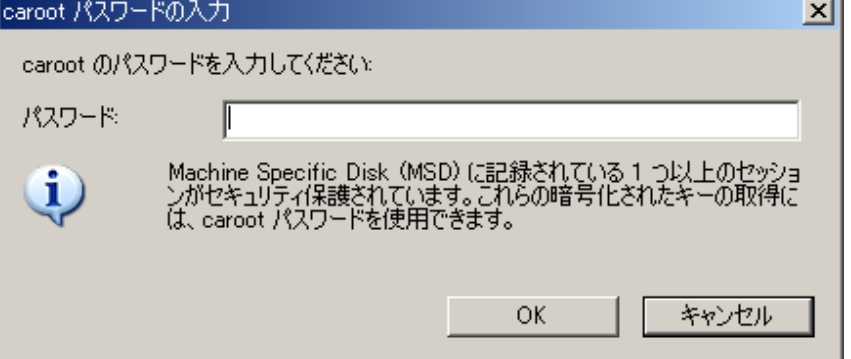

惨事復旧セッションはこの期間にリストアする必要があるので、caroot パ スワードを入力するように求められます。 このエラーは以下の理由で発 生します。

- 少なくとも1つのセッションがキーによって暗号化されているか、パ スワードによって保護されている。
- バックアップ中にグローバル オプションで「セッション/暗号化パス ワードを CA ARCserve Backup データベースに保存する]を設定して いる。
- caroot パスワードが空でない。

注:暗号化されたセッションまたはパスワードによって保護されたセッ ションをリストアするには、このパスワードを保存されたセッション パス ワードまたは暗号化キーと共に使用する必要があります。 必要に応じて、 手動による各セッションの復号化を回避するために、正しい caroot パス ワードを入力します。

- b. パスワードを入力して[OK]をクリックします。
- c. [次へ]をクリックして、リストア処理を開始します。

### 拡張モードの場合

a. [モードの選択]ダイアログ ボックスで[拡張モード]を選択し、[次へ]を クリックします。

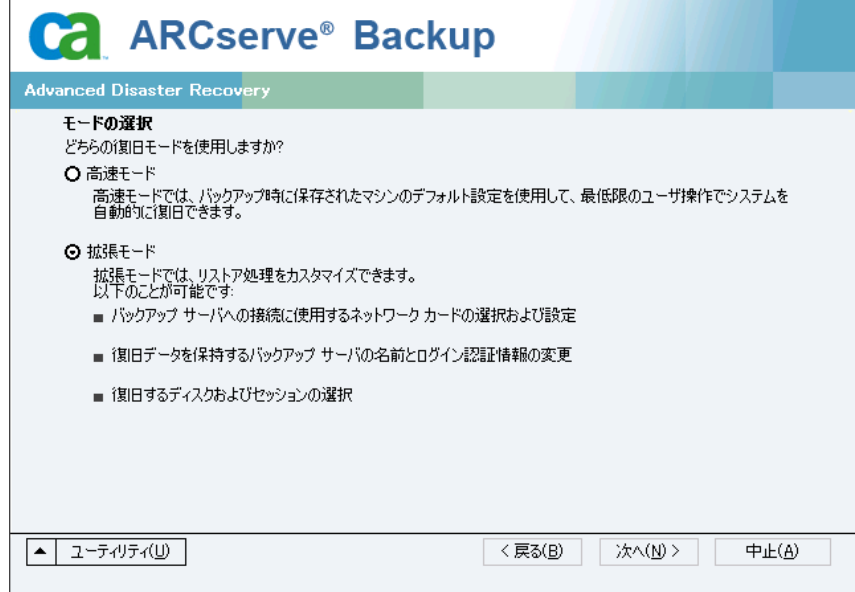

図 caroot パスワードの入力 caroot のパスワードを入力してください: パスワード  $\mathbb{F}$ Machine Specific Disk (MSD) に記録されている 1 つ以上のセッショ<br>ンがセキュリティ保護されています。これらの暗号化されたキーの取得に<br>は、caroot パスワードを使用できます。  $\mathbf i$ OK. キャンセル

[caroot パスワードの入力]ダイアログ ボックスが開きます。

b. パスワードを入力して[OK]をクリックします。

[ドライバのロード]ダイアログ ボックスが表示されます。

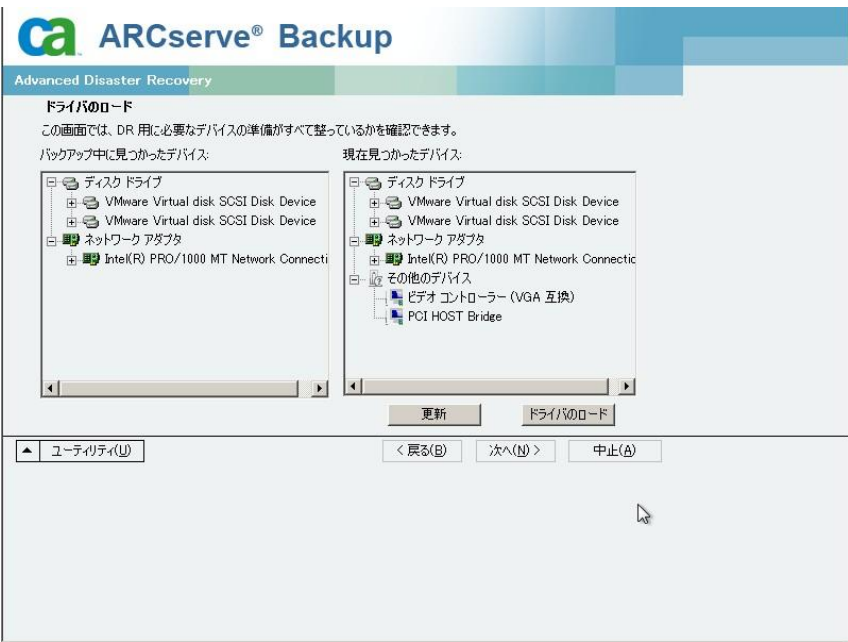

c. [ドライバのロード]ダイアログ ボックスでデバイスを確認し、[次へ]をク リックします。

[ネットワーク接続]ダイアログ ボックスに続いて、[セッション]ダイアログ ボックスが表示されます。

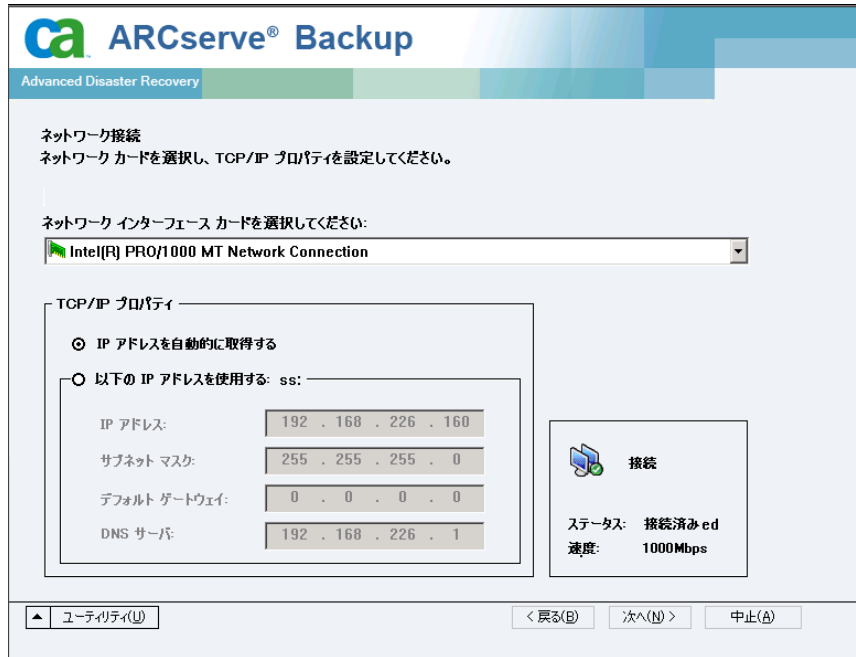

d. リストア対象のセッションを選択して[次へ]をクリックします。

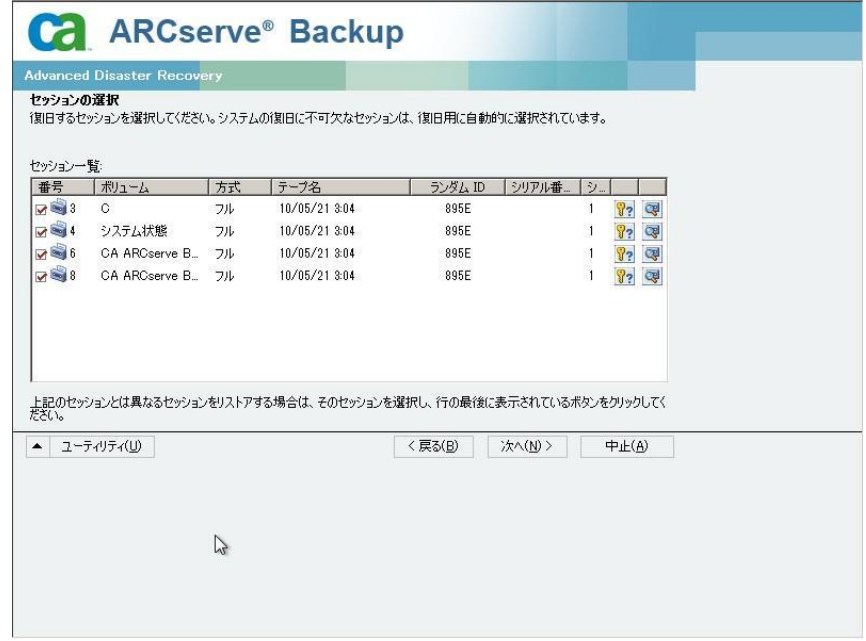

セッションの割り当てダイアログ ボックスで、各行の最後にあるキーの状 態に応じてセッションごとのパスワードを入力します。 キーには次のよう なタイプがあります。

- セッションにキー オプションがある場合、セッションはキーによって 暗号化されていますが、キーはデータベースに保存されていません。 これらのセッションをリストアするには、暗号化キーを入力する必要 があります。
- セッションにチェック マークの付いたキー オプションがある場合、 セッションはキーによって暗号化されているかパスワードによって保 護されており、暗号化キーやセッション パスワードはデータベース に保存されています。 これらのセッションをリストアするために、暗号 化キーやセッション パスワードは必要ありません。
- セッションに疑問符の付いたキー オプションがある場合、セッション パスワードの状態は不明です。 必要に応じて、セッション パスワー ドを入力します。

[サマリ]ダイアログ ボックスが表示されます。

e. サマリリストを確認します。

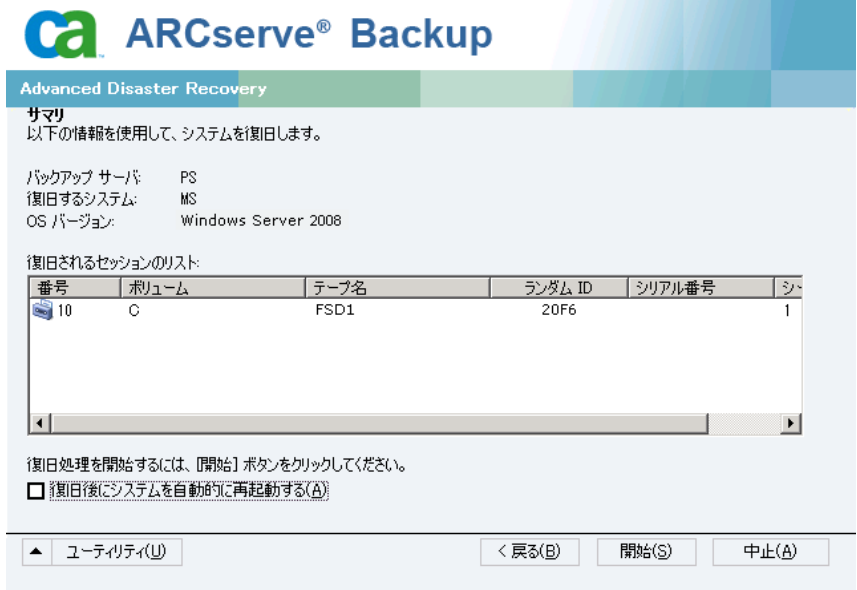
f. 惨事復旧の[開始]ボタンをクリックして処理を開始します。

データは指定されたセッションから指定されたパーティションにコピーさ れます。 進捗状況バーによって、リストア処理の進捗状況が表示されま す。

注: regedit.exe など、32 ビットの Windows プログラムのほとんどは、 DOS プロンプト画面から実行できます。 [ユーティリティ]をクリックして 「実行]を選択すると、Windows のコマンド ライン コンソール ウィンドウ が表示されます。

これで、惨事復旧処理は完了です。

注: Disaster Recovery ウィザードで、キーボードのショートカット キー Shift + R を使用して再起動することができます。

コンピュータの再起動時に、最新のフル バックアップ時の状態にリストアされま す。

重要: CA ARCserve Backup データベースがこのコンピュータにインストールされ ていて、このコンピュータが CA ARCserve Backup プライマリ サーバではない場 合、ここで ARCserve データベース 回復ウィザードを実行する必要があります。 ARCserve データベース回復ウィザードの詳細については、「CA ARCserve Backup 管理者ガイド」の「CA ARCserve データベース回復ウィザードを使用した CA ARCserve Backup データベースの回復」を参照してください。

注: USB バックアップ デバイスを使用中に[Disaster Recovery ウィザード]で[イ ンストール]オプションおよび[再起動]オプションを実行するには、以下のキー ボード ショートカットを使用します。

- インストール -- Shift キー+i
- 再起動 -- Shift キー+ r

# 第 4 章: 惨事復旧のシナリオ

このセクションには、以下のトピックが含まれています。

Windows 2003 [での惨事復旧シナリオ](#page-110-0) (P. 111) Windows XP [での惨事復旧シナリオ](#page-119-0) (P. 120) Windows Server 2008 [での惨事復旧シナリオ](#page-123-0) (P. 124)

# <span id="page-110-0"></span>Windows 2003 での惨事復旧シナリオ

このセクションで示すシナリオでは、一般的な Windows 2003 システムを復旧す る際の、手順および特記事項について説明します。 また、Windows Server 2003 システムの復旧に使用する手順は、Windows XP システムの復旧に使用す る手順とほぼ同じです。

# シナリオ 1: HP ProLiant ML330 G3 の SAN プライマリ サーバ環境での復旧

[「サーバの仕様](#page-110-1) (P. 111)」のシナリオでは、CA ARCserve Backup Windows 2003 サーバの復旧に ASR (自動システム回復)ベースの惨事復旧処理を使用しま す。

# <span id="page-110-1"></span>サーバの仕様

このシナリオでは、サーバは以下の要件を満たしているものとします。

- システム: HP ProLiant ML330 G3 (CPU=Xeon 2.8 GHz、RAM=1 GB)、Emulex LP9000 HBA を介して StorageTek L20 DLT800 テープ ライブラリに接続
- ネットワーク アダプタ: HP NC7760 Gigabit サーバ アダプタ
- ファイバ チャネル環境
	- Emulex LightPulse 9000 PCI ファイバ チャネル HBA
	- gadzoox Networks slingshot 4218 FC Switch
	- Crossroads 4250 FC ブリッジ
- ストレージ
	- Smart Array 642 コントローラに接続された 3 個のディスク(各 36.4 GB)
	- RAID5 として設定されたボリューム 1(32.22 GB)
	- RAID5 として設定されたボリューム 2(35.6 GB)
- パーティション
	- C ドライブ 10 GB disk0 システム/ブート ボリューム(NTFS)
	- E ドライブ 22.22 GB disk0 Windows プライマリ(NTFS)
	- F ドライブ 20 GB disk1 Windows プライマリ(NTFS)
- ソフトウェア環境
	- Microsoft Windows Server 2003 Enterprise Server Edition
	- CA ARCserve Backup
	- CA ARCserve Backup Disaster Recovery Option
	- CA ARCserve Backup Tape Library Option
	- CA ARCserve Backup SAN Option

# プライマリ サーバ セットアップ中の惨事対策

惨事復旧を正常に行うための計画は、プライマリ サーバのセットアップ時に開 始します。 CA ARCserve Backup および Disaster Recovery Option をプライマリ サーバ(HP ProLiant ML330 G3)にインストールするには、以下の手順に従いま す。

- 1. システムのハードウェア RAID の設定をメモします。 たとえば、このシナリオで は、以下のものが用意されています。
	- HP Smart Array 642 コントローラに接続された 3 個のディスク(各 36.4 GB)
	- RAID5 として設定されたボリューム 1(32.22 GB)
	- RAID5 として設定されたボリューム 2(35.6 GB)

このシナリオでは、EISA パーティションを使用していません。

注:DR Option ではハードウェア RAID 設定は再作成されません。 ハードウェ ア RAID 設定は惨事復旧時に手動で再作成する必要があります。

- 2. RAID 設定の作成に使用したハードウェア ベンダ提供の CD-ROM を、このマ シンの DR ブートキットに追加します。 このシナリオでは、HP SmartStart CD release 6.40 です。
- 3. ML330 G3 サーバ マシンの Windows Server 2003 セットアップ時に F6 キー でインストールした、追加ハードウェア ドライバを保存します。 このマシンの DR ブートキットにこれらのフロッピー ディスクを追加します。 これらのドライ バは惨事復旧時に必要となります。 このシナリオでは、Emulex LP9000 PCI Fibre Channel HBA ドライバと HP Smart Array 642 コントローラ ドライバをディ スクに保存します。

注: Windows プライマリ サーバ マシンにインストールしたデバイスが不明な 場合は、Windows 管理ツールから[コンピュータの管理]を起動して[デバイ ス マネージャ]に表示されるリストから確認します。 システムが停止している 場合は、Machine Specific Disk の CardDesc.txt ファイルを開き、デバイスおよ びドライバの概要を確認します。

4. CA ARCserve Backup を開始して、マシンのフル バックアップを実行します。

# 惨事復旧の前提条件

惨事復旧を開始するには、以下のものがすべて必要です。

- CA ARCserve Backup Machine Specific Disk 詳細については、「Windows Server 2003 および Windows XP [における惨事復旧方式](#page-38-0) (P. 39)」のセクショ ンを参照してください。
- ML330 G3 サーバのフル バックアップ
- Windows Server 2003 CD-ROM
- HP SmartStart CD release 6.40
- ハードウェア RAID 設定
- CA ARCserve Backup for Windows CD-ROM
- Emulex LP9000 PCI Fibre Channel HBAドライバのフロッピー ディスク
- HP Smart Array 642 コントローラドライバのフロッピー ディスク

# 惨事からの復旧

以下の手順を使用すると、惨事発生後にサーバを復旧することができます。

Windows Server 2003 システムを惨事から復旧させる方法

- 1. HP SmartStart CD release 6.40 を使用してサーバ(HP ProLiant ML330 G3)を 起動します。
- 2. ハードウェア RAID 設定を再作成するには、HP のガイドラインに従います。
- 3. Windows Server 2003 CD-ROM を使用してサーバ マシンを起動し、画面に 表示される指示に従い Windows ASR 処理を開始します。 惨事復旧の詳細 については、「[Windows Server 2003](#page-38-0) および Windows XP における惨事復旧 [方式](#page-38-0) (P. 39)」を参照してください。
- 4. デバイス ドライバのフロッピー ディスクを使用して必要な SCSI ドライバまた は RAID ドライバを追加するには、F6 キーを押します。
- 5. Windows ASR 処理を開始するには F2 キーを押します。
- 6. 「Windows Automated System Recovery Disk」というラベルの付いたフロッ ピーディスクの挿入を促すメッセージが表示されたら、ML330 G3 サーバ用 に作成した「CA ARCserve Backup Machine Specific Disk」というラベルの付い たディスクを挿入して、Enter キーを押します。

7. オプションにより、Windows オペレーティング システムが一時的にロードさ れます。前の手順 4 で F6 キーを押して有効にした必要な SCSI ドライバと RAID ドライバもこれに含まれます。 ASR 処理により、ハードウェア ドライバを インストールするためのフロッピー ディスクの挿入を促すメッセージが表示さ れます。

このシナリオでは、HP Smart Array 642 コントローラと Emulex LP9000 PCI Fibre Channel HBA のドライバ ディスクを挿入してドライバをロードします。

- 8. ドライバがロードされたら、Machine Specific Disk を再度挿入します。 このオ プションは、元のシステム ディスクの設定を Machine Specific Disk から読み 込みます。
- 9. ASR 処理によって、使用可能なディスクの環境設定が評価されます。ASR でディスク パーティションを再作成するように要求された場合は、復旧処理 画面が表示されます。 C キーを押してディスクのパーティションを再作成す るか、F3 キーを押して終了します。 ディスクパーティションを再作成しない場 合、この画面は表示されません。

Windows ASR のテキスト セットアップ モードが終了し、マシンが再起動しま す。

10. Windows のインストール画面が表示されます。 このオプションでは、ASR 処 理のためのインストールタスクが行われます。 ASR 処理の途中で、 [Machine Specific Disk]と[CD-ROM]が要求されます。該当のメディアを挿 入して、表示されるダイアログ ボックスで[OK]ボタンをクリックします。 Disaster Recovery ウィザードが表示されます。 Disaster Recovery ウィザード の手順に従います。

Disaster Recovery ウィザードでは、CA ARCserve Backup ファイルおよびサー ビスをインストールし、ネットワーク上の CA ARCserve Backup バックアップ サーバに接続します。

- 11. Disaster Recovery ウィザードの指示に従って、データのリストアを開始しま す。
- 12. リストアが完了したらマシンを再起動します。マシンは最後にフル バックアッ プした状態に復旧されます。

# シナリオ 2: HP ProLiant ML330 G3 の SAN プライマリ サーバ環境での Advanced Disaster Recovery

[「サーバの仕様](#page-115-0)(P.116)」のシナリオでは、CA ARCserve Backup Windows 2003 サーバの復旧に、ASR (自動システム回復)ベースの Advanced Disaster Recovery 処理を実行します。

# <span id="page-115-0"></span>サーバの仕様

このシナリオでは、サーバは以下の要件を満たしているものとします。

- システム: HP ProLiant ML330 G3 (CPU=Xeon 2.8 GHz、RAM=1 GB)、Emulex LP9000 HBA を介して StorageTek L20 DLT800 テープ ライブラリに接続
- ネットワークアダプタ: HP NC7760 Gigabit サーバアダプタ
- ファイバ チャネル環境
	- Emulex LightPulse 9000 PCI ファイバ チャネル HBA
	- gadzoox Networks slingshot 4218 FC Switch
	- Crossroads 4250 FC ブリッジ
- ストレージ
	- Smart Array 642 コントローラに接続された 3 個のディスク(各 36.4 GB)
	- RAID5 として設定されたボリューム 1(32.22 GB)
	- RAID5 として設定されたボリューム 2(35.6 GB)
- パーティション
	- C ドライブ 10 GB disk0 システム/ブート ボリューム(NTFS)
	- E ドライブ 22.22 GB disk0 Windows プライマリ(NTFS)
	- F ドライブ 20 GB disk1 Windows プライマリ(NTFS)
- ソフトウェア環境
	- Microsoft Windows Server 2003 Enterprise Server Edition
	- CA ARCserve Backup
	- CA ARCserve Backup Disaster Recovery Option
	- CA ARCserve Backup Tape Library Option
	- CA ARCserve Backup SAN Option

# ADR W2003 S1 プライマリ サーバ セットアップ中の惨事対策

惨事復旧を正しく行うには、プライマリ サーバのセットアップ時からの対処が必 要です。CA ARCserve Backup および Disaster Recovery Option をプライマリ サーバ(HP ProLiant ML330 G3)にインストールするには、以下の手順に従いま す。

#### プライマリ サーバ セットアップ中に惨事対策を行う方法

- 1. システムのハードウェア RAID の設定を確認します。 たとえば、このシナリオ では、以下のものが用意されています。
	- HP Smart Array 642 コントローラに接続された 3 個のディスク(各 36.4 GB)
	- RAID5 として設定されたボリューム 1(32.22 GB)
	- RAID5 として設定されたボリューム 2(35.6 GB)

このシナリオでは、EISA パーティションを使用していません。

注: このオプションでは、ハードウェア RAID ボリュームは再作成されま せん。 ハードウェア RAID 設定は惨事復旧時に手動で再作成する必要 があります。

- 2. RAID 設定の作成に使用したハードウェア ベンダ提供の CD-ROM を、このマ シンの DR ブートキットに追加します。 このシナリオでは、HP SmartStart CD release 6.40 です。
- 3. ML330 G3 サーバ マシンの Windows Server 2003 セットアップ時に F6 キー でインストールした、追加ハードウェア ドライバを保存します。 このマシンの DR ブートキットにこれらのフロッピー ディスクを追加します。 これらのドライ バは惨事復旧時に必要となります。 このシナリオでは、Emulex LP9000 PCI Fibre Channel HBA ドライバと HP Smart Array 642 コントローラ ドライバをディ スクに保存します。

注: Windows プライマリ サーバ マシンにインストールしたデバイスが不明な 場合は、Windows 管理ツールから[コンピュータの管理]を起動して[デバイ ス マネージャ]に表示されるリストから確認します。 システムが停止している 場合は、Machine Specific Disk の CardDesc.txt ファイルを開き、デバイスおよ びドライバの概要を確認します。

CA ARCserve Backup を開始して、マシンのフル バックアップを実行します。

# 惨事復旧の前提条件

惨事復旧を開始するには、以下のものがすべて必要です。

- CA ARCserve Backup Machine Specific Disk
- ML330 G3 サーバのフル バックアップ
- Windows Server 2003 CD-ROM
- HP SmartStart CD release 6.40
- ハードウェア RAID 設定
- CA ARCserve Backup for Windows CD-ROM
- Emulex LP9000 PCI Fibre Channel HBA ドライバのフロッピー ディスク
- HP Smart Array 642 コントローラドライバのフロッピー ディスク

# 惨事からの Windows2003 の復旧

以下の手順に従って、Windows Server 2003 の惨事復旧を行うことができます。

Windows Server 2003 システムを惨事から復旧させる方法

- 1. HP SmartStart CD release 6.40 を使用してサーバ(HP ProLiant ML330 G3)を 起動します。
- 2. ハードウェア RAID 設定を再作成するには、HP のガイドラインに従います。
- 3. Windows Server 2003 CD-ROM を使用してサーバ マシンを起動し、画面に 表示される指示に従い Windows ASR 処理を開始します。
- 4. デバイス ドライバのフロッピー ディスクを使用して必要な SCSI ドライバまた は RAID ドライバを追加するには、F6 キーを押します。
- 5. Windows ASR 処理を開始するには F2 キーを押します。
- 6. 「Windows Automated System Recovery Disk」というラベルの付いたフロッ ピー ディスクの挿入を促すメッセージが表示されたら、ML330 G3 サーバ用 に作成した「CA ARCserve Backup Machine Specific Disk」というラベルの付い たディスクを挿入して、Enter キーを押します。
- 7. オプションにより、Windows オペレーティング システムが一時的にロードさ れます。前の手順 4 で F6 キーを押して有効にした必要な SCSI ドライバと RAID ドライバもこれに含まれます。 ASR 処理により、ハードウェア ドライバを インストールするためのフロッピー ディスクの挿入を促すメッセージが表示さ れます。

このシナリオでは、HP Smart Array 642 コントローラと Emulex LP9000 PCI Fibre Channel HBA のドライバ ディスクを挿入してドライバをロードします。

- 8. ドライバがロードされたら、Machine Specific Disk を再度挿入します。 このオ プションは、元のシステム ディスクの設定を Machine Specific Disk から読み 込みます。
- 9. ASR 処理によって、使用可能なディスクの環境設定が評価されます。 ASR でディスク パーティションを再作成するように要求された場合は、復旧処理 画面が表示されます。 C キーを押してディスクのパーティションを再作成す るか、F3 キーを押して終了します。 ディスクパーティションを再作成しない場 合、この画面は表示されません。

Windows ASR Advanced Disaster Recovery のテキスト セットアップ モードが 終了し、マシンが再起動します。

10. Windows のインストール画面が表示されます。 このオプションでは、ASR 処 理のためのインストールタスクが行われます。 これらのタスクが完了すると、 Advanced Disaster Recovery ウィザードが表示されます。 Advanced Disaster Recovery ウィザードの手順に従います。

Advanced Disaster Recovery ウィザードでは、CA ARCserve Backup ファイル およびサービスをインストールし、ネットワーク上の CA ARCserve Backup バッ クアップ サーバに接続します。

11. Disaster Recovery ウィザードの指示に従って、データのリストアを開始しま す。

リストアが完了したらマシンを再起動します。マシンは最後にフル バックアッ プした状態に復旧されます。

# <span id="page-119-0"></span>Windows XP での惨事復旧シナリオ

このセクションで示すシナリオでは、一般的な Windows XP システムを復旧する 際の、手順および特記事項について説明します。 Windows XP システムの復旧 に使用する手順は、Windows Server 2003 システムの復旧に使用する手順とほ ぼ同じです。

# シナリオ 1: Dell PowerEdge 1600SC のリモート惨事復旧

このセクションで示すシナリオでは、CA ARCserve Backup Windows XP クライアン トの復旧に、自動システム回復(ASR)ベースの障害復旧処理を使用します。

# クライアントの仕様

このシナリオでは、クライアントは以下の仕様に適合しています。

- システム: Dell PowerEdge 1600SC (CPU=Xeon デュアルプロセッサ 2.00 GHz/1.99 GHz、RAM=1 GB)
- ネットワークアダプタ: Intel Pro ベースの PCI Ethernet アダプタ
- ストレージ
	- PERC 4/SC single channel U320 RAID コントローラに接続された 3 個の ディスク(各 34.6 GB)
	- RAID レベル 0 として環境設定された 1 枚の論理ディスク (103.6 GB)
- パーティション
	- C ドライブ 68.3 GB disk0 システム/ブート ボリューム(NTFS)
	- D ドライブ 32.8 GB disk0 データ ボリューム(NTFS)
- ソフトウェア環境
	- Microsoft Windows XP Professional Service Pack 1a
	- CA ARCserve Backup Client Agent for Windows

注:この事例の中では行っていませんが、EISAパーティションを使用してクライア ントコンピュータの環境設定を行う事も可能です。

### サーバの仕様

このシナリオでは、サーバは以下の要件を満たしているものとします。

- システム: HP tc3100 サーバ、Emulex LP9000 アダプタを介して Quantum SDLT チェンジャに接続
- ソフトウェア環境
	- CA ARCserve Backup
	- CA ARCserve Backup Disaster Recovery Option
	- CA ARCserve Backup Agent for Open Files
	- CA ARCserve Backup 診断ユーティリティ

# クライアント コンピュータ セットアップ中の惨事に備える

惨事復旧を正常に行うための計画は、クライアント マシンのセットアップ時に開 始します。 Client Agent for Windows をクライアント コンピュータ(Dell PowerEdge 1600SC)にインストールするには、以下の手順に従います。

- 1. システムのハードウェア RAID 設定と EISA パーティション(設定した場合)をメ モします。 たとえば、このシナリオでは、以下のものが用意されています。
	- PERC 4/SC シングル チャネル U320 RAID コントローラに接続された3個 のディスク(各 34.6 GB)
	- RAID レベル 0 として環境設定された 1 枚の論理ディスク (103.6 GB)

注: DR Option ではハードウェア RAID 設定は再作成されません。 ハードウェ ア RAID 設定は惨事復旧時に手動で再作成する必要があります。

- 2. RAID 設定の作成に使用したハードウェア ベンダ提供の CD-ROM を、このマ シンの DR ブートキットに追加します。 このシナリオでは、DELL Server Assistant version 7.5 CD です。
- 3. Dell PowerEdge 1600SC マシンの Windows XP セットアップ時に F6 キーでイ ンストールした、追加ハードウェア ドライバを保存します。 このマシンの DR ブートキットにこれらのフロッピー ディスクを追加します。 これらのドライバは 惨事復旧時に必要となります。 このシナリオでは、PERC 4/SC シングル チャ ネル U320 RAID コントローラを保存します。

注:Windows サーバ マシンにインストールしたデバイスが不明な場合は、、 Windows 管理ツールから[コンピュータの管理]を起動して[デバイス マ ネージャ]に表示されるリストから確認します。 システムが停止している場合 は、Machine Specific Disk の CardDesc.txt ファイルを開き、デバイスおよびド ライバの概要を確認します。

4. Windows クライアント マシン(Dell PowerEdge 1600SC)を CA ARCserve Backup サーバに追加し、フル バックアップを実行します。

# 惨事復旧の前提条件

惨事復旧を開始するには、以下のものがすべて必要です。

- CA ARCserve Backup Machine Specific Disk 詳細については、「Windows Server 2003 および Windows XP [における惨事復旧方式](#page-38-0) (P. 39)」のセクショ ンを参照してください。
- Dell PowerEdge 1600SC マシンのフル バックアップ
- Windows XP Professional CD-ROM
- Dell Server Assistant version 7.5 CD
- ハードウェア RAID 設定
- CA ARCserve Backup for Windows CD-ROM
- PERC 4/SC シングル チャネル U320 RAID コントローラ ドライバのフロッピー ディスク

#### 惨事からの復旧

惨事から復旧するには、以下の手順に従います。 最初の 2 つの手順は、Dell Server Assistant version 7.5 CD でのセットアップ処理です。残りの手順は Windows XP ASR の処理です。

#### 惨事から復旧する方法

1. Dell Server Assistant version 7.5 CD を使用して、クライアント コンピュータ (Dell PowerEdge 1600SC)を起動します。

注: ハードウェア RAID 設定 を再作成するには、Dell のガイドラインに従って ください。

- 2. Windows XP Professional CD-ROM を使用してクライアント コンピュータを起 動し、画面に表示される指示に従って Windows ASR 処理を開始します。 惨 事復旧の詳細については、「[Windows Server 2003](#page-38-0) および Windows XP に [おける惨事復旧方式](#page-38-0) (P. 39)」のセクションを参照してください。
- 3. デバイス ドライバのフロッピー ディスクを使用して必要な SCSI ドライバまた は RAID ドライバを追加するには、F6 キーを押します。
- 4. 画面の指示に従って F2 キーを押し、Windows ASR 処理を開始します。

Windows ASR ディスクを挿入するように求められます。

5. Windows ASR ディスクを要求されたら、CA ARCserve Backup Machine Specific Disk を挿入して、Enter キーを押します。

Windows オペレーティング システムが一時的にロードされます。前の手順 4 で F6 キーを押して有効にした必要な SCSI ドライバと RAID ドライバもこれに 含まれます。

6. ASR 処理により、ハードウェア ドライバをインストールするためのフロッピー ディスクの挿入を促すメッセージが表示されます。 このシナリオでは、ディス クを挿入して PERC 4/SC シングル チャネル U320 RAID コントローラのドライバ をロードします。

- 7. ドライバがロードされたら、Machine Specific Disk を再度挿入します。 このオ プションは、元のシステム ディスクの設定を Machine Specific Disk から読み 込みます。
- 8. ASR 処理によって、使用可能なディスクの環境設定が評価されます。

ASR でディスク パーティションを再作成するように要求された場合は、復旧 処理画面が表示されます。

9. C キーを押してディスクのパーティションを再作成するか、F3 キーを押して終 了します。 ディスク パーティションが再作成されない場合、この画面は表示 されません。

Windows ASR のテキスト セットアップ モードが終了し、マシンが再起動しま す。

注: CADRIF ディスクの挿入を促すメッセージが表示されます。 これは Machine Specific Disk のことを指します。

Windows のインストール ダイアログ ボックスが表示されます。

10. ASR 処理のインストール タスクを実行できます。

ASR 処理の途中で、[Machine Specific Disk]と[CD-ROM]が要求されます。 該当のメディアを挿入して、表示されるダイアログ ボックスで「OK]ボタンをク リックします。Disaster Recovery ウィザードが表示されます。

11. Disaster Recovery ウィザードの手順に従います。

Disaster Recovery ウィザードでは、CA ARCserve Backup ファイルおよびサー ビスをインストールし、ネットワーク上の CA ARCserve Backup バックアップ サーバに接続します。

- 12. Disaster Recovery ウィザードの指示に従って、データのリストアを開始しま す。
- 13. リストアが完了したらマシンを再起動します。マシンは最後にフル バックアッ プした状態に復旧されます。

# <span id="page-123-0"></span>Windows Server 2008 での惨事復旧シナリオ

このセクションで示すシナリオでは、一般的なシステムを復旧するための情報と 手順について説明します。 また、Windows Server 2003 システムの復旧に使用 する手順は、Windows Server 2008 システムの復旧に使用する手順とほぼ同じ です。

# シナリオ 1: プライマリ サーバ環境での惨事復旧

このセクションで示すシナリオでは、SAN 環境内のプライマリ サーバを復旧でき ます。

# プライマリ サーバ セットアップ中の惨事対策

惨事復旧を正常に行うための計画は、プライマリ サーバのセットアップ時に開 始します。 CA ARCserve Backup および Disaster Recovery Option をプライマリ サーバにインストールする場合は、以下の手順に従います。

### プライマリ サーバ セットアップ中に惨事対策を行う方法

- 1. Windows Server 2008 インストール メディアをこのプライマリ サーバの惨事 復旧キットに追加します。
- 2. プライマリ サーバのセットアップ時にインストールした追加ハードウェア ドラ イバを保存します。 このコンピュータの惨事復旧キットにこれらのドライバを 追加します。 これらのドライバは惨事復旧時に必要となります。

注: Windows プライマリ サーバ マシンにインストールしたデバイスが不明な 場合は、Windows 管理ツールから[コンピュータの管理]を起動して[デバイ ス マネージャ]に表示されるリストから確認します。 システムが停止している 場合は、Machine Specific Disk の CardDesc.txt ファイルを開き、デバイスおよ びドライバの概要を確認します。

3. CA ARCserve Backup を開始して、マシンのフル バックアップを実行します。

# 惨事復旧の前提条件

惨事復旧を開始するには、以下のものがすべて必要です。

- CA ARCserve Backup Machine Specific Disk
- プライマリサーバのフル バックアップ
- Windows Server 2008 インストール メディア
- CA ARCserve Backup 惨事復旧 CD
- ドライバ ディスク

# プライマリ サーバの復旧

以下の手順を使用して、惨事からプライマリ サーバを復旧できます。

#### システムを惨事から復旧させる方法

- 1. Machine Specific Disk をマシンに挿入します。
- 2. Windows Server 2008 インストール メディアを使用して、プライマリ サーバを ブートします。
- 3. メッセージが表示されたら、CA ARCserve Backup Disaster Recovery メディア を挿入し、[次へ]をクリックします。

注: 複数の Machine Specific Disk データがディスク ストレージ メディアに保 存されている場合、リストアする Machine Specific Disk データを指定する必 要があります。

- 4. ドライバのページで、ドライバをロードします。
- 5. 「次へ]をクリックすると、「ネットワークの設定]画面が表示されます。

「拡張モード」では、リモート惨事復旧のネットワーク環境設定詳細を指定し ます。 ネットワーク環境設定は、SAN メンバ サーバのローカル惨事復旧お よびリモート ファイル システム デバイスを使用したローカル惨事復旧でも必 要です。

6. リモート ファイル システム デバイスのページを設定します。 必要な場合は、 認証詳細を入力します。

セッション リストが表示されます。

7. このリストは編集できます。[次へ]をクリックします。

リストアするセッションをリストした、[サマリ]ページが表示されます。 [次へ] をクリックし、指示に従って操作します。

8. リストア処理が開始します。 リストア処理が完了してから、マシンを再起動します。

# 付録 A: トラブルシューティング

この付録では、Disaster Recovery Option を使用する際に必要になる可能性の あるトラブルシューティング情報を紹介します。 回答がすぐに見つかるよう、この 付録の情報は以下のカテゴリに分けられています。各カテゴリは、必要に応じて さらにオペレーティング システム別の質問と回答に分割されています。

- 一般的な使用法
- ハードウェア
- オペレーティング システム
- ユーティリティ

このセクションには、以下のトピックが含まれています。

[一般的な使用法](#page-126-0) (P. 127) [ハードウェア](#page-139-0) (P. 140) [オペレーティング](#page-146-0) システム (P. 147) [アプリケーション](#page-159-0) (P. 160) SAN [設定の復旧](#page-160-0) (P. 161)

# <span id="page-126-0"></span>一般的な使用法

このセクションでは、Disaster Recovery Option を使用した惨事復旧に関するよく ある質問にお答えします。

すべての Windows プラットフォーム

このセクション内の情報は、サポートされているすべての Windows プラット フォームに該当します。

# Windows イベント ログに ARCserve データベース関連のエラー メッセージが記録される

Windows Server 2003 および Windows Server 2008 で有効

#### 症状:

Windows Server 2003 を実行している ARCserve サーバの惨事復旧にブート CD 方式を使用した場合は、ARCserve データベースに関連する多数のエラー メッ セージが、OS によって Windows イベント ログに記録されます。 ごく一般的なエ ラー メッセージの詳細を次に示します。

- エラー コード: 8355、17204、および 17207
- インスタンス: MSSQL\$ARCSERVE\_DB

#### 解決方法:

これらのイベントは ARCserve データベースの復旧プロセスによって発生します。 エラー メッセージは無視してかまいません。

# システムのフル バックアップ

#### 症状:

惨事復旧を目的としたシステムのフル バックアップの対象は何ですか。

#### 解決方法:

フル バックアップは、CA ARCserve Backup バックアップ マネージャで対象の サーバ全体がバックアップ ソースに選択されたときのバックアップです。対象の サーバがフル バックアップに選択されている場合、そのサーバの選択ボックス 全体が緑色になります。 また、このことは、ローカル バックアップ、および CA ARCserve Backup for Windows を使用したリモート バックアップの両方にあては まります。

# 惨事復旧で回避した方がよいシステム設定

#### 症状:

DR Option を使う場合に、避けた方がよいシステム設定はありますか。

#### 解決方法:

以下の点を考慮する必要があります。

#### **Windows 2003** および **Windows XP**:

システムのブート ディスク(通常 C ドライブ)をダイナミック ディスクにしないでくだ さい。

#### **Windows XP** または **Windows 2003**:

2 GB を超える FAT パーティションを作成しないでください。 パーティションは、 ASR でリストアされません。

### 増分および差分バックアップのリストア

Windows 2003 および Windows XP で有効

#### 症状:

増分/差分バックアップを実行するたびに、フル バックアップと同じメディアに セッションを保管する必要がありますか。

#### 解決方法:

フル バックアップ セッションと増分/差分バックアップ セッションの保管先は、別 のメディアでも同じメディアでも構いません。 すべてのバックアップを実行した後 または増分/差分バックアップを実行するたびに、Machine Specific Disk (MSD) を作成できます。

惨事復旧処理は、通常と同じように実行してください。 Disaster Recovery Option では、この MSD の作成以降に作成された追加セッションは自動的にスキャンさ れません。 MSD には、MSD を作成するまでに実行されたすべてのバックアップ (フル バックアップおよび増分/差分バックアップ)に関する情報が記録されます。 Disaster Recovery Option によって、MSD に記録されているフル バックアップ セッションおよび増分/差分バックアップ セッションがすべて自動的にリストアさ れます。

# 増分バックアップおよび差分バックアップの実行

#### 症状:

サーバのフル バックアップを行った後、サーバ全体の増分および差分バック アップをスケジュールします。 このバックアップ情報は Machine Specific Disk (MSD)に記録されますか。 惨事復旧の際に、これらの増分および差分バック アップ セッションを回復できますか。

#### 解決方法:

#### Windows 2003

はい。 フル ノード バックアップの増分および差分バックアップ セッションは、 MSD の中にフル バックアップといっしょに記録されます。 惨事復旧の間に、リス トアするセッションを選択できます。

### リモート FSD を使用したローカル DR

#### Windows XP、Windows 2003 および Windows 2008 で有効

#### 症状:

CA ARCserve Backup サーバをリモート ファイル システム デバイスにバックアップ してあります。 惨事復旧の際、そのリモート ファイル システム デバイスにアクセ スし、そこからバックアップ データをリストアできますか。

#### 解決方法:

はい。 ファイル システム デバイス環境設定は Machine Specific Disk に記録され ており、惨事復旧の実行中に、バックアップ データをリストアすることができます。 Disaster Recovery Option は自動的にこれを取得して接続を処理します。

ファイル システム デバイスが存在するサーバの認証情報に変更がある場合、 Disaster Recovery Option によって、認証用の新しいアカウントおよびパスワード を入力するように求められます。

# 追加する SCSI ドライバ

#### 症状:

DR Option の処理中に他のデバイス ドライバを追加したほうがよいでしょうか。 DR Option の処理で、使用している SCSI/Fibre/RAID アダプタが検出されないの はなぜですか。

#### 解決方法:

一般的に、中規模以上のサーバでは、RAID アダプタおよび SCSI アダプタ用の OEM デバイス ドライバが必要です。 DR Option は、これらのドライバを使用して システムのディスクやストレージ デバイスにアクセスします。 よって、これらのドラ イバがないと、DR Option は適切に動作しません。

SCSI/ファイバ Fibre/RAID カードの専用デバイス ドライバを必要とするシステムを 使用している場合、ドライバがオペレーティング システムの CD-ROM に収録され ていない可能性があります。 このような場合、DR Option の処理ではこれらのドラ イバを検出またはロードできないことがあります。

正しい SCSI/Fibre/RAID ドライバのコピーがあれば、惨事復旧処理中に、指示に 従ってドライバを追加できます。 これらのドライバは、惨事復旧処理のテキスト セットアップ モードで F6 キーを押して追加してください。 Windows のインストー ル CD-ROM に収録されているアダプタのドライバよりも新しいバージョンが製造 元により提供されている場合、CD-ROM で提供されているアダプタのドライバを 更新する必要があります。 これは、ファイバ チャネル アダプタについては特に 重要です。

### 異なるサーバからの惨事復旧

#### 症状:

バックアップを実行したサーバ以外の CA ARCserve Backup サーバを使用して、 惨事復旧を実行できますか。

#### 解決方法:

はい。メディアが新しいサーバで使用でき、新しいサーバの情報が Machine Specific Disk にある限り可能です。

#### **Windows XP** または **Windows 2003**:

Advanced Disaster Recovery ウィザードを使用してサーバ詳細と IP アドレスを指 示に従って入力することにより、惨事復旧を別のサーバから実行できます。

# ネットワークを介したリモート コンピュータのバックアップ

#### 症状:

DR Option を使用して、ネットワーク経由でリモート コンピュータをバックアップで きますか。

#### 解決方法:

Disaster Recovery Option は、Client Agent for Windows がリモートのWindowsコ ンピュータにインストールされている場合にのみ、ネットワークを介してサポート されます。

# システム設定を複製する Ghost アプリケーション

#### 症状:

システム設定を複製するための「ゴースト」アプリケーションとして DR Option を使 用できますか。

#### 解決方法:

使用できません。DR Option はシステムをリストアするためのアプリケーションで あり、システム設定を複製するためのアプリケーションではありません。 DR Option をシステムの複製に使用しないでください。

#### リモート惨事復旧にローカル バックアップは使用できない

#### 症状:

ローカル バックアップを使用してリモートの惨事復旧を実行できますか。

#### 解決方法:

ローカル バックアップをリモートの惨事復旧に使用することはできません。同様 に、リモート バックアップをローカルの惨事復旧に使用することもできません。

# 指定したセッションのリストア

#### 症状:

惨事復旧処理中に、指定したセッションをリストアできますか。

#### 解決方法:

はい。 リストアしないボリュームがある場合は、そのボリュームのセッションの割り 当てを解除してください。 惨事復旧処理では、リストアするセッションを選択でき ます。

注:オペレーティング システムのボリュームまたはシステムの起動に不可欠なそ の他のボリュームをリストアしないと、惨事復旧処理後にシステムが再起動しな い場合があります。

#### Machine Specific Disk の更新

#### 症状:

CA ARCserve Backup サーバがクラッシュした場合、Machine Specific Disk の更新 はどのように行いますか。

#### 解決方法:

復旧情報の複製先をインストール中に設定した場合、またはこのオプションのイ ンストール後でフル バックアップの実行前の場合は、Machine Specific Disk を更 新できます。

バックアップ サーバでMachine Specific Diskを更新するには、複製先にアクセス し、復旧対象のサーバに関連する名前が付けられたフォルダの中身を空のディ スクにコピーします。 これが、障害の発生したサーバの Machine Specific Disk に なります。 障害の発生したサーバで Windows Server 2003 を実行している場合、 DRPATCH.XP フォルダ内のすべてのファイルも新しいディスクにコピーする必要 があります。

最大限の惨事復旧のサポートを実現するには、DR Option のインストール中また はインストール直後に、惨事復旧情報の複製先を設定する必要があります。

### EISA パーティションのリストア

#### 症状:

DR Option を使用してサーバ上の EISA(ユーティリティ)パーティションをリストア できますか。

#### 解決方法:

いいえ。このオプションは、EISA パーティションのバックアップをサポートしていま せん。 このため、オプションは、惨事復旧処理を使用する、これらのパーティ ションのみを復旧します。 このようなパーティションは手動で再作成する必要が あります。 再作成は、ハードウェア ベンダが提供する CD-ROM またはフロッピー ディスクを使用して行います。

### 復旧情報の複製先の再設定

# 症状:

セットアップした後は、複製先情報をどのように再設定およびセットアップするの ですか。

#### 解決方法:

ブートキット ウィザードの画面下にある[設定]ボタンをクリックしてください。

### ファイル共有違反

#### 症状:

バックアップ操作中にファイル共有違反が発生した場合、惨事復旧でそのテー プのセッションを使用できますか。

#### 解決方法:

できます。バックアップ時にドライブから何も選択解除していなければ、それらの セッションを DR Option に使用することができます。

注: バックアップ処理は、開いているファイルはバックアップできません。 このた め、部分的なセッションや不完全なセッションはリストアできません。

# 主なハードウェアまたはソフトウェアのアップグレード

#### 症状:

異なるオペレーティング システムや NIC カードをインストールする場合、または ハードウェア/ソフトウェア RAID を変更した場合は、どうすればよいですか。

#### 解決方法:

大規模なシステム アップグレード(ハードウェアまたはソフトウェア)を実行した場 合、CA ARCserve Backup ホーム DR ディレクトリ内にある DR ディレクトリの内容、 および複製先にある復旧情報を削除します。 これらの作業の実行後、システム のフル バックアップを実行します。

# バックアップが DR 向けに使用できることを表示

### 症状:

自分のマシン上にインストールされた、ライセンスのある Disaster Recovery Option を使用して、フル ノード バックアップ データを回復できることをどのよう に確認できますか。

#### 解決方法:

フル ノード バックアップの終了後にアクティビティ ログの中に以下の情報が記 録されている場合は、Disaster Recovery Option を使用してフル ノード バック アップ データを回復できます。

Information HOSTNAME MM/DD/YYYY HH:MM:SS JobID Successfully Generated Disaster Recovery Information for TEST05-W2K3-VM

# テープ ドライブからのリストア時に、2 番目のシーケンス テープを検出できない

#### 症状:

スタンドアロンのテープ ドライブを使用して惨事復旧を行っている際、 テープの スパン後に、ドライブに次のシーケンス テープを挿入し、[テープのマウント] ポップアップ ダイアログ ボックスで[OK]をクリックしても、Disaster Recovery Option が次のシーケンス テープを要求します。

#### 解決方法:

このエラーは、オペレーティング システムにインストールされている、そのテープ ドライブのドライバが、ハードウェアから直接メディア変更通知を受け取るため、 CA ARCserve Backup がメディア変更イベントの検出に失敗して発生します。

#### 2番目のシーケンステープを検出する方法

- 1. シーケンス 2 のテープを取り出します。
- 2. テープのマウントを促すダイアログ ボックスが表示されたら、[OK]をクリック します。
- 3. シーケンス 2 テープを挿入します。
- 4. 再度テープのマウントを促すダイアログ ボックスが表示されたら、[OK]をク リックします。

### 惨事復旧中の手動によるディスク設定の変更

#### 症状:

惨事復旧中にパーティション情報を変更できますか。

#### 解決方法:

できません。惨事復旧中にディスク設定を手動で変更すると、システムが復旧さ れないことがあります。

### raw パーティション リストア

### 症状:

DR Option を使用して raw パーティションをバックアップ/リストアできますか。

#### 解決方法:

いいえ。DR Option では、raw パーティションのリストアをサポートしていません。

### ローカルに接続されたディスクの使用

#### 症状:

ファイル システムのバックアップとバックアップ サーバの惨事復旧を実行するの に、ローカルで接続されたディスクを使用できますか?

#### 解決方法:

ローカルに接続されたファイル システム デバイスを使って、バックアップ サーバ の惨事復旧の実行は、次の条件が満たされた場合にのみサポートされます。

- バックアップ サーバが Windows 2003 を実行している場合
- ファイル システム デバイスを含むディスクが、ブート パーティションを含んで いない場合
- ファイル システム デバイスを含むディスクが、システム(Windows)パーティ ションを含んでいない場合
- ファイル システム デバイスを含むディスクが、破損または損傷していない場 合
- ファイル システム デバイスを含むディスクで、次のプロパティが変更されて いない場合
	- パーティション レイアウト
	- ボリューム情報(たとえば、ドライブ文字、ファイル システム、ラベルなど)
	- ディスク シグネチャ

注: ファイル システム デバイス上のバックアップが、惨事が発生したときに損傷 を受けた場合に使用できるように、テープ バックアップを維持しておくことをお 勧めします。 ローカル ディスクをバックアップ デバイスとして使用する場合は、 実稼動環境で展開する前に、惨事復旧プロセスのテストを実行します。

# 非英語サーバから英語クライアント マシンのバックアップ

#### 症状:

バックアップ サーバが英語以外の Windows プラットフォームにインストールされ ていますが、このサーバを英語の Windows プラットフォームで実行されているク ライアント マシンをバックアップするために使用しています。 英語のクライアント マシンで惨事復旧の実行を試みると、「バックアップ テープ メディアが見つかり ません」というエラーメッセージが表示され、DR ウィザードがテープをマウントす るように要求し続けます。 テープは間違いなくマウントしています。 どこが間 違っているのですか?

#### 解決方法:

問題は、バックアップ サーバとクライアント マシンで使用されている ANSI コード ページの違いにより引き起こされています。 使用されているテープに英語以外 のテキスト名が付いていると、復旧処理はテープ メディアの場所を正しく特定で きません。 一般に、Disaster Recovery Option は異なる言語間での Windows 環 境を完全にサポートしていません。 英語以外のバックアップ サーバを使用して 英語の Windows クライアント マシンをバックアップする場合、使用するバック アップ メディアに英語以外の文字の名前が含まれていないことを確認してくださ い。

#### DNS レコード

#### 症状:

Disaster Recovery マシンが CA ARCserve Backup サーバに接続できない場合は どうしたらよいですか。

#### 解決方法:

CA ARCserve Backup サーバの Domain Name Server レコードを更新していない 場合、Disaster Recovery マシンは CA ARCserve Backup サーバに接続できませ ん。 この問題を回避するには、HOSTS ファイルに正しい IP アドレスを登録しま す。

Windows ASR はマルチパス SAN ディスク用のディスク パーティション レイアウトをリストアできな い

**Windows Server 2003** プラットフォームで有効

### 症状:

リストア処理を実行している間、Windows ASR はマルチパス SAN ディスク用の ディスク パーティション レイアウトをリストアできません。

#### 解決方法:

惨事復旧中に、Windows ASR がディスクをマップできず、パーティションを正しく リストアできません。 シングルパス SAN ディスク用のディスク パーティション レイ アウトのみリストアできます。

#### ASDB セッションをリストアできない

#### 症状:

ARCserve データベース回復ウィザードがバックアップ デバイスを見つけられず、 「メディア <メディア名>をマウントしてください」というエラーが表示されます。こ のメディア名は、SQL サーバをバックアップしたメディアです。

#### 解決方法:

惨事復旧の後、データベース回復ウィザードは ASDB を回復するために自動的 に起動されます。 この処理中に、バックアップ デバイスが見つからない場合が あります。これは、そのバックアップ デバイスがマシンのフル バックアップ実行 中に含まれていなかったことが原因です。 以下の手順を実行します。

#### ASDB セッションをリストアする方法

- 1. マシンのフル バックアップを取得したメディア 1 を使用して、ARCserve デー タベース回復ウィザードから ASDB を回復します。
- 2. リストア マネージャを使用して、メディア 1 からマスタ データベース、msdb、 モデル データベースおよびユーザ データベースを手動でリストアする必要 があります。
- 3. メディア 2 を作成し、それを SQL サーバ セッションがバックアップされた場所 に指定します。
- 4. メディア 2 をマージします。
- 5. 次に、メディア 2 からユーザ データベースを手動でリストアし、SQL データ ベースを最新の時点に回復します。

注: ARCserve データベース 回復ウィザードの詳細については、「CA ARCserve Backup 管理者ガイド」の「CA ARCserve データベース回復ウィザードを使用した CA ARCserve Backup データベースの回復」を参照してください。

# <span id="page-139-0"></span>ハードウェア

このセクションでは、ハードウェアに関するよくある質問にお答えします。

# Windows 2003 および Windows XP

このセクションの情報は、Windows 2003、Windows XP の各プラットフォームに 該当します。

# 同じデバイスへの複数接続

#### 症状:

フォールト トレランスをサポートするために、同じ SAN ネットワークに接続する サーバで、複数のファイバ チャネル アダプタを使用しています。 DR Option を 使用してこのサーバを復旧すると、テープ エンジンのエラーが表示されて惨事 復旧処理に失敗します。 どうしたらよいでしょうか。

#### 解決方法:

DR Option では、デフォルトですべてのストレージ デバイスを独立したデバイスと して処理します。 したがって、同じデバイスへの接続が複数存在する場合、DR Option が同じデバイスを何度も初期化するため、エラーが発生します。 デフォ ルトのこの動作を変更するには、Machine Specific Recovery Disk に**redconn** とい う署名ファイルを追加します。

### この署名ファイルを作成するには、以下の手順に従います。

- 1. ブートキット ウィザードを使用して、複数のファイバ チャネル アダプタを持 つサーバの Machine Specific Recovery Disk を作成します。
- 2. Machine Specific Recovery Disk に **redconn** という新しい署名ファイルを追加 します。 ファイルのサイズは 0 バイトです。
- 3. 署名ファイルを含む Machine Specific Recovery Disk を使ってサーバの惨事 復旧を実行します。

# RIS インストールへの OEM ネットワーク アダプタ ドライバの追加方法

#### **Windows Server 2003** および **Windows XP** で有効

#### 症状:

OEM ドライバを必要とするネットワーク アダプタを CD-ROM ベースの RIS イメー ジへ追加するには、そのようなドライバを一般的な自動インストールに追加する などの、いくつかの手順が含まれます。 しかし、インストールは、Pre-Boot eXecution Environment (PXE)を使用して開始され、その後 Server Message Block (SMB)プロトコルを使用するように変更されるので、ネットワーク アダプタ ドライバおよびその .inf ファイルをテキストモード セットアップ時に使用できる必 要があります。 ドライバおよび .inf ファイルが利用できない場合、以下のエラー メッセージを受け取ります。

# ネットワーク サーバーは **Windows 2003** の起動をサポートしていません。 セット アップを続行できません。 続行するときは何かキーを押してください。

クライアント インストール ウィザード(CIW)を実行する PXE クライアントが RIS サーバに接続する際に、ネットワーク アダプタは Universal Network Device Interface を使用して RIS サーバと通信します。 Windows セットアップが SMB へ スイッチする際に、ネットワークアダプタが検出され、適切なドライバがロードさ れます。 そのため、ドライバが使用可能である必要があります。

#### 解決方法:

OEM ネットワーク アダプタを RIS イメージに追加できます。

以下の手順に従います。

供給されたネットワーク アダプタのドライバにデジタル署名が行われているかど うかを OEM に確認します。 製造元が供給するドライバにカタログ(.cat)ファイル が含まれる場合は、それらには適切に署名が行われています。 Microsoft が署 名しているドライバは、Windows で使用されるために確認およびテストが行われ ています。 ドライバに署名が行われていないにもかかわらず、それを使用する 場合は、以下の自動セットアップ パラメータを、

RemoteInstall¥Setup¥Language¥Images¥Dir\_name¥I386¥Templates フォルダに ある .sif ファイルに必ず追加してください。[Unattended]

DriverSigningPolicy = Ignore

注: OEM ドライバが、付属の Windows XP ドライバを更新したものだった場合 (たとえばドライバが同じ名前の場合など)、ファイルは署名されているはずです。 そうでない場合、セットアップは付属のドライバを使用します。

1. RIS サーバ上で、OEM で提供されるネットワーク アダプタ用 *.inf* ファイルお よび *.sys* ファイルを

**RemoteInstall¥Setup¥Language¥Images¥Dir\_name¥i386** フォルダにコピー します。 これにより、インストールのテキストモードの部分でセットアップがド ライバを使用できます。

2. RIS イメージ上の i386 フォルダと同じレベルに、 SoemS フォルダを作成しま す。 以下のフォルダ構造を使用します。

#### ¥\$oem\$¥\$1¥Drivers¥Nic

- 3. OEM が供給するドライバ ファイルをこのフォルダにコピーします。 .inf ファイ ルがそのドライバを検索するフォルダにご注意ください。 製造元によって は、.inf ファイルをあるフォルダに置き、ドライバ ファイルはサブフォルダから コピーするものがあります。 この場合は、この手順で作成したフォルダの下 に、同じフォルダ構造を作成します。
- 4. このイメージのインストールに使用される *.sif* ファイルに以下の変更を加えま す。

[Unattended] OemPreinstall = yes OemPnpDriversPath = ¥Drivers¥Nic

5. RIS サーバ上のリモート インストール サービス(BINLSVC)を停止して、再び 開始します。 これを行うには、コマンド プロンプトに以下のコマンドを入力し、 各コマンドの後に **Enter** キーを押します。

net Stop binlsvc net Start binlsvc

注: リモート インストール サービスを停止して再度開始する必要があるのは、 Boot Information Negotiation Layer (BINL)が新規のネットワーク アダプタ関 連の .inf ファイルをすべて読み込み、イメージ内で .pnf ファイルを作成する 必要があるためです。 これは、時間のかかるタスクで、リモート インストール サービスが開始される際にのみ実行されます。

OEM ドライバを必要とするネットワーク アダプタが複数ある場合、各アダプタご とに前の手順を実行します。 ただし、ネットワーク アダプタ ドライバを含んでい る PXE クライアントはこれらの変更の影響を受けず、このイメージをインストール に使用できます。

# セットアップが失敗した場合の OEM SCSI/RAID/SCSI ドライバの追加

#### **Windows Server 2003** および **Windows XP** で有効

#### 症状:

ご使用のマシンが、OEM SCSI アダプタに接続しているハード ディスクから起動 する場合は、セットアップが失敗します。 RIS を使用してコンピュータ ノードを セットアップするには、RIS イメージに OEM SCSI アダプタ モード ドライバを追加 する必要があります。

#### 解決方法:

この手順は、Adaptec AAR-1420SA SATA HostRAID ドライバに特有のものですが、 他のドライバが必要な場合にも、この手順を使用できます。

#### RIS イメージへ OEM SCSI/RAID/SCSI ドライバを追加する方法

1. [クラスタの配布タスク]のセクションに RIS が含まれるので、[RIS のインス トール]をクリックします。

リモート インストール サービス ウィザードがサーバ上に表示されます。

2. [イメージの管理]をクリックし、[新しいイメージの追加]を選択します。

クライアント サポート向けには、通常は[サービスを要求しているクライアント コンピュータに応答する]のチェックをオンにします。

3. 「イメージの管理]を再度クリックし、「イメージ設定の変更]を選択してイメー ジ キーを追加します。

大容量ストレージ ドライバは、RIS を使用したコンピュータ ノードのセットアッ プの、テキスト モードの部分でのみコピーされます。 イメージに \$OEM\$¥TEXTMODE フォルダを追加する必要があります。 フォルダの構造 は以下のようになります。

%RIS IMAGE FOLDER%¥amd64 (このフォルダはすでに存在します) %RIS IMAGE FOLDER%¥i386 (このフォルダはすでに存在します) %RIS\_IMAGE\_FOLDER%¥\$0EM\$ (このフォルダは作成します) %RIS IMAGE FOLDER%¥\$OEM\$¥TEXTMODE (このサブフォルダは作成します)

注: %RIS\_IMAGE\_FOLDER% は、ヘッド ノード上の RIS イメージを保持する フォルダです。 このフォルダは、次のようになります。

#### D:¥RemoteInstall¥Setup¥English¥Images¥WINDOWS

4. ドライバ ディスクからセットアップ ファイルを TEXTMODE フォルダにコピーし ます。

ここでの例では、4 つのファイルがあります。
%RIS\_IMAGE\_FOLDER%¥\$OEM\$¥TEXTMODE¥txtsetup.oem %RIS\_IMAGE\_FOLDER%¥\$OEM\$¥TEXTMODE¥aar81xx.inf %RIS\_IMAGE\_FOLDER%¥\$OEM\$¥TEXTMODE¥aar81xx.inf %RIS\_IMAGE\_FOLDER%¥\$OEM\$¥TEXTMODE¥aar81xx.inf

前の手順でコピーされた TXTSETUP.OEM は、ドライバ用のこの新しいパスを 反映するように編集する必要があります。 [Disks] セクションで、disk1 (また は d1)を変更して、新しいパスを反映します。 以下の例では、元のエントリ がコメント アウトされ、新しいエントリが追加されています。

#### [Disks]

# d1 = "Adaptec AAR-1420SA Serial ATA HostRAID Driver for Windows x64 Edition (EM64T/AMD64)", ¥hraidsk1, ¥amd64

d1 = "Adaptec AAR-1420SA Serial ATA HostRAID Driver for Windows x64 Edition (EM64T/AMD64)", ¥, ¥

注: 製造元のドライブに SCSI (Small Computer System Interface)コントロー ラを使用して、自動インストールを実行する場合、「次のセクションに無効な ファイルの種類を指定したか、ファイルの種類を指定していません

Files.SCSI.name」というエラー メッセージが表示される場合があります。 この ような動作は、Txtsetup.oem ファイルの中の [Files.SCSI.name] ヘッダの下に ある行が SCSI 用にサポートされているファイル タイプではないために発生し ます。

たとえば、[Files.SCSI.name] セクション内にサポートされていないファイル タ イプ(.dll など)がある場合は、行を削除する必要があります。

5. ファイル RISTNDRD.SIF を編集して、大容量ストレージ ドライバがオペレー ティング システムと共にインストールされている必要がある旨と、必要なファ イルの場所を記述します。 このファイル は、%RIS IMAGE FOLDER%¥amd64¥Templates フォルダにあります。 「# Add these lines」というコメントの下に表示される行を追加します。 [MassStorageDrivers] セクションで使用されている名前は、TXTSETUP.OEM の [SCSI] セクションにある名前に対応している必要があります。 編集後、 ファイルを保存します。

```
[data]
floppyless="1"
msdosinitiated="1"
OriSrc="¥¥%SERVERNAME%¥RemInst¥%INSTALLPATH%¥%MACHINETYPE"
OriTyp="4"
LocalSourceOnCD=1
DisableAdminAccountOnDomainJoin=1
[SetupData]
OsLoadOptions="/noguiboot /fastdetect"
SetupSourceDevice="¥Device¥LanmanRedirector¥%SERVERNAME%¥RemInst¥%INSTALLPATH
%"
[Unattended]
```
OemPreinstall=yes FileSystem=LeaveAlone ExtendOEMPartition=0 TargetPath=¥WINDOWS OemSkipEula=yes InstallFilesPath="¥¥%SERVERNAME%¥RemInst¥%INSTALLPATH%¥%MACHINETYPE" LegacyNIC=1 UnattendMode=FullUnattended WaitForReboot=no #Add these lines OemPnPDriversPath="¥¥%SERVERNAME%¥RemInst¥%INSTALLPATH%¥\$OEM\$¥textmode" DUDisable=no DriverSigningPolicy=ignore [MassStorageDrivers] "Adaptec HOSTRAID driver for Windows XP/2003 x64 Edition"="OEM" [OEMBootFiles] aar81xx.cat aar81xx.inf aar81xx.sys txtsetup.oem

6. コマンド プロンプトに以下のコマンドを入力して、ヘッド ノード上の RIS サー ビスを停止して再度起動します。 net Stop binlsvc net Start binlsvc

# Windows Server 2008 が惨事復旧中に通信できない

Windows Server 2008 上で有効

#### 症状:

Windows Server 2008 システムを惨事復旧するとき、ネットワーク インターフェー ス カード(NIC)ドライバが Machine Specific Disk (MSD)、Windows インストール メディア、または両方に含まれる場合、NIC ドライバが惨事復旧処理で使用でき なくなくなることがあります。 その結果惨事復旧は失敗し、CA ARCserve Backup では、リモート メディアに接続できない旨を伝えるメッセージが表示されます。

#### 解決方法:

この挙動は、NIC ドライバのインストールにコンピュータを再起動することが必要 な NIC ドライバが含まれた Windows インストール メディア、MSD、または両方を 使用して惨事復旧を実行した場合に発生します。

この問題を解決するには、以下の手順に従います。

- 1. MSD にある NIC ドライバの INF ファイル名を変更(\*.inf から \*.inf.bak へ)し、 惨事復旧を再起動します。
- 2. 惨事復旧が失敗する場合は、ベンダの Web サイトを参照し、ドライバのイン ストールにコンピュータを再起動することが必要でない NIC のドライバをダウ ンロードします。
- 3. ダウンロード後、この NIC ドライバをフロッピー ディスクまたは USB メモリにコ ピーし、メディアをコンピュータに挿入します。 これで、[ドライバのロード]画 面で「ドライバのロード」ボタンをクリックし、手動でドライバをロードできます。

# オペレーティング システム

このセクションでは、オペレーティング システムに関するよくある質問にお答えし ます。

# すべての Windows プラットフォーム

このセクション内の情報は、サポートされているすべての Windows プラット フォームに該当します。

# 惨事復旧中のオペレーティング システムの変更

#### すべての **Windows** プラットフォームで有効

#### 症状:

システムに Windows Server 2003 Standard Edition がインストールされています。 Windows Server 2003 Enterprise Edition のCD-ROM を使用して惨事復旧を実行 できますか。

### 解決方法:

できません。異なるバージョンのオペレーティング システムの CD-ROM を使用し て、惨事復旧処理を実行することはできません。

# 一時オペレーティング システムのパーティション

# 症状:

復旧処理中のテキスト セットアップで指定するオペレーティング システムのイン ストール先には、どのパーティションを選択したらよいですか。

#### 解決方法:

次のように、オペレーティング システムに合ったパーティションを選択します。

#### **Windows XP** または **Windows 2003**:

ASR 惨事復旧では、オペレーティング システムが元々インストールされていた パーティションを選択します。

# 惨事復旧モードでのコマンド プロンプト アクセス

#### 症状:

Disaster Recovery モードでコマンド プロンプトを開くにはどのようにすればよい ですか。

# 解決方法:

# **Windows XP** または **Windows 2003**:

Advanced Disaster Recovery GUI でコマンド プロンプトを開くには、[ユーティリ ティ]をクリックし、[実行]を選択します。

# ハードウェアの変更

#### 症状:

サーバに障害が発生した後、ハードディスクと一部の旧式のハードウェアを交 換しました。 その後、Disaster Recovery リストアを実行したところ、すべてがディ スクに書き込まれたようなのですが、サーバを再起動するとブルー スクリーンが 表示され、クラッシュしてしまいました。 なぜですか。

#### 解決方法:

DR Option はハードウェアが変更されたシステムを復旧するようには設計されて いません。 システムをリストアすると、以前のシステム ドライバがすべてリストアさ れます。 このオプションは、古いハードウェアのドライバをロードしようとします。 ドライバに新しいハードウェアとの互換性がない場合、オペレーティング システ ムはクラッシュします。

オーディオ カード、ビデオ カードなどの一部のハードウェアは変更できます。 SCSI/RAID カードやネットワーク カードを変更する場合には、特に注意する必要 があります。

# サーバに接続できない

#### 症状:

リモートの惨事復旧時に「サーバに接続できませんでした」というメッセージが表 示され、異常終了しました。この原因はどのように確認できますか。

#### 解決方法:

「サーバに接続できませんでした」というメッセージが生成された理由を知るには、 コマンド プロンプトを開き、以下の手順を実行します。

#### リモートの惨事復旧が確実に機能するようにする方法

1. コマンド ライン ウィンドウを開き、127.0.0.1 および localhost に ping を送信し ます。

ping が失敗した場合は、プロトコル スタックがインストールされていません。 プロトコル スタックをインストールします。

- 2. サブネットワークのコンピュータで ping を実行します。 接続できない場合は、 以下を行います。
	- a. イーサネット ケーブルの物理的な接続を確認します。
	- b. ipconfig を実行し、各アダプタの IP アドレスとサブネット マスクに問題な いかどうかを確認します。
	- c. ネットワーク アダプタが複数ある場合は、各アダプタが適切なネットワー ク ケーブルに接続されていることを確認します。
	- d. 別のシステムにリストアする場合は、ネットワーク アダプタの MAC アドレ スがバックアップ システムとリストア システム間で変更された可能性があ ります。 このオプションでは、MAC アドレスを使用してバックアップ中に 保存された IP アドレスが割り当てられます。 したがって、IP アドレスが間 違ったネットワークアダプタに割り当てられることがあります。 ipconfig を 使用して新しいアダプタの MAC アドレスを取得します。

これで、ネットワーク環境設定ファイルに保存された古い MAC アドレス を新しい MAC アドレスで置き換えることができます。

#### ■ **Windows XP/2003/2008** の場合

プレーン テキスト エディタを使用して、ネットワーク環境設定ファイ ルを変更する必要があります。 MSD フロッピーにある AdrNet.ini ファイルを開き、MacAddress キー を NetAdptX セクションで見つけ てその MAC アドレスを直接変更します。

3. IP アドレスを使用してサーバで ping を実行します。

これが失敗した場合は、CA ARCserve Backup サーバがネットワークにあ り、サブネット マスクが動作していることを確認します。

4. *server\_name* を使用してサーバ マシンで ping を実行します。

これが失敗した場合は、DNS が機能していません。

5. DNS が正常に機能していることを確認します。

DNS が正常に機能しない場合は、サーバ名を惨事復旧システムの hosts ファイルに入力し、システムを再起動して、惨事復旧処理を続行 します。

6. 以下のコマンドを使用して、サーバに接続します。

net use \* ¥¥server\_name¥Admin\$ /user:domain¥username 接続できない場合は、以下を行います。

- a. 最後のフル バックアップ以降、CA ARCserve Backup サーバのユーザ名 またはパスワードを変更していないかどうかを確認します。
- b. Windows のワークステーションとサーバ サービスが CA ARCserve Backup サーバ上で実行されているかどうかを確認します。
- c. ネットワーク内の他のシステムに対して net use コマンドを実行して接続 できることを確認します。
- d. 別のシステムから CA ARCserve Backup サーバに net use コマンドを実行 して接続できることを確認します。
- e. サーバへのリモート アクセスの妨げとなる、アンチウイルス ソフトウェア、 ファイアウォール、またはサーバ プロテクト ソフトウェアをバックアップ サーバで実行していないことを確認します。
- f. バックアップ サーバ上で Windows2003 を実行している場合は、他のシ ステムがバックアップ サーバに接続できるようにセキュリティレベルを下 げる必要があります。 空のパスワードを使用している場合は、ローカル セキュリティ ポリシーを変更して空のパスワードによる接続を許可する必 要があります。 必要に応じて、Microsoft のマニュアルを参照してくださ い。
- g. 英語以外のバージョンの DR Option を使用している場合は、惨事復旧 システムとバックアップ サーバが同じコード ページにあることを確認しま す。 そうでない場合は、惨事復旧システムのコード ページを変更してく ださい。

# ネットワーク ドライバが製品 CD にない場合

#### 症状:

「サーバに接続できませんでした。」というメッセージが表示されて、Windows XP または Windows 2003 のリモート惨事復旧処理が失敗します。オペレーティング システムのインストール時に、ネットワークドライバを追加する必要がありました が、それが Windows XP または Windows 2003 の製品 CD-ROM に格納されて いないドライバでした。 惨事復旧処理に失敗する原因は何でしょうか。

#### 解決方法:

Windows XP または Windows 2003 CD がマシンにあるネットワーク カードをサ ポートしていないことが原因で惨事復旧が失敗しました。 これは、以下の2つの 方法のいずれかを使用して解決できます。

- ネットワークアダプタドライバと統合された Windows XP/2003 用のブート可 能 CD を使用できます。
- ブートキットウィザードを使用して Machine Specific Disk を作成する場合は、 [ネットワーク アダプタ ドライバ ファイルを Machine Specific Disk にコピーす る]オプションを選択します。 これにより、以下の図で示されているように、 ネットワークアダプタドライバファイルが Machine Specific Disk へ自動的に 統合されます。

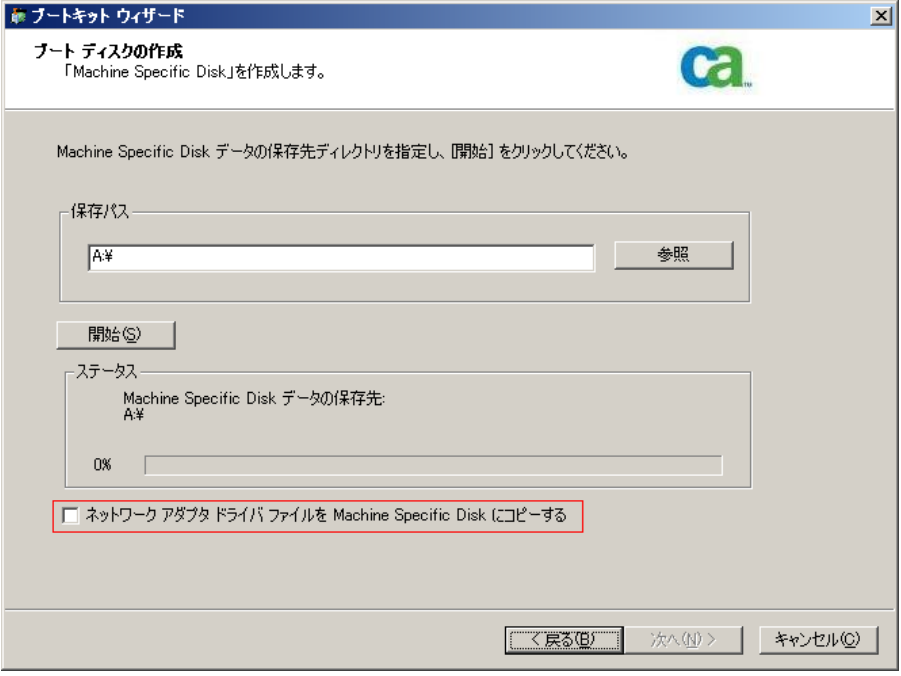

# フロッピー ディスクを使用して MSD を作成する際のサーバ管理エラー

Windows Server 2008 (x64/IA64)上で有効

#### 症状:

フロッピー ディスクを使用して 64 ビット(x64/IA64)Windows Server 2008 向けの Machine Specific Disk を作成する場合、フロッピー ディスクの容量不足エラーが 生じます。

#### 解決方法:

ネットワーク アダプタ ドライバと MSD を統合しようとすると、このエラー メッセー ジが表示されます。 [ネットワーク アダプタ ドライバ ファイルを Machine Specific Disk にコピーする] を無効にし、ネットワーク ドライバを使わずに MSD を作成す る必要があります。 これにより、どのデバイス ドライバも MSD に統合されないた め、フロッピー ディスクに MSD を格納するだけの十分な容量が確保されます。

ただし、ネットワーク デバイス ドライバについては、C:¥Program Files¥CA¥ARCserve Backup¥DR¥BackupServerName¥ClientName¥DRV ディレクト リからすべてのファイルを別のフロッピー ディスクや USB フラッシュ ディスクにコ ピーできます。

惨事復旧を実行する際にネットワーク デバイス ドライバをインストールする場合 は、ドライバ ファイルを含むフロッピーまたは USB フラッシュ ディスクを挿入し、 デバイス ドライバ インストール ページでインストールするドライバ ファイルを選 択します。

注:*BackupServerName* はバックアップ サーバのサーバ名、*ClientName* はクライ アント エージェントのサーバ名です。

## Disaster Recovery Option を使用した仮想ハードディスク(VHD)の復旧

#### **Windows Server 2008 R2** で有効

#### 症状:

ボリュームとしてマウントされている .vhd ファイル を再作成するにはどうすればよ いでしょうか?

#### 解決方法:

CA ARCserve Backup の惨事復旧処理では、ボリュームとしてマウントされてい る .vhd ファイルを再作成することはできません。 .vhd ファイルを惨事から復旧す る場合は、以下の手順に従います。

#### .vhd ファイルの惨事復旧を実行する方法

- 1. CA ARCserve Backup Disaster Recovery Option を使用して、コンピュータ全 体を復旧する必要があります。
- 2. コンピュータを再起動します。
- 3. コンピュータを再起動した後、仮想ハード ディスク(VHD)を作成し、VHD を マウントします。

VHD のマウントが完了します。

4. VHD で新しいボリュームを作成した後、新規ボリュームをフォーマットしま す。

VHD のフォーマットされたボリュームが準備できました。

5. CA ARCserve Backup リストア マネージャを開きます。

[リストア マネージャ]ウィザードが開きます。

6. VHD がマウントされたボリュームのボリューム レベル リストアを実行して VHD を復旧します。

これで、リカバリプロセスは完了です。

注: VHD を復旧する場合、Disaster Recovery Option を使用してこのプロセスを 実行すると、CA ARCserve Backup は、マウントされたドライブを物理ディスクとし てリストアします。 仮想ハード ディスクについての詳細については、Microsoft のドキュメントを参照してください。

また、CA ARCserve Backup では、VHD ブート システムを惨事から復旧することは できません。 CA ARCserve Backup のこの動作は、自動システム回復(ASR) ライ タで .vhd ファイルのバックアップを実行できないために発生します。 そのため、 VHD ブート システムを惨事から復旧する手段はありません。

# C ドライブのディレクトリにマウントされているが、ドライブ文字が割り当てられていないボリュー ムではデータは復旧されない

#### 症状:

別のボリュームのディレクトリにマウントされていて、ドライブ文字が割り当てられ ていないボリュームでは、惨事復旧時にデータがリストアされません。 さらに、 DR の再起動後にボリュームがフォーマットされていません。

#### 解決方法:

惨事復旧は、Windows ASR (自動システム回復)を使用して、ディスク パーティ ション、ボリューム、およびボリュームのファイル システムをリストアします。 ドライ ブ文字が割り当てられていない基本ディスク上のボリュームは、Windows ASR に よってフォーマットされませんが、ドライブ文字が割り当てられていないダイナ ミック ディスク上のボリュームは、Windows ASR によってフォーマットされます。

これらのボリューム上のデータは、惨事復旧後に手動で回復できます。 ただし、 ボリュームが未フォーマットのままの場合は、手動でフォーマットする必要があり ます。 以下の手順を使用して、これらのボリューム上のデータを回復します。

#### ボリューム上のデータを回復する方法

1. [スタート]メニューから[コントロール パネル]を開き、[管理ツール]-[コン ピュータの管理]を選択します。

[コンピュータの管理]ウィンドウが表示されます。

- 2. [ディスクの管理]を選択します。
- 3. フォーマットされていないパーティション/ボリュームを右クリックし、[フォー マット]オプションを選択します。
- 4. 惨事復旧の前と同じシステム フォーマットを使用してボリュームをフォーマッ トします。
- 5. CA ARCserve Backup マネージャを開きます。
- 6. [クイック スタート]メニューのナビゲーション バーから[リストア]を選択しま す。

リストア マネージャが開きます。

- 7. [リストア]をクリックし、[ソース]タブから[セッション単位]を選択します。
- 8. セッションを展開し、ボリュームがマウントされるディレクトリを検索します。
- 9. このディレクトリを選択し、[元の場所へリストア]を選択してリストアジョブを サブミットします。

# メディアの検証

#### 症状:

ローカル惨事復旧処理中に、「メディア XYZ(ランダム ID:1234、シーケンス番 号:1)をマウントしてください。」というメッセージが表示されました。そのメディア がテープ ドライブまたはチェンジャにあることをどのようにして確認できますか。

#### 解決方法:

惨事復旧では、ライブラリの全テープのインベントリを実行するための時間が必 要です。 表示されたメッセージで[再試行]をクリックしてチェンジャの初期化に 要する時間を延長します。 また、テープ ライブラリのインベントリに必要な時間 を短縮するために、復旧に必要なテープのみをロードしてください。

# ストレージ デバイスの接続の検証

# 症状:

ローカル惨事復旧処理中に、システムに接続されたストレージ デバイスが正常 に動作していることをどのようにして確認できますか。

#### 解決方法:

通常、チェンジャを初期化するにはある程度の時間がかかります。 初期化中は 惨事復旧処理を中断しないでください。 以下の指示を参照してください。

- チェンジャを使用している場合は、DR Option のコマンド プロンプトから chgtest.exe ユーティリティを実行してください。 このユーティリティは惨事復 旧処理中にはコピーされません。 これは CA ARCserve Backup CD/DVD から DR ディレクトリに手動でコピーする必要があります。
- テープ ドライブから惨事復旧を実行している場合は、DR Option のコマンド プロンプトから tapetest ユーティリティを実行してください。 このユーティリ ティは、復旧対象のシステムの%WINDIR%¥system32¥DR ディレクトリにあり ます。

# Windows のセットアップ メッセージ

#### 症状:

テキスト セットアップ モード中に、「ハード ディスクの保守を実行しました。 セット アップを続行するには、コンピュータを再起動する必要があります。 ドライブ A: にフロッピー ディスクがある場合は、取り出してください。 コンピュータを再起動 するには、Enter キーを押してください。」という Windows のセットアップ メッセー ジが表示されることがあります。Enter キーを押してコンピュータを再起動すると、 「ntoskrnl.exe が見つかりません。」というメッセージが表示されて、惨事復旧処 理が失敗します。

#### 解決方法:

このメッセージが表示される場合、惨事復旧処理を最初からやり直す必要があ ります。

## パーティションが見つからない

#### 症状:

システム内に設定されたハードウェア RAID5 ボリュームがあり、そのドライブ上に はパーティションが作成されています。 惨事復旧中に、DR Option で作成された パーティションがどのドライブ上でも確認できません。 なぜですか。

#### 解決方法:

ハードウェア RAID アダプタを使用する場合は、惨事復旧処理中に、ベンダから 提供された RAID アダプタのドライバを必ずインストールする必要があります。 オ ペレーティング システムのインストール時にドライバを必要としなかった場合でも、 惨事復旧処理中にドライバをインストールする必要があります。 ディスクを確認 できる場合であっても、RAID アダプタのドライバをインストールしないと、アクセス に問題が生じます。

## 処理中に見つからないファイルを要求される

#### 症状:

惨事復旧処理のテキスト セットアップ モードで、見つからないファイルがあると いうことを示すメッセージが表示され、惨事復旧を続行するために Esc キーを押 す必要があります。 なぜですか。

#### 解決方法:

この場合、CD-ROM/フロッピー ディスク/ブート可能テープが破損しているか、 ブートキット ウィザードで使用した CD-ROM が不適切なバージョンの Microsoft CD-ROM である可能性があります。 適切な Microsoft Windows CD-ROM を使用 して、ブート メディアを再作成してください。

# 認証サーバが起動できない

# 症状:

惨事復旧を実行した後で、復旧した認証サーバの起動に失敗します。 正しく起 動するには、どうすればよいでしょうか。

#### 解決方法:

惨事復旧後に認証サーバが起動に失敗する場合は、以下の手順に従います。

- 1. 復旧したマシンを再起動します。
- 2. マシンの起動中に F8 キーを押して、マシンを[ディレクトリ サービス復旧 モード」にします。
- 3. マシンの完全なシステム状態リストアを実行します。
- 4. マシンを標準モードで再起動します。

# ハードディスク破損メッセージ

#### 症状:

Windows 2003 マシンで惨事復旧を実行しているとき。 Windows CD から起動し、 F2 を押しました。 システムを初期化した後、ハード ディスクが破損している可能 性があるため ASR 処理に失敗しました、というメッセージを受け取りました。 対応 方法を教えてください。

#### 解決方法:

この問題は、OBDR を含む Windows XP および Windows 2003 の惨事復旧プロ セスの間、Windows ASR 問題のために発生します。 この問題に対処するには、 DOS ブート可能ディスクでハード ディスクをクリーニングしてから Fdisk ユーティリ ティを使用するか、通常の Windows インストール CD から起動してすべてのパー ティションを手動で削除します。 ハード ディスクをクリーニングした後、惨事復旧 プロセスを再起動します。

#### 空き容量の不足

#### **Windows 2008** および **Windows 2008 R2** で有効

#### 症状:

Windows 2008 マシンの復旧中に、リストア プロセスで DR が失敗し、マシンが 再起動されました。 システム状態セッションがリストアされないので、マシンが開 始できません。 システムを確認すると、「X:」 ボリュームに空き容量がないことが 示されています。

このため、NIC ドライバをインストールできないので、DR プロセスが続行できませ  $\lambda$ <sub>o</sub>

#### 解決方法:

Windows 2008 および Windows 2008 R2 では、DR プロセスは WinPE で実行さ れます。 WinPE システム用に一時ボリューム「X:¥」が作成されます。 DR 関連の バイナリおよび他のファイル(ドライバ、ログなど)は X:¥ ボリュームにコピーされ ます。 DR オプションでは、DR 中にドライバをインストールするための 10MB の 空き容量が作成されます。 ユーザのドライバのサイズが 10MB を超える場合、 必要なミニドライバをインストールする必要があります。 DR 中に必要なのは、 SCSI、FC、および NIC ドライバだけです。

別の解決策として、MSD からすべてのドライバ ファイルを削除し(MSD は X:¥ に コピーされ、いくらかの容量を消費します)、DR プロセス中に[ユーティリティ]- [ドライバのロード]を使用して、最も必要なドライバをインストールできます。

# アプリケーション

このセクションでは、特定のアプリケーションに関するよくある質問にお答えしま す。

# 症状:

Citrix Presentation Server 4.0 を実行しているサーバ上で惨事復旧を実行した 後、Citrix Presentation Server Console を起動すると、「パススルー認証に失敗し ました。 サービスに接続できません。 IMA サービスがインストールされ実行さ れていることを確認してください」という旨のエラー メッセージが表示されます。 どのような対処が必要ですか?

## 解決方法:

Citrix Presentation Server Console に正常にログインするには、IMA (Independent Management Architecture)サービスを開始します。

注: Citrix Presentation Server が Microsoft SQL Server を使用して正常にインス トールされている場合、IMA サービスを開始する前に、マスター データベースを 含めすべてのデータベースを普及する必要があります。

詳細については、「Agent for Microsoft SQL Server ユーザ ガイド」の「惨事復 旧」を参照してください。

# 付録 B: SAN 設定の復旧

Disaster Recovery Option では、SAN(Storage Area Network)設定でのバック アップ サーバがサポートされています。 Windows Server 2003 の環境では SAN プライマリ バックアップ サーバおよび SAN メンバ サーバを復旧できます。

このセクションには、以下のトピックが含まれています。

SAN [の復旧](#page-160-0) (P. 161) SAN [惨事復旧の仕組み](#page-160-1) (P. 161)

# <span id="page-160-0"></span>SAN の復旧

プライマリ サーバおよびメンバ サーバを復旧するために、特別な設定は必要あ りません。 このオプションは、CA ARCserve Backup を使用してコンピュータのフ ル バックアップが実行されている限り、任意の SAN サーバを回復できます。

ただし惨事復旧の際には、SCSI カード、ファイバ チャネル カード、およびネット ワーク カードに必要な、すべてのデバイス ドライバを用意しておく必要がありま す。

# <span id="page-160-1"></span>SAN 惨事復旧の仕組み

プライマリまたはメンバを復旧する場合、オプションによって現在のサーバがプ ライマリ サーバかメンバ サーバかを判断できます。

- 現在のサーバがプライマリサーバの場合、このオプションは SAN に接続し、 SAN 上のデバイスを直接使用します。
- 現在のサーバがメンバ サーバの場合、このオプションはまず SAN のプライ マリ サーバに接続します。 次にプライマリ SAN サーバと通信を行い、SAN サーバで任意のデバイスを処理します。

# 付録 C: クラスタの復旧

Windows クラスタ環境での惨事復旧は非常に複雑な作業です。 CA ARCserve Backup を使用すると、ミッション クリティカルなクラスタ環境の復旧が容易になり ますが、最低限の計画と事前の作業が必要です。 ここに記載されているすべて の概念を理解し、それぞれの環境に適したシナリオをテストすることは非常に重 要です。

サーバ クラスタとは、クラスタ サービスを実行する、複数の独立したサーバで構 成されるグループであり、全体で 1 つのシステムとして機能します。 クラスタは、 Windows 2003 Enterprise Server が稼働している複数のサーバをグループ化す ることによって、リソースとアプリケーションについて高い可用性とスケーラビリ ティを実現します。

この付録では、クラスタ共有ディスクや、障害の発生したクラスタ ノード、または クラスタ全体を、サービスの停止を最小限に抑えつつ迅速に復旧する方法につ いて説明します。

このセクションには、以下のトピックが含まれています。

[クラスタの障害シナリオ](#page-162-0) (P. 163)

# <span id="page-162-0"></span>クラスタの障害シナリオ

クラスタ環境では、数種類の障害が発生する可能性があります。 以下の障害は、 別々に発生することも、すべてが同時に発生することもあります。

- クラスタ ノードの障害(プライマリ ノード障害とセカンダリ ノード障害)
- 共有ディスクの障害(クラスタ非クォーラム ディスク障害)
- 部分共有ディスクの障害
- ノードと共有ディスクを含むクラスタ全体の障害

このセクションで示すシナリオでは、さまざまなクラスタ障害から復旧するために 実行する手順の概要について説明します。

注: テープ デバイスがどのクラスタ ノードにも接続されていない場合、リモート Disaster Recovery を使用してクラスタ サービスを復旧できます。 これを行うには、 リモート Disaster Recovery を実行する以下の手順に従います。

# 要件

このセクションの要件では、クラスタの復旧に Disaster Recovery Option を指定し ます。

# ソフトウェア要件

クラスタで惨事復旧を実行する場合は、システムが以下のソフトウェア要件を満 たしている必要があります。

- クラスタ内のすべてのコンピュータに Microsoft Windows 2003 Enterprise Server がインストールされていること。
- DNS (Domain Naming System)、WINS (Windows Internet Naming Service)、 HOSTS などの任意のネーム変換方法。
- リモートクラスタを管理するターミナル サーバ。
- テープ デバイスやテープ ライブラリ デバイスなどのバックアップ デバイスが、 1 つまたはすべてのクラスタ ノードに接続されている場合は、CA ARCserve Backup for Windows と Disaster Recovery Option。 バックアップ デバイスが クラスタ ノードに接続されていない場合は、データ保護の対象となるすべて のクラスタ ノードに Client Agent for Windows をインストールする必要があり ます。

## ハードウェア要件

クラスタで惨事復旧を実行する場合は、システムが以下のハードウェア要件を 満たしている必要があります。

- クラスタ サービス ノードのハードウェアが、Windows 2003 Enterprise Server のハードウェア要件を満たしていること。
- クラスタ ハードウェアがクラスタ サービスのハードウェア互換性リスト(HCL) に掲載されていること。
- 以下を装備する、HCL認証済みの2台のコンピュータ。
	- Windows 2003 Enterprise Server がインストールされているブート ディス ク。 ブート ディスクを共有ストレージ バス上に置くことはできません。
	- ブート ディスクと共有ディスクは別々の SCSI チャネル(SCSI PathID)に接 続する必要があります。アダプタ(SCSI PortNumber)を別にする必要は ありません。 したがって、ブート ディスクと共有ディスクの両方に対して 1 つのマルチチャネル SCSI またはファイバ チャネル アダプタを使用する ことができます。
- クラスタ内の各コンピュータに装備された 2 つ以上のネットワーク アダプ タ。
- すべてのコンピュータに接続する外部ディスク ストレージ ユニット。 クラ スタ共有ディスクとして使用されます。 RAID(Redundant Array of Independent Disks)をお勧めします。
- すべてのノードで、スロット、カードなどすべてのハードウェアがいずれ も同じである必要があります。 これによって設定がより簡単になり、潜在 的な互換性の問題が解消されます。
- テープ デバイスやテープ ライブラリ デバイスなどのバックアップ デバイ スは、1 つまたはすべてのクラスタ ノードに接続できます。 バックアップ デバイスが常にクラスタ ノードに接続されている必要はありません。 バッ クアップ デバイスがクラスタ ノードに接続されていない場合は、Client Agent for Windows を、データ保護を必要とするすべてのクラスタ ノード にインストールする必要があります。

# 共有ディスク要件

クラスタを復旧するには、以下の要件を満たす必要があります。

- クォーラム ディスクを含むすべての共有ディスクが共有バスに物理的に接 続されていること。
- 共有バスに接続されたディスクがすべてのノードから確実に認識できること。 この確認は、ホスト アダプタのセットアップ段階で行います。 アダプタ固有 の作業については、ベンダのマニュアルを参照してください。
- ベンダの指示に従って SCSI デバイスには一意の SCSI 認証番号を割り当て、 適切にターミネータ処理すること。
- すべての共有ディスクがダイナミック ディスクではなくベーシック ディスクとし て構成されていること。

共有ディスクの要件ではありませんが、すべてのディスクに、パリティなしのストラ イプ セット(RAID0 など)ではなくフォールト トレラント RAID(RAID5 など)を使用す ることを強くお勧めします。

# 考慮事項

以下に、クラスタの特別な考慮点に関する情報を示します。

- ノードが所有し、また一部のディスクを別のノードが所有するという部分共有 ディスク設定はお勧めできません。
- 複雑なディスク マッチングを回避するため、最後のディスクを共有ディスクと して設定し、[管理ツール]-[コンピュータの管理]-[ディスクの管理]から表 示する場合に、最も優先度の高い番号を付ける必要があります。

■ クラスタのクォーラム ディスク シグネチャを保存するには、Windows Server 2003 のリソース キットから入手できる dumpcfg.exe ユーティリティを実行して ください。頻繁に利用されることはありませんが、クラスタ復旧に重要なハー ド ディスク シグネチャを保存しておくことをお勧めします。

リモート バックアップ ジョブ用に、クラスタ マシンからユーティリティを起動し ます。

重要なハード ディスクに関する最新情報を確実に入手できるようにするに は、バックアップの実行中に[グローバル オプション]ダイアログ ボックスから dumpcfg.exe を[ジョブの開始前に実行するコマンド]として実行することを お勧めします。 ジョブの開始前に実行するコマンドとして設定するには、以 下の手順に従います。

# ジョブの開始前に実行するコマンドとして設定する方法

- 1. [グローバル オプション]ダイアログ ボックスの[実行前/後の処理]タブ をクリックします。
- 2. [ジョブの開始前に実行するファイル/アプリケーション名]フィールドに、 以下のコマンドを入力します。

c:¥dumpcfg > C:¥cluster¥DR¥[Server\_Name]¥[Machine\_Name]¥dumpcfg.txt

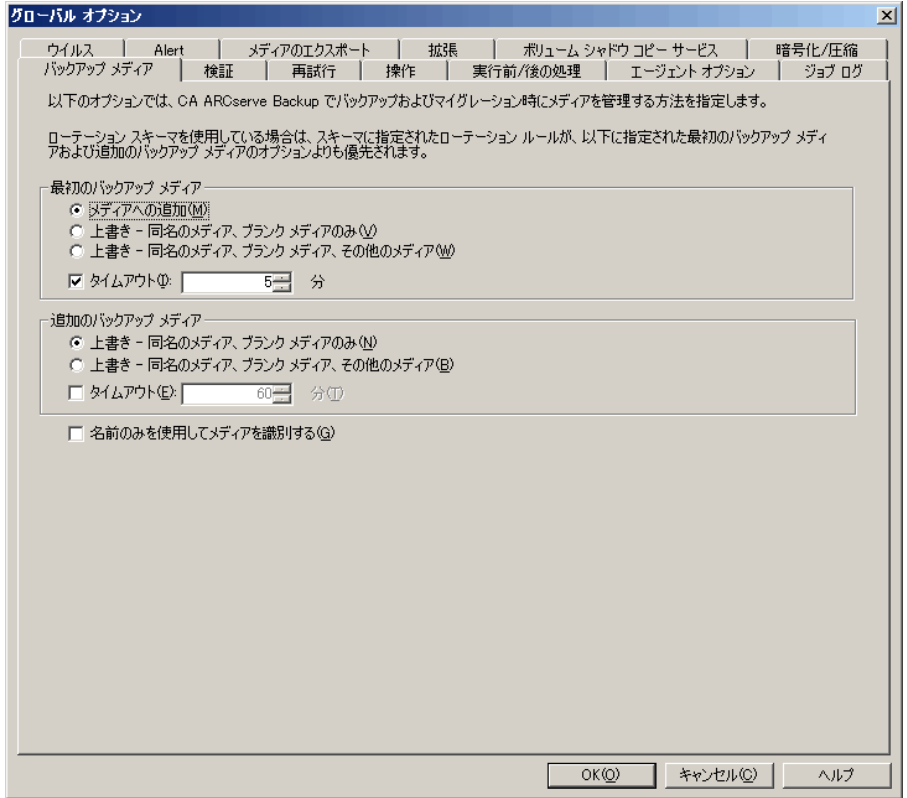

- 惨事復旧情報をより確実に保護するために、入手したディスク シグネチャ 情報は印刷するなどして復旧計画チェックリストと共に保管してください。
- ほとんどの場合、クラスタ コンピュータで共有ディスクを停止する必要はあり ません。 そのため、惨事復旧中でもクラスタは正常に機能します。 ハード ディスクのシャットダウンを回避する方法の詳細については、ハードウェアの マニュアルを参照してください。

# 用語集

以下に、一般的なクラスタ用語を定義します。

# プライマリ ノード

バックアップ中にすべての共有ディスク リソースを所有するノードです。

# セカンダリ ノード

バックアップ中にすべての共有ディスク リソースを所有しないノードです。

# クォーラム共有ディスク

クラスタの管理に用いられるクラスタ設定データベース チェックポイントおよ びクォーラム ログ ファイルを格納するために使用される共有ディスクです。 このディスクはクラスタ サービスのリストアに不可欠です。 クォーラム ディス クの障害は、クラスタ全体の障害を引き起こします。

# 非クォーラム共有ディスク

データ、データベース、アプリケーションなどの情報を含む共有リソースの 保存に使用する共有ディスクです。 これらのディスクは、一般的なフェール オーバ シナリオで使用されるため、非クォーラム共有ディスク情報は常に利 用できます。 非クォーラム ディスクに障害が発生しても、クラスタ全体が障 害を起こすことはありません。

# 部分共有ディスク

共有ディスクの特殊なタイプ。 あるノードがいくつかのディスクを所有し、別 のノードが他のディスクを所有している(部分共有ディスク設定)場合は、共 有ディスクと個々のノードの間に一意の関係があります。 バックアップ中に いくつかの共有ディスクをあるノードが所有し、他の共有ディスクを別のノー ドが所有します。

以下の図は、標準的な 2 ノード クラスタの設定を示しています。

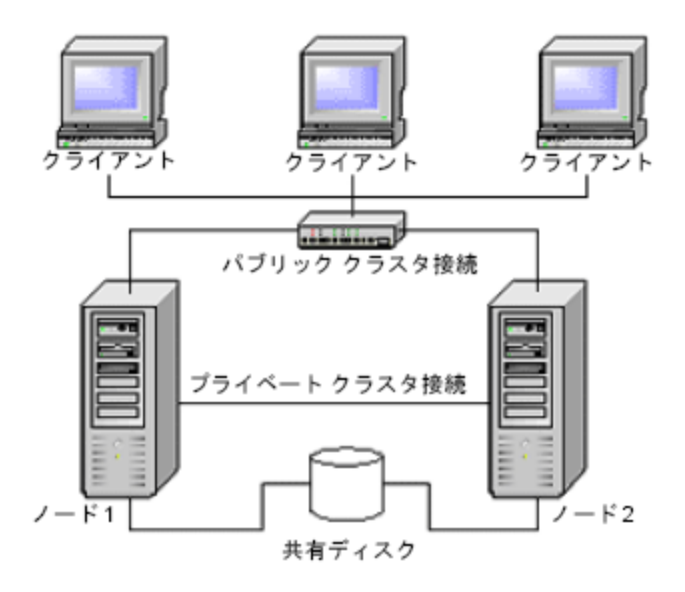

# <span id="page-168-0"></span>クラスタ惨事復旧の要件

障害が発生したクラスタの復旧に必要な情報は、以下のとおりです。

- クラスタ名
- クラスタの IP アドレスとサブネット マスク
- クラスタ ノード名
- クラスタ ノードの IP アドレス
- すべてのローカル ハード ディスクおよび共有ハード ディスクのドライブ文字 割り当て、パーティション サイズ
- すべてのディスクシグネチャ(ディスクシグネチャを取得するには dumpcfg.exe を実行します)
- すべてのディスク番号スキーム(これらのスキームを見つけるには、アドミニ ストレーションツール、コンピュータマネジメント、ディスクマネジメントを選択 し、各コンピュータに合ったフィジカルディスクのディスク番号を書きとめてく ださい)
- クラスタのグループ名
- クラスタの優先ノード
- クラスタのフェールオーバ ポリシー
- クラスタのリソース名
- クラスタのリソースの種類
- クラスタ グループのメンバーシップ
- クラスタリソースの所有者
- クラスタリソースの従属関係
- クラスタの再起動プロパティ

# シナリオ 1: 非共有ディスクの障害

このセクションで示すケースは、Windows クラスタ環境下で最も多く発生する障 害です。

セカンダリ ノードの復旧

# クラスタ内のセカンダリ ノードを復旧させる方法

1. セカンダリ ノードから共有ディスクを切断します。

注:ほとんどのクラスタ コンピュータでは、共有ディスクのシャットダウンは必 要ありません。 そのため、惨事復旧中でもクラスタは正常に機能します。 た だし、プライマリ ノードのクラスタ マシンの一部では、クラスタ サービスを停 止しなければならない場合があります。 共有ディスクの停止を回避する方 法の詳細については、ハードウェアのマニュアルを参照してください。

- 2. 通常の Disaster Recovery Option の手順に従ってセカンダリノードを復旧し ます。
- 3. リストアが完了したら、セカンダリ ノードに共有ディスクを接続します。
- 4. セカンダリ ノードを起動します。

クラスタが復旧されます。

# プライマリ ノードの復旧

# 障害が発生したプライマリ ノードを復旧し、クラスタ サービスを正常に稼動させ る方法

1. プライマリノードから共有ディスクを切断します。

注:ほとんどのクラスタ コンピュータでは、共有ディスクのシャットダウンは必 要ありません。 そのため、惨事復旧中でもクラスタは正常に機能します。 た だし、プライマリ ノードのクラスタ マシンの一部では、クラスタ サービスを停 止しなければならない場合があります。 共有ディスクの停止を回避する方 法の詳細については、ハードウェアのマニュアルを参照してください。

- 2. 通常の Disaster Recovery Option の手順に従ってプライマリノードを復旧し ます。
- 3. リストアが完了したら、共有ディスクを接続します。
- 4. プライマリ ノードを再起動します。

クラスタが復旧されます。

# シナリオ 2: 共有ディスクの障害

共有ディスクでの障害の発生には、このセクションで示すいくつかのケースが考 えられます。ケース1から5までは、非部分共有ディスククラスタ設定の場合で あり、ケース 6 は部分共有ディスク クラスタ設定の場合です。

クラスタ非クォーラム共有ディスクの復旧(ノード障害が発生していない場合)

#### クラスタにノード障害が発生していない場合に非クォーラム共有ディスクを復旧 させる方法

- 1. セカンダリ ノードで、クラスタ サービスを停止し、セカンダリ ノードから共有 ディスクを切断します。
- 2. 非クォーラム共有ディスクが物理的に破損している場合は、以下の手順に 従います。
	- a. プライマリ ノードをシャットダウンします。
	- b. クラスタ クォーラム共有ディスクを新しいディスクと交換します。
	- c. 参照用にクラスタ惨事復旧要件を用意します。 詳細については、[「クラ](#page-168-0) [スタ惨事復旧の要件](#page-168-0) (P. 169)」を参照してください。
	- d. 共有ディスクで元のディスク シグネチャをリストアするために、 dumpcfg.exe ユーティリティを使用します。 バックアップ中に dumpcfg.exe ユーティリティによって作成される出力ファイルを見ます。
	- e. プライマリ ノードとクラスタ サービスを再起動します。
	- f. クラスタ惨事復旧チェックリストに従って、非クォーラム共有ディスクの パーティションを再作成します。
	- g. クラスタ惨事復旧用件に従ってパーティションをフォーマットします。
- 3. CA ARCserve Backup マシンからリストア ジョブを実行し、非クォーラム共有 ディスクへデータをリストアします。 非クォーラム共有ディスクの失われたボ リュームをすべてリストアするには、フル ボリューム リストア(ドライブ全体)を 選択します。
- 4. リストア ジョブが完了したら、Cluster Administrator を使用して、共有ディスク をオンラインに戻します。
- 5. 共有ディスクを再接続し、セカンダリ ノードでクラスタ サービスを再起動しま す。

クラスタが復旧されます。

<span id="page-172-0"></span>クラスタ クォーラム共有ディスクの復旧(ノード障害が発生していない場合)

## ノード障害が発生していない場合にクォーラム共有ディスクを復旧させる方法

- 1. セカンダリ ノードのクラスタ サービスを停止します。
- 2. セカンダリ ノードをシャットダウンします。
- 3. プライマリ ノードで、[管理ツール]-[サービス]を開き、クラスタ サービスのス タートアップの種類を[手動]に設定します。
- 4. デバイス マネージャで[表示]メニューの[非表示のデバイスの表示]を選択 して、クラスタ ディスク ドライバ設定を無効にします。
- 5. プライマリ ノードをシャットダウンします。
- 6. クラスタのクウォータム ディスクが物理的に損傷している場合は、クウォータ ム共有ディスクを新しいディスクと交換します。
- 7. プライマリ ノードを起動します。

注: 参照用にクラスタ惨事復旧要件を用意します。

- 8. 共有ディスクで元のディスク シグネチャをリストアするために、dumpcfg.exe ユーティリティを使用します。 バックアップ中に dumpcfg.exe ユーティリティ によって作成される出力ファイルを見ます。
- 9. 非クォーラム共有ディスクのパーティションを再作成し、再フォーマットしま す。
- 10. デバイス マネージャで[表示]メニューの[非表示のデバイスの表示]を選択 して、クラスタ ディスク ドライバ設定を有効にします。

11. 「システム状態」をリストアします。 CA ARCserve Backup から、[システム状 態]セッションを選択し、右クリックしてローカル オプションを選択します。

[システム状態リストア オプション]ダイアログ ボックスが表示されます。下図 のようにオプションを選択し、クォーラム ドライブのドライブ文字を明示しま す。

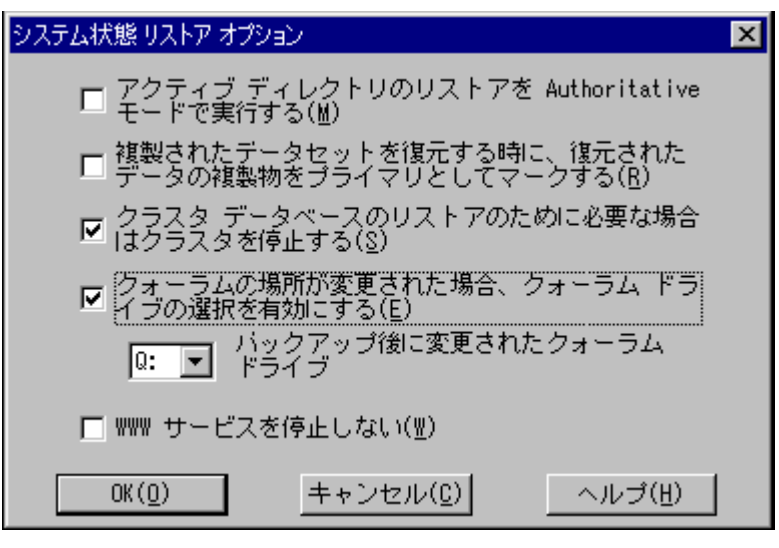

注: クラスタノードがアクティブディレクトリサーバーにある場合、システム状 熊セッションをリストアする際、プライマリノードを再起動して、ディレクトリリ ストア モードにします。

- 12. プライマリ ノードを再起動します。
- 13. クラスタファイルがクォーラム ディスクにリストアされていない場合、 caclurst.exe ユーティリティを起動して、下記からクラスタ データベースを読 み込みます。

%windir%¥clusbkup

caclurst.exe は、ARCserve のホーム ディレクトリにあります。

caclurst /s c:¥%SystemRoot%¥clusbkup /q Q:

これがリモート惨事復旧である場合は、caclurst.exe ファイルを Client Agent for Windows ディレクトリにコピーします。

- 14. プライマリ ノードを再起動します。
- 15. セカンダリ ノードに共有ディスクを接続します。
- 16. セカンダリ ノードを起動します。

# すべてのクラスタ共有ディスクの復旧(クラスタにノード障害が発生していない場合)

クラスタにノード障害が発生していない場合にクォーラム共有ディスク、次に他 の共有ディスクを復旧するには、以下の手順に従います。 クォーラム ディスクの リストアについては、「クラスタクォーラム[ディスクの復旧\(ノード障害が発生して](#page-172-0) [いない場合\)](#page-172-0) (P. 173)」のセクションを参照してください。

# クラスタの共有ディスクとプライマリ ノードに障害がある場合

#### クラスタにノード障害が発生している場合にプライマリ ノードを復旧させる方法

- 1. セカンダリ ノードをシャットダウンします。
- 2. セカンダリノードから共有ディスクを切断します。
- 3. Disaster Recovery Option の手順に従ってプライマリ ノードおよび共有ディス クを復旧します(事前に、プライマリ ノード上で共有ディスクを含むフル バッ クアップを実行しておく必要があります)。
- 4. リストアが完了したら、プライマリ ノードを再起動します。
- 5. プライマリ ノードのクラスタ サービスを開始します。
- 6. セカンダリ ノードに共有ディスクを接続します。
- 7. セカンダリ ノードを起動します。
- 8. 必要に応じて、セカンダリ ノードのクラスタ サービスを開始します。

クラスタが復旧されます。

#### クラスタ全体の復旧

#### クラスタ全体を復旧する方法

- 1. すべてのセカンダリ ノードを復旧するには、以下の手順に従います。
	- a. すべてのノードのクラスタ サービスを停止します。
	- b. セカンダリ ノードから共有ディスクを切断します。
	- c. すべてのノードをシャットダウンします。
- d. 通常の Disaster Recovery Option の手順に従ってセカンダリ ノードを復 旧します。
- e. セカンダリ ノードが複数ある場合は、すべてのセカンダリ ノードが復旧 されるまで上記の手順を繰り返します。
- f. すべてのセカンダリ ノードの復旧が完了した後、それらすべてのセカン ダリ ノードをシャットダウンします。

注:この時点ですべてのノードと共有ディスクがシャットダウンしています。

- 2. 障害のある共有ディスクとプライマリ ノードを復旧するには、以下の手順に 従います。
	- a. Disaster Recovery Option の手順に従ってプライマリ ノードおよび共有 ディスクを復旧します(事前に、プライマリ ノード上で共有ディスクを含 むフル バックアップを実行しておく必要があります)。
	- b. セカンダリ ノードを共有ディスクに接続します。
	- c. リストアが完了したら、プライマリ ノードを再起動します。
	- d. プライマリ ノードのクラスタ サービスを開始します。
	- e. すべてのセカンダリ ノードを起動します。
	- f. セカンダリ ノードのクラスタ サービスを開始します。

クラスタが復旧されます。

# 部分共有ディスク設定のクラスタの復旧

あるノードがいくつかのディスクを所有し、別のノードが他のディスクを所有して いる(部分共有ディスク設定)環境では、共有ディスクと個々のノードの間に一 意の関係があります。 この場合にクラスタの惨事復旧処理を実行する際は、クラ スタ惨事復旧要件を手元に置いておくと便利です。

復旧処理は以下の手順で行う必要があります。

- 1. まずいくつかの共有ディスクを持つ 1 つのノードを、このノードが所有してい ないその他の共有ディスクから切断されている状態で復旧します。
- 2. いくつかの共有ディスクを持つ別のノードを復旧します。 このノードに属して いない共有ディスクはすべて切断されている必要があります。
- 3. 共有ディスクリソースを持つすべてのノードが復旧されるまで、この処理を 繰り返します。

上記の処理を行った後に、共有ディスク リソースを持たないノードを復旧しま す。

#### 部分共有ディスク設定のクラスタを復旧する方法

- 1. 共有ディスク リソースの一部を持つノードを復旧するには、以下の手順に従 います。
	- a. すべてのノードのクラスタ サービスを停止します。
	- b. バックアップ中にこのノードが所有していなかった共有ディスクを切断し ます。 このノードが所有していない共有ディスクを識別するには、クラス タ惨事復旧チェックリストと dumpcfg.txt を参照してください。
	- c. Disaster Recovery Option の手順に従ってノードを復旧します。
- 2. 共有ディスクリソースを持つノードがすべて復旧されるまで、上記の手順を 繰り返します。
- 3. 共有ディスク リソースを持たないノードを復旧します。 Disaster Recovery Option の手順に従ってノードを復旧します。
- 4. 以下の順序ですべてのノードを再起動します。
	- a. 共有ディスク リソースを持つノードをすべて再起動します。
	- b. 共有ディスク リソースを持たないノードをすべて再起動します。

クラスタが復旧されます。

Windows クラスタ環境での惨事復旧は非常に複雑な作業です。 CA ARCserve Backup を使用すると、ミッション クリティカルなクラスタ環境の復旧が容易になり ますが、最低限の計画と事前の作業が必要です。 ここに記載されているすべて の概念を理解し、それぞれの環境に適したシナリオをテストすることは非常に重 要です。

サーバ クラスタとは、クラスタ サービスを実行する、複数の独立したサーバで構 成されるグループであり、全体で 1 つのシステムとして機能します。 クラスタは、 Windows 2003 Advanced Server が稼働している複数のサーバをグループ化す ることによって、リソースとアプリケーションについて高い可用性とスケーラビリ ティを実現します。

以下に、クラスタ共有ディスクや、障害の発生したクラスタ ノード、またはクラスタ 全体を、サービスの停止を最小限に抑えつつ迅速に復旧する方法について説 明します。

このセクションには、以下のトピックが含まれています。

[惨事復旧の要件](#page-178-0) (P. 179) [惨事復旧に関する考慮点](#page-180-0) (P. 181) クラスタ [ノードの復旧に必要な情報](#page-181-0) (P. 182) [NEC CLUSTERPRO/ExpressCluster SE](#page-182-0) での惨事復旧 (P. 183) [NEC CLUSTERPRO/ExpressCluster LE](#page-191-0) での惨事復旧 (P. 192) ミラー ディスク環境の CLUSTERPRO X2.0 上で [Disaster Recovery Option](#page-198-0) を使用 すると、復旧後に [CA ARCserve Backup](#page-198-0) が起動しない (P. 199)

# <span id="page-178-0"></span>惨事復旧の要件

このセクションでは、Disaster Recovery Option で NEC クラスタを復旧するための ハードウェアおよびソフトウェアの要件について詳細に説明します。

# ソフトウェア要件

CLUSTERPRO/ExpressCluster 対応アプリケーションとして CA ARCserve Backup を インストールするには、以下のソフトウェア要件が満たされている必要がありま す。

- Active/Passive ジョブ フェールオーバ機能を利用するには、すべてのノード から同一のドライブ文字を割り当てられたボリュームを使用して、クラスタの 共有ディスクに CA ARCserve Backup をインストールします。
- すべてのノードに同じ CA ARCserve Backup コンポーネントをインストールし ます。 これらの各コンポーネントは、同じ状態に設定する必要があります。
- クラスタの各ノードで、CA ARCserve Backup 環境設定にある同じデバイスに は、同じ CA ARCserve Backup デバイス グループ名を使用します。 確実にこ のように設定するには、デバイス環境設定ウィザードを使用するときに、CA ARCserve Backup によって割り当てられたデフォルトのデバイス グループ名 を使用します。
- 各クラスタ ノードにインストールされているすべての CA ARCserve Backup サーバ上で、同一の CA ARCserve Backup システム アカウントを使用しま す。
- インストールの実行中には、各クラスタ ノードが同一のドメインに所属してい ることを確認します。

# ハードウェア要件

CLUSTERPRO/ExpressCluster 対応アプリケーションとして CA ARCserve Backup を インストールするには、以下のハードウェア要件が満たされている必要がありま す。

- すべてのクラスタ ノードが、同一機種のハードウェア(たとえば、SCSI アダプ タ、ファイバ チャネル アダプタ、RAID アダプタ、ネットワーク アダプタ、ハー ド ディスクなど)で構成されていることを確認します。
- ディスクデバイスとテープ デバイスには、それぞれ異なる SCSI アダプタ/ ファイバ チャネル アダプタを使用します。

注: 環境設定を容易にし、互換性の問題を回避するためにも、すべての ノードで同一のハードウェアが使用されていることを確認する必要がありま す。
### NEC CLUSTERPRO/ExpressCluster 共有ディスクの要件

CLUSTERPRO/ExpressCluster 共有ディスクでは、下記の最小要件を満たす必要 があります。

- クラスタ ディスク、共有ディスク、スイッチ ディスクを含むすべての共有ディ スクが共有バスに物理的に接続されていること。
- 共有バスに接続されたディスクがすべてのノードから認識できること。 ホスト アダプタのセットアップ レベルでこれを確認するには、アダプタ特有の指示 について、ベンダのマニュアルを参照してください。
- ベンダの指示に従って SCSI デバイスには一意の SCSI 認証番号を割り当て、 適切にターミネータ処理すること。
- すべての共有ディスクがダイナミック ディスクではなくベーシック ディスクとし て構成されていること。

注: 共有ディスクの要件ではありませんが、すべてのディスクに、パリティなしの ストライプ セット(RAID 0 など)ではなくフォールト トレラント RAID(RAID 5 など)を 使用することを強くお勧めします。

# 惨事復旧に関する考慮点

NEC クラスタを保護する際、下記の情報を検討する必要があります。

- ノードが所有し、また一部のディスクを別のノードが所有するという部分共有 ディスク設定はお勧めできません。
- 複雑なディスク マッチングを回避するため、最後のディスクを共有ディスクと して設定し、[管理ツール]-[コンピュータの管理]-[ディスクの管理]から表 示する場合に、最も優先度の高い番号を付ける必要があります。
- 惨事復旧情報をより確実に保護するために、惨事復旧情報が別のコン ピュータ上の複製先に保存されるように設定できます。
- 物理的ホスト名と各クラスタ ノードのローカル ディスクおよび仮想コンピュー タ名と共有ディスクをバックアップする必要があります(スイッチ ディスク、ク ラスタ ディスク、または共有ディスク)。

# クラスタ ノードの復旧に必要な情報

クラスタ ノードで、惨事復旧を成功させるため、以下の情報を収集することをお 勧めします。

- クラスタ名
- クラスタの IP アドレス(パブリックまたはインターコネクト IP)とサブネット マス ク
- クラスタ ノード名
- クラスタ ノードの IP アドレス
- すべてのローカル ハード ディスクおよび共有ハード ディスクを含むドライブ 文字割り当て
- すべての共有ディスクのディスク番号。 これは[管理ツール]-[コンピュータ の管理]を選択することで確認できます。 [ディスクの管理]を選択します。 各マシンの各物理ディスクに一致するディスク番号をメモします。
- 共有ディスクのパーティション情報
- すべてのクラスタ文字は、スキームを割り当てます。 [スタート]-[NEC ExpressCluster Server]-[Disk Administrator]を選択し、[クラスタ文字の割り 当て]を選択します。
- クラスタグループついて、以下の環境設定情報の入力を求めるメッセージ を表示します。
	- グループ名
	- リソース名と設定
	- レジストリ情報
	- フェイルオーバ フィルタ
	- モニタ グループ情報
	- フェイルオーバ サーバ リスト
	- リソースの依存性

# NEC CLUSTERPRO/ExpressCluster SE での惨事復旧

クラスタ環境では、数種類の障害が発生する可能性があります。 以下の障害は、 別々に発生することも、すべてが同時に発生することもあります。

- 共有ディスクの障害
- クラスタ ノードの障害(プライマリノード障害とセカンダリノード障害)
- ノードと共有ディスクを含むクラスタ全体の障害

このセクションでは、さまざまなクラスタ障害から復旧するために実行する手順に ついて説明します。

注: クラスタノードがバックアップサーバでない場合(テープデバイスがクラスタ ノードに接続されていない場合)、手順どおりにリモート惨事復旧を行ってくださ い。

### NEC CLUSTERPRO/ExpressCluster SE クラスタ外にインストールされた CA ARCserve Backup

このセクションでは、CA ARCserve Backup がクラスタの外部にインストールされて いるときに、クラスタ障害を解決するための手順について説明します。

#### 障害のある NEC CLUSTERPRO/ExpressCluster SE 共有ディスクでのデータ復旧

共有ディスクに障害が発生したが、クラスタノードには損傷がない場合、共有 ディスクにあるデータを修復するために下記の手順を実行します。

#### 共有ディスク上に存在するデータを復旧する方法

- 1. 各クラスタ ノードで、[コントロール パネル]-[サービス]を選択し、以下の サービスの[スタートアップの種類]を[手動]に変更します。
	- NEC ExpressCluster Server
	- NEC ExpressCluster Log Collector
- 2. クラスタをシャットダウンし、すべてのサーバをオフにします。
- 3. 共有ディスクの電源を切り、必要であれば共有ディスクを交換します。

4. 共有ディスクの電源を入れ、共有ディスクのパラメータを設定します。

RAID 環境設定の再建設または LUN 環境設定の変更が必要であれば、共 有ディスクに接続された設定ツールを使用します。 設定ツールの情報に関 しては共有ディスクマニュアルを参照してください。

クラスタノードから任意の設定または環境設定を行うには、1回につき1つの サーバのみの電源を入れてください。

- 5. プライマリクラスタノードで、以下の手順に従います。
	- a. シグネチャが元々存在しない場合、オペレーティング システムのディス クアドミニストレータとシグネチャ (元と同じもの)をディスクに書き込みま す。
	- b. ディスクに元のパーティションを再作成します。 X-Call 設定が HBA を 行った事がある場合、NEC エクスプレスクラスタディスクアドミニストレー タを使用して、フォーマットする前に、パーティションを接続する必要が あります。

注: X-Call とは、共有パーティションをアクティブおよびパッシブの両面 から表示できるようにする設定です。 X-Call の設定に関する詳細につい ては、CLUSTERPRO/ExpressCluster 製品のドキュメントを参照してくださ い。

- c. オペレーティング システムのディスク アドミニストレータを使用して、元 のドライブ文字を共有ディスクに指定します。
- d. CA ARCserve Backup を使用して、バックアップ データを共有ディスクへ リストアします。
- e. ディスクへの X-Call 設定を行った事がある場合、NEC ExpressCluster ディスク アドミニストレータを開始し、修復された共有ファイルを X-CALL ディスク環境設定内で X-CALLDISK として指定します。

HBA 用の X-Call 設定を行った場合、これらの設定は変更しないでくださ い。 次の手順に進みます。

- f. ディスクアクセスパスがデュアルになっている場合、アクセスパスがデュ アルになっているか確認してください。 例えば、NEC デュアルポート ユーティリティ 2000 Ver.2.0 (UL1214-102)を使用する場合、製品に付属 のマニュアルを参照してください。
- g. サーバを再起動します。
- h. ドライブ文字がオペレーティング システムのディスク アドミニストレータを 使用して設定した文字と同じであることを確認してください。
- i. NEC ExpressCluster ディスク アドミニストレータを使用して、CLUSTER ディ スクパーティションのクラスタ文字を確認してください。 クラスタ文字が表 示されない場合、元の文字を設定します。
- j. セカンダリ ノードをシャットダウンします。
- 6. すべてのノードで、以下の手順を実行します。
	- a. クラスタノードを起動します。
	- b. オペレーティング システムのディスク アドミニストレータを使用して、必 要であれば、元のドライブ文字を共有ディスクへ指定します。
	- c. 下記サービスのスタートアップタイプを手動から自動に設定しなおしま す。
		- NEC ExpressCluster Server
		- NEC ExpressCluster Log Collector
	- d. サーバをシャットダウンし、次にクラスタノードもシャットダウンします。
- 7. すべてのクラスタノードを開始し、NEC ExpressCluster マネージャからクラス タ(R)運営への復帰を行います。 すべてのサーバが通常に戻ります。

#### NEC CLUSTERPRO/ExpressCluster SE のクラスタ ノード惨事復旧

障害が発生したクラスタノードは自動的にクラスタから隔離され、ノード上のアク ティブなすべてのクラスタグループに障害が発生し、その他の正常なノードに影 響を与えます。

#### 障害の発生したクラスタ ノードを修復する方法

- 1. 障害のあるノードをシャットダウンします。
- 2. ノードから共有ディスクを切断します。
- 3. 通常の惨事復旧手順に従ってノードを復旧します。 注: 惨事復旧時にローカルディスクパーティションのみリストアします。
- 4. ノードに共有ディスクを接続します。
- 5. リストア後、ノードを再起動します。
- 6. NECExpressCluster サーバをクラスタ運営に戻す作業を下記のいずれかの 方法を用いて行います。
	- 「サーバ名]を選択し、[コントロール]-[クラスタに戻る]を選択します。
	- サーバを右クリックし、ポップアップメニューから、「クラスタに戻る]を選 択します。
	- サーバを選択し、ツールバー上の[クラスタに戻る]のアイコンをクリック します。

この[クラスタに戻る]作業で、障害が発生したクラスタノードの環境設定情 報にある矛盾を正し、正常なクラスタ運営に戻します。

#### NEC CLUSTERPRO/ExpressCluster SE でのクラスタ全体の惨事復旧

クラスタ全体を復旧することができます。

#### クラスタ全体を復旧する方法

- 1. すべてのノードのクラスタ サービスを停止します。
- 2. すべてのノードから共有ディスクを切断します。
- 3. すべてのクラスタノードがシャットダウンされていることを確認してください。
- 4. すべてのクラスタ ノードを 1 つずつ修復するには、本書の「NEC CLUSTERPRO/ExpressCluster SE のクラスタ ノード惨事復旧」のセクションにあ る手順に従ってください。

注: 1 回につき、1 つのノードの修復のみを行い、その他すべてのノードは シャットダウンされていることと共有ディスクがこの処理の間切断されている ことを確認してください。

- 5. すべてのクラスタ ノードをシャットダウンします。
- 6. クラスタ共有ディスクを修復するには、本書の「障害のある NEC CLUSTERPRO/ExpressCluster SE 共有ディスクでのデータ復旧」のセクション にある手順を実行します。

### NEC CLUSTERPRO/ExpressCluster SE クラスタにインストールされた CA ARCserve Backup

NEC CLUSTERPRO/ExpressCluster SE のクラスタにインストールされた CA ARCserve Backup を使用して惨事復旧を行うには、バックアップ ジョブの作成の 際に、特別な配慮が必要です。

- 物理ノード名を使って、バックアップ ジョブをサブミットする際、CA ARCserve Backup インストール を含むボリュームにあるファイルやフォルダを排除する のにフィルタを使用しないでください。
- 物理名を使って、バックアップジョブを作成する際、その他の共有ディスク やバックアップからのミラーボリュームにあるファイルやフォルダを排除する のにフィルタを使うことは可能です。 仮想ホスト名を使って、これらのボ リュームをバックアップする必要があります。

#### NEC CLUSTERPRO/ExpressCluster SE で障害を起こした共有ディスク

このセクションでは、共有ディスクに障害が発生した際にデータを回復するため に実行する手順について説明します。

### <span id="page-186-0"></span>NEC CLUSTERPRO/ExpressCluster SE の共有ディスクにインストールされた CA ARCserve Backup を 使用したデータ修復

CA ARCserve Backup を共有ディスクにインストールした場合は、共有ディスクに あるデータを修復するために、以下の手順を実行します。

#### 共有ディスク上に存在するデータを復旧する方法

- 1. 各クラスタ ノードで、[コントロール パネル]-[サービス]を選択し、以下の サービスの[スタートアップの種類]を[手動]に変更します。
	- NEC ExpressCluster Server
	- NEC ExpressCluster Log Collector
- 2. クラスタをシャットダウンし、すべてのサーバをオフにします。
- 3. 共有ディスクの電源を切ります。 必要に応じて、共有ディスクを交換します。

4. 共有ディスクの電源を入れ、共有ディスクパラメータを設定します。

RAID 環境設定の再建設もしくは LUN 環境設定の変更が必要であれば、共 有ディスクに接続された設定ツールを使用します。 設定ツールの情報に関 しては共有ディスクマニュアルを参照してください。

クラスタノードから任意の設定または環境設定を行うには、1回につき1つの サーバのみの電源を入れてください。

- 5. プライマリクラスタノードで、以下の手順を実行します。
	- a. プライマリクラスタノードで、ローカルの惨事復旧を実行します。 CA ARCserve Backup インストールを含む共有ディスクのデータがリストアさ れていることを確認してください。
	- b. ディスクへの X-Call設定を行った事がある場合、NEC ExpressCluster ディ スク アドミニストレータを開始し、修復された共有ファイルを X-CALL ディ スク環境設定内で X-CALLDISK として指定します。

HBA 用の X-Call 設定を行った場合、これらの設定は変更しないでくださ い。 何も行う必要はありません。

- c. 該当する場合、アクセス パスがデュアルになっているか確認してくださ い。 例えば、NEC デュアルポートユーティリティ 2000 Ver.2.0 (UL1214-102)を使用する場合、製品に付属のマニュアルを参照してくだ さい。
- d. サーバを再起動します。
- e. NEC ExpressCluster ディスクアドミニストレータから、クラスタディスクパー ティションのクラスタ文字が元の文字と同じであることを検証してくださ い。
- f. セカンダリ ノードをシャットダウンします。
- 6. すべてのノードで、以下の手順を実行します。
	- a. クラスタノードを起動します。
	- b. オペレーティング システムのディスク アドミニストレータを使用して、必 要であれば、ドライブ文字を共有ディスクへ指定します。 この文字は元 のドライブ文字と同じである必要があります。
- c. 下記サービスのスタートアップタイプを自動に設定しなおします。
	- NEC ExpressCluster Server
	- NEC ExpressCluster Log Collector
- d. サーバをシャットダウンし、次にクラスタノードもシャットダウンします。
- 7. すべてのクラスタノードを開始し、NEC ExpressCluster マネージャからクラス タ(R)運営への復帰を行います。すべてのサーバを通常に戻します。

#### <span id="page-188-0"></span>NEC CLUSTERPRO/ExpressCluster SE の共有ディスクにインストールされていない CA ARCserve Backup を使用したデータ修復

共有ディスクに障害が発生したが、クラスタノードには損傷がない場合、共有 ディスクにあるデータを修復するために下記の手順を実行します。

#### 共有ディスク上に存在するデータを復旧する方法

- 1. 各クラスタ ノードで、[コントロール パネル]-[サービス]を選択し、以下の サービスの[スタートアップの種類]を[手動]に変更します。
	- NEC ExpressCluster Server
	- NEC ExpressCluster Log Collector
- 2. クラスタをシャットダウンし、すべてのサーバをオフにします。
- 3. 共有ディスクの電源を切り、必要であれば共有ディスクを交換します。
- 4. 共有ディスクの電源を入れ、共有ディスクパラメータを設定します。

RAID 環境設定の再建設もしくは LUN 環境設定の変更が必要であれば、共 有ディスクに接続された設定ツールを使用します。 設定ツールの情報に関 しては共有ディスクマニュアルを参照してください。

クラスタノードから任意の設定または環境設定を行うには、1回につき1つの サーバのみの電源を入れてください。

- 5. プライマリクラスタノードで、以下の手順に従います。
	- a. シグネチャが元々存在しない場合、オペレーティング システムのディス クアドミニストレータとシグネチャ (元と同じもの)をディスクに書き込みま す。
	- b. ディスクに元のパーティションを再作成します。 X-Call 設定が HBA を 行った事がある場合、NEC エクスプレスクラスタディスクアドミニストレー タを使用して、フォーマットする前に、パーティションを接続する必要が あります。
- c. オペレーティング システムのディスク アドミニストレータを使用して、元 のドライブ文字を共有ディスクに指定します。
- d. CA ARCserve Backup を使用して、バックアップ データを共有ディスクへ リストアします。
- e. ディスクへの X-Call設定を行った事がある場合、NEC ExpressCluster ディ スク アドミニストレータを開始し、修復された共有ファイルを X-CALL ディ スク環境設定内で X-CALLDISK として指定します。

HBA 用の X-Call 設定を行った場合、これらの設定は変更しないでくださ い。 何も行う必要はありません。

- f. 該当する場合、アクセス パスがデュアルになっているか確認してくださ い。 例えば、NEC デュアルポートユーティリティ 2000 Ver.2.0 (UL1214-102)を使用する場合、製品に付属のマニュアルを参照してくだ さい。
- g. サーバを再起動します。
- h. ドライブ文字がオペレーティング システムのディスク アドミニストレータを 使用して設定した文字と同じであることを確認してください。
- i. NEC ExpressCluster ディスクアドミニストレータから、クラスタディスクパー ティションのクラスタ文字が元の文字と同じであることを検証してください。 クラスタ文字が表示されない場合、元の文字を設定します。
- j. セカンダリ ノードをシャットダウンします。
- 6. すべてのノードで、以下の手順を実行します。
	- a. クラスタノードを起動します。
	- b. オペレーティング システムのディスク アドミニストレータを使用して、必 要であれば、元のドライブ文字を共有ディスクへ指定します。
	- c. 下記サービスのスタートアップタイプを手動から自動に設定しなおしま す。
		- NEC ExpressCluster Server
		- NEC ExpressCluster Log Collector
	- d. サーバをシャットダウンし、次にクラスタノードもシャットダウンします。

すべてのクラスタノードを開始し、NEC ExpressCluster マネージャからクラス タ(R)運営への復帰を行います。すべてのサーバを通常に戻します。

#### <span id="page-190-0"></span>NEC CLUSTERPRO/ExpressCluster SE の障害クラスタノード惨事復旧

障害が発生したクラスタノードは自動的にクラスタから隔離され、ノード上のアク ティブなすべてのクラスタグループに障害が発生し、その他の正常なノードに影 響を与えます。

#### 障害の発生したクラスタ ノードを修復する方法

- 1. 障害のあるノードをシャットダウンします。
- 2. ノードから共有ディスクを切断します。
- 3. 通常の惨事復旧手順に従ってノードを復旧します。

注: 惨事復旧時にローカルディスクパーティションのみリストアします。

- 4. ノードに共有ディスクを接続します。
- 5. リストア後、ノードを再起動します。
- 6. NECExpressCluster サーバをクラスタ運営に戻す作業を下記のいずれかの 方法を用いて行います。
	- 「サーバ名]を選択し、「コントロール]-「クラスタに戻る]を選択します。
	- サーバを右クリックし、ポップアップメニューから、「クラスタに戻る]を選 択します。
	- サーバを選択し、ツールバー上の[クラスタに戻る]のアイコンをクリック します。

この[クラスタに戻る]作業で、障害が発生したクラスタノードの環境設定情 報にある矛盾を正し、正常なクラスタ運営に戻します。

#### NEC CLUSTERPRO/ExpressCluster SE でのクラスタ全体の惨事復旧

以下の手順を使用して、クラスタ全体を復旧できます。

#### クラスタ全体を復旧する方法

- 1. すべてのノードのクラスタ サービスを停止します。
- 2. すべてのセカンダリ ノードから共有ディスクを切断します。
- 3. すべてのクラスタノードがシャットダウンされていることを確認してください。
- 4. プライマリ クラスタ ノードを復旧するには、「[NEC](#page-186-0)  CLUSTERPRO/ExpressCluster SE [の共有ディスクにインストールされた](#page-186-0) CA ARCserve Backup [を使用したデータ回復](#page-186-0) (P. 187)」のセクションにある手順に 従います。

5. その他すべてのクラスタ ノードを 1 つずつ復旧するためには、「[NEC](#page-190-0)  [CLUSTERPRO/ExpressCluster SE](#page-190-0) のクラスタノード惨事復旧 (P. 191)」のセク ションにある手順に従います。

注: 1 回につき、1 つのノードの修復のみを行い、その他すべてのノードは シャットダウンされていることと共有ディスクがこの処理の間切断されている ことを確認してください。

- 6. すべてのクラスタ ノードをシャットダウンします。
- 7. クラスタ共有ディスクを復旧するには、「[NEC CLUSTERPRO/ExpressCluster SE](#page-188-0)  [の共有ディスクにインストールされていない](#page-188-0) CA ARCserve Backup を使用した [データ回復](#page-188-0) (P. 189)」のセクションにある手順を実行します。

# NEC CLUSTERPRO/ExpressCluster LE での惨事復旧

クラスタ環境では、数種類の障害が発生する可能性があります。 以下の障害は、 別々に発生することも、すべてが同時に発生することもあります。

- ミラー ディスクの障害
- クラスタ ノードの障害(プライマリ ノード障害とセカンダリ ノード障害)
- ノードとミラー ディスクを含むクラスタ全体の障害

このセクションのシナリオでは、さまざまなクラスタ障害から復旧するために実行 できる手順の概要について説明します。

注: テープ デバイスがどのクラスタ ノードにも接続されていない場合、Disaster Recovery Option を使用してクラスタ サービスを復旧できます。 これを行うには、 リモート Disaster Recovery を実行する以下の手順に従います。

### NEC CLUSTERPRO/ExpressCluster LE クラスタ外にインストールされた CA ARCserve **Backup**

このセクションでは、CA ARCserve Backup がクラスタ外にインストールされた場合 に、データを回復する手順について説明します。

### NEC CLUSTERPRO/ExpressCluster LE ミラー ディスクが損傷した場合

ミラーにあるディスクが損傷したが、クラスタに損傷がない場合、現状のアプリ ケーションを停止せずにディスクの交換をする必要があります。 *NEC ExpressCluster* システム構築ガイド[運営・メンテナンス]の *4.2.9* 損傷ディスクの 交換を参照してください。

## NEC CLUSTERPRO/ExpressCluster LE ミラーディスクデータが完全に壊れた場合の データ修復

ミラーディスクにあるデータが完全に壊れたもしくは、クラスタノードからのアクセ スが不可能になったが、クラスタノードに損傷がない場合、下記の手順に行い、 データを修復します。

#### クラスタ ノードからデータを復旧する方法

1. [スタート]メニューから[プログラム]-[コンピュータ管理]を選択します。 「サービス]を選択し、NEC ExpressCluster サーバサービスのスタートアップタ イプを手動に変更します。

このタスクをすべてのサーバで行います。

- 2. クラスタをシャットダウンし、必要であれば、障害の発生したミラーディスクを 交換します。
- 3. サーバを再起動します。
- 4. リストアされるサーバのミラーディスクアドミニストレータを開始します。
- 5. Mirror Disk Administrator のメニューバーから、[ディスク操作]-[アクセスを 拒否]を選択し、ミラー ディスクをアクセス可能に設定します。
- 6. CA ARCserve Backup を使用して、データをミラー ディスクにリストアします。

注: このデータをリストアする際に、通常リストア設定を使用します。

- 7. Mirror Disk Administrator のメニューバーから、[ディスク操作]-[アクセスの 無効化]を選択し、ミラーディスクの設定をアクセスを制限するために戻しま す。
- 8. [サービス]を開き、NECExpressCluster サーバサービスのスタートアップタイ プを自動に設定します。

このタスクをすべてのサーバで行います。

9. [スタート]メニューから[シャットダウン]を選択し、すべてのサーバを再起動 します。

## CLUSTERPRO/ExpressCluster LE クラスタノードに障害が発生した場合の修復

サーバシステムディスクに問題が発生し、システムが適切に運営できない場合、 ディスクを交換し、データをリストアする必要があります。 これを行うには、以下 の手順に従います。

#### クラスタを復旧する方法

- 1. 修復するサーバが起動中の場合、[スタート]メニューから、[シャットダウン] を選択し、サーバーをシャットダウンします。 NEC ExpressCluster が起動中 の場合、フェイルオーバが終了するまで待ちます。
- 2. NEC ExpressCluster が起動中の場合、NEC ExpressCluster マネージャからク ラスタを選択し、メニューバーから、CLUSTER(M)、Property(P) を選び、リター ンモードタグ上で[マニュアルリターン(F)]を選択します。
- 3. 通常の Disaster Recovery Option の手順に従ってノードを復旧します。
- 4. [スタート]メニューから、[設定]-[コントロールパネル]を選択し、[日付と時 間]を選択し、リストアされるサーバ オペレーティング システムの日付と時間 が、クラスタにあるもうひとつのサーバのものと同じであることを確認します。
- 5. リストアされるサーバ上で、下記の NEC ExpressCluster 関連サービスのス タートアップタイプを手動に変更します。
	- NEC ExpressCluster Server サービス
	- NEC ExpressCluster Log Collector サービス
	- NEC ExpressCluster Mirror Disk Agent サービス
- 6. [スタート]メニューから[シャットダウン]を選択し、リストアされるサーバを シャットダウンします。
- 7. リストアされるサーバ上で、オペレーティング システムのディスク アドミニスト レータを開始し、必要であれば、切替パーティションのドライブ文字を修正し ます。 ディスクアドミニストレータを終了します。
- 8. リストアされるサーバ上で、下記サービスのスタートアップタイプを手動から 自動に設定し、再起動します。
	- NEC ExpressCluster Server サービス
	- NEC ExpressCluster Log Collector サービス

注: NEC ExpressCluster ミラーディスクエージェントサービススタートアップタ イプは自動のままに設定しておく必要があります。

- 9. リストアされるサーバの[スタート]メニューから[プログラム]-[NEC ExpressCluster Server]を選択します。
- 10. Mirror Disk Administrator を開始し、[変更]を選択し、[再構成]をクリックし ます。
- 11. ターゲット ミラー セットの名前を選択し、[OK]をクリックします。
- 12. リストアされるサーバ上で、下記サービスのスタートアップタイプを自動に再 設定し、再起動します。
	- NEC ExpressCluster Server サービス
	- NEC ExpressCluster Log Collector
- 13. もう一方のサーバで、クラスタをシャットダウンし、再起動します。
- 14. サーバーを再開し、NEC ExpressCluster マネージャから、修復するサーバを クラスタに戻します。
- 15. NEC ExpressCluster Manager からクラスタを選択し、メニューバーから、 CLUSTER(M)、Property(P) を選び、リターン モード設定を[自動リターン]にリ セットします。
- 16. クラスタをシャットダウンします。

### すべての NEC CLUSTERPRO/ExpressCluster LE ノードに障害が発生した場合の修復

クラスタ全体を修復するため、通常障害回復処理に従い、プライマリ ノードとセ カンダリ ノードを修復します。 すべてのノードをクラスタに戻すための詳細につ いては、NEC マニュアルを参照してください。

### <span id="page-194-0"></span>アクティブ/パッシブ設定

この環境設定で惨事復旧を行うには、バックアップジョブを作成している間、特 別な考慮が必要です。

- 物理ノード名を使って、バックアップ ジョブをサブミットする際、CA ARCserve Backup インストール を含むボリューム(共有ディスク ボリュームまたはミラー ボリューム)にあるファイルやフォルダを排除するのにフィルタを使用しない でくたさい。
- 物理ノード名を使って、バックアップジョブを作成する際、その他の共有ディ スクやバックアップからのミラーボリュームにあるファイルやフォルダを排除 するのにフィルタを使うことは可能です。 仮想ホスト名を使って、これらのボ リュームをバックアップする必要があります。

### アクティブ/パッシブ環境設定における損傷したミラー ディスク

ミラーセットにあるディスクが損傷した場合、現状のアプリケーションを停止せず にディスクの交換をする必要があります。

注: NEC ExpressCluster システム構築ガイド[運営・メンテナンス]の 4.2.9 損傷 ディスクの交換を参照してください。

### アクティブ/パッシブ環境設定にある完全に壊れたミラーディスクデータ

ミラー ディスクにあるデータが完全に壊れた、もしくは、クラスタ ノードからのアク セスが不可能になったが、クラスタ ノードに損傷がない場合、CA ARCserve Backup がミラー ディスクにインストールされているかどうかに応じて、このセク ションで示すいずれか 1 つの手順に従います。

#### <span id="page-195-0"></span>ミラー ディスクにインストールされた CA ARCserve Backup を使用したデータ修復

ミラー ディスクにあるデータが完全に壊れた、もしくは、クラスタ ノードからのアク セスが不可能になったが、クラスタ ノードに損傷がない場合で、さらにミラー ディスクに CA ARCserve Backup がインストールされている場合、以下の手順を 行い、データを修復します。

- 1. クラスタをシャットダウンします。
- 2. 必要であれば、損傷したミラーディスクを交換します。
- 3. プライマリクラスタノードで、ローカルの惨事復旧を実行します。 CA ARCserve Backup インストールを含むミラー ディスクのデータがリストアされ ていることを確認してください。

注: 「アクティブ/[パッシブ設定](#page-194-0) (P. 195)」のセクションにある注意事項を参照 してください。

4. [スタート]メニューから[シャットダウン]を選択し、すべてのサーバを再起動 します。

#### CA ARCserve Backup がミラー ディスクにインストールされていない

ミラー セットに含まれるディスクが損傷したが、クラスタに損傷がなく、CA ARCserve Backup がミラー ディスクにインストールされていない場合は、現状の アプリケーションを停止せずにディスクの交換をする必要があります。

注: NEC ExpressCluster システム構築ガイド[運営・メンテナンス]の 4.2.9 損傷 ディスクの交換を参照してください。

### <span id="page-196-0"></span>アクティブ/パッシブ環境設定において障害が発生したクラスタノードの修復

障害が発生したクラスタノードは自動的にクラスタから隔離され、ノード上のアク ティブなすべてのクラスタグループに障害が発生し、その他の正常なノードに影 響を与えます。

#### 障害の発生したクラスタ ノードを修復する方法

- 1. 障害のあるノードをシャットダウンします。
- 2. ノードから共有ディスクを切断します。
- 3. 通常の惨事復旧手順に従ってノードを復旧します。

注: 惨事復旧時にローカルディスクパーティションのみリストアします。

- 4. ノードに共有ディスクを接続します。
- 5. リストア後、ノードを再起動します。
- 6. NECExpressCluster サーバをクラスタ運営に戻す作業を下記のいずれかの 方法を用いて行います。
	- 「サーバ名]を選択し、[コントロール]-[クラスタに戻る]を選択します。
	- サーバを右クリックし、ポップアップメニューから、[クラスタに戻る]を選 択します。
	- サーバを選択し、ツールバー上の[クラスタに戻る]のアイコンをクリック します。

この[クラスタに戻る]作業で、障害が発生したクラスタノードの環境設定情 報にある矛盾を正し、正常なクラスタ運営に戻します。

## アクティブ/パッシブ環境設定における全クラスタノード障害

以下の手順を使用して、全クラスタ ノードを復旧できます。

#### クラスタ全体を復旧する方法

- 1. プライマリノードを復旧するには、「ミラー [ディスクにインストールされた](#page-195-0) CA ARCserve Backup [を使用したデータ回復](#page-195-0) (P. 196)」のセクションにある手順を 実行します。
- 2. セカンダリノードを復旧するには、「アクティブ/[パッシブ環境設定において](#page-196-0) [障害が発生したクラスタノードの復旧](#page-196-0) (P. 197)」のセクションにある手順を実 行します。
- 3. すべてのノードをクラスタに戻します。 これには、NEC マニュアルを参照して ください。

# ミラー ディスク環境の CLUSTERPRO X2.0 上で Disaster Recovery Option を使用すると、復旧後に CA ARCserve Backup が起動しな い

クラスタ アクティブ ノードの惨事復旧を実行した後、コンピュータを再起動すると、 NEC クラスタに Windows のエラー状態が表示され、一部のリソースを起動でき ません。また、ミラー ディスクにアクセスできません。 その結果、 AsRecoverDB.exe を含むほとんどの CA ARCserve サービスおよびプログラムを実 行できません。

#### CLUSTERPRO X2.0 上のミラー ディスクにアクセスする方法

- 1. NEC クラスタ グループを閉じます。 NEC クラスタ マネージャで、クラスタ グ ループを右クリックした後、[停止]を選択してクラスタ グループのリソースを 停止します。
- 2. ミラー ディスクのステータスを[正常]に変更します。 クラスタ マネージャで、 ミラー ディスク リソースを右クリックし、[詳細]を選択します。
- 3. 表示される[ミラー ディスク ヘルパー]ダイアログ ボックスで、赤色のコン ピュータ アイコンをクリックします。
- 4. 無効なステータスを示すミラー ディスクを確認できます。
- 5. 赤いコンピュータ アイコンをクリックします。

「XXX のデータは最新です」のようなコメントが表示されます。

6. [実行]をクリックします。 正常に完了した後、コンピュータ アイコンは緑色に 変化し、ダイアログ ボックスが閉じられます。

ミラー ディスク ステータスが正常と表示されます。

- 7. [ミラー ディスク ヘルパー]ダイアログ ボックスを閉じます。
- 8. NEC クラスタ グループを開始します。 NEC クラスタ マネージャで、クラスタ グ ループを右クリックし、[開始]をクリックします。次に、正しいクラスタ サーバ を選択して、[OK]をクリックします。
- 9. NEC クラスタ グループ リソースが開始された後、ミラー ディスクにアクセスし ます。 ここで、同時に CA ARCserve サービスを開始できます。
- 10. ARCserve Universal Agent Services を再起動し、ディスク パーティション情報 を回復します。
	- a. Windows の [スタート]-[プログラム]-[CA]-[ARCserve Backup]- [Backup Agent 管理]の順に選択します。

b. ARCserve Backup Agent 管理ツールで、[オプション]-[サービス]-[サー ビスの停止]-[サービスの開始]を選択します。

ARCserve サービスが開始します。

11. ARCserve ホーム ディレクトリで AsRecoverDB.exe を実行し、データベースを 回復します。

# 付録 E: ファイルシステムデバイスを使用し たステージング

Disaster Recovery Option は、ファイル システム デバイスを使用して完全に Disk Staging Option に統合されています。 ステージング デバイス上でバックアップ データをある場所から違う場所に移動する場合、障害回復情報のアップデート は自動的にトリガーされます。 この機能により、マシン固有の修復情報がいつも 最新のものとなります。

このセクションには、以下のトピックが含まれています。

[ステージングに関する注意](#page-200-0) (P. 201)

# <span id="page-200-0"></span>ステージングに関する注意

ディスク ステーシンク機能を使用する際に、惨事復旧処理に影響のある可能性 を持つ特別な考慮が必要となります。 以下は、特に惨事復旧に関する最適な 実践法と考慮点のリストです。

- ローカルバックアップサーバ自体のバックアップをディスク上にステージしな いでくたさい。
- リモート惨事復旧を行う際に、リストア処理がステーシンクデバイスのバック アップセッションに配置できない場合、バックアップ セッションがステージン グ デバイスからパージされる可能性があります。 この場合、バックアップ サーバから新しくマシン固有のリカバリディスクを作成し、新しいリカバリディ スクを使用して、惨事復旧処理を再開します。

# 付録 F: StorageTek ACSLS ライブラリを使用し たサーバの修復

バックアップ サーバ マシンが StorageTek ACSLS テープ ライブラリに接続されて いる場合、オプションは、ライブラリを使用して、バックアップ サーバのローカル 復旧をサポートします。 そのためには、バックアップ サーバ マシンは下記の要 件を満たす必要があります。

- CA ARCserve Backup Enterprise Module をインストールしておく必要がありま す。
- StorageTek LibAttach サービスをインストールしておく必要があります。
- マシンが、サポートされている Windows Server 2003 または 32 ビット版の Windows Server 2008 プラットフォーム上で実行されている必要があります。

このセクションには、以下のトピックが含まれています。

[惨事対策](#page-202-0) (P. 203) ACSLS [ライブラリを使用した惨事復旧](#page-205-0) (P. 206)

# <span id="page-202-0"></span>惨事対策

典型的な Windows Server 2003 の惨事復旧操作において、下記のメディアを作 成、もしくは取得する必要があります。

- Microsoft Windows Server 2003 CD。 マシンにインストールされたのと同じ バーションかつ同じエディションを使用する必要があります。
- CA ARCserve Backup CD/DVD
- 復旧するシステム用に作成された Machine Specific Disk

これに加えて、追加ディスク、Disaster Recovery ACSLS Disk を作成し、 StorageTek ACSLS ライブラリを使用してローカル惨事復旧をサポートします。 Disaster Recovery ACSLS Disk を作成するには、ローカル バックアップ サーバを 少なくとも一回はフル バックアップを行っている必要があります。 これを行って いない場合、バックアップサーバマシンのフルローカルバックアップを行います。 ローカル バックアップ サーバ自体からのみディスクの作成が可能で、リモート バックアップ サーバからブートキット ウィザードの使用は不可能です。

#### Disaster Recovery ACSLS Disk の作成

重要: CA Technologies は、ユーザを CA Technologies カスタマとして指定し、 STK と署名、同意をし、各コンピュータからユーザ惨事復旧ディスクとコピー1部 をアーカイブとして、StorageTek ライブラリ アタッチのコピーを直接コピー、作成 することを許可します。 このコピーを場合によっては交換することも可能です。 さらに、もし複数のオフサイト惨事復旧ロケーションがある場合、そのロケーショ ン数に合わせて、各オフサイト惨事復旧場所に StorageTek Library Attach のコ ピーを作成できます。

Disaster Recovery ACSLS ディスクを作成する方法

- 1. Manager から、ブートキット ウィザードを開き、[Machine Specific Disk]を選 び、[次へ]をクリックします。
- 2. ローカルバックアップサーバをバックアップサーバのリストから選び、[OK]を クリックします。
- 3. 保護されているクライアントマシンのリストから、ローカルバックアップサーバ を選び、[次へ]をクリックします。
- 4. 空のフロッピディスクをフロッピドライブに挿入し、[開始]をクリックします。 こ のウィザードでは、ローカルバックアップサーバからマシン固有のリカバリ ディスクを作成します。
- 5. このウィザードでは、Disaster Recovery ACSLS Disk がローカル バックアップ サーバの復旧が必要かどうかを確認します。 ディスクを作成するかどうかを 決定します。
	- ディスクを初めて作成する場合、[はい]をクリックして、このディスクを作 成します。
	- 下記の条件がすべて当てはまれば、ディスクを作成する必要はありませ  $\lambda$ 
		- Disaster Recovery ACSLS Disk が既にローカルバックアップサーバマ シンに作成されている。
		- バックアップメディア (テープライブラリオプションもしくは StorageTek ACSLS 用のエンタープライズオプション)の環境設定が最後にディス クが作成されてから変更されていない。
		- StorageTek LibAttach の環境設定が最後にディスクが作成されてか ら変更されていない。
		- これらの条件に見合えば、ウィザードを終了します。
- 6. 空のフロッピディスクをフロッピドライブに挿入し、[開始]をクリックします。
- 7. このウィザードで、すべての必要なファイルが配置され、これらのファイルが フロッピディスクにコピーされます。 このウィザードで配置できないファイル がある場合、メッセージが表示され、配置できないファイルを手動で 1 つず つ配置します。

Disaster Recovery ACSLS Disk が作成されます。

注: 最初にローカルバックアップサーバマシンのフルバックアップを行った直後

に、Disaster Recovery ACSLS Disk を作成することを強くお勧めします。

#### 複製先からの Disaster Recovery ACSLS Disk の作成

惨事復旧情報を保存する複製先を設定する場合、Disaster Recovery ACSLS Disk を、障害が発生した後に作成することもできます。

ローカル バックアップ サーバ マシンがクラッシュし、Disaster Recovery ACSLS Disk がない場合、リモートにある惨事復旧情報の複製先からディスクを作成する ことができます。このディスク作成のために、下記のディレクトリにあるすべての ファイルを空のフロッピーディスクにコピーします。

¥¥%remote machine%¥%shared folder%¥%backup server name%¥acsls

# <span id="page-205-0"></span>ACSLS ライブラリを使用した惨事復旧

ACSLS ライブラリを使用して惨事復旧を行うことができます。

StorageTek ACSLS ライブラリを使用してローカル バックアップ サーバの惨事復旧 を行う方法

- 1. Windows Server 2003 CD を起動し、F2 キーを押して、[Windows ASR モー ド]にします。
- 2. 青い画面のセットアップの後で、マシンが再起動します。 再起動後に、マシ ンが[GUI モード設定]に入り、Disaster Recovery ウィザードが開始されま す。
- 3. Disaster Recovery ウィザードが CA ARCserve Backup CD/DVD およびマシン 固有のリカバリ ディスクを挿入するように促すメッセージが表示されます。

注: マシン固有のリカバリ ディスクは、MSD(Machine Specific Disk)とも言い ます。

4. CD とフロッピーディスクからすべてのファイルがコピーされたら、Disaster Recovery ウィザードが Disaster Recovery ACSLS Disk が必要かどうかを判断 します。

不要であれば、ウィザードはネットワークを設定し、メインのリストア ウィザー ドを開始します。

Disaster Recovery ACSLS Disk が必要であれば、メッセージが表示され、ディ スクを挿入します。

- 5. Disaster Recovery ウィザードは、Disaster Recovery ACSLS Disk からすべての ファイルをコピーし、ローカルコンピュータに StorageTek ACSLS サービスをリ ストアします。 StorageTek ACSLS サービスのリストアに失敗した場合、または、 Disaster Recovery ACSLS Disk がない場合、警告メッセージが表示され、リス トア処理に StorageTek ACSLS ライブラリが使用できない可能性があることを 知らせます。
- 6. メインのリストア ウィザードが開始されます。

通常の惨事復旧処理が続行されます。

# 付録 G: Windows Small Business Server 2003 の復旧

Windows Small Business Server 2003 は、Microsoft Windows 製品群の中で重 要な製品であり、中小企業のユーザに分かりやすい IT ソリューションを提供して います。 Windows Small Business Server 2003 のインストールパッケージには、 Internet Information Service (IIS)、 ASP.Net、 Microsoft Exchange Server および Microsoft SharePoint service を含む Windows サービスとアプリケーションに共 通使用されているものがあります。 この付録には、惨事復旧目的で、これらの サービスとアプリケーションの適切なバックアップ方法とリストア方法が記載され ています。

注: このセクションには、Windows Small Business Server 2003 のデフォルト設定 をバックアップおよびリストアする方法が記載されています。 ただし、Windows Small Business Server 2003 のすべての復旧手順が網羅されているわけではあり ません。

このセクションには、以下のトピックが含まれています。

[Windows Small Business Server 2003](#page-206-0) デフォルト設定 (P. 207) [CA ARCserve Backup](#page-207-0) の要件 (P. 208) [Windows Small Business Server 2003](#page-208-0) の惨事対策 (P. 209) [Windows Small Business Server 2003](#page-208-1) 惨事復旧 (P. 209) [その他のアプリケーション](#page-209-0) (P. 210) [Microsoft SharePoint Service](#page-209-1) のリストア (P. 210) [Microsoft Exchange](#page-214-0) のリストア (P. 215)

# <span id="page-206-0"></span>Windows Small Business Server 2003 デフォルト設定

デフォルトとして、 Microsoft Windows Small Business Server 2003 は以下のコン ポーネントをコンピュータセットアップ時にインストールします。

- Microsoft Active Directory: また、ドメインコントローラーに新しいドメインと アップデートを作成します。
- IIS 6 integrated with ASP.net: デフォルト Web サイトを作成し、Microsoft Frontpage extension を使用して環境設定を行います。
- DNS
- Active Directory と統合された Microsoft Exchange Server 6.5
- Microsoft SQL Desktop Engine 2000
- Windows Microsoft SharePoint Services 2.0: companyweb と呼ばれる仮想 Web サイトを作成し、Microsoft SharePoint 拡張機能を使用して、環境設定 を行います。
- その他の共通ネットワークサービス (オプショナル DHCP、Firewall、Windows Cluster など)

# <span id="page-207-0"></span>CA ARCserve Backup の要件

Windows Small Business Server 2003 のデータを正しくバックアップするには、 CA ARCserve Backup ベースに加え、以下のオプションが必要となります。

- CA ARCserve Backup Agent for Open Files for Windows
- Disaster Recovery Option
- CA ARCserve Backup Agent for Microsoft Exchange Server
- ストレージ デバイスに付随するその他オプション

Windows Small Business Server 2003 Premium Edition  $\overline{\text{A}}$  Microsoft SQL 2000 Server (Service Pack 3) にはインストールされており、Microsoft Desktop Engine (MSDE)の代わりに使用可能です。 Premium Edition をインストールする場合、 CA ARCserve Backup Agent for Microsoft SQL Server もインストールする必要が あります。

# <span id="page-208-0"></span>Windows Small Business Server 2003 の惨事対策

通常のフルマシンバックアップに加えて、アプリケーションを保護するために、 以下のバックアップが必要です。

- **Microsoft Exchange Server: Agent for Microsoft Exchange Server を使用し** て、Microsoft Exchange Server のデータをデータベース レベルとドキュメン ト レベルの 2 つのレベルで保存できます。 データベースレベルバックアッ プはすべての Microsoft Exchange データを全体として捉え、1 つの情報スト アとしてすべてのデータをバックアップします。(データベース) 。 ドキュメント レベル バックアップでは、より詳細な制御を提供します。 惨事復旧目的で は、データベースレベルバックアップをお勧めします。
- **Microsoft Desktop Engine (MSDE):** Windows Small Business Server 2003 では MSDE を Microsoft SharePoint Services のプライマリストレージ コンテナ としてデータを保存します。 いくつかのその他のアプリケーション (例: SBSMonitor)でも、MSDE にデータ保存します。 CA ARCserve Backup Client for Microsoft VSS Software Snap-Shot MSDEwriter は、MSDE データのバッ クアップとして使用されます。
- **Microsoft SQL Server: Windows Small Business Server 2003 Premium** Edition では、MSDE の代わりに Microsoft SQL Server 2000 の使用が可能で す。 Microsoft SQL Server を使用する場合、Agent for Microsoft SQL Server を Microsoft SQL Server データを保存するのに使用します。

# <span id="page-208-1"></span>Windows Small Business Server 2003 惨事復旧

Windows Small Business Server 2003 サーバ マシンを復旧するには、まず Windows 2003 用の通常の惨事復旧手順に従います。 通常の惨事復旧処理に よって、マシンは最後の完全バックアップの状態に戻りますが、データベース データは復旧されません。 このセクションでは、データベースを回復する手順に ついて説明します。

Windows 2003 マシンの復旧の詳細については、「[Windows 2003](#page-58-0) および Windows XP [における惨事復旧](#page-58-0) (P. 59)」を参照してください。

# <span id="page-209-0"></span>その他のアプリケーション

Windows Small Business Server 2003 デフォルトサービスでは、惨事復旧処理シ ステムの運営中に復旧が可能です。 このセクションに記載のあるアプリケーショ ン以外のサードパーティ アプリケーションをご使用の場合、これらのアプリケー ションを回復する方法については、適切な CA ARCserve Backup のエージェント またはオプション ガイドを参照してください。

# <span id="page-209-1"></span>Microsoft SharePoint Service のリストア

Microsoft SharePoint データのアップデートを頻繁に行わない場合、(例、エー ジェントを使ってファイルを開く場合)、Microsoft SharePoint Service は惨事復旧 処理の完了後、特別な惨事復旧手順を行わずに起動できる可能性があります。 ただし、このデータが完全に壊れてしまった場合、下記の手順に従って Microsoft SharePoint Service のデータを完全に回復することを強くお勧めしま す。

## Microsoft SharePoint Service データの回復方法

以下の処理により、Microsoft SharePoint Service のデータを完全に回復する事 が可能です。

- 1. Microsoft SharePoint website を削除し、Microsoft SharePoint をアンインス トールします。
- 2. Microsoft SharePoint と MSDE を再度インストールし、MSDE meta データ ベースを作成します。
- 3. Microsoft SharePoint Service をリストアします。

このセクションでは、処理の各段階に関係のある情報と手順について説明しま す。

## <span id="page-210-0"></span>Microsoft SharePoint Web サイトの削除、および Microsoft SharePoint のアンインス トール

Microsoft SharePoint Web サイトを削除し、Microsoft SharePoint をアンインス トールすることができます。

Microsoft SharePoint Web サイトを削除し、Microsoft SharePoint をアンインストー ルする方法

- 1. [スタート]メニューから[コントロール パネル]を開き、[プログラムの追加と 削除]をダブルクリックします。
- 2. Microsoft SharePoint 2.0 とすべての MSDE コンポーネント(SharePoint and SBSMonitoring) を選択し、アンインストールします。
- 3. Web サイトの Internet Information Service (IIS) Manager Console Administrative Tools から、companyweb と SharePoint Central Administration Web サイトを削除します。
- 4. Application Pools 下の IIS Manager で、StsAdminAppPool を右クリックし、 [ポップアップメニューから削除]を選びます。
- 5. Microsoft SharePoint と companyweb フォルダを削除するか、名前の変更を 行います。
- 6. 以下のレジストリキーを削除します。

HKEY\_LOCAL\_MACHINE¥SOFTWARE¥Microsoft¥MicrosoftSQL Server¥SHAREPOINT HKEY\_LOCAL\_MACHINE¥SOFTWARE¥Microsoft¥SmallBusinessServer¥Intranet

### Microsoft SharePoint と MSDE の再インストール

Microsoft SharePoint をアンインストールした際、Microsoft SharePoint と MSDE を再度インストールし、MSDE meta データベースを作成する必要があります。 こ れを行うには、以下の手順に従います。

Microsoft SharePoint および MSDN を再インストールする方法

1. Windows Small Business Server 2003 インストール用 CD から、Microsoft SharePoint Service を再インストールします。

X:¥SBS¥CLIENTAPPS¥SHAREPT¥setupsts.exe

X は CD-ROM のドライブ文字です。

注: インストール CD の MSDE コア ファイルのデジタル署名に問題があり、期 限切れである場合、Microsoft SharePoint Services setup program (STSV2.exe)のアップデートバージョンをダウンロードし、Microsoft SharePoint Services を再インストールします。

2. 再インストールの最後段階で、エラーメッセージが表示され、Microsoft SharePoint セットアップエラーが発生し、インストールがデフォルトウェッブサ イトのアップデートに失敗したことを知らせます。 このエラーメッセージは、 Windows Small Business Server 2003 Microsoft SharePoint インストールに特 有なもので、無視は不可能です。

ページを閉じて、[OK]をクリックします。

3. インストール後、STS が Microsoft SharePoint Central Administration site と STS config と呼ばれる Microsoft SharePoint 環境設定データベースを作成 します。

Microsoft SharePoint 環境設定データベース STS\_configがない場合、MSDE コア ファイルのデジタル署名が期限切れである可能性があります。 この問 題を解決するには、以下の手順を実行します。

a. Microsoft SharePoint website を削除し、Microsoft SharePoint をアンイ ンストールします。

注: 削除およびアンインストールの詳細に関しては、「[Microsoft](#page-210-0)  SharePoint Web サイトの削除および [Microsoft SharePoint](#page-210-0) のアンインス [トール](#page-210-0) (P. 211)」のセクションを参照してください

- b. Microsoft SharePoint Services セットアップ プログラム(STSV2.exe)の最新 版をダウンロードします。
- c. このトピックの最初に戻り、すべての Microsoft SharePoint と MSDE をア ンインストールします。
- 4. Websites の下の IIS マネージャでは、新しい仮想 Web サイトを作成し、 companyweb と名前をつけ、ホームパスを選択します。 デフォルトパスは通 常、 c:¥inetpub¥companyweb となります。 デフォルトの場所を使用する場 合は、すべてのリストアオペレーションが終了したら、パスは元通りにリストア されます。
- 5. STS インストール手順では、セットアップが任意に TCP ポートを選択し、 Microsoft SharePoint Central Administration Site を作成します。 元の設定と 同じとなるように、IIS マネージャを使用して、バックアップをとる前に、この ポートを 8081 を元の設定として変更します。
- 6. Microsoft SharePoint Central 管理サイト http://localhost:8081 を Microsoft Internet Explorer から起動して、新しい Microsoft SharePoint Web サイトを 作成して、元の Microsoft SharePoint コンテンツをリストアします。

Microsoft SharePoint Central Administration のホームページが表示されま す。

- 7. 「仮想サーバの延長もしくはアップグレード]をクリックし、仮想サイトリストか ら companyweb を選択します。
- 8. 仮想サーバリストから、アップデートしたいサーバを選択します。
- 9. 拡張仮想サーバページでは、[拡張]を選択し、コンテンツデータベースを 作成します。
- 10. コンテンツデータベースの拡張と作成のページでは、必要なフィールドの適 切な情報に入れます。

新しく任意の名前がついたコンテンツデータベースが MSDE に作成されま す。

### Microsoft SharePoint Service のリストア

Microsoft SharePoint 環境設定データベースが再構築された場合、Microsoft SharePoint コンテンツデータベースをリストアする必要があります。 これを行うに は、以下の手順に従います。

Microsoft SharePoint Service をリストアする方法

1. CA ARCserve Backup Manager を使用して、すべてのコンテンツ データベー ス バックアップ (STS\_Config および STS\_%machine\_name%\_1)を元の場所 にリストアします。 MSDE ライタが元のコンテンツデータベースを再作成しま す。

重要: MSDE ライタの下に、コンテンツ データベース、STS\_Config および STS %machine\_name% 1のみリストアします。

- 2. リストアされたデータベースを現在のコンテンツデータベースとして設定しま す。 これを行うには、以下の手順に従います。
	- a. SharePoint Central Administration Site を開き、[仮想サーバの設定の 検索]を選択し、companyweb の Web サイトを選択します。
	- b. [仮想サーバ管理]を選択し、[コンテンツ データベースの管理]を選択 します。
	- c. コンテンツ データベースの管理のページで、再インストール処理で作 成したコンテンツ データベースをクリックし、[コンテンツ データ オプショ ンの削除]を有効にします。
	- d. [OK]をクリックします。
- 3. 同じページで、「コンテンツデータベースの追加]をクリックし、現在のコンテ ンツ データベースとしてリストアされたデータベースを追加します。 [コンテンツ データベースの追加]画面が開きます。
- 4. 必要なフィールドに適切な情報を入力して[OK]をクリックします。
- 5. http://companyweb/ を開いて、結果を検証します。

元の Microsoft SharePoint のデータがリストアされているはずです。

# <span id="page-214-0"></span>Microsoft Exchange のリストア

Microsoft Exchange アプリケーションデータをリストアするには、Backup Manager から[Microsoft Exchange バックアップ セッション]を選択し、元の場所にセッショ ンをリストアします。 ただし、以下の操作を確認する必要があります。

■ Microsoft Exchange Server データをリストアするには、Exchange Administrator Group のメンバーである必要があります。

注: Windows Small Business Server 2003 のデフォルト設定では、管理者が 自動的に Microsoft Exchange Server の管理者となります。

■ リストアジョブをサブミットする前に、Exchange Administrator ユーザー名と パスワードを入力します。

Microsoft Exchange Server データのリストアの詳細に関しては、「*Agent for Microsoft Exchange Server* ユーザ ガイド」を参照してください。
# 付録 H: 物理マシンから仮想マシンへの データの復旧

このセクションでは、CA ARCserve Backup Disaster Recovery Option を使用して、 物理マシンから仮想マシンへの惨事復旧(P2V)を行う方法に関する情報を提供 します。 次の図は、一般的な P2V 設定を示しています。

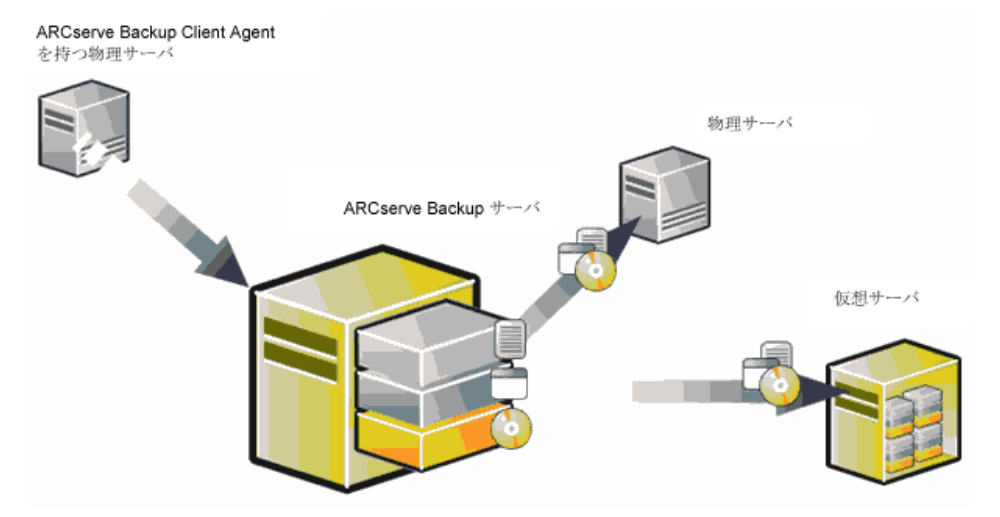

これで、Disaster Recovery Option を使用して、物理サーバを VMware ESX Server および Microsoft Hyper-V Server のような仮想インフラストラクチャの仮想 マシンへ復旧することができるようになりました。

このセクションには、以下のトピックが含まれています。

[前提条件](#page-216-0) (P. 217) [ローカルおよびリモート](#page-218-0)リストア向けのシナリオ (P. 219) [その他の既知の問題](#page-225-0) (P. 226)

# <span id="page-216-0"></span>前提条件

CA ARCserve Backup Disaster Recovery Option、Microsoft ASR、ネットワーク設 定ユーティリティである netsh、および VMware ESX Server および Microsoft Hyper-V Server の使用方法に関する知識が必要です。

# オペレーティング システム

物理マシンから VMware 仮想マシンへの惨事復旧をサポートするオペレーティ ング システムは、以下になります。

- Microsoft Windows 2008 (R2)
- Microsoft Windows 2003 (R2)
- Microsoft Windows XP Professional

物理マシンから Hyper-V 仮想マシンへの惨事復旧をサポートするオペレーティ ング システムは、以下になります。

- Microsoft Windows 2008
- Microsoft Windows 2003 (R2)

# 仮想インフラストラクチャ

この機能は、VMware ESX Server 2.5 以上および VMWare および Microsoft Hyper-V Server の仮想インフラストラクチャでサポートされています。

## ソフトウェア要件

以下は、ソフトウェア要件に関する情報です。

- CA ARCserve Backup Base r15 以降
- CA ARCserve Backup Disaster Recovery Option
- CA ARCserve Backup Client Agent (リモートマシンの復旧用)

# <span id="page-218-0"></span>ローカルおよびリモート リストア向けのシナリオ

バックアップ イメージは、ローカルまたはリモートのいずれかであり、これらのイ メージのローカル リストアまたはリモート リストアを実行できます。 このセクション では、以下のシナリオでのベスト プラクティスについて説明します。

- ローカル [バックアップおよびローカル](#page-218-1)リストア (P. 219)
- リモート [バックアップおよびリモート](#page-220-0)リストア (P. 221)
- ローカル [バックアップおよびリモート](#page-223-0)リストア (P. 224)

注: CA ARCserve Backup は、同様のハードウェア構成を持つマシンにバックアッ プ イメージをリストアするように設計されています。 P2V リストアを実行するため に、仮想マシンおよび物理マシンの両方が同様に構成されるようにしてくださ い。

### <span id="page-218-1"></span>ローカル バックアップおよびローカル リストア

ローカル テープに物理マシンのフル バックアップを実行し、Machine Specific Disk (MSD)を作成する必要があります。 ブート可能 CD またはインストール CD、 およびフロッピー ディスクを使して、物理マシンへリストアするのと同様の方法で バックアップ テープから仮想マシンへバックアップ データをリストアします。

注: Microsoft Hyper-V VM は最初の IDE ディスクからのみ起動できます。そのた め、VM を適切に設定し、システム ディスクが最初の IDE ディスクに復旧されるよ うにする必要があります。

<span id="page-219-0"></span>VMWare ESX Server にホストされている VM にローカル リストアを実行した後、ネットワーク イン ターフェース カード(NIC)が機能しない

> ローカル リストア後にシステムを再起動すると、ネットワーク インタフェース カー ド(NIC)が正しく機能しません。

以下のいずれかの方法で、この問題を解決できます。

- NIC が適切に動作するように、仮想マシンに VMware Tools をインストールし ます。
- 以下のように、ネットワーク ドライバをアンインストールし、それを再インス トールします。
	- a. 仮想マシン上の復旧したシステムにログインします。
	- b. [スタート]-[コントロール パネル]-[管理ツール]-[コンピュータの管理]- [デバイス マネージャ]の順にクリックします。
	- c. ネットワーク アダプタを右クリックし、以下のようにアンインストールをク リックします。

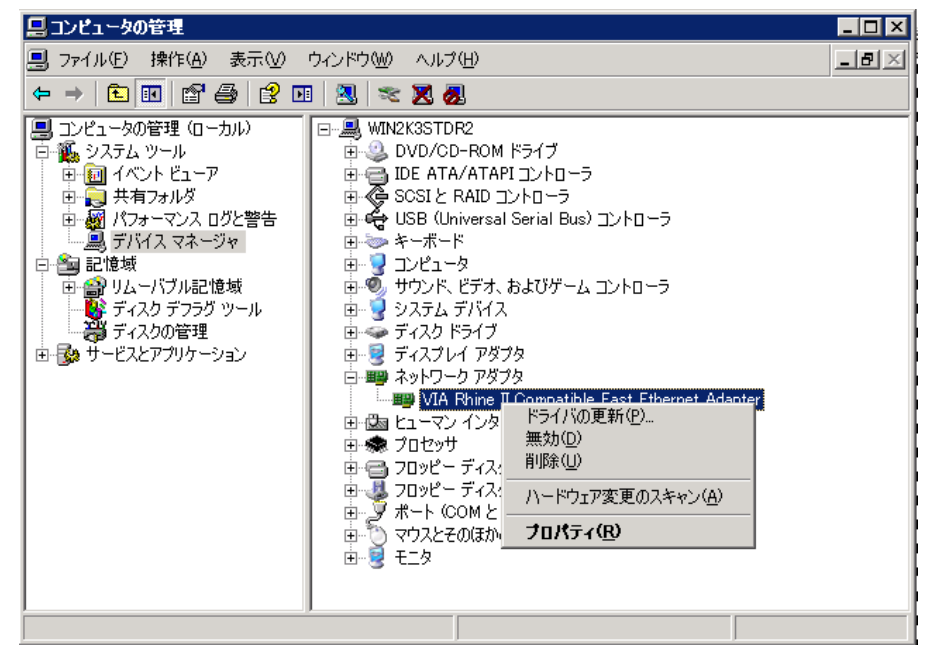

- d. アンインストール後にホスト名を右クリックし、「ハードウェア変更のスキャ ン]をクリックして、ハードウェアの変更をスキャンします。 ネットワーク ア ダプタが自動的に再インストールされます。
- e. ネットワーク アダプタのインストール後に、ホスト マシンの IP アドレスを DHCP に設定します。

# <span id="page-220-0"></span>リモート バックアップおよびリモート リストア

リモート バックアップおよびリモート リストアを実行できます。

### Hyper-V 仮想マシンへリストアする方法

Hyper-V 仮想マシン上でリモート リストアを実行する前に、Windows Server 2003 (x64)上で以下の手順を実行する必要があります。

注: Microsoft は、Windows 2003 (x64)用のレガシー ネットワーク アダプタのド ライバを提供していません。そのため、回復を実行するにはデフォルトのネット ワーク アダプタを使用する必要があります。

Hyper-V 仮想マシン上で回復を実行する方法

- 1. 惨事復旧処理を開始します。
- 2. Disaster Recovery ウィザードが表示されたら、Hyper-V VM コンソールから [アクション]を選択し、統合サービス セットアップ ディスクを挿入します。
- 3. 惨事復旧ウィザードからコマンド ウィンドウを開きます。
- 4. CD/DVD ドライブに切り替え、フォルダ support¥amd64 に移動し、setup.exe と入力します。
- 5. セットアップ ウィザードを実行し、デフォルト設定を使用してセットアップ処理 を完了すします。

重要: セットアップによって再起動を促すメッセージが表示された場合、 サーバを再起動しないでください。

6. Disaster Recovery ウィザードに戻り、復旧を開始します。

Windows 2003 (x86)および 2008 (x86、x64)で惨事復旧プロセスを開始するに は、仮想マシンにレガシー ネットワーク アダプタを追加してください。

#### レガシー ネットワーク アダプタを追加する方法

- 1. [設定]を選択した後、[ハードウェアの追加]を選択します。 [ハードウェアの追加]ダイアログ ボックスが表示されます。
- 2. レガシー ネットワーク アダプタを選択します。

[ネットワーク アダプタ]ダイアログ ボックスが表示されます。

レガシー ネットワーク アダプタが追加されます。

レガシー ネットワーク アダプタのドライバは Windows インストール メディアに含 まれています。そのため、惨事復旧処理中に統合サービスをインストールしない でください。

注: Windows 2003 (x86)では、惨事復旧と再起動を実行した後に Hyper-V 統 合サービスインストールする必要があります。インストールしない場合、NIC およ びその他のサービスは動作しません。

### テープ エンジンへの接続を確立できない

Disaster Recovery リストアが開始する際に、テープ エンジンへの接続が確立さ れません。

注: Windows XP/2003/2008 では、惨事復旧ウィザードで IP アドレスを設定でき ます。

#### テープ エンジンへの接続を確立する方法

- 1. Restore Manager からコマンド プロンプトを開きます。
- 2. 以下のコマンドを実行します。

ipconfig

注: 利用可能な IP アドレスが 169.254.159.XXX の場合、または割り当てられ た IP アドレスがない場合は、新しい IP アドレスを設定する必要があります。 新しい MAC アドレスが割り当てられる場合は、CA ARCserve Backup は新し い NIC の元の IP アドレスをリストアできません。

- 3. Windows コマンド netsh を実行し、NIC にアドレスを追加します。
- 4. サーバの IP アドレスおよびサーバ名を追加して、以下のファイルを変更しま す。

#### **Microsoft Windows XP/ 2003/ 2008** (**R2**)

C:¥WINDOWS¥system32¥drivers¥etc¥hosts

5. 各プラットフォームの以下のディレクトリに移動し、drw コマンドを実行して通 常のリストア処理を開始します。

#### **Microsoft Windows XP/ 2003/ 2008** (**R2**)

#### C:¥WINDOWS¥system32¥DR

これにより、テープ エンジンへの接続が確立されます。

#### リモート リストア後にネットワーク インタフェース カード(NIC)が機能しない

リモート リストア後にシステムが再起動する際、NIC が正常に機能しません。

詳細については、「[VMWare ESX Server](#page-219-0) にホストされている VM にローカル リスト [アを実行した後、ネットワーク](#page-219-0) インターフェース カード(NIC)が機能しない (P. 220)」を参照してください。

# <span id="page-223-0"></span>ローカル バックアップおよびリモート リストア

このセクションで示すシナリオに従って、ローカル バックアップおよびリモートリ ストアを実行できます。

### Microsoft Hyper-V Server にホストされている VM にリモート リストアを実行した後、ネットワーク インターフェース カード(NIC)が機能しない

リモート リストア後にシステムが再起動する際、NIC が正常に機能しません。 Windows 2003 (x64)では、惨事復旧の後、ネットワーク アダプタが正常に動作 せず、統合サービスを正常にインストールできない場合があります。 統合サービ スをインストールするには、以下の手順を実行する必要があります。

### 統合サービスをインストールする方法

- 1. ファイル C:¥Windows¥System32¥Drivers¥wdf01000.sys を削除します。
- 2. レジストリ キー HKLM¥System¥CurrentControl¥Services¥wdf0100 を削除し ます。
- 3. VM を再起動し、ログインします。
- 4. [アクション]を選択し、VM コンソールから統合サービス セットアップ ディス クを挿入し、インストールします。

統合サービスがインストールされます。

### シナリオ 1

このシナリオでは、TEST-SERVER はローカルにバックアップされたサーバで、 192.168.1.224 の IP アドレスを持つと想定します。

TEST-SERVER を仮想マシン上に復旧するには、Machine Specific Disk (MSD)フ ロッピー ディスクの中にあるいくつかのファイルを、新しいサーバである、 192.168.1.226 の IP アドレスを持つ TEST-SERVER-REP に手動で更新し、IP の競 合を避けてリカバリを完了する必要があります。 その後、新しいサーバを物理マ シンのホスト名および IP アドレスで名称変更できます。

注: IP アドレスの競合を避けるには、リストア ジョブの完了後、仮想マシンを再 起動する際に、物理マシンの接続を解除する必要があります。

Windows Server 2003 または Windows Server 2008 用の MSD フロッピーを変更す る方法

- 1. 以下のファイルをテキスト エディタを使用して変更します。
	- **AdrCfg.ini**

[ClientConfig] で、値 ClientName を TEST-SERVER から TEST-SERVER-REP に変更します。

[ServerConfig] で、値 ClientName を TEST-SERVER から TEST-SERVER-REP に変更します。

[DRConfig] で、値 DrType を Local から Remote に変更します。

■ **AdrNet.ini**

[SystemInfo] で、値 MachineName を TEST-SERVER から TEST-SERVER-REP に変更します。

レコードの IP アドレスを 192.168.1.224 から 192.168.1.226 に変更しま す。

- 2. 以下のファイルの名前を変更します。
	- TEST-SERVER.ses を TEST-SERVER-REP.ses に変更

### シナリオ 2

このシナリオでは、TEST-SERVER という名前のサーバがローカルにバックアップ されており、192.168.1.224 の IP アドレスを持つと想定します。 このサーバを他 のサーバ DR-SERVER から仮想マシンへ復旧するには、以下の手順を実行して MSD フロッピー ディスクを変更します。 テキスト エディタを使用して、Windows Server 2003 ファイル用の MSD フロッピーを変更できます。

#### AdrCfg.ini

[ClientConfig] で、値 BrightStorServer を TEST-SERVER から DR-SERVER に変更します。 [ServerConfig] で、値 BrightStorServer を TEST-SERVER から DR-SERVER に変更します。 [DRConfig] で、値 DrType を Local から Remote に変更します。

注: 名前は 15 文字を超えないようにしてください。

# <span id="page-225-0"></span>その他の既知の問題

このセクションでは、物理マシンから仮想マシンにデータを回復するときに発生 する可能性のあるいくつかの問題について説明します。

## SCSI ディスクをロードできない

Microsoft Windows XP マシンを ESX 上の仮想マシンにリストアする際には、F6 を使用して SCSI ドライバを追加し、それが LSIlogic モードを使用するようにしま す。 これで、[http://www.vmware.com/jp](http://www.vmware.com/jp/) からダウンロードした LSI Logical SCSI ドライバを使用できます。

### 複数の SCSI アダプタおよび複数のハード ディスク

以下の点を考慮する必要があります。

- 仮想マシン上のディスクの数は、物理マシン上のディスクの数と等しい必要 があります。
- 仮想マシン上のディスクのサイズは、物理マシン上のディスクのサイズ以上 である必要があります。
- 仮想ハード ディスクを設定する際には、仮想ディスクの順序が物理マシン 上のディスク マネージャに表示されるディスク番号の順序と必ず同じになる ようにしてください。
- ブートディスクは、元のディスクと同じになるようにしてください。 以下の図で 示すとおり、仮想マシンの BIOS セットアップで、ハードディスクのブートの順 序を設定する必要がある場合があります。

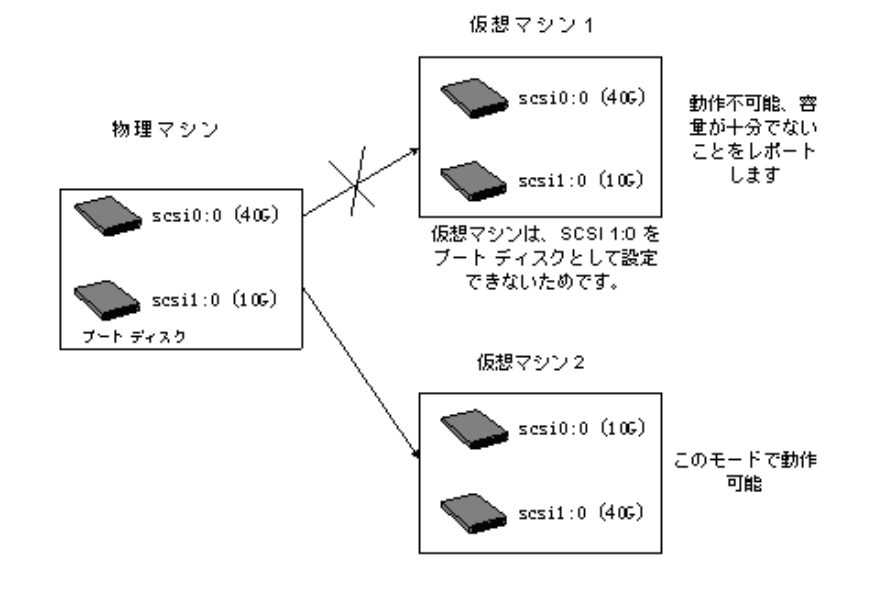

### 注: 各ディスクの仕様を調べてください。

## レジストリ ファイルの変更

以下の手順を使用して、レジストリ ファイルを変更できます。

#### レジストリ ファイルを変更する方法

- 1. レジストリエディタを実行し、KEY\_LOCAL\_MACHINE を選択します。
- 2. メニューから「ハイブの読み込み」を選択し、編集するファイルを選択しま す。
- 3. 画面に表示されているように、たとえば tmpKey などの名前を一時的にキー に割り当てます。

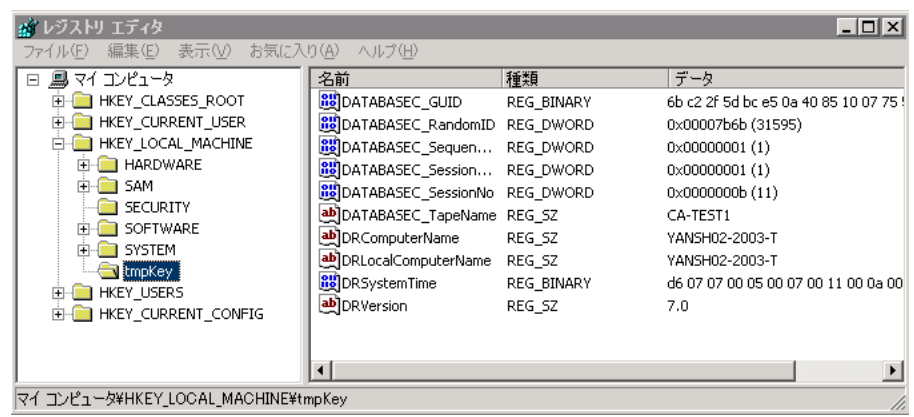

- 4. レジストリ エディタの右側のパネルの中で、このキーの値を確認できます。
- 5. 変更する行をダブルクリックし、それを編集します。
- 6. レジストリ エディタの左側のペインから tmpKey を選択し、変更されたレジス トリの値を確認し、[ファイル]-[ハイブのアンロード]に移動します。 編集し たファイルに変更が適用されます。

詳細については、「*VMWare ESX User Manual and MSDN*」を参照してくださ い。

# 付録 I: Windows 2003 および Windows XP で の、フロッピーを使用しないデータ復旧

Windows XP および Windows Server 2003 では、フロッピー ディスクや CD-ROM を使用しないでデータを回復できます。

このセクションには、以下のトピックが含まれています。

リモート [インストール](#page-228-0) サービス(RIS) (P. 229) [フロッピーを使用しない惨事復旧の準備方法](#page-228-1) (P. 229) [インストールの前提条件](#page-229-0) (P. 230) RIS [のインストールおよび設定方法](#page-230-0) (P. 231) 特定の OS [イメージ向けのセットアップ応答ファイルの準備方法](#page-236-0) (P. 237) OS イメージ用の DR [バイナリの準備](#page-237-0) (P. 238) [フロッピーを使用しない惨事復旧の実行方法](#page-241-0) (P. 242)

# <span id="page-228-0"></span>リモート インストール サービス(RIS)

CA ARCserve Backup を使用した、リモート インストール サービス(RIS)ベースの フロッピーを使用しない惨事復旧が、以下のオペレーティング システムで現在 サポートされています。

- Microsoft Windows XP
- Microsoft Windows Server 2003

# <span id="page-228-1"></span>フロッピーを使用しない惨事復旧の準備方法

RIS ベースのベア メタル復旧の準備には、以下の手順が含まれます。

- 前提条件のチェック
- RIS のインストールおよび設定
- OS イメージの準備
- 各 OS イメージ用のセットアップ応答ファイルの準備
- 各 OS イメージ用の DR バイナリの準備

# <span id="page-229-0"></span>インストールの前提条件

このセクションでは、ハードウェアおよびソフトウェアをインストールする際の前提 条件について説明します。

### RIS サーバのハードウェア要件

以下は、RIS サーバ向けのハードウェア要件です。

- Microsoft Windows Server 2003 をインストールするための最低限のハード ウェア要件。
- 4GB ハード ディスクドライブ

注: 1 つのハード ディスクまたはパーティションの全体を RIS ディレクトリツ リー専用に準備します。 SCSI ベースのディスク コントローラおよびディスクを 使用して、これを実行できます。

■ TCP/IP をサポートする 10 または 100 Mbps のネットワークアダプタ。100 Mbps が推奨されます。

RIS をインストールする前に、サーバ上でハード ディスクを NTFS ファイル システ ムでフォーマットする必要があります。 オペレーティング システムおよび RIS をリ モートでインストールするのに十分なディスク ドライブの空き容量があるのを確 認してください。

注: RIS を、Microsoft Windows Server 2003 がインストールされているのと同じド ライブまたはパーティションにインストールしないでください。

## クライアントのハードウェア要件

クライアント マシン上に RIS をインストールする前に、以下のハードウェア要件を 満たす必要があります。

- オペレーティング システムをインストールするためのハードウェア最小要件 を満たす必要があります。
- PXE DHC ベースのブート ROM ネットワーク アダプタのバージョン 1.00 以降。 RIS ブートディスクがサポートするネットワークアダプタも使用できます。

注: PXE DHCP ベースのブート ROM の最新版を取得するには、ネットワーク ア ダプタの製造元にご連絡ください。

### ソフトウェア要件

RIS で使用するためにネットワーク サービスを有効化する必要があります。 RIS サーバまたはネットワーク内で利用可能な他のサーバ上で、以下のサービスの インストールおよび有効化を行います。

- ドメイン ネーム システム(DNS サービス)
- 動的ホストの構成プロトコル (DHCP)
- Active Directory サービス

# <span id="page-230-0"></span>RIS のインストールおよび設定方法

RIS のインストールおよび設定には、以下の 5 つの主要な手順が含まれます。

- RIS のインストール
- RIS の設定
- Active Directory 内での RIS への権限付与
- ユーザ権限の設定
- RISトラブルシューティング オプションの有効化

### Windows Server 2003 RIS のインストール

以下の手順に従って、Windows Server 2003 にリモート インストール サービスを インストールする必要があります。

注: Windows Server 2003 インストール ファイルを求められた場合、Windows Server 2003 インストール CD を挿入し、[OK]をクリックします。 オペレーティング システムをアップグレードするように求められたら、[いいえ]をクリックします。

Windows Server 2003 RIS のインストール方法

1. [スタート]-[コントロール パネル]をクリックし、[プログラムの追加と削除]を 選択します。

[Windows コンポーネントの追加と削除]ダイアログ ボックスが開きます。

2. [リモート インストール サービス]オプションを選択し、[次へ]をクリックしま す。

OS の CD を準備するように表示され、RIS インストールが起動します。

3. [完了]ボタンをクリックします。

コンピュータを再起動するように求められます。

4. [はい]ボタンをクリックします。

これで、Windows Server 2003 RIS インストールは終了です。

### RIS の初期化

以下の手順を使用して、RIS を初期化できます。

### リモート インストール サービスを初期化する方法

- 1. 管理者権限を使用して、マシンにログインします。
- 2. [スタート]-[ファイル名を指定して実行]をクリックします。
- 3. [ファイル名を指定して実行] ダイアログ ボックスに「risetup.exe」と入力し、 [OK]をクリックして RIS セットアップ ウィザードを開始します。
- 4. [ようこそ]ダイアログで[次へ]をクリックします。
- 5. RIS ファイルが格納されているフォルダのパスを入力し、[次へ]をクリックしま す。

RIS セットアップ ウィザードが、指定した場所からファイルをコピーします。

6. 以下のいずれかを選択し、クライアント コンピュータを制御します。

#### サービスを要求するクライアント コンピュータに応答する

RIS が、サービスを要求するクライアント マシンに応答するようにします。

#### 不明なクライアント コンピュータへは応答しない

RIS が既知のクライアント マシンのみに応答するようにします。

[サービスを要求するクライアント コンピュータに応答する]を選択し、[次 へ]をクリックします。 クライアント オペレーティング システムのインストール ファイルの場所を指定するように要求されます。

- 7. クライアント オペレーティング システムのインストール CD を挿入し、[次へ] をクリックして、RIS サーバ上のクライアント オペレーティング システムのイン ストール ファイルのフォルダ名を入力し、[次へ]をクリックします。
- 8. オペレーティング システム イメージの説明を入力します。 これは、リモート クライアントを開始して、クライアント インストール ウィザードを実行する際に 表示されます。
- 9. [次へ]をクリックして[完了]をクリックします。 これで RIS の初期化が完了しました。

### ユーザ権限の設定

RIS を使用すると、ユーザが自分のクライアント マシン上に、クライアントオペ レーティング システムをインストールできるようになります。 ドメイン内にコン ピュータ アカウントを作成できるようにユーザに権限を与える必要もあります。

### ユーザがドメイン内にコンピュータ アカウントを作成できるようにする方法

- 1. [スタート]-[管理ツール]-[Active Directory ユーザーとコンピュータ]の順に クリックします。
- 2. 左側のペインでご使用のドメイン名を右クリックし、[制御の委任]オプション を選択します。 制御の委任ウィザードが表示されます。

3. [次へ]をクリックして[追加]をクリックします。

- 4. ドメインにコンピュータ アカウントを追加する権限が必要なグループ名を入 力し、[OK]をクリックします。
- 5. [次へ]をクリックし、[ドメインへコンピュータを追加する]を選択します。
- 6. [完了]ボタンをクリックします。

ユーザ権限が設定されました。

### RIS トラブルシューティング オプションの有効化

自動システム回復(ASR)サポートを RIS に対して有効にするには、RIS オプショ ンのツール オプションを有効にする必要があります。

RIS トラブルシューティング オプションを有効化する方法

- 1. [スタート]-[管理ツール]-[Active Directory ユーザーおよびコンピュータ] の順にクリックします。
- 2. 左側のペインでご使用のドメイン名を右クリックし、[プロパティ]クリックしま す。

ドメイン プロパティシートが表示されます。

- 3. [グループ ポリシー]を選択し、[規定のドメイン ポリシー]をクリックします。
- 4. [編集]をクリックします。
- 5. 左ペインで[ユーザーの構成]を選択し、[Windows の設定]をクリックしま す。

[Windows の設定]ダイアログ ボックスが表示されます。

- 6. [リモート インストール サービス]を選択します。
- 7. 右パネルから、[オプションの選択]をダブルクリックします。 [オプションの選択]プロパティ ページが表示されます。
- 8. 以下のようにオプションを選択します。

自動セットアップ - 無効

カスタム セットアップ - 無効

セットアップの再実行 - 無効

ツール - 有効

9. [OK]をクリックします。 これで、トラブルシューティング オプションが有効化されました。

### OS イメージの準備

ご使用の環境内にある Windows オペレーティング システムのタイプごとに(OS) イメージを作成する必要があります。

OS イメージを作成する方法

- 1. 管理者権限を持つユーザとしてログインし、[スタート]-[ファイル名を指定し て実行]をクリックします。
- 2. [ファイル名を指定して実行]ダイアログ ボックスに「risetup.exe」と入力し、 [OK]をクリックします。

RIS セットアップ ウィザードが表示されます。

- 3. ウィザードの[ようこそ]画面で、[次へ]をクリックします。
- 4. [新しい OS イメージをこのリモート インストール サーバーに追加する]を選 択し、[次へ]をクリックします。
- 5. クライアント オペレーティング システムのインストール ファイルの場所を指定 するか、クライアント オペレーティング システムのインストール CD を挿入し、 [次へ]をクリックします。
- 6. RIS サーバ上のクライアント オペレーティング システムのインストール ファイ ルのフォルダ名を指定し、[次へ]をクリックします。
- 7. オペレーティング システム イメージの説明を入力します。 これは、ユーザが リモート クライアント マシン上でクライアント インストール ウィザードを実行す る際に表示されます。
- 8. [古いインストール画面を使用]オプションを選択し、[次へ]をクリックしま す。
- 9. [次へ]をクリックして、ハード ドライブに OS イメージをコピーします。
- 10. [完了]ボタンをクリックします。

これで、OS イメージが作成されました。

# <span id="page-236-0"></span>特定の OS イメージ向けのセットアップ応答ファイルの準備方法

以下のプロセスを使用して、特定の OS イメージ用のセットアップ応答ファイルを 準備できます。

1. 各 OS イメージには、RIS サーバの以下のパスに配置できる RIS セットアップ 応答ファイルが含まれています。

Drive:¥RemoteInstall¥Setup¥Language¥Images¥ImageName¥I386¥template¥ristndrd.s if

RIS セットアップ応答ファイルは .ini 形式です。 RIS セットアップ応答ファイル の詳細については、Windows の配置に関するマニュアルを参照してくださ い。 デフォルトでは、このファイルは標準セットアップに設定されます。 Windows ASR モードをサポートするために、これを変更する必要がありま す。

- 2. 各 OS イメージに対して RIS セットアップ応答ファイルを設定する必要がある のは 1 回限りです。 RIS セットアップ応答ファイルを開きます。 [OSChooser] セッションで、キーの値を変更します。
- 3. 以下のキーと値のペアを変更します。

ImageType= Flat 直接データを

ImageType = ASR

4. 以下のキーと値のペアを追加します。

ASRFile=asrpnpfiles¥%guid%.sif

ASRINFFile=¥Device¥LanmanRedirector¥%SERVERNAME%¥RemInst¥ASRFiles¥%guid%.sif

注: **guid** パラメータは、コンピュータの BIOS に格納されている、コンピュータ の UUID です。 UUID を調べるには、復旧中のクライアント マシン上でリモー ト インストールを起動し、[OS の選択項目]画面を確認します。 1 つの *.sif* ファイルが、RIS サーバ上の Drive:¥RemoteInstall¥temp フォルダに生成さ れています。 このファイルのファイル名がクライアント マシンの UUID です。

ASRINFFile の中の RemInst 値には、RemoteInstall ディレクトリと同じ名前が 含まれている必要があります。 RemInst は、RIS セットアップで作成されたデ フォルトの共有名です。

- 5. Drive:¥RemoteInstall¥ フォルダの中に以下のディレクトリを作成します。
	- ASR Files
	- **ASRPN Files**

# <span id="page-237-0"></span>OS イメージ用の DR バイナリの準備

DR バイナリを準備し、各 OS イメージ向けに 1 回だけ設定する必要があります。 以下の操作を行ってください。

OS イメージの DR バイナリを準備する方法

1. BOOTDISK という名前のディレクトリを、以下の例で示されるようにイメージ ディレクトリの中に作成します。

X:¥RemoteInstall¥Setup¥<Language>¥Images¥<ImageName>¥BOOTDISK

- 2. CA ARCserve Backup のインストール CD を RIS サーバに挿入し、CD のルート ディレクトリにある BOOTDISK ディレクトリの中のすべてのファイルを、作成し たばかりの新しい BOOTDISK ディレクトリにコピーします。
- 3. 以下の例に示すように、イメージ ディレクトリの中に drpatch.xp というディレ クトリを作成します。

X:¥RemoteInstall¥Setup¥<Language>¥Images¥<ImageName>¥drpatch.xp

4. BAB\_HOME¥drpatch.xp ディレクトリにあるすべてのファイルを、CA ARCserve Backup および Option for Disaster Recovery がインストールされているマシ ンから、作成したばかりの新しい drpatch.xp ディレクトリにコピーします。

注: これを行うには、CA ARCserve Backup サーバに Disaster Recovery Option がインストールされている必要があります。 以下の場所の CA ARCserve Backup サーバ マシン上で BAB\_HOME¥drpatch.xp を見つけるこ とができます。

C:¥Program Files¥CA¥ARCserve Backup

5. 32 ビットの Windows では、「DR\_ASR.BAT」という名前の Windows バッチ ファイルを手動で作成し、それを以下のようにイメージ ディレクトリにコピーし ます。

X:¥RemoteInstall¥Setup¥<Language>¥Images¥<ImageName>¥DR\_ASR.BAT

バッチファイルの内容は以下のとおりです。

rem X:¥RemoteInstall¥Setup¥<Language>¥Images¥<ImageName>¥DR\_ASR.BAT

```
echo off
echo Creating DR directories ...
if not exist "%SystemRoot%¥SYSTEM32¥DR"(
call mkdir "%SystemRoot%¥SYSTEM32¥DR"
\lambdaif not exist "%SystemRoot%¥SYSTEM32¥DR¥DRIF" (
call mkdir "%SystemRoot%¥SYSTEM32¥DR¥DRIF"
\lambdaif not exist "%SystemRoot%¥SYSTEM32¥DR¥DISK" (
```

```
call mkdir "%SystemRoot%¥SYSTEM32¥DR¥DISK"
)
if not exist "%SystemRoot%¥SYSTEM32¥DR¥ENU" (
call mkdir "%SystemRoot%¥SYSTEM32¥DR¥ENU"
)
echo Creating DR directories done
echo Copying DR binary files ...
pushd "%systemdrive%¥$win_nt$.~ls¥drpatch.xp¥"
call expand -r * %SystemRoot%¥SYSTEM32¥
popd
if exist "%systemdrive%¥$win_nt$.~ls¥drpatch.xp¥ENU¥" (
pushd "%systemdrive%¥$win_nt$.~ls¥drpatch.xp¥ENU¥"
call expand drlaunchres.dl_ %SystemRoot%¥SYSTEM32¥drlaunchenu.dll
popd
)
pushd "%systemdrive%¥$win_nt$.~ls¥BOOTDISK¥"
call expand -r * %SystemRoot%¥SYSTEM32¥DR¥
popd
if exist "%systemdrive%¥$win_nt$.~ls¥BOOTDISK¥ENU¥" (
pushd "%systemdrive%¥$win_nt$.~ls¥BOOTDISK¥ENU¥"
call expand -r * %SystemRoot%¥SYSTEM32¥DR¥ENU¥
popd
)
echo Copying DR binary files done
echo Copying DR emergency data ...
pushd "%systemdrive%¥$win_nt$.~ls¥DR¥%1¥"
call copy *.exe "%SystemRoot%¥SYSTEM32¥DR¥" /Y
popd
pushd "%systemdrive%¥$win_nt$.~ls¥DR¥%1¥"
call copy *.dll "%SystemRoot%¥SYSTEM32¥DR¥" /Y
popd
pushd "%systemdrive%¥$win_nt$.~ls¥DR¥%1¥"
call expand -r *_ %SystemRoot%¥SYSTEM32¥DR¥
popd
pushd "%systemdrive%¥$win_nt$.~ls¥DR¥%1¥"
call copy * "%SystemRoot%¥SYSTEM32¥DR¥DRIF¥" /Y
popd
pushd "%systemdrive%¥$win_nt$.~ls¥DR¥%1¥"
call copy * "%SystemRoot%¥SYSTEM32¥DR¥DISK¥" /Y
popd
if exist "%SystemRoot%¥SYSTEM32¥DR¥OBDRSIGN" (
call del "%SystemRoot%¥SYSTEM32¥DR¥OBDRSIGN" /Q
)
if exist "%SystemRoot%¥SYSTEM32¥DR¥OBDRDTCT" (
call del "%SystemRoot%¥SYSTEM32¥DR¥OBDRDTCT" /Q
)
```
echo Copying DR emergency data done echo on

6. 64 ビットの Windows では、「DR\_ASR.BAT」という名前の Windows バッチ ファイルを手動で作成し、それを以下のようにイメージ ディレクトリにコピーし ます。

X:¥RemoteInstall¥Setup¥<Language>¥Images¥<ImageName>¥DR\_ASR.BAT

バッチファイルの内容は以下のとおりです。

```
rem E:¥RemoteInstall¥Setup¥English¥Images¥W2K3¥DR_ASR.BAT
echo off
echo Creating DR directories ...
if not exist "%SystemRoot%¥SYSWOW64¥DR" (
call mkdir "%SystemRoot%¥SYSWOW64¥DR"
)
if not exist "%SystemRoot%¥SYSWOW64¥DR¥DRIF" (
call mkdir "%SystemRoot%¥SYSWOW64¥DR¥DRIF"
)
if not exist "%SystemRoot%¥SYSWOW64¥DR¥DISK" (
call mkdir "%SystemRoot%¥SYSWOW64¥DR¥DISK"
\lambdaif not exist "%SystemRoot%¥SYSWOW64¥DR¥ENU" (
call mkdir "%SystemRoot%¥SYSWOW64¥DR¥ENU"
)
if not exist "%SystemRoot%¥SYSWOW64¥DR¥Agent" (
call mkdir "%SystemRoot%¥SYSWOW64¥DR¥Agent"
)
echo Creating DR directories done
echo Copying DR binary files ...
pushd "%systemdrive%¥$win_nt$.~ls¥drpatch.xp¥"
call expand -r * %SystemRoot%¥SYSWOW64¥
popd
if exist "%systemdrive%¥$win nt$.~ls¥drpatch.xp¥ENU¥" (
pushd "%systemdrive%¥$win_nt$.~ls¥drpatch.xp¥ENU¥"
call expand drlaunchres.dl_ %SystemRoot%¥SYSWOW64¥drlaunchenu.dll
popd
\lambdapushd "%systemdrive%¥$win_nt$.~ls¥BOOTDISK¥"
call expand -r * %SystemRoot%¥SYSWOW64¥DR¥
popd
if exist "%systemdrive%¥$win_nt$.~ls¥BOOTDISK¥ENU¥" (
pushd "%systemdrive%¥$win nt$.~ls¥BOOTDISK¥ENU¥"
call expand -r * %SystemRoot%¥SYSWOW64¥DR¥ENU¥
popd
)
```

```
pushd "%systemdrive%¥$win_nt$.~ls¥BOOTDISK¥%3¥"
call expand -r * %SystemRoot%¥SYSWOW64¥DR¥Agent¥
popd
pushd "%systemdrive%¥$win nt$.~ls¥BOOTDISK¥Agent¥%3¥"
call expand -r * %SystemRoot%¥SYSWOW64¥DR¥Agent¥
popd
pushd "%systemdrive%¥$win_nt$.~ls¥BOOTDISK¥Agent¥%3¥%2¥"
call expand -r * %SystemRoot%¥SYSWOW64¥DR¥Agent¥
popd
pushd "%systemdrive%¥$win_nt$.~ls¥BOOTDISK¥ETPKI¥%3¥"
call expand -r * %SystemRoot%¥SYSWOW64¥DR¥Agent¥
popd
echo Copying DR binary files done
echo Copying DR emergency data ...
pushd "%systemdrive%¥$win nt$.~ls¥DR¥%1¥"
call copy *.exe "%SystemRoot%¥SYSWOW64¥DR¥" /Y
popd
pushd "%systemdrive%¥$win_nt$.~ls¥DR¥%1¥"
call copy *.dll "%SystemRoot%¥SYSWOW64¥DR¥" /Y
popd
pushd "%systemdrive%¥$win_nt$.~ls¥DR¥%1¥"
call expand -r *_ %SystemRoot%¥SYSWOW64¥DR¥
popd
pushd "%systemdrive%¥$win_nt$.~ls¥DR¥%1¥"
call copy * "%SystemRoot%¥SYSWOW64¥DR¥DRIF¥" /Y
popd
pushd "%systemdrive%¥$win_nt$.~ls¥DR¥%1¥"
call copy * "%SystemRoot%¥SYSWOW64¥DR¥DISK¥" /Y
popd
if exist "%SystemRoot%¥SYSWOW64¥DR¥OBDRSIGN" (
call del "%SystemRoot%¥SYSWOW64¥DR¥OBDRSIGN" /Q
)
if exist "%SystemRoot%¥SYSWOW64¥DR¥OBDRDTCT" (
call del "%SystemRoot%¥SYSWOW64¥DR¥OBDRDTCT" /Q
)
echo Copying DR emergency data done
echo on
```
# <span id="page-241-0"></span>フロッピーを使用しない惨事復旧の実行方法

ベア メタル惨事復旧を実行する手順には、以下が含まれます。

- DR 惨事復旧データのコピー
- ASR.SIF の変更、コピー、および名前変更
- ASRPNP.SIF のコピーおよび名前変更
- PXE 経由でのクライアントの起動
- RIS セットアップ ウィザードを実行し、OS イメージを選択

### DR 惨事復旧データの準備方法

以下の手順は、惨事復旧のたびに実行する必要があります。

DR 緊急データの準備方法

1. **DR** 緊急データの **OS** イメージ ディレクトリへのコピーは次のようにします。 CA ARCserve Backup サーバのホーム ディレクトリの中の DR ディレクトリを検 索し、データを RIS サーバの以下の場所にコピーします。

Drive:¥RemoteInstall¥Setup¥Language¥Images¥ImageName

注: お客様の環境で複数のオペレーティング システム イメージをサポート する必要がある場合は、DRディレクトリを各 OS イメージディレクトリにコピー する必要があります。 たとえば、Windows XP Professional および Windows Server 2003 Standard Edition がインストールされているマシンを使用してい る場合は、RIS サーバ上に 2 つのイメージを作成し、DR ディレクトリを両方の イメージ ディレクトリにコピーする必要があります。

- 2. **ASR.SIF** を設定します。CA ARCserve Backup サーバのホーム ディレクトリの 中の DR¥MachineName ディレクトリで、ASR.SIF を検索します。
	- a. ASR.SIF ファイルを DR ディレクトリから RIS サーバ上の以下の場所にコ ピーし、**UUID.SIF** に名前を変更します。

Drive:¥RemoteInstall¥ASRFiles

注: UUID の文字列にハイフンが含まれる場合は、それらすべてを削除 する必要があります。

たとえば、あるソース(ユーティリティ、BIOS)から、 D4E493CA-BB82-4561-8D76-CFFE3D4885BA という UUID を取得した場 合、ハイフンすべてを削除すると、ファイル名は D4E493CABB8245618D76CFFE3D4885BA.SIF のようになります。

b. ファイル UUID.SIF を開き、変更を行います。

32 ビットの Windows の場合

[COMMANDS]

1=1,3000,0,"%SystemRoot%¥system32¥asr\_fmt.exe","/restore"

2=1,4990,1,"%SystemRoot%¥system32¥asr\_pfu.exe","/restore"

3=1,2000,1,"%SystemRoot%¥system32¥asr\_ldm.exe","/restore"

4=1,4000,1,"%systemdrive%¥\$win\_nt\$.~ls¥DR\_ASR.BAT","BKServerName¥MachineN ame >%systemdrive%dr asr.log"

5=1,4000,1,"%SystemRoot%¥system32¥drlaunch.exe",""

Windows 2003 IA64 の場合

1=1,3000,0,"%SystemRoot%¥system32¥asr\_fmt.exe","/restore"

2=1,4990,1,"%SystemRoot%¥system32¥asr\_pfu.exe","/restore"

3=1,2000,1,"%SystemRoot%¥system32¥asr\_ldm.exe","/restore"

4=1,4000,1,"%systemdrive%¥\$win\_nt\$.~ls¥DR\_ASR.BAT","BKServerName¥MachineN ame W2K3 IA64>%systemdrive%¥dr\_asr.log"

5=1,4000,1,"%SystemRoot%¥syswow64¥drlaunch.exe",""

Windows 2003 x64 の場合

1=1,3000,0,"%SystemRoot%¥system32¥asr\_fmt.exe","/restore"

2=1,4990,1,"%SystemRoot%¥system32¥asr\_pfu.exe","/restore"

3=1,2000,1,"%SystemRoot%¥system32¥asr\_ldm.exe","/restore"

4=1,4000,1,"%systemdrive%¥\$win\_nt\$.~ls¥DR\_ASR.BAT","BKServerName¥MachineN ame W2K3 X64>%systemdrive%¥dr\_asr.log"

5=1,4000,1,"%SystemRoot%¥syswow64¥drlaunch.exe",""

Windows XP x64 の場合

1=1,3000,0,"%SystemRoot%¥system32¥asr\_fmt.exe","/restore"

2=1,4990,1,"%SystemRoot%¥system32¥asr\_pfu.exe","/restore"

3=1,2000,1,"%SystemRoot%¥system32¥asr\_ldm.exe","/restore"

4=1,4000,1,"%systemdrive%¥\$win\_nt\$.~ls¥DR\_ASR.BAT","BKServerName¥MachineN ame WXP X64>%systemdrive%\dr asr.log"

5=1,4000,1,"%SystemRoot%¥syswow64¥drlaunch.exe",""

*BKServerName* は、DR ディレクトリに含まれるディレクトリの 1 つを表して おり、バックアップ サーバを意味しています。MachineName は、 BKServerName ディレクトリに含まれるディレクトリ名の 1 つを表していま す。

注: 惨事復旧を実行するたびに、このファイルを変更する必要がありま す。 このファイルは、クライアント マシンのディスクおよびボリュームの設 定を記録し、それが復旧中のクライアント マシンの最新の設定に一致 するようにします。

3. **ASRPNP.SIF** を設定します。CA ARCserve Backup サーバのホーム ディレクトリ に含まれる DR¥MachineName ディレクトリの中でこのファイルを検索し、RIS サーバの以下の場所にコピーして、コピーしたファイルの名前を UUID.SIF に変更します。

Drive:¥RemoteInstall¥ASRPNPFiles

4. スキャン セッション シグネチャ ファイルの設定: drscans ファイルは、 DRScansession ユーティリティを起動して、テープから DR セッションを取得し ます。

RIS ベースのフロッピーを使用しない惨事復旧を使用する際は、**FDUPDATE**  の値を **FALSE** に設定します。

# フロッピーを使用しないベア メタル復旧の実行

フロッピーを使用しない惨事復旧を開始する前に、ネットワーク アダプタが PXE ブートをサポートしていることを確認します。 復旧中のシステムに接続されてい るすべてのハード ディスクの容量が、元のハード ディスクの容量以上であるか チェックする必要もあります。

RIS ベースのフロッピーを使用しないベア メタル復旧を実行する方法

- 1. すべてのフロッピー ディスク(ある場合)と CD をドライブから取り出し、マシン を再起動します。
- 2. POST 画面が表示された際に、F12 キーを押します。

重要: マシンによって、PXE ブートストラップを起動するキーが異なる可能性 があります。 正しいキーについては、ご使用の製品マニュアルを参照してく ださい。

RIS サーバが適切にインストールされ設定されている場合は、「ネットワーク サービスを起動するには F12 キーを押してください」というメッセージが表示 されます。

- 3. キーボードの F12 キーを押します。
- 4. Enter キーを押し、オペレーティング システム選択の初期画面に移動しま す。
- 5. メッセージが表示されたら、ドメイン認証情報を入力します。
- 6. 上方向キーおよび下方向キーを使用して、オペレーティング システム イ メージを 1 つ選択し、Enter キーを押して続行します。

Windows のリモート インストールが開始され、インストールを確認するように 求められる場合があります。

- 7. キーボードの C キーをクリックして、CA ARCserve Backup Disaster Recovery ウィザードが表示されるのを待ちます。
- 8. ウィザードが表示されます。

これで復旧手順を開始できます。

# 付録 J: WinPE を使用した惨事復旧

このセクションには、以下のトピックが含まれています。

[概要](#page-246-0) (P. 247) WinPE [による惨事復旧の制限事項](#page-246-1) (P. 247) WinPE を使用した、[Windows Server 2003](#page-247-0)、Windows Server 2008、および Windows 7 [システムの惨事復旧](#page-247-0) (P. 248) [CA ARCserve Backup Disaster Recovery](#page-257-0) ユーティリティの使い方 (P. 258) カスタマイズされた WinPE [惨事復旧イメージの作成](#page-260-0) (P. 261)

<span id="page-246-0"></span>概要

WinPE (Windows Preinstallation Environment)は、Windows のインストール用 にコンピュータを準備し、ネットワーク共有フォルダからディスク イメージをコピー し、Windows セットアップを開始するための、最小の Win32 オペレーティング シ ステムです。 CA ARCserve Backup では、Windows PE リカバリ CD を使用して、 Windows PE を実行している Windows Server 2003 および 2008 システムの惨事 復旧を実行することができます。

# <span id="page-246-1"></span>WinPE による惨事復旧の制限事項

WinPE Disaster Recovery を実行するときは、以下の制限事項を考慮してくださ い。

- CA ARCserve Backup は、64 ビットバージョンの StorageTek ACSLS を実行し ているシステム上での WinPE 復旧方式を使用した惨事復旧をサポートして いません。
- CA ARCserve Backup は、WinPE 惨事復旧方式を使用した Windows Server 2003 iSCSI イニシエータをサポートしていません。ただし、Windows Server 2008 システムから iSCSI イニシエータのバイナリをコピーすれば、Windows Server 2003 用の iSCSI ディスクをサポートします。
- CA ARCserve Backup は、クラウドからのデバイスの惨事復旧をサポートして いません。

# <span id="page-247-0"></span>WinPE を使用した、Windows Server 2003、Windows Server 2008、 および Windows 7 システムの惨事復旧

このセクションでは、WinPE (Windows Pre-installation Environment)惨事復旧 CD を使用して、Windows Server 2003、Windows Server 2008、および Windows 7 システム上で惨事復旧する処理について説明します。

注: CA ARCserve Backup Disaster Recovery には、惨事復旧の過程で発生する 問題の解決に役立つ、さまざまなユーティリティが各画面で提供されます。 こ れらのユーティリティの詳細については、「Disaster Recovery [ユーティリティの使](#page-257-0) [い方](#page-257-0) (P. 258)」を参照してください。

### **WinPE** を使用して、**Windows Server 2003**、**Windows Server 2008**、および **Windows 7** システムの惨事復旧を行う方法

1. WinPE 惨事復旧 CD を復旧対象のコンピュータのドライブに挿入して、復旧 を開始します。

Windows ブート マネージャ画面が開きます。

以下の点に注意してください。

■ WinPE Disaster Recovery CD は CA ARCserve Backup インストール DVD に含まれています。この DVD では x86 および amd64 (BIOS のみ)の両 方のプラットフォームに対して惨事復旧を実行できるようになりました。

また、EFI/uEFI および IA64 のプラットフォームに対して惨事復旧用に以 下のように 2 つの ISO が用意されています。これは、CA ARCserve Backup インストール DVD の Disaster Recovery ディレクトリの下にありま す。

- WinPE\_UEFI.iso
- WinPE\_IA64.iso

EFI/uEFI または IA64 プラットフォームで惨事復旧を実行するには、まず これらの ISO から CD または DVD を作成する必要があります。

■ コンピュータの惨事復旧を実行するには、CA ARCserve Backup WinPE 復旧 CD を使用します。 惨事復旧情報は、バックアップ サーバ、ネット ワーク、および、ローカル ディスク、MSD、USB メモリなどのローカルの場 所から取得できます。

注: フル バックアップ後は、惨事復旧プロセスで使用される場所に惨事 復旧情報を保存できます。

- 2. Windows ブート マネージャ画面で、ブート元として以下のいずれかのオペ レーティング システムを選択します。
	- 32 ビットのオペレーティング システムの場合は、[CA ARCserve Backup Disaster Recovery - x86]を選択します。
	- 64 ビットのオペレーティングシステムの場合は、「CA ARCserve Backup Disaster Recovery - x64]を選択します。

注: 個別の CD 上にあるため、EFI/uEFI または IA64 オペレーティング システ ムを選択する必要はありません。

- 3. 希望する言語とキーボード レイアウトを選択し、[次へ]をクリックします。 [DR 情報を選択する]画面が開きます。
- 4. 惨事復旧情報を見つけるには、以下のいずれかのオプションを選択しま す。
	- 任意の場所から DR 情報を選択する -- このオプションでは、ローカルド ライブで惨事復旧情報を参照して選択するか、惨事復旧情報がネット ワーク上で共有されている場合は、リモートの共有フォルダ パスを適切 なフィールドに入力し、➡ ボタンをクリックします。
	- バックアップ サーバ**/**復旧情報の複製先の **DR** 情報を選択する -- この オプションでは、バックアップ サーバの名前を入力し、■ ボタンをクリッ クします。

指定した惨事復旧情報のリストが表示されます。

以下の点に注意してください。

■ ネットワーク共有フォルダを参照するには Windows のユーザ名とパス ワードを入力する必要があります。

ネットワーク共有フォルダを参照する場合は、以下を実行します。

- ネットワーク アダプタ用のデバイス ドライバが惨事復旧対象のコン ピュータにインストールされていることを確認します。
- ネットワーク アダプタの IP アドレスが正しく設定されていることを確 認します。

注: デバイス ドライバと IP アドレスが正しく設定されていることを確認す るには、CA ARCserve Backup Disaster Recovery の任意の画面上の左ペ インにある適切なリンクをクリックします。

5. [次へ]をクリックします。

[プレフライト チェック]画面が開きます。

この画面は、環境に関する潜在的な問題を検出して解決するための環境 設定リストです。 基本的に、環境設定リストで選択した各項目の説明が、問 題を説明する画面の下部に表示されます。

注: 環境設定リストのステータスを更新するには、再スキャンのステータスを クリックします。

選択した惨事復旧情報に基づいて、以下の項目が画面に表示されます。

### ■ ネットワーク ステータス

この項目は、ネットワーク接続のステータスを表示します。

– 惨事復旧用のネットワーク接続がなければ、この項目は、以下のい ずれかのステータスで、[プレフライト チェック]ページ上に表示され ます。

-- リモート惨事復旧でのエラー

-- ローカル惨事復旧での警告

- Disaster Recovery のネットワーク接続がリモートである場合、ステー タスはエラーを示します。
- Disaster Recovery のネットワーク接続がローカルである場合、ス テータスは警告を示します。
- Disaster Recovery のネットワーク接続に問題がない場合、この項目 は表示されません。
- ハード ディスク ステータス

この項目は、ハード ディスクのステータスを表示します。

- ハード ディスクが利用可能でない場合、ステータスはエラーを示し ます。
- ハード ディスクが利用可能である場合、この項目は表示されませ  $h_n$

### ■ パスワード管理

バックアップ時にパスワード管理を使用する場合、[ここをクリック]リンク が表示されます。これをクリックすると、[caroot パスワードの入力]画面 が開きます。

#### ■ **iSCSI 環境設定**

バックアップ時に iSCSI ディスクを設定する場合、[ここをクリック]リンクが 表示されます。これをクリックすると、iSCSI 接続の設定に便利な[iSCSI ディスク接続環境設定]画面が開きます。

この画面の[元のバックアップ システムの iSCSI 情報]セクションには、 バックアップ時の iSCSI 接続が表示され、[現在システムに接続されてい る iSCSI ターゲット]セクションには、惨事復旧時の iSCSI 接続が表示され ます。

#### iSCSIディスク接続環境設定

iSCSI デバイスとは、ネットワーク上にある接続可能な別のコンピュータ上のディスク、テープ、CD、および他のストレージ デバイスです。接<br>続できると、 ARCserve では iSCSI ディスクのバックアップ/リストアを実行できます。

現在システムに接続されている iSCSI ターゲット:

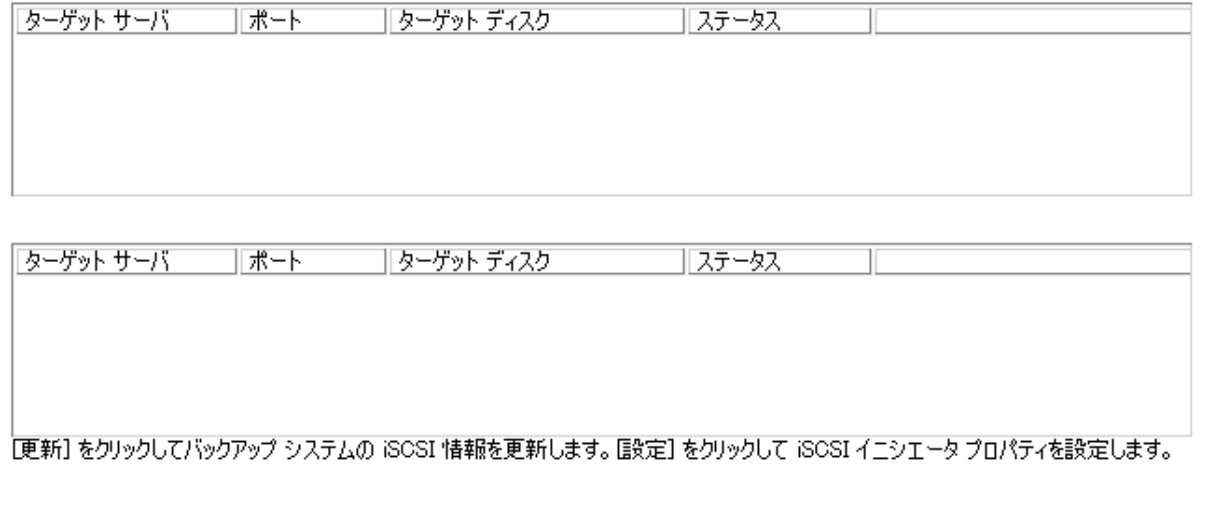

⊕ iSOSI バイナリ ファイルは PE システムにコピーされました。

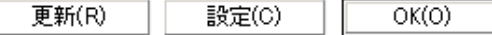

 $\vert x \vert$ 

[設定]をクリックすると、[iSCSI イニシエータプロパティ]画面が開きま す。

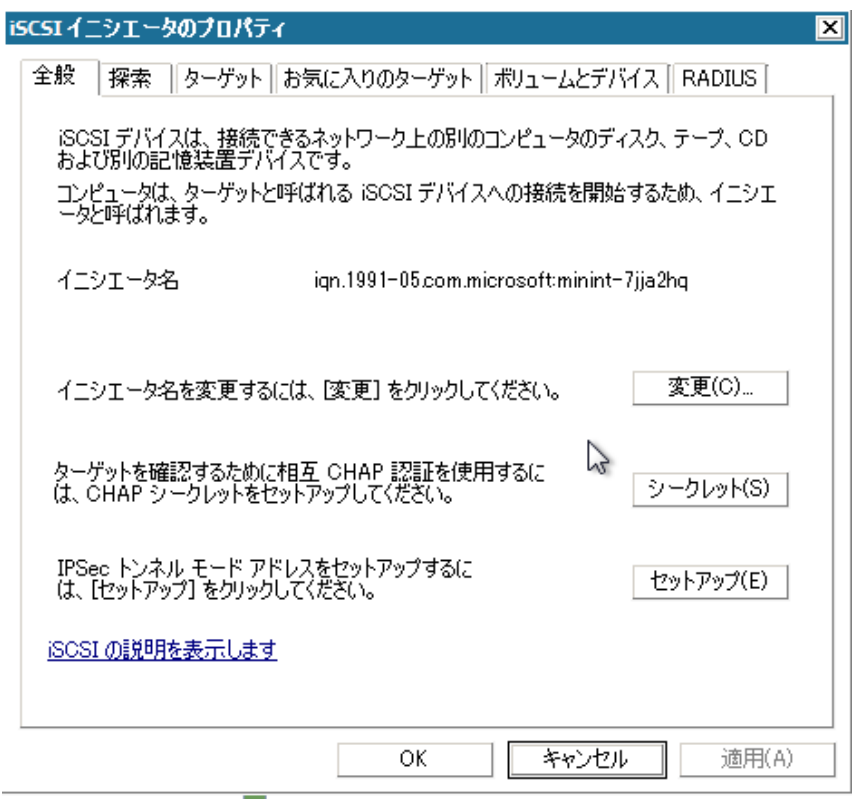

注: iSCSI の環境設定と関連するバイナリは、惨事復旧によってデフォル トでリストアされる惨事復旧情報の一部として保存されます。 惨事復旧 で iSCSI バイナリを検出できなかった場合は、iSCSI バイナリが含まれる パスを選択し、WinPE 環境にそれらをコピーする必要があります。
#### ■ **ASDB** 回復環境設定

ローカルにインストールされた CA ARCserve Backup データベースを使 用してプライマリまたはスタンド アロンのサーバを復旧する場合は、以 下に示す[ASDB 回復環境設定]画面が表示され、セッションを自動的 に回復することができます。 CA ARCserve Backup データベースの認証 情報を入力する必要があります。

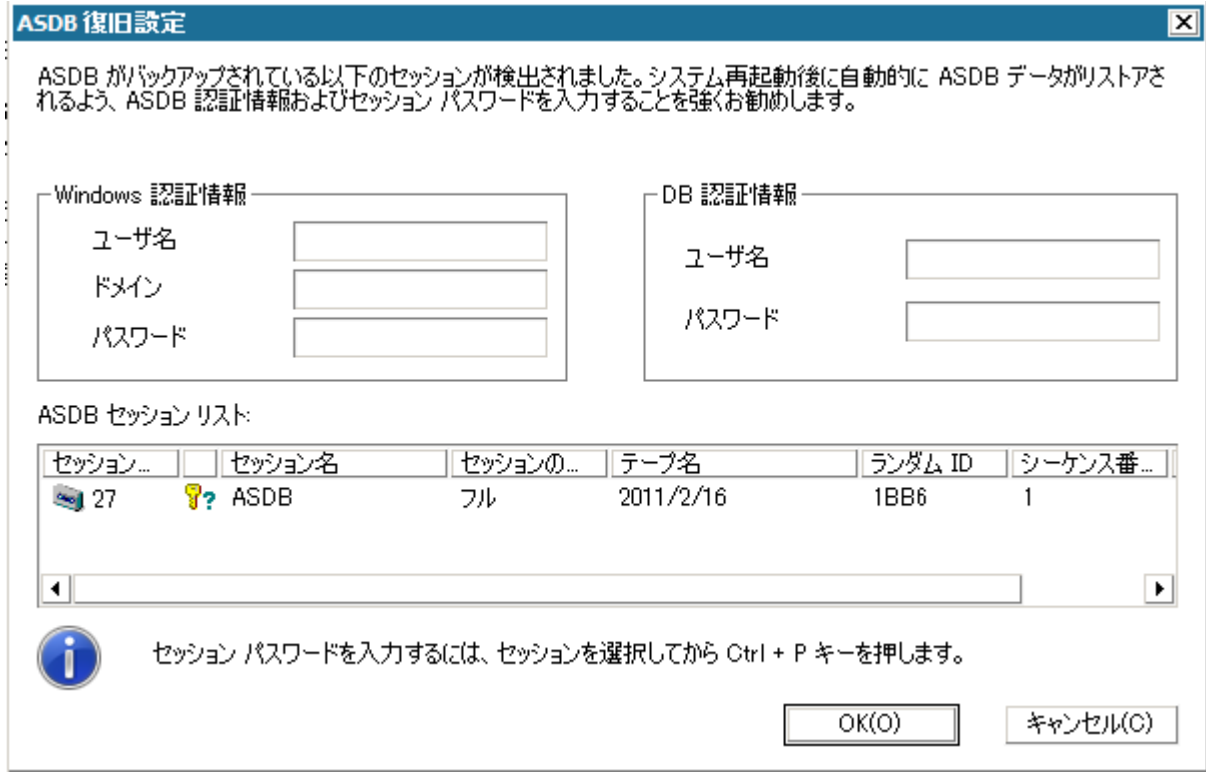

各 CA ARCserve Backup データベース セッションの横には、以下のアイ コンが表示されます。 内容は以下のとおりです。

- ■セッションが暗号化されたことを示します。 セッションをリストアす るために、パスワードを入力する必要があります。
- 8? セッションが暗号化されたかどうかを Disaster Recovery が確認 できないことを示します。 セッションをリストアするために、パスワード を入力する必要がある場合と、そうでない場合があります。
- <sup>9</sup>▼セッションが暗号化され、パスワードが入力されたことを示します。 セッションをリストアするために、パスワードを入力する必要はありま せん。

#### ■ **ACSLS** の環境設定

ACSLS (StorageTek Automated Cartridge System Library Software)が バックアップ時に設定された場合、関連するすべての ACSLS 環境設定 およびバイナリは、Disaster Recovery 情報の一部として保存されます。 Disaster Recovery は ACSLS の環境設定情報を自動的にリストアします。

以下の点に注意してください。

- Disaster Recovery が ACSLS バイナリを検出できなかった場合は、 ACSLS バイナリが含まれるディレクトリ パスを指定する必要がありま す。
- WinPE は WOW (Windows on Windows)をサポートしていません。 したがって、WinPE は 64 ビットの ACSLS をサポートしていません。

#### ■ クラスタの環境設定

バックアップ サーバがクラスタ ノードである場合、[クラスタ環境設定]が 表示されます。 バックアップ サーバがクラスタ ノードである場合、WinPE は利用可能なクラスタ仮想ノードを検索します。 クラスタ仮想ノードが利 用可能な場合、WinPE DR はクラスタ共有ディスクのリストア処理を省略 します。クラスタ仮想ノードが利用できない場合、Disaster Recovery はク ラスタ共有ディスクをリストアします。

#### ■ **USB** バックアップ デバイスの環境設定

バックアップ時には USB バックアップ デバイスの環境設定が使用されま す。ここでは、バックアップ デバイス(テープ ドライブ、Iomega チェン ジャ、デジタル ストレージ ドライブなど)を設定します。 一部の USB バッ クアップ デバイスでは、追加のドライバをインストールする必要のある場 合があります。

#### ■ **Client Agent** サービス

Client Agent サービスは、データ回復のためにバックアップ サーバとの 通信に使用される重要なサービスです。 惨事復旧がローカルの場合、 Disaster Recovery によって常にこのサービスが開始されます。 惨事復 旧がリモートの場合は、画面の下のペインに表示される[ここをクリック] リンクをクリックして接続を維持して、Client Agent サービスを再開できま す。

### ■ テープ エンジン サービス

テープ エンジン サービスは、ローカルの Disaster Recovery (DR)での み使用されます。

注: バックアップ時にファイル システム デバイス(FSD)またはデータ デ デュプリケーション デバイス(DDD)が使用された場合、Disaster Recovery はテープ エンジン サービスの開始時に利用可能なリモート FSD または DDD があるかどうかをチェックします。 リモート FSD または DDD がある場合、画面の下のペインに表示される[ここをクリック]リンク をクリックして接続を維持して、テープ エンジン サービスを再開できま す。 FSD または DDD が利用可能でない場合は、[デバイス認証]画面 で FSD または DDD を設定できます。

6. [次へ]をクリックして、ディスク パーティションをリストアします。

ディスク パーティションの自動リストア用画面が表示されます。

CA ARCserve Backup Disaster Recovery は、保存されたディスク レイアウト情 報に基づいて、ディスク パーティションを自動的にリストアします。

7. ディスク パーティションがリストアされたら、[次へ]をクリックして CA ARCserve Backup Disaster Recovery セッションをリストアします。

「リストア対象セッションを選択する]画面が表示されます。

CA ARCserve Backup Disaster Recovery では、ハード ディスク内の各ドライブ に割り当てるセッションを指定でき、セッション パスワードを割り当てる際の 支援も提供されます。 同時に、増分/差分バックアップ セッションを回復す ることもできます。

セッション暗号化ステータスに基づき、[リストア対象セッションを選択する] 画面には 4 種類のアイコンが表示されます。

- ▼ セッションが暗号化されたことを示します。 セッションをリストアするた めに、パスワードを入力する必要があります。
- す? セッションが暗号化されたかどうかを Disaster Recovery が確認でき ないことを示します。 セッションをリストアするために、パスワードを入力 する必要がある場合と、そうでない場合があります。
- ■▼セッションが暗号化され、パスワードが入力されたことを示します。 セッションをリストアするために、パスワードを入力する必要はありませ  $h_n$
- マ 既存のセッションをスキャンまたは置換できます。 このアイコンをク リックするか、または、Ctrl + S を押して [セッションのスキャンおよび置 換]画面を開きます。

注: このダイアログ ボックスはフル セッションの場合にだけ表示されま す。

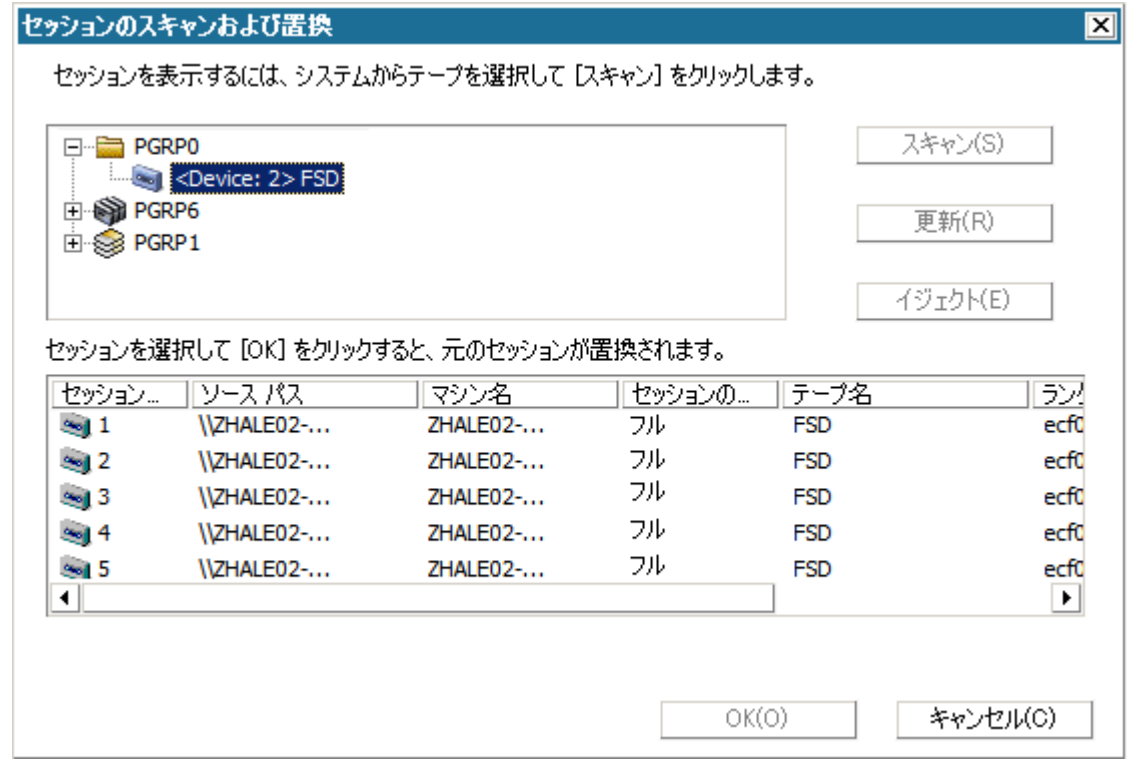

注: [イジェクト]ボタンは RDXドライブなどのリムーバブル ディスクドライ ブに対してのみ使用されます。ただし、一部のリムーバブル ディスクド ライブは、メディアを切り替える必要のある惨事復旧モードでイジェクト できません。

重要:ボリューム C と [セッション名]列の下のシステム状態セッションを リストアする必要があります。そうしないと、惨事復旧は失敗します。

- 8. [次へ]をクリックして、[セッション リストアのサマリ]画面を表示します。 この画面で、選択したセッションを確認します。
- 9. 「開始]ボタンをクリックして、データのリストア処理を開始します。

[リストア処理を開始する]画面が表示されます。

この画面には、データ回復にかかる残りの予想時間を示すプログレス バー が表示されます。

注: データ回復中、セッション パスワードが設定されなかった場合は、パス ワードを入力する必要があります。 CA ARCserve Backup では、パスワードの 入力を 3 回まで行うことができます。 3 回を超えると、セッションのリストアは 失敗します。

10. [次へ]をクリックして、マシンを再起動します。

[再起動の準備をする]画面が表示されます。

注:「リストア処理を開始する]画面の「すべてのセッションが正常にリストア されたら自動的に再起動する]オプションが選択されている場合、この画面 から 30 秒以内に自動的に再起動が行われるか、キャンセルするための 30 秒の猶予が与えられます。 このオプションが選択されていない場合、CA ARCserve Backup Disaster Recovery では手動で再起動またはキャンセルで きます。

マシンが再起動されると、CA ARCserve Backup データベース回復ウィザード が開き、CA ARCserve Backup データベース セッションのリストアに利用でき ます。

以下の点に注意してください。

- CA ARCserve Backup データベース回復ウィザードが表示されるのは、 CA ARCserve Backup データベースがローカルにインストールされたプラ イマリまたはスタンドアロンのバックアップ サーバをリストアしているとき だけです。 回復ウィザードでは、[プレフライト チェック]画面に入力した 情報に基づいて、セッションが自動的にリストアされます。
- CA ARCserve Backup データベース認証情報を入力しなかったか、 [ASDB 回復環境設定]画面で入力した内容が正しくない場合、プロン プトに従い、CA ARCserve Backup データベース回復ウィザード画面の必 須フィールドに入力して、回復を完了する必要があります。

# CA ARCserve Backup Disaster Recovery ユーティリティの使い方

CA ARCserve Backup には、惨事復旧処理時に発生した問題の解決に使用でき るさまざまな Disaster Recovery ユーティリティが含まれています。 CA ARCserve Backup Disaster Recovery の各画面の下には、[ユーティリティ]ボタンがありま す。

Disaster Recovery ユーティリティは以下のとおりです。

■ ドライバのロード ユーティリティ -- NIC/SCSI/FC ドライバをロードします。 たと えば、ネットワーク ドライバを利用できない場合やハード ディスクを検出でき ない場合は、このユーティリティを使うと、ドライバが自動的にロードされま す。

[ドライバのロード ユーティリティ]画面には、不明なデバイスのリストが表示 されます。 デバイスを選択し、[ドライバのインストール]をクリックできます。 これによって、ロードする最適なドライバを検索したり、特定のデバイス用の ドライバを指定したりできます。

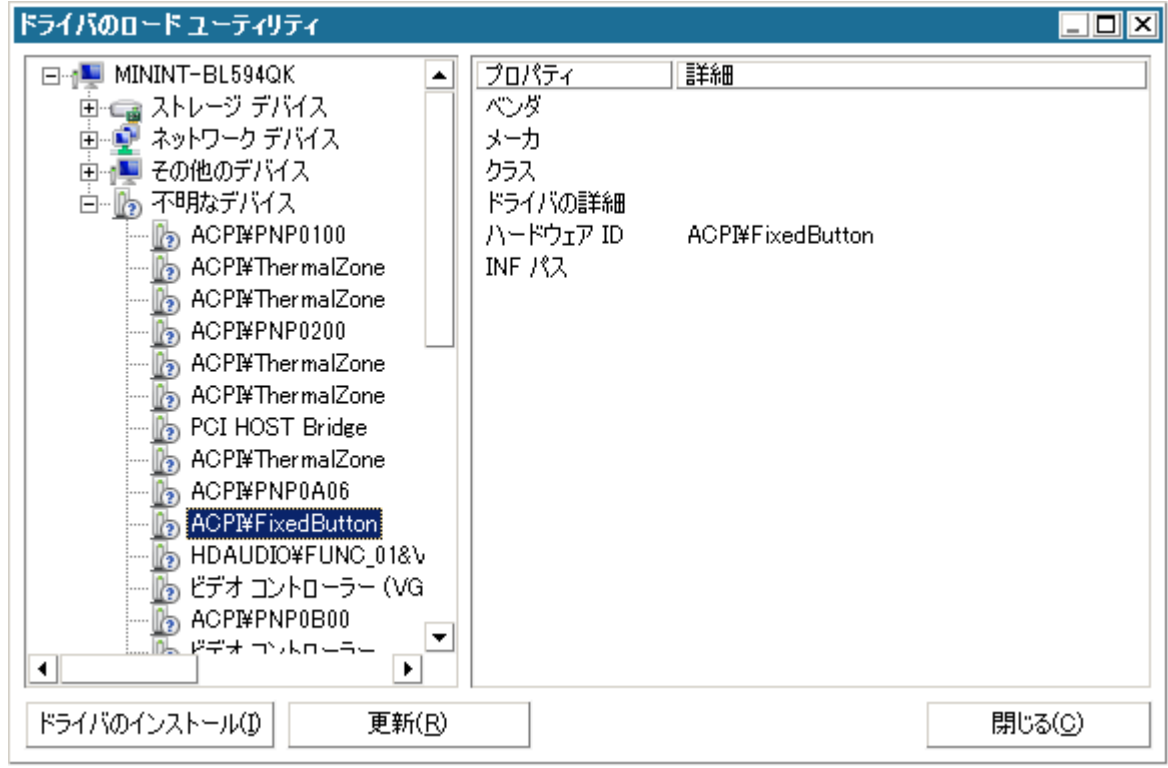

■ ネットワークの設定ユーティリティ -- IP アドレスを設定します。

iSCSI 環境設定ユーティリティ -- 現在の環境での惨事復旧用の iSCSI 接続を 確認および設定します。

[iSCSIディスク接続環境設定]画面で、iSCSI ターゲットにリモートで接続する 現在のシステムを設定できます。 この画面の[現在システムに接続されてい る iSCSI ターゲット]セクションには、惨事復旧時の iSCSI 接続が表示されま す。

#### iSCSIディスク接続環境設定

iSOSI デバイスとは、ネットワーク上にある接続可能な別のコンピュータ上のディスク、テープ、OD、および他のストレージ デバイスです。接<br>続できると、AROserve では iSOSI ディスクのバックアップ/リストアを実行できます。 現在システムに接続されている iSOSI ターゲット:

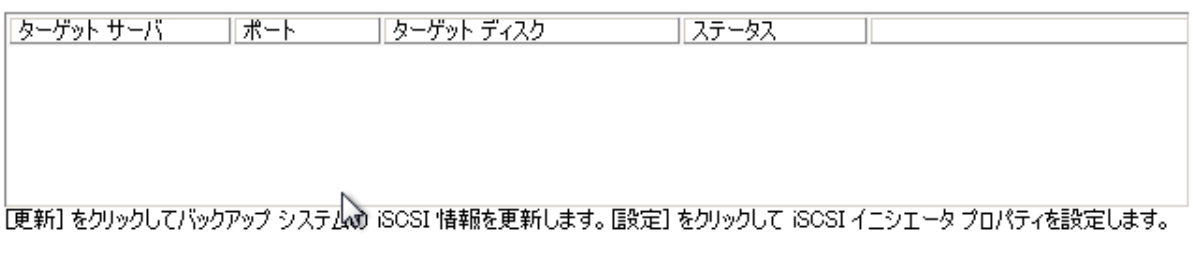

 $\bigcirc$ iSOSI バイナリ ファイルは PE システムにコピーされました。

> 更新(E)  $OK(0)$ 設定(0)

 $\boxed{\mathbf{x}}$ 

[設定]をクリックすると、[iSCSI イニシエータプロパティ]画面が開きます。

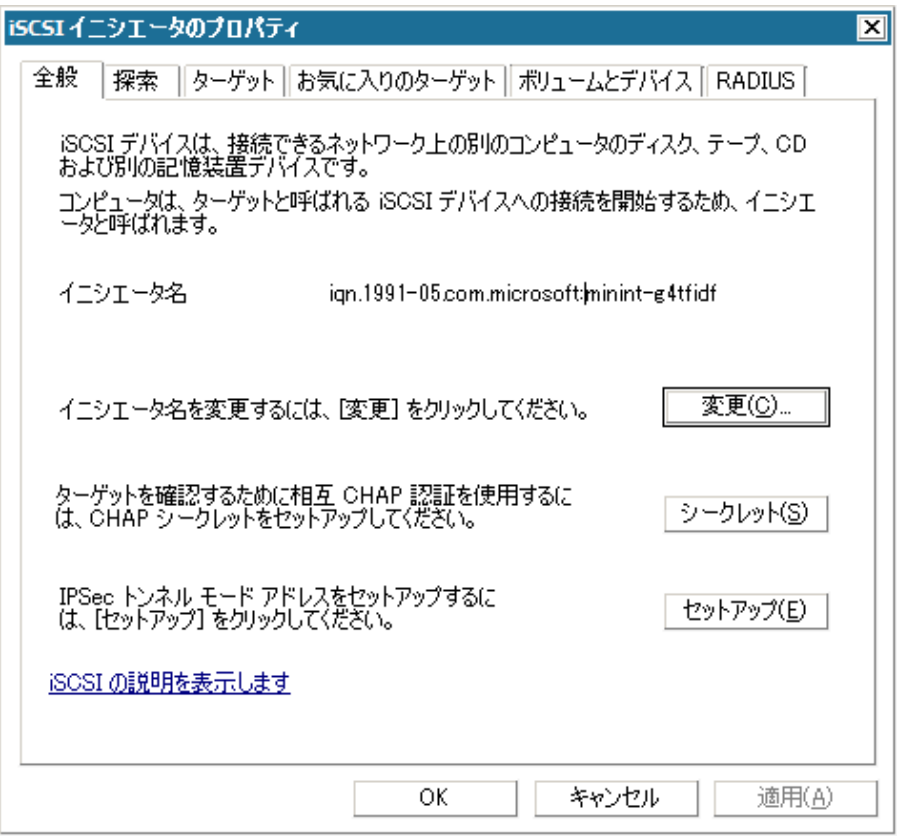

- アクティビティログ -- すべての惨事復旧アクティビティを表示できます。
- トラブルシューティング ユーティリティ -- 惨事復旧処理中に発生した問題の 調査を CA サポートに依頼できます(ログ レベルの設定方法やログ ファイル の収集方法など)。
- 実行ユーティリティ -- Disaster Recovery 環境で他のアプリケーションを実行 します。 起動するプログラムの名前を入力するためのダイアログ ボックスが 表示されます。

# カスタマイズされた WinPE 惨事復旧イメージの作成

CA ARCserve Backup では、ブートキット ウィザード ユーティリティを使用して、カ スタマイズされた WinPE 惨事復旧(DR)イメージを作成することができます。 この ユーティリティは、作成された ISO のイメージに、NIC、FC、SCSI、RAID ドライバ、 iSCSI プログラム、および惨事復旧パッチを統合します。

注: 以下のタスクを完了するには、PEDR イメージをカスタマイズするために Windows 7 用の Windows 自動インストール キット(WAIK)をインストールしてお く必要があります。 WAIK for Windows 7 は、Microsoft の Web サイトにある Download Center からダウンロードできます。

#### カスタマイズされた WinPE 惨事復旧イメージを作成する方法

1. ホーム画面にある[クイック スタート]メニューから[ユーティリティ]を選択し、 [ブートキット ウィザード]をクリックします。

注: また、[ブートキット ウィザード]は、ホーム ページ上の[ユーティリティ]メ ニュー、ナビゲーション バーの[ユーティリティ]メニュー、および[スタート]メ ニューから選択できます。

[ブートキット ウィザード]ダイアログ ボックスが表示されます。

2. 適切なサーバとドメインの詳細を確認します。 ドメインのユーザ名とパスワー ドを入力し、「次へ]をクリックします。

[惨事復旧ブートキットの種類の選択]画面が表示されます。

- 3. [Customize PEDR image]を選択し、[次へ]をクリックします。 [惨事復旧イメージのプラットフォームおよび場所の選択]が表示されます。
- 4. WinPE DR イメージを保存するプラットフォームおよび場所を選択します。

利用可能なプラットフォームには次の 3 種類があります。

- x86 プラットフォーム用 WinPE DR イメージ
- x64 プラットフォーム用 WinPE DR イメージ
- IA64 プラットフォーム用 WinPE DR イメージ

重要: 復旧中のソース マシン上で実行されているプラットフォームに対応す るプラットフォームを選択する必要があります。 たとえば、x64 ベースのオペ レーティング システムを実行しているコンピュータの復旧を行っている場合、 x64 プラットフォーム用の WinPE DR イメージを選択する必要があります。 [次へ]をクリックします。

[CA ARCserve Backup インストール ソース パスの選択]画面が表示されま す。

5. CA ARCserve Backup インストール ソースのパスを指定します。

カスタマイズされた WinPE 惨事復旧イメージを作成するには、CA ARCserve Backup インストール DVD から惨事復旧プログラムをコピーする必要がありま す。

a. CD/DVD ROM に CA ARCserve Backup インストール DVD を挿入して、惨 事復旧プログラムをコピーします。

インストール DVD がドロップダウン リストからマウントされるドライブを選 択し、[次へ]をクリックします。

[惨事復旧オプションの選択]画面が表示されます。

- b. Windows システムを回復するために以下のドライバおよび更新のいず れか 1 つを選択します。
	- **NIC/SCSI/FC/RAIDドライバを統合する**: このオプションを選択した 場合、惨事復旧処理中にドライバを再度手動でインストールする必 要はありません。

[次へ]をクリックします。

[PE イメージに統合するドライバを指定してください]画面が開きま す。

注: デフォルトでは、既存の惨事復旧情報から利用可能なドライバ のリストが表示されます。 別の場所から他のドライバを追加するには、 [ドライバの追加]をクリックします。

■ **Microsoft iSCSI イニシエータを統合する:** このオプションを選択した 場合、惨事復旧処理中に iSCSI 環境設定ツールを手動でインストー ルする必要はありません。

注: iSCSI ディスクを使用してデータをバックアップする場合は、この オプションを指定する必要があります。

[次へ]をクリックします。

[Microsoft iSCSI イニシエータ バイナリ ファイルを指定します]画面 が表示されます。

注: ブートキット ウィザード ユーティリティにより、現在のシステムの 上の iSCSI プログラムが自動的に検出されます。 検出された場合、 [Microsoft iSCSI イニシエータ バイナリ ファイルを指定します]画面 ではなく、設定の確認を求めるメッセージが表示されます。 ただし、 iSCSI プログラムが検出されなかった場合は、iSCSI プログラムがイン ストールされている場所を指定する必要があります。

[次へ]をクリックします。

設定を確認するためのメッセージが表示されます。

- 6. [OK]をクリックします。カスタマイズされた WinPE DR イメージが作成されま す。
- 7. [完了]をクリックし、ブートキット ウィザードを終了します。

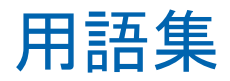

#### **ACSLS** の環境設定

ACSLS (StorageTek Automated Cartridge System Library Software)に関連する すべての環境設定およびライブラリが惨事復旧情報の一部として保存される場 合、ACSLS はバックアップ時に設定されます。 Disaster Recovery は ACSLS 環境 設定情報を自動的にリストアします。

#### **ASDB** 回復環境設定

ASDB 回復環境設定を使用すると、CA ARCserve Backup データベースがローカ ルにインストールされたプライマリまたはスタンドアロン サーバを復旧するときに、 セッションを自動的に回復することができます。

#### **Client Agent** サービス

Client Agent サービスは、データ回復のためにバックアップ サーバとの通信に 使用される重要なサービスです。 惨事復旧がローカルの場合、Disaster Recovery によって常にこのサービスが開始されます。 惨事復旧がリモートの場 合は、画面の下のペインに表示される[ここをクリック]リンクをクリックして接続を 維持して、Client Agent サービスを再開できます。

#### **ISCSI** 環境設定

[iSCSI 環境設定]では、ISCSI 接続を設定できます。 この画面には、バックアップ 時の iSCSI 接続と、惨事復旧時の iSCSI 接続が表示されます。

#### **Machine Specific Disk**

Machine Specific Disk は、Windows XP または Windows Server 2003 のインス トール メディアおよび CA ARCserve Backup CD と共に使用して、ブート可能 CD 方式を使用して惨事復旧を行います。

注: Machine Specific Disk(MSD)は、「Machine Specific Recovery Disk」とも言い ます。

#### **USB** バックアップ デバイスの環境設定

バックアップ時には USB バックアップ デバイスの環境設定が使用されます。ここ では、バックアップ デバイス(テープ ドライブ、Iomega チェンジャ、デジタル スト レージ ドライブなど)を設定します。 一部の USB バックアップ デバイスでは、追 加のドライバをインストールする必要のある場合があります。

#### **WinPE**

WinPE (Windows Preinstallation Environment)は、Windows のインストール用 にコンピュータを準備し、ネットワーク共有フォルダからディスク イメージをコピー し、Windows セットアップを開始するための、最小の Win32 オペレーティング シ ステムです。 CA ARCserve Backup では、Windows PE リカバリ CD を使用して、 Windows PE を実行している Windows Server 2003 および 2008 システムの惨事 復旧を実行することができます。

#### 拡張モード

拡張モードでは、リストア プロセスをカスタマイズすることができます。

#### クラスタの環境設定

バックアップ サーバがクラスタ ノードである場合、[プレフライト チェック]画面に は[クラスタ環境設定]が表示されます。 バックアップ サーバがクラスタ ノードで ある場合、WinPE は利用可能なクラスタ仮想ノードを検索します。 クラスタ仮想 ノードが利用可能な場合、WinPE DR はクラスタ共有ディスクのリストア処理を省 略します。クラスタ仮想ノードが利用できない場合、Disaster Recovery はクラスタ 共有ディスクをリストアします。

#### 高速モード

高速モードでは、バックアップ中に保存されたマシンのデフォルト設定を使用し て、ユーザが行う操作を最小限に抑え、システムを自動的に復旧することができ ます。

#### 惨事復旧

惨事復旧とは、大惨事や自然災害によるデータの損失からコンピュータ環境を 保護するための、バックアップおよび復旧処理のことです。

#### システム ボリューム

システム ボリュームは、Windows を起動するために必要なハードウェア固有ファ イル(BOOTMGR など)が含まれているディスク ボリュームです。

#### テープ エンジン サービス

テープ エンジン サービスは、ローカルの Disaster Recovery (DR)でのみ使用さ れます。

[プレフライト チェック]画面の下部には、[ここをクリック]リンクが表示されます。 このリンクを使用すると、リモートのファイル システム デバイスまたはデータ デ デュプリケーション デバイスがあるときにそれらの接続を維持するため、テープ エンジン サービスを再開することができます。

#### ネットワーク ステータス

ネットワーク ステータスは、[プレフライト チェック]画面に表示される可能性のあ る項目で、ネットワーク接続のステータスを示します。 表示されるステータスは、 以下のいずれかです。

- Disaster Recovery のネットワーク接続がない場合、ステータスは接続なしを 示します。
- Disaster Recovery のネットワーク接続がリモートである場合、ステータスはエ ラーを示します。
- Disaster Recovery のネットワーク接続がローカルである場合、ステータスは 警告を示します。
- Disaster Recovery のネットワーク接続に問題がない場合、この項目は表示さ れません。

#### ハード ディスク ステータス

ハード ディスク ステータスは、[プレフライト チェック]画面に表示される可能性 のある項目で、ハード ディスクのステータスを示します。 表示されるステータス は、以下のいずれかです。

- ハードディスクが利用可能でない場合、ステータスはエラーを示します。
- ハードディスクが利用可能である場合、この項目は表示されません。

#### パス

レプリケートされた惨事復旧情報を格納するための共有フォルダのパスです。

#### パスワード

指定したユーザ アカウントのパスワードです。

#### パスワード管理

[パスワード管理]は、それがバックアップ時に使用される場合にのみ、[プレフ ライト チェック]画面に表示される項目です。 [caroot パスワードの入力]画面を 開くための[ここをクリック]リンクが表示されます。

#### ブート可能 **CD** 方式

ブート可能 CD 方式は Windows Server 2003 と Windows XP でサポートされてい る方式で、使用されるのはディスク 1 つと復旧 CD のみです。 この方式では、保 護されているクライアント コンピュータおよびバックアップ サーバがサポートされ ます。 この方式は Windows ASR フレームワークに基づいています。

#### ブート可能テープ方式

ブート可能テープ方式は Windows Server 2003 によってサポートされている方 式で、Machine Specific Disk を作成せずに、バックアップ サーバのみを保護す ることができます。 この方式は Windows ASR フレームワークに基づいていま す。

#### ブート ボリューム

ブート ボリュームは、Windows オペレーティング システム ファイルと、そのサ ポート ファイルが含まれているディスク ボリュームです。

#### 複製先サーバ名

複製先サーバ名は、共有フォルダがあるマシンのホスト名です。 このマシンの IP アドレスも使用できますが、それはお勧めできません(特に DHCP 環境の場 合)。

#### プレフライト チェック

[プレフライト チェック]オプションは、環境に関する潜在的な問題を検出して解 決するための環境設定リストです。 基本的に、環境設定リストで選択した各項目 の説明が、問題を説明する画面の下部に表示されます。

#### ユーザ名

ユーザ名は、複製先が存在するマシンへの接続に使用されるユーザ アカウント です。 ユーザ名のドメイン部分はオプションです。 たとえば、完全なユーザ ア カウント名が domainX¥userX の場合、「userX」と入力できます。

# 索引

# 6

64 ビット システム、復旧 - 93

# C

CA ARCserve Backup ExpressCluster SE - 187 ExpressCluster SE 外 - 183 NEC CLUSTERPRO 外 - 183 NEC CLUSTERPRO 上 - 187 壊れたミラー ディスク、復旧 - 196

# D

Dell PowerEdge 1600SC、Windows XP、惨事復 旧、準備 - 122 Dell PowerEdge 1600SC、復旧 - 123

## E

ExpressCluser SE 1 ノード、復旧 - 185, 191 CA ARCserve Backup 外 - 183 CA ARCserve Backup、復旧 - 187 共有ディスク、復旧 - 183 障害の発生した共有ディスク - 189 すべてのノード、復旧 - 186, 191 共有ディスク上の CA ARCserve Backup - 187 ExpressCluster LE 1 ノード、復旧 - 194 CA ARCserve Backup 外、復旧 - 192 回復 - 192 壊れたミラー ディスク - 193 すべてのノード、復旧 - 195 損傷したミラー ディスク - 193 ExpressCluster、要件 - 181

# H

HP ProLiant ML330 G3 Windows Server 2003、準備 - 117, 118 惨事復旧、ASR - 115 惨事復旧、準備 - 113, 114 プライマリ SAN、Windows Server 2003 - 114

## M

Machine Specific Disk Windows Server 2003 - 40 Windows XP - 40 Microsoft Exchange、リストア - 215 Microsoft SharePoint サービス、再インストール - 212 Microsoft SharePoint サービス、削除 - 211 Microsoft SharePoint サービス、リストア - 210, 214

# N

NEC CLUSTERPRO 1 ノード、復旧 - 185, 191 CA ARCserve Backup 外 - 183 CA ARCserve Backup、復旧 - 187 共有ディスク、復旧 - 183 壊れたミラー ディスク - 193 障害の発生した共有ディスク - 189 すべてのノード、復旧 - 186, 191 損傷したミラー ディスク - 193 要件 - 181 共有ディスク上の CA ARCserve Backup - 187 NEC クラスタ、復旧 - 179 NEC クラスタ、要件 - 179 netsh - 217

# O

OBDR - 15 One Button Disaster Recovery - 15

# P

P2V、復旧 - 217

# R

RIS、Windows Server 2003 - 229 RIS, Windows XP - 229

# S

SAN HP ProLiant ML330 G3 - 111 SAN、復旧 - 161 Windows Server 2008 - 125 StorageTek ACSLS Disaster Recovery ディスク、作成 - 204 Disaster Recovery ディスク、復旧情報の複製 先 - 205 回復 - 206

### $\cup$

USB デバイス、インストール、バックアップ後 - 92 USB デバイス、ローカル接続 - 90

### W

Windows Server 2003 64 ビット - 94 Machine Specific Disk、作成 - 40 惨事復旧、再イメージ化された CD - 72 Disaster Recovery 方式 - 15 ブート可能 CD を使用する方式 - 40 ブート可能テープを使用する方式 - 57 フロッピーディスクを使用しない、復旧 - 229 要件、ブート可能 CD を使用する方式 - 59 要件、ブート可能テープを使用する方式 - 81 リモート インストール サービス - 229 リモート インストール サービス、インストール - 232 リモート インストール サービス、惨事復旧、 準備 - 229 Windows Server 2008 Disaster Recovery 方式 - 14 プライマリ SAN - 125 要件、ブート可能 CD を使用する方式 - 101 Windows Small Business Server 2003

回復 - 207, 209 惨事復旧、準備 - 208, 209 デフォルト設定 - 207 Windows XP 64 ビット - 94 Machine Specific Disk、作成 - 40 惨事復旧、再イメージ化された CD - 72 惨事復旧、ブート可能 CD を使用する方式 - 60 Disaster Recovery 方式 - 15 ブート可能 CD を使用する方式 - 40 ブート可能テープを使用する方式 - 57 フロッピーディスクを使用しない、復旧 - 229 要件、ブート可能 CD を使用する方式 - 59 要件、ブート可能テープを使用する方式 - 81 リモート インストール サービス - 229 リモート インストール サービス、惨事復旧、 準備 - 229 Windows、一般的な使用法、トラブルシューティ ング - 127 WinPE Disaster Recovery Windows Server 2003 の惨事復旧 - 248 Windows Server 2008 の惨事復旧 - 248 WinPE 惨事復旧ユーティリティ - 258 WinPE による惨事復旧の制限事項 - 247 あいこく こうしょう アクティブ/パッシブ設定 1 クラスタ、復旧 - 197

壊れたミラー ディスク - 196 すべてのノード、復旧 - 198 損傷したミラー ディスク - 196 注意事項 - 195 一般的な注意事項、復旧情報の複製先 - 31 インストール、Disaster Recovery Option - 21, 32 応答ファイル、リモート インストール サービス - 237 オペレーティング システム、トラブルシューティ ング - 147

# か

概念、惨事復旧 - 14 仮想マシン、復旧 - 217 共有フォルダの作成、復旧情報の複製先 - 25 クォーラム ディスク、クラスタ - 173 クラスタ 1 ノード、ExpressCluster SE、復旧 - 185 1 ノード、NEC CLUSTERPRO、復旧 - 185 ExpressCluster LE、CA ARCserve Backup 外 - 192 ExpressCluster SE、CA ARCserve Backup 外 - 183 ExpressCluster SE、すべてのノード、復旧 - 186 ExpressCluster、要件 - 181 NEC CLUSTERPRO、CA ARCserve Backup 外 - 183 NEC CLUSTERPRO、すべてのノード、復旧 - 186 NEC CLUSTERPRO、要件 - 181 NEC、考慮事項 - 181 NEC、復旧 - 179 NEC、要件 - 179 アクティブ/パッシブ設定、1 クラスタ - 197 アクティブ/パッシブ設定、すべてのノード - 198 回復 - 163 共有ディスク、ExpressCluster SE、復旧 - 183 共有ディスク、NEC CLUSTERPRO、復旧 - 183 共有ディスクの障害 - 172 クォーラム ディスク - 173 障害シナリオ - 163 すべての共有ディスク、復旧 - 175 すべてのノード、復旧 - 175 セカンダリ ノード、復旧 - 171 注意事項 - 166 非クォーラム共有ディスク、復旧 - 172 必要な情報 - 169 部分共有ディスク、復旧 - 177 プライマリ ノード、復旧 - 171 プライマリ ノード、共有ディスク、復旧 - 175

グローバル ジョブ オプション - 18 コンピュータ固有の情報 - 22

# さ

サポート、オペレーティング システム - 16 惨事復旧 64 ビット システム - 93 Disaster Recovery ディスク、StorageTek ACSLS、作成 - 204 Disaster Recovery ディスク、StorageTek ACSLS、復旧情報の複製先、作成 - 205 USB デバイス、使用 - 90 Windows Server 2003、再イメージ化された CD - 72 Windows Server 2003、ブート可能 CD を使 用する方式 - 60 Windows Server 2008 - 101 Windows XP、再イメージ化された CD - 72 Windows XP、ブート可能 CD を使用する方 式 - 60 オプション - 13 オペレーティング システムのサポート - 16 概念 - 14 惨事復旧データ、リモート インストール サー ビス - 243 増分および差分セッション - 34 データ生成 - 14 データベース - 19 方式 - 14 リモート、バックアップ サーバへの接続 - 111 環境設定 - 32 自動システム回復 - 39 障害の種類、クラスタ - 163 ステージング、特別な注意事項 - 201 ステージング、ファイルシステムデバイス - 201 セカンダリ ノード、クラスタ - 171 設定、Disaster Recovery Option - 32 増分および差分セッション - 34

# た

定義、Disaster Recovery Option - 13

デフォルト設定、Windows Small Business Server 2003 - 207 トラブルシューティング アプリケーション - 160 一般的な使用法 - 127 オペレーティング システム - 147 ハードウェア - 140

## は

ハードウェア、トラブルシューティング - 140 バイナリ、惨事復旧、リモート インストール サー ビス - 238 非クォーラム共有ディスク、クラスタ - 172 ファイル システム デバイス、ステージング - 201 ファイル システム デバイス、特別な注意事項、 ステージング - 201 ブート可能 CD、再イメージ化 - 46 ブート可能 CD を使用する方式 64 ビット システム - 93 Windows Server 2003 - 40 Windows XP - 40 方式 - 14, 15, 40 要件、Windows Server 2003 - 59 要件、Windows XP - 59 ブート可能テープを使用する方式 Windows Server 2003 - 57 Windows XP - 57 方式 - 15 要件、Windows Server 2003 - 81 要件、Windows XP - 81 ブート キット ウィザード、ブート可能 CD の再イ メージ化 - 46 復旧 64 ビット Windows システム - 93 Dell PowerEdge 1600SC、Windows XP - 120 HP ProLiant ML330 G3 プライマリ SAN - 114 Lotus Notes - 19 Microsoft Exchange Server - 19 Microsoft SQL Server - 19 Oracle - 19 SAN - 161 StorageTek ACSLS - 203

Windows Server 2003 - 15 Windows Server 2008 - 14, 101 Windows Small Business Server 2003 - 207 Windows XP - 15 クラスタ - 163 クラスタ、NEC - 179 クラスタ、共有ディスク - 172 クラスタ、クォーラム ディスク - 173 クラスタ、すべてのノード - 175 クラスタ、セカンダリ ノード - 171 クラスタ、非クォーラム共有ディスク - 172 クラスタ、部分共有ディスク - 177 クラスタ、プライマリ ノード - 171 クラスタ、プライマリ ノード、共有ディスク - 175 復旧、HP ProLiant ML330 G3、ASR ベース - 115, 119 物理マシンから仮想マシンへ - 217 フロッピー ディスクを使用しない - 229 復旧情報の複製先 - 22 Disaster Recovery ウィザードを使用した設定  $-27$ 一般的な考慮事項 - 31 共有フォルダ、作成 - 25 設定 - 24 復旧情報の複製先、設定 - 24 物理マシンから仮想マシンへ SCSI ドライバ、ロード - 226 VMware ESX、リモート リストア、接続 - 223 インフラストラクチャ - 218 機能していない NIC、ローカル リストア - 220 前提条件 - 217 複数の SCSI アダプタ、注意事項 - 227 リモート バックアップおよびリモート リストア - 221 レジストリ ファイル、変更 - 228 ローカル バックアップ、リモート リストア - 224 ローカル バックアップおよびローカル リスト ア - 219 部分共有ディスク、クラスタ - 177 プライマリ ノード、クラスタ - 171 プライマリ ノード、クラスタ、共有ディスク - 175

# や

ユーティリティ、トラブルシューティング - 160

# ら

リモート インストール サービス Windows Server 2003、インストール - 232 Windows XP、Windows Server 2003 - 229 応答ファイル、設定 - 237 オペレーティング システム イメージ、作成 - 236 惨事復旧データ - 243 惨事復旧バイナリ - 238 初期化 - 233 ソフトウェア要件 - 231 手順、インストール - 231 トラブルシューティング オプション - 235 ハードウェア要件、クライアント - 230 ハードウェア要件、サーバ - 230 フロッピーディスクを使用しない、復旧 - 242, 246 ベアメタル、復旧 - 242, 246 ユーザ権限、設定 - 234